# **Balanças de Precisão** Modelos XS-X Ex2

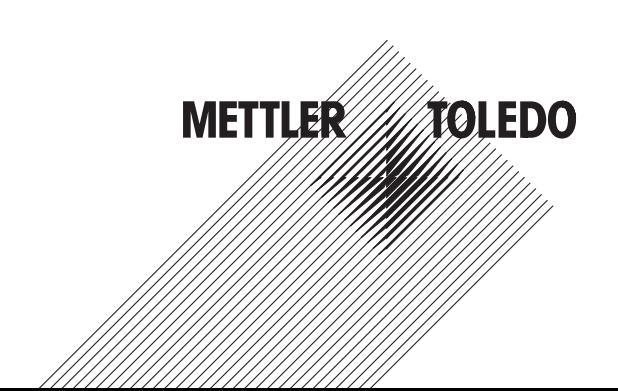

THE REGISTERED FOR THE

# **Índice remissivo**

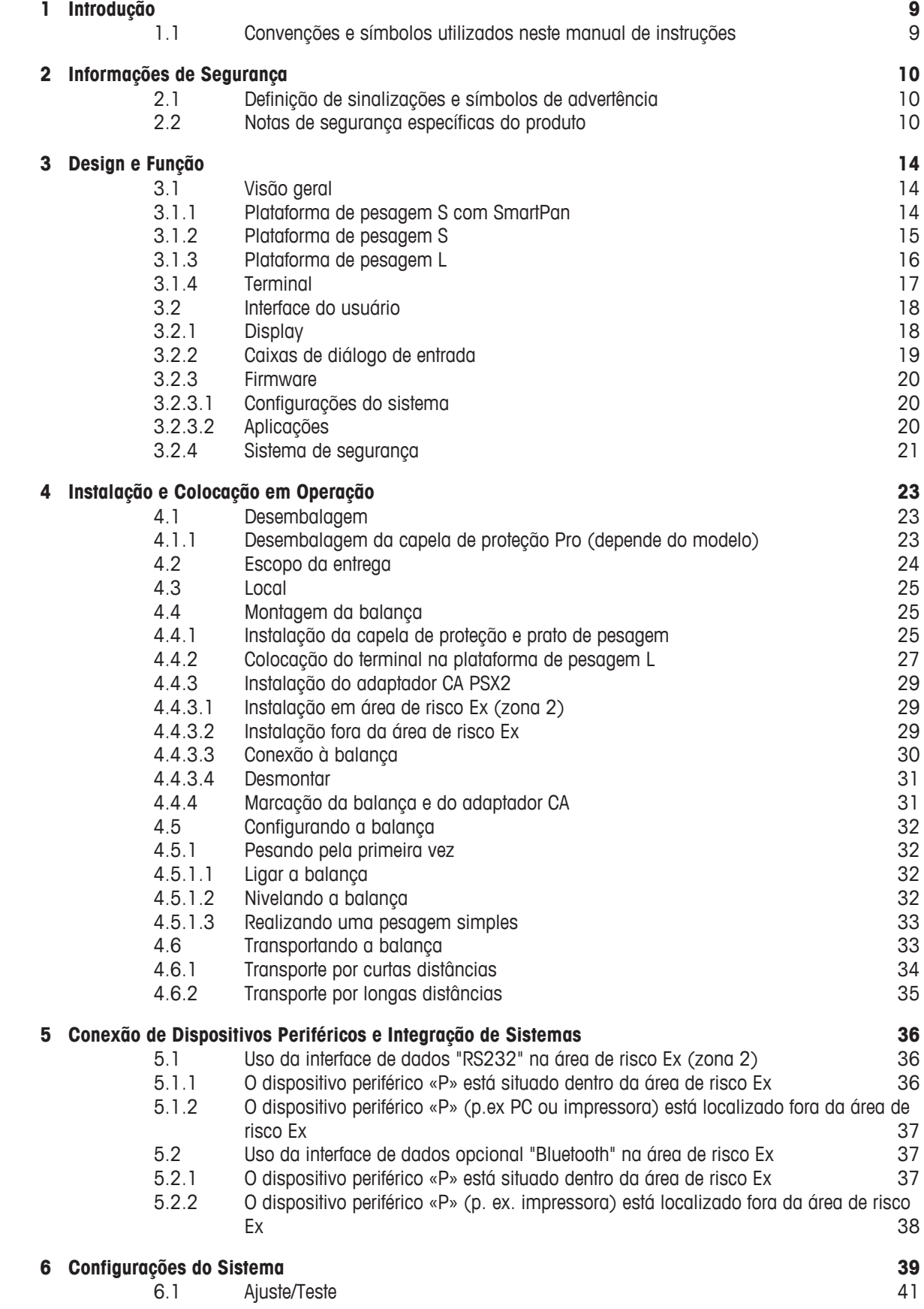

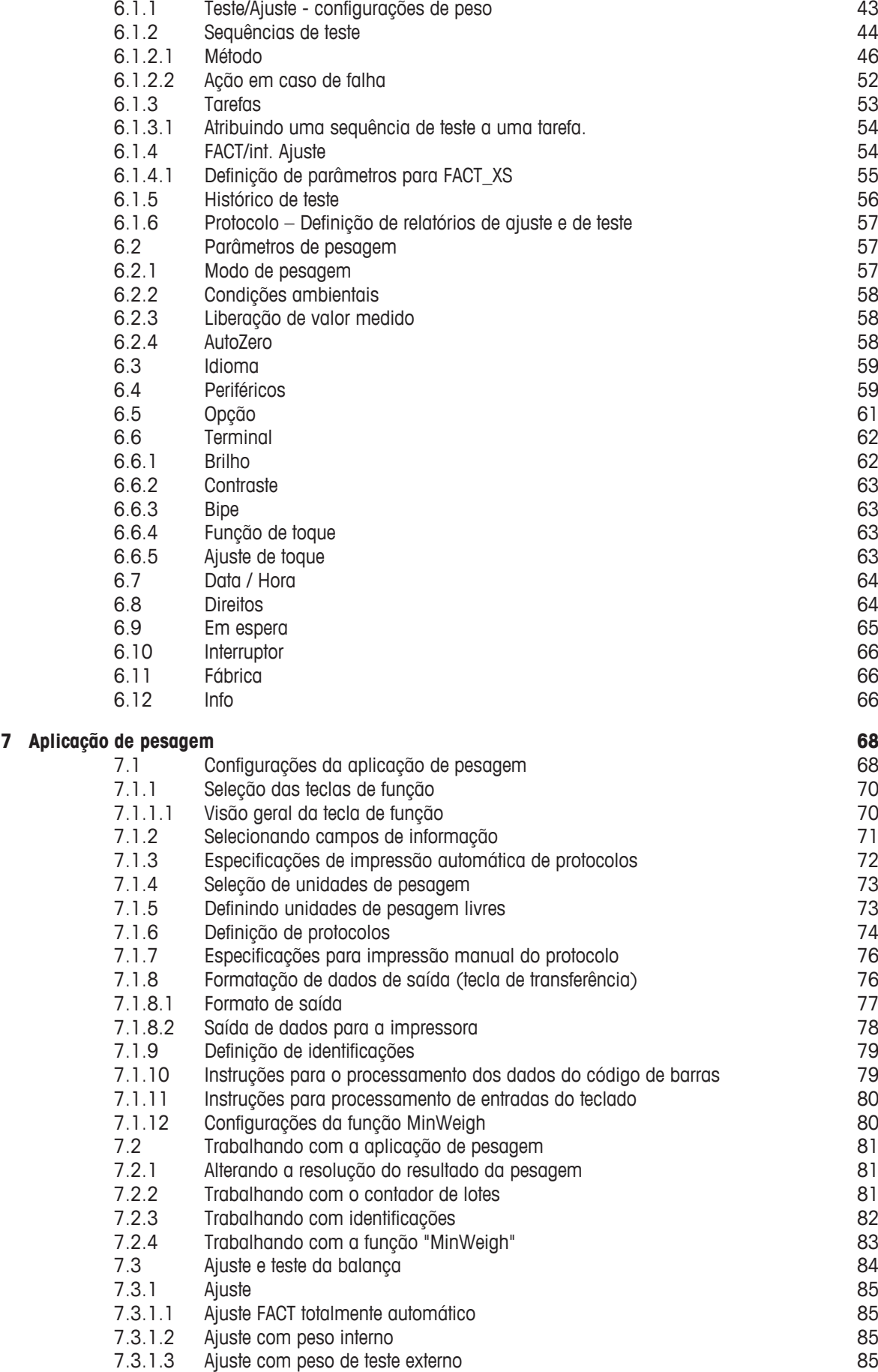

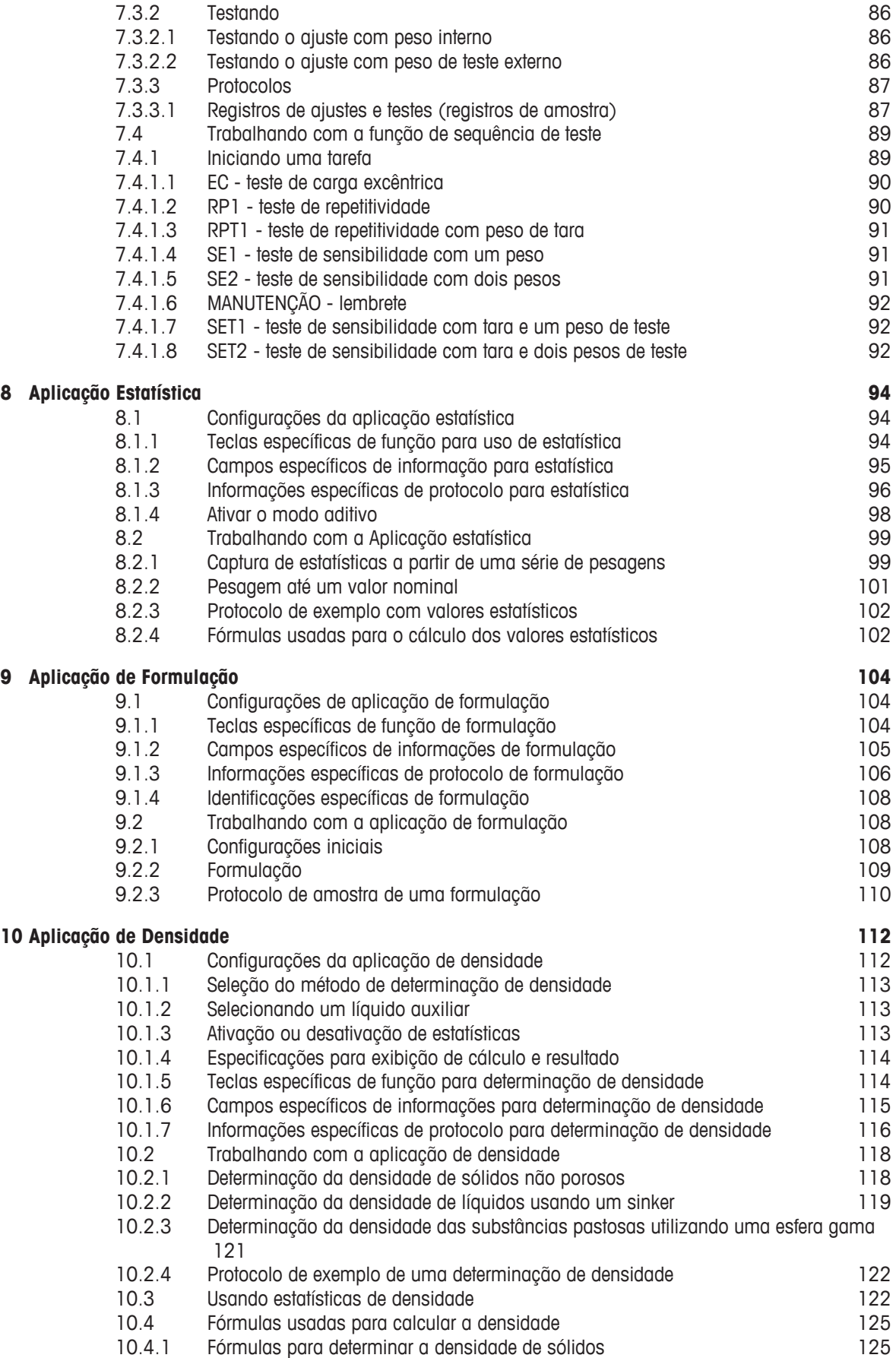

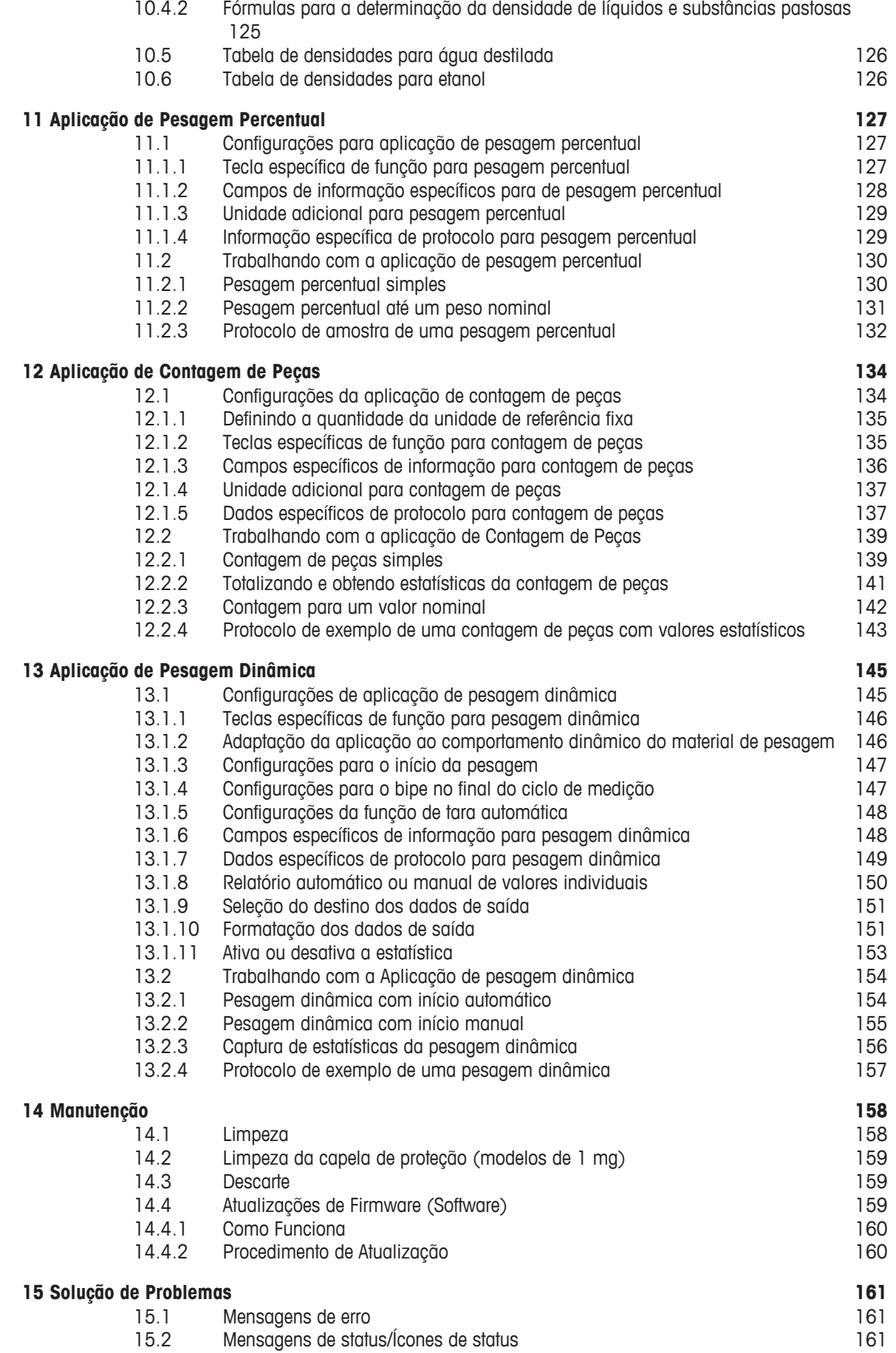

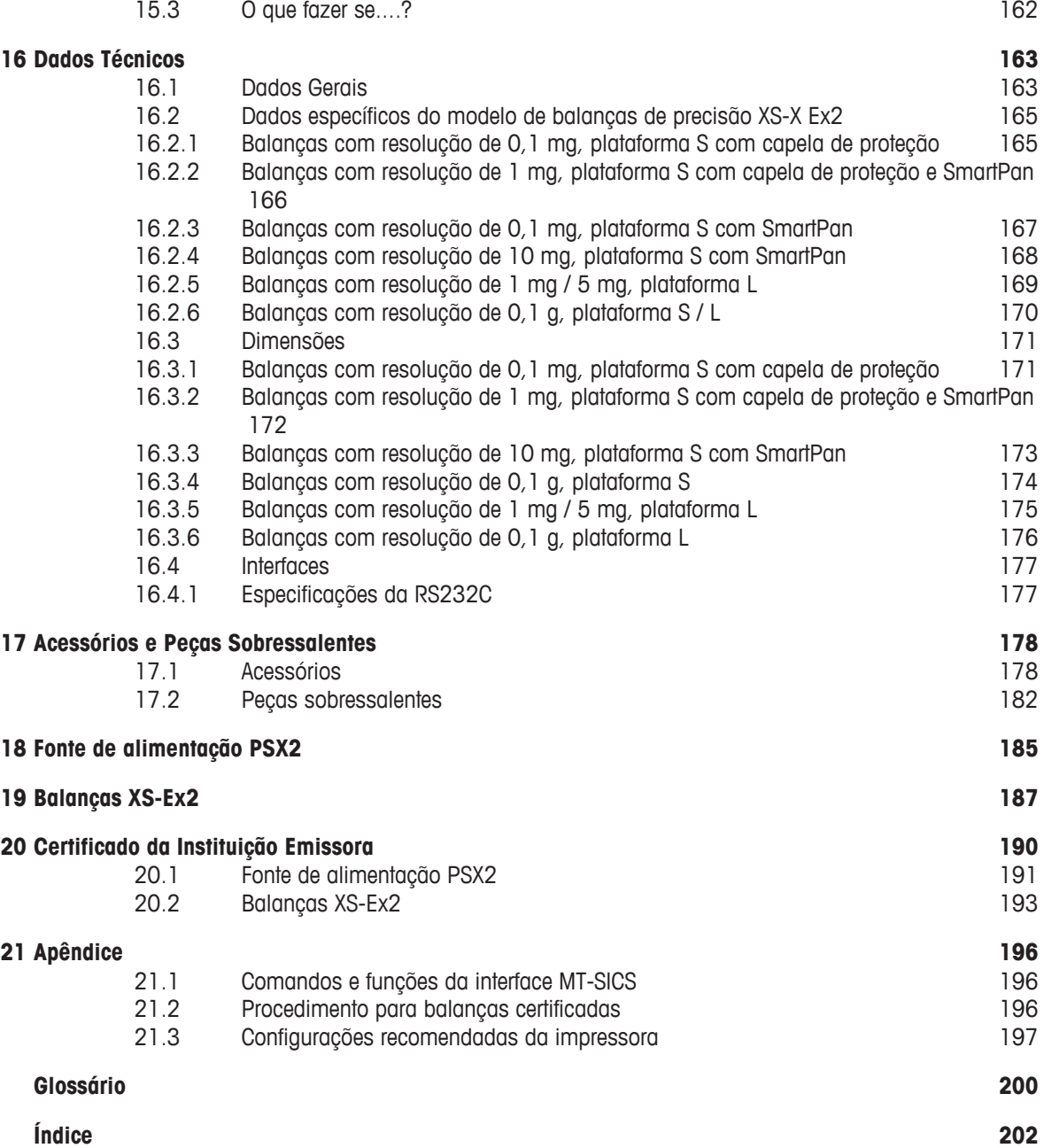

# **1 Introdução**

Obrigado por escolher uma balança da METTLER TOLEDO.

A balança oferece várias opções de pesagem e ajuste com excepcional conveniência de operação.

Os diferentes modelos apresentam características diferentes relacionadas ao equipamento e ao desempenho. Notas especiais no texto indicam quando isso fará alguma diferença na operação.

A METTLER TOLEDO é líder na fabricação de balanças para uso em laboratório e produção, bem como de instrumentos de medição analítica. A atual rede de atendimento global com pessoal altamente treinado está sempre disponível para ajudar com a seleção de acessórios ou dar conselhos sobre o uso ideal da balança.

A balança está em conformidade com as normas e diretrizes vigentes. Suporta requisitos, técnicas de trabalho e protocolos conforme especificado por todos os sistemas de garantia de qualidade internacionais, como, p.ex. o GLP (Boas Práticas de Laboratório) e o GMP (Boas Práticas de Fabricação). A balança possui uma Declaração CE de Conformidade, e a METTLER TOLEDO, como fabricante, é certificada pela ISO 9001 e ISO 14001. Isso oferece a garantia de que seu investimento em capital está protegido a longo prazo por um produto de alta qualidade e um pacote de serviços abrangente (reparos, manutenção, serviços, reparos rápidos e ajustes).

# **Localizando mais informações**

 $\blacktriangleright$  [www.mt.com/xs-ex-balances](http://ch.mt.com/ch/de/home/products/Laboratory_Weighing_Solutions/Special_Purposes_Balances/XS_Ex_Balances_LAB.html)

# **Versão de software**

Este manual de instruções refere-se à versão V 5.40 do firmware (software) originalmente instalada.

# **1.1 Convenções e símbolos utilizados neste manual de instruções**

As designações de teclas e botões são indicadas em forma de gráfico ou de texto entre colchetes (por exemplo,  $[\Gamma_{\bullet}]$  ou [Define].

Estes símbolos indicam uma instrução:

- pré-requisitos
- 1 etapas
- 2 ...
- $\Rightarrow$  resultados

Este símbolo indica pressionar a tecla brevemente (menos de 1,5 s).

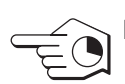

Este símbolo indica pressionar e manter a tecla pressionada (mais de 1,5 s).

# **2 Informações de Segurança**

# **2.1 Definição de sinalizações e símbolos de advertência**

As notas de segurança são indicadas por palavras de sinal e símbolos e contêm advertências e informações sobre questões de segurança. Ignorar as notas de segurança pode resultar em lesões pessoais, danos ao instrumento, mau funcionamento e resultados errôneos.

#### **Palavras de sinalização**

**ADVERTÊNCIA** uma situação perigosa com risco médio, possivelmente resultando em lesões graves ou morte, se não for evitada.

**CUIDADO** para uma situação de baixo risco, resultando em danos ao dispositivo ou à propriedade ou na perda de dados ou em lesões leves ou médias se não for evitada. **Atenção** (sem símbolo)

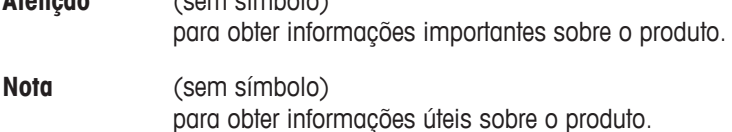

# **Símbolos de advertência**

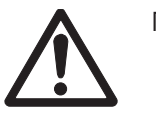

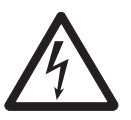

Risco geral **Choque elétrico** 

# **2.2 Notas de segurança específicas do produto**

**Aprovadas para uso em áreas de risco zona 2**

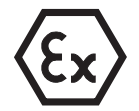

O adaptador CA PSX2 fornece alimentação às balanças de precisão XS-X Ex2 para o uso pretendido nas áreas de risco Ex classificadas como zona 2. Nesta zona, concentrações perigosas de gases, vapores ou líquidos inflamáveis têm pouca probabilidade de ocorrer em operação normal e, se ocorrerem, existirão apenas por um curto período. O adaptador CA pode ser instalado dentro ou fora da área de risco Ex.

**Uso nas zonas 1 e 0 não é permitido.**

#### **Informações gerais de segurança**

Seu instrumento corresponde à tecnologia mais avançada e está em conformidade com todos os regulamentos de segurança reconhecidos, no entanto, determinados riscos poderão surgir em circunstâncias extrínsecas Não abra a carcaça do instrumento: ela não contém quaisquer peças que possam ser sujeitas a manutenção, reparadas ou substituídas pelo usuário. Se o instrumento apresentar qualquer problema, entre em contato com seu revendedor autorizado ou representante de serviços da METTLER TOLEDO.

Sempre opere e utilize o instrumento somente de acordo com as instruções contidas neste manual. As instruções para configurar seu novo instrumento deverão ser rigorosamente observadas.

**Se o instrumento não for utilizado de acordo com estas Instruções operacionais, a proteção do instrumento poderá ser prejudicada e a METTLER TOLEDO não assumirá qualquer responsabilidade.**

#### **Segurança do pessoal**

Para utilizar o documento, você deverá ler e entender as instruções operacionais. Guarde as instruções operacionais para referência futura.

Nunca faça qualquer modificação no instrumento e use apenas peças sobressalentes originais e equipamento opcional da METTLER TOLEDO.

#### **Notas de segurança**

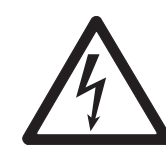

# **ATENÇÃO**

# **Risco de choque elétrico**

Use somente o adaptador CA PSX2 que acompanha a balança e verifique se a tensão impressa sobre ele é a mesma que a tensão de sua fonte de alimentação local.

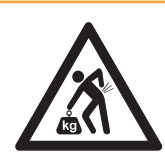

# **ATENÇÃO**

# **Objeto pesado**

- Levantá-lo por uma única pessoa poderá causar ferimentos.
- Não mova ou levante este equipamento sem assistência.

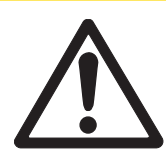

# **CUIDADO**

# **Danos ao dispositivo**

– Para utilização somente em ambientes internos secos.

– Não utilize objetos pontiagudos para operar o teclado! Apesar de a balança ser de construção muito robusta, não deixa de ser um instrumento de precisão. Trate-a com o devido cuidado.

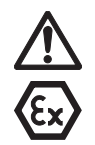

# **CUIDADO**

#### **Instruções de segurança**

– A instalação deve ser realizada apenas por um eletricista qualificado como descrito nestas informações de instalação.

– Verifique se são necessárias roupas ou ferramentas especiais para trabalhar na área de risco do usuário final e, em seguida, vista-as ou use-as, se necessário.

– Informe-se se é proibido o uso de determinados dispositivos eletrônicos (celulares, computadores etc.) na área de risco do usuário final e, em seguida, siga essas regulamentações.

– Estabelecer e separar as conexões da fonte de alimentação são tarefas exclusivamente do(s) eletricista(s) do usuário final.

– Qualquer modificação na balança e no adaptador CA, bem como reparos aos conjuntos, são proibidos. Essas ações põem em risco a segurança do sistema, resultam na perda da Aprovação Ex e anulam quaisquer reclamações de garantia e responsabilidade do produto.

– O trabalho de manutenção e reparos pode ser realizado apenas por técnicos autorizados da METTLER TOLEDO.

– A classificação como zona 2 deve ser confirmada pela entidade reguladora da sua profissão.

– Verifique se a balança e o adaptador CA estão em perfeita condição antes de colocálos em operação pela primeira vez e a cada 3 anos pelo menos.

– É importante observar a Diretiva Europeia em Equipamentos Destinados ao Uso em Atmosferas Potencialmente Explosivas (94/9/CE)!

– Apenas podem ser usados acessórios que são explicitamente mencionados neste documento, devendo ser instalados e operados como descrito aqui.

– O trabalho de instalação na balança deve ser realizado fora da área de risco.

# **Medidas de segurança durante a operação em área de risco Ex, zona 2**

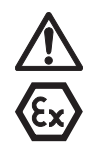

# **CUIDADO**

# **Danos ao dispositivo**

– O adaptador CA e a balança podem ser operados apenas quando a estrutura está fechada.

– O instrumento deverá ser limpo apenas com um pano úmido.

#### **Nota**

– De acordo com a Diretiva 94/9/EU (ATEX 95), as balanças de precisão XS-X Ex2 e o adaptador CA PSX2 são dispositivos do Grupo II, Categoria 3G que, de acordo com a Diretiva 99/92/EU (ATEX 137), podem ser usados na zona 2, bem como nos Grupos de Gases IIA, IIB e IIC, que são potencialmente inflamáveis por substâncias combustíveis na faixa das Classes de Temperatura T1 a T5.

– Para uso e instalação, devem ser observados os requisitos da EN 60079-14.

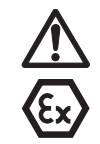

# **CUIDADO**

#### **Danos ao dispositivo**

– O cabo da fonte de alimentação do adaptador CA do Tipo PSX2 da METTLER TOLEDO deve ser instalado com proteção contra danos mecânicos.

– Apenas o conector-plugue especial do circuito de saída pode ser conectado ou desconectado de um dispositivo de consumo de energia como uma balança enquanto estiver sob tensão.

– A indutância interna (incluindo o cabo de conexão) de qualquer dispositivo de consumo de energia conectado ao adaptador CA não deve ultrapassar ≤ 30 µH, e sua capacidade interna não deve ultrapassar ≤ 4,9 µF.

# **Condições especiais X para a balança**

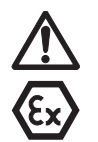

# **CUIDADO**

# **Danos ao dispositivo**

– As balanças de precisão XS-X Ex2 podem ser usadas apenas em espaços interiores fechados e limpos.

– O instrumento deve ser apenas limpo com um pano úmido.

Dados técnicos da linha de balanças de precisão XS- X Ex2 e do adaptador CA PSX2. **Consulte** Dados Técnicos [} 163].

# **3 Design e Função**

**3.1 Visão geral**

# **3.1.1 Plataforma de pesagem S com SmartPan**

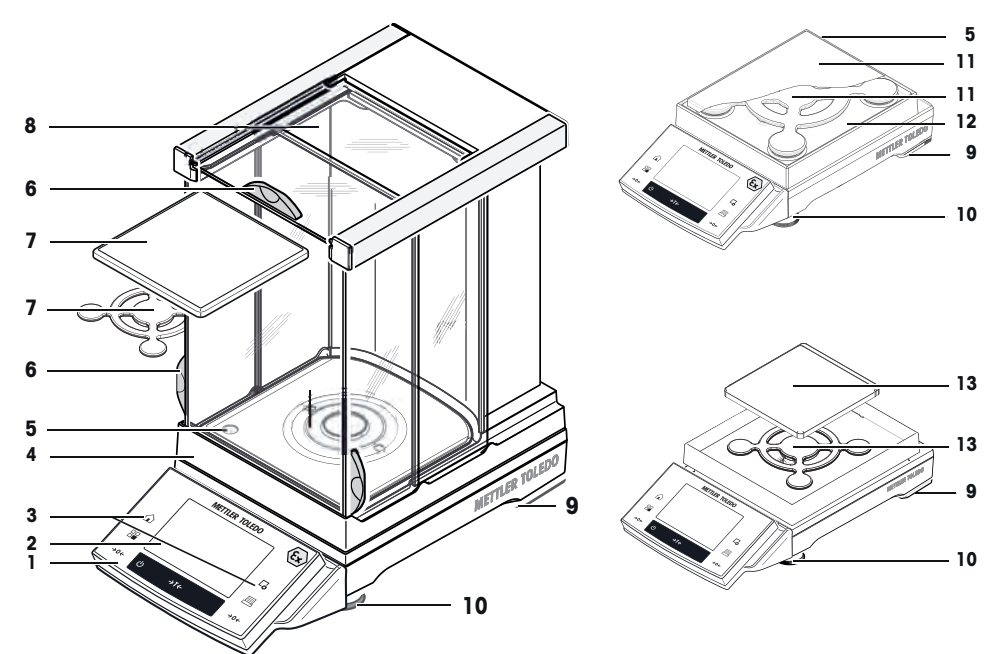

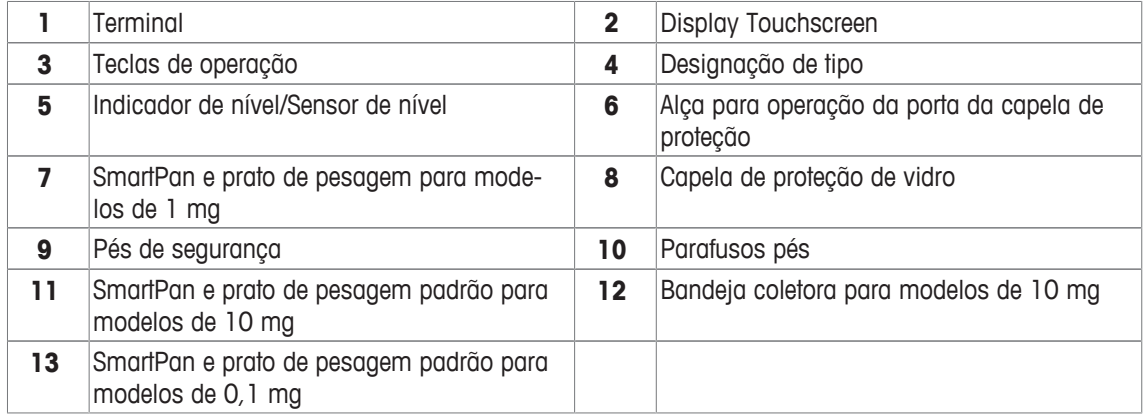

# **3.1.2 Plataforma de pesagem S**

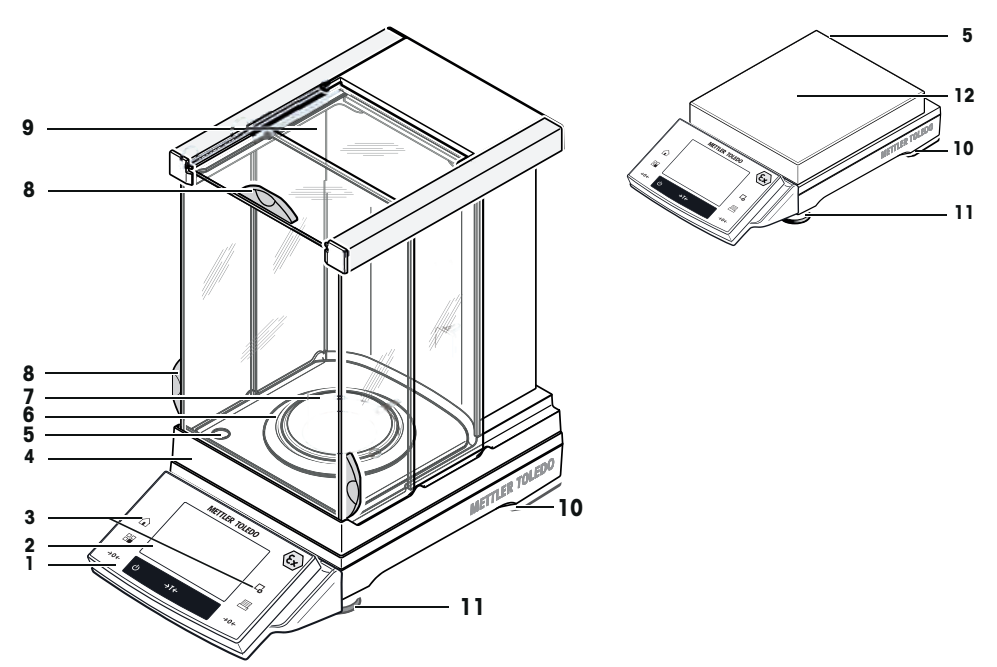

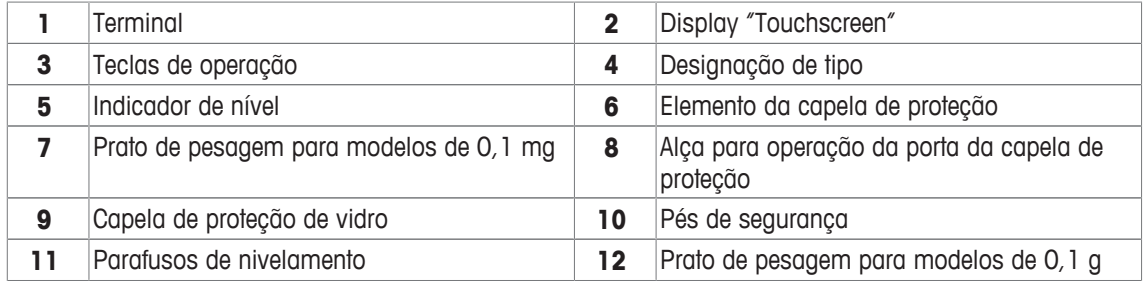

# **Traseira da plataforma de pesagem S**

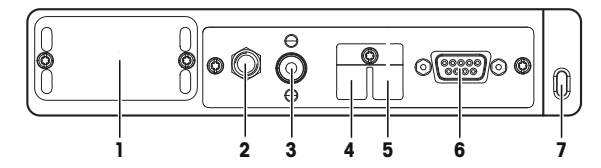

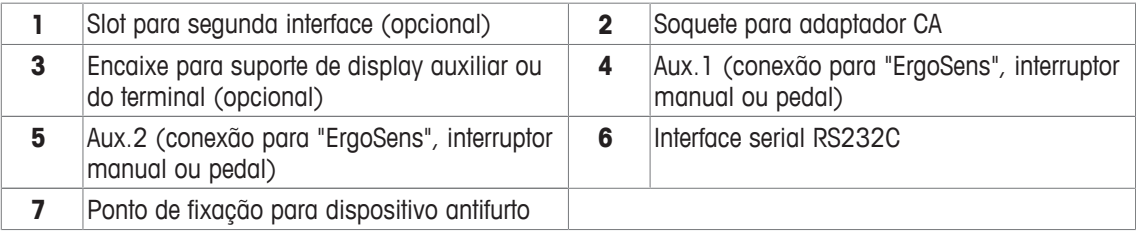

# **3.1.3 Plataforma de pesagem L**

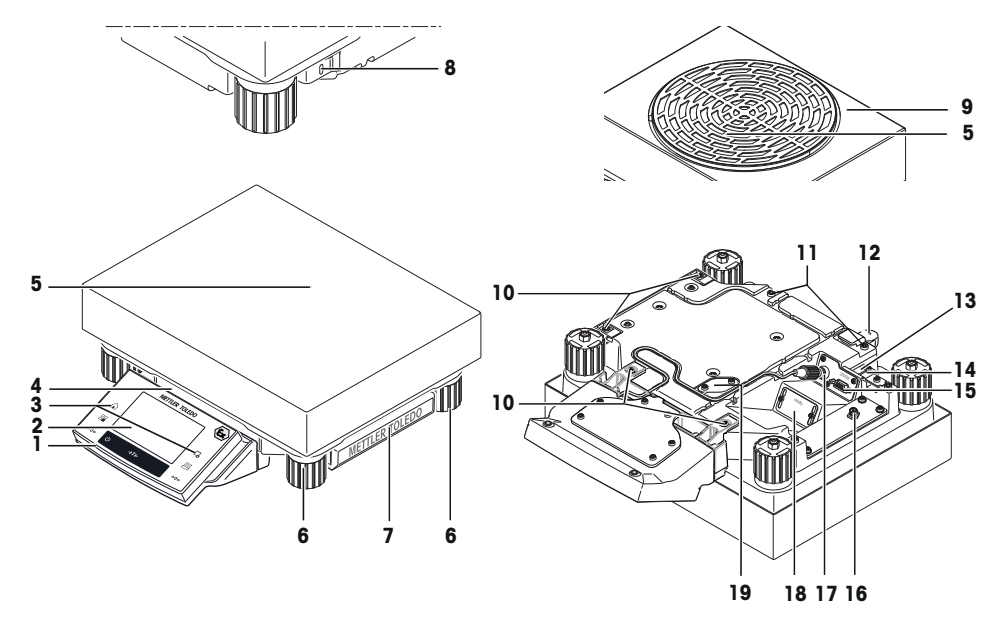

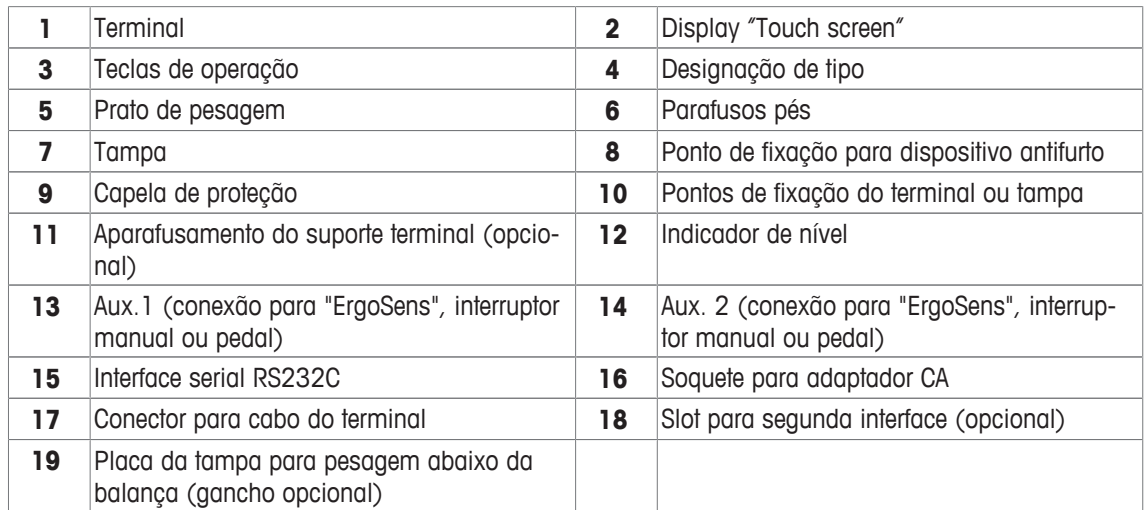

# **3.1.4 Terminal**

Atribuições de teclas e conexão do terminal.

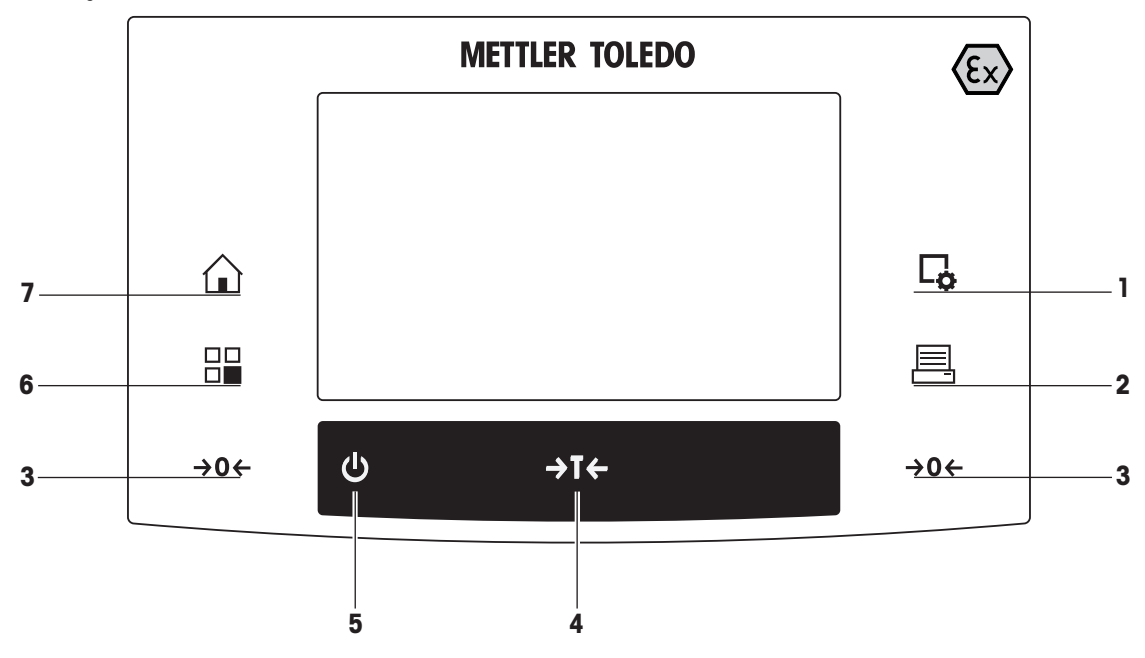

1: Visão frontal

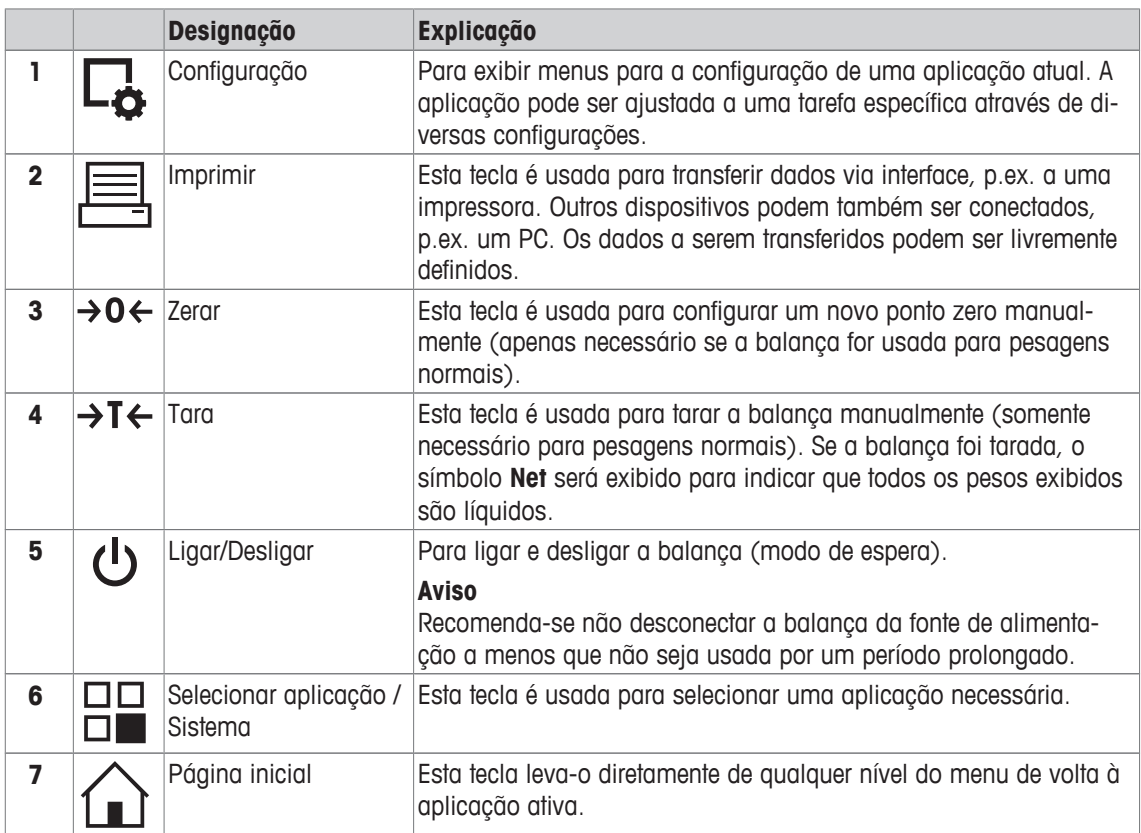

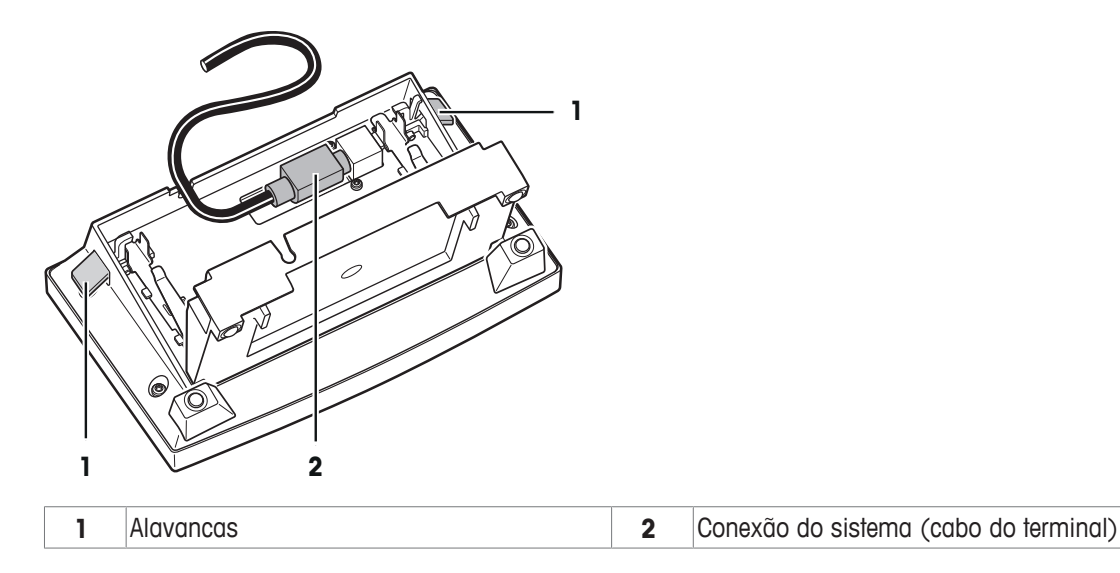

# **3.2 Interface do usuário**

# **3.2.1 Display**

O display iluminado do terminal é uma tela touchscreen, ou seja, uma tela sensível ao toque. Ele pode ser usado para exibir dados, inserir configurações e selecionar funções tocando na tela.

#### **Aviso**

Dependendo dos requisitos específicos de cada país, as casas decimais não calibradas são destacadas nas balanças aprovadas.

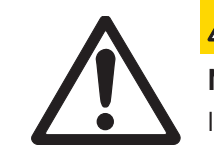

# **CUIDADO**

**Não toque a tela sensível ao toque com objetos pontiagudos ou afiados!**

Isso poderá danificar a tela sensível ao toque.

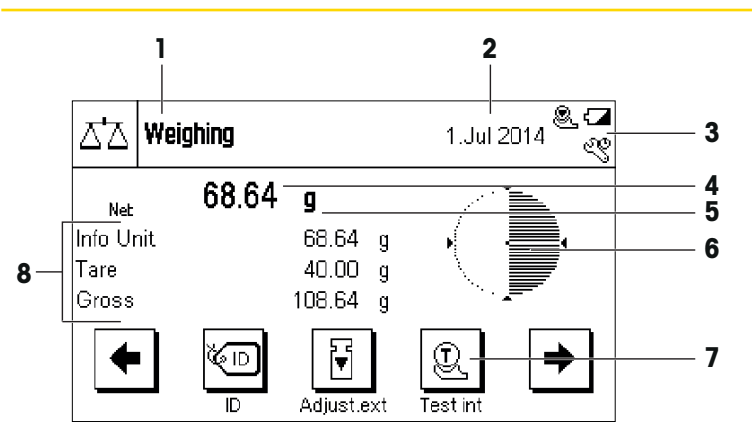

#### **Aviso**

A configuração de fábrica da balança exibe o resultado da pesagem em tamanho grande, sem SmartTrac e campos de informação.

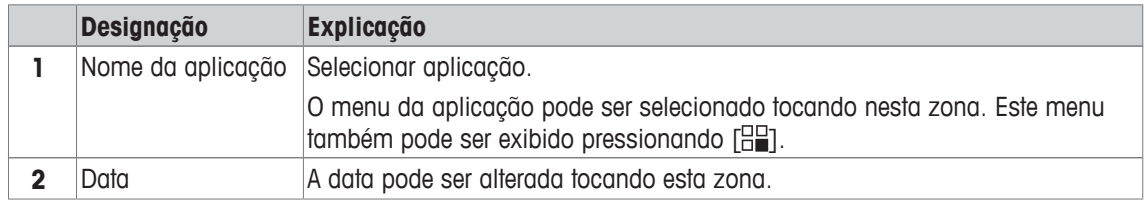

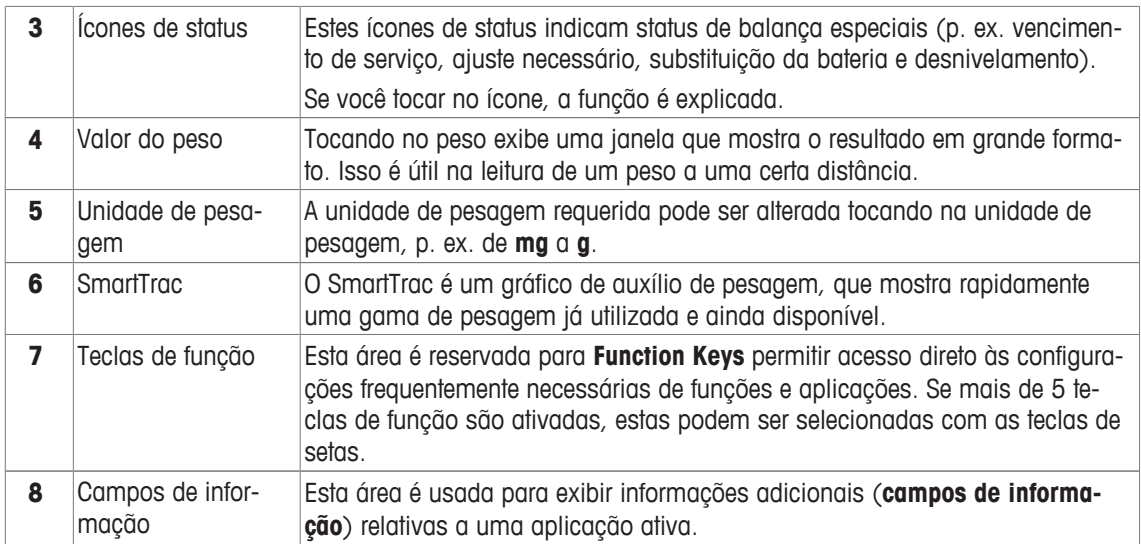

# **Display grande**

Ao pressionar a tecla de função [**Display**], o resultado da pesagem pode ser exibido com maior visibilidade e ainda permite o uso das teclas de função do terminal.

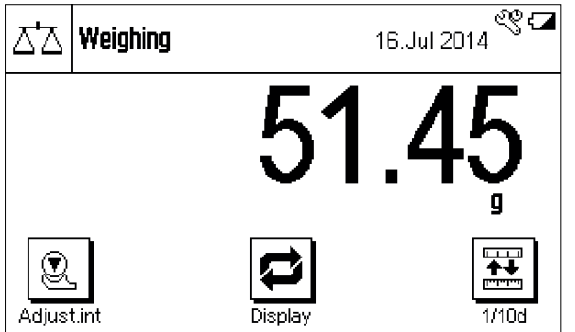

# **Protetor de tela**

Se a balança não for usada durante 15 minutos, o display é automaticamente reduzido e os píxeis são invertidos a cada 15 segundos. Quando a balança for usada novamente (p. ex. peso da carga, pressione a tecla), o display retorna a um estado normal.

# **3.2.2 Caixas de diálogo de entrada**

A caixa de diálogo do teclado é usada para inserir caracteres como letras, números e caracteres especiais.

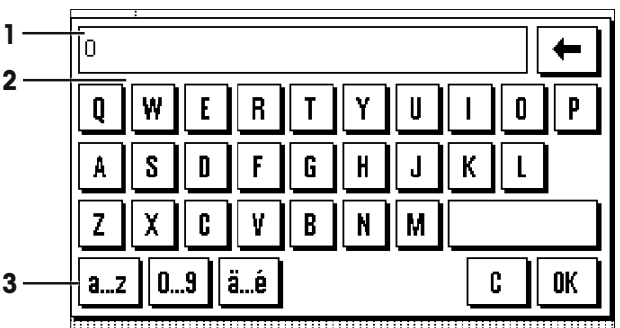

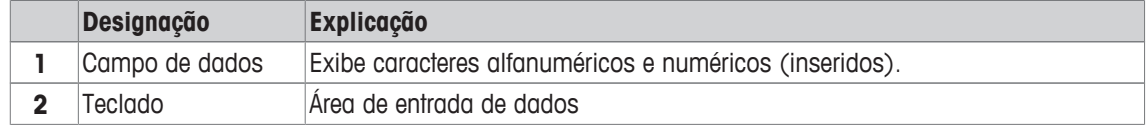

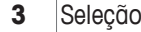

Selecione vários layouts de teclado.

- 1 Insira a designação.
- 2 Confirme com [**OK**].

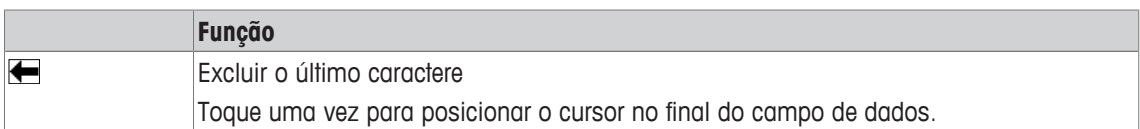

# **3.2.3 Firmware**

O firmware controla todas as funções da balança. Permite que a balança seja ajustada a um ambiente de trabalho específico.

O firmware está dividido da seguinte forma:

- Configurações do sistema
- Aplicações
- Configurações específicas da aplicação

#### **Aviso**

Um menu exibido pode ser deixado em qualquer momento, ao pressionar novamente a mesma tecla.

# **3.2.3.1 Configurações do sistema**

Configurações do sistema (p.ex. configurações para dispositivos periféricos) são independentes das aplicações e aplicam-se a todo o sistema de pesagem.

#### **Navegação:** [ ] > [**System**]

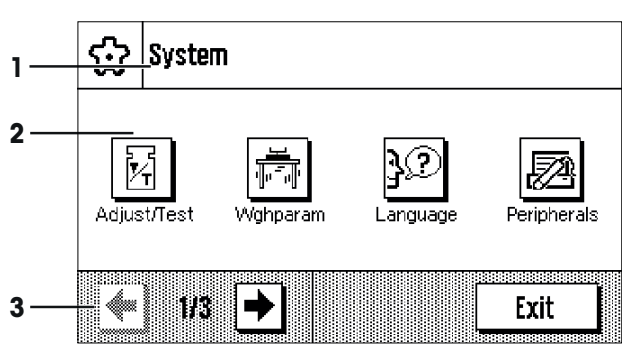

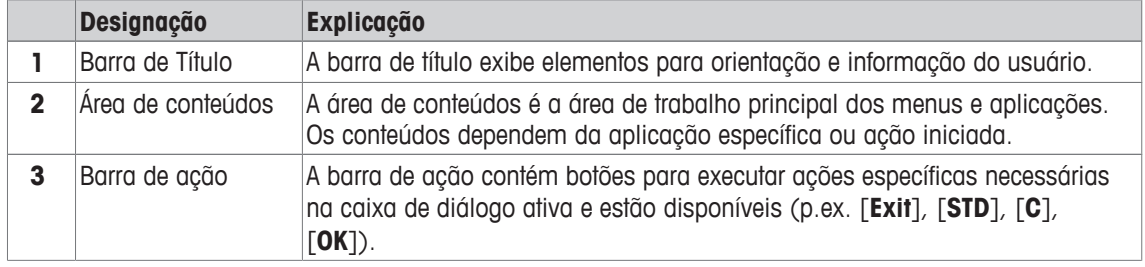

1 Configurações podem ser alteradas ao tocar no botão respectivo.

2 Para deixar as configurações, toque em [**Exit**].

# **3.2.3.2 Aplicações**

As aplicações são módulos de firmware para executar tarefas específicas de pesagem. A balança é fornecida com várias aplicações pré-instaladas. Após ligar a balança, a última aplicação usada é carregada. As aplicações estão disponíveis sob a tecla [  $\frac{10}{10}$ ]. Instruções para trabalhar com aplicações padrão são fornecidas nas respectivas seções.

**Navegação:** [ ]

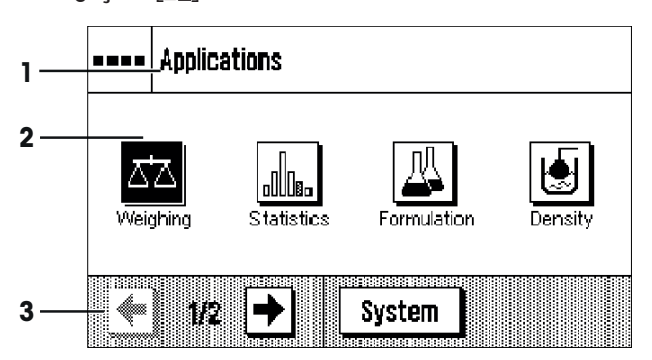

# **Configurações específicas da aplicação**

Essas configurações podem ser usadas para ajustar as aplicações. As opções de configuração disponíveis dependem da aplicação selecionada. Pressionando [La], abre-se o menu multipáginas com configurações para uma aplicação ativa no momento. A informação sobre as opções de configuração individual é fornecida na seção relativa à aplicação respectiva.

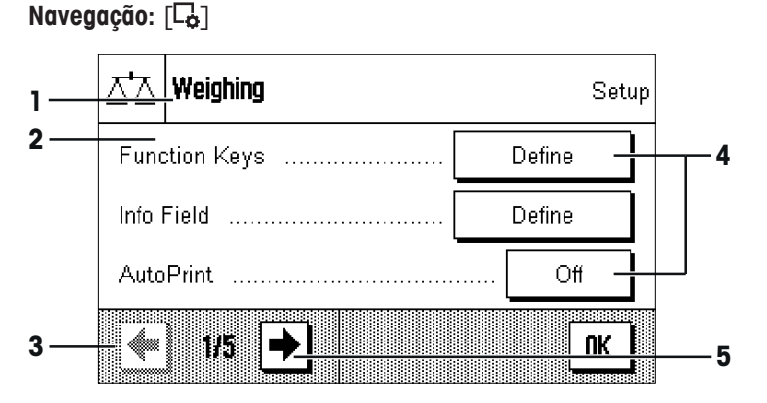

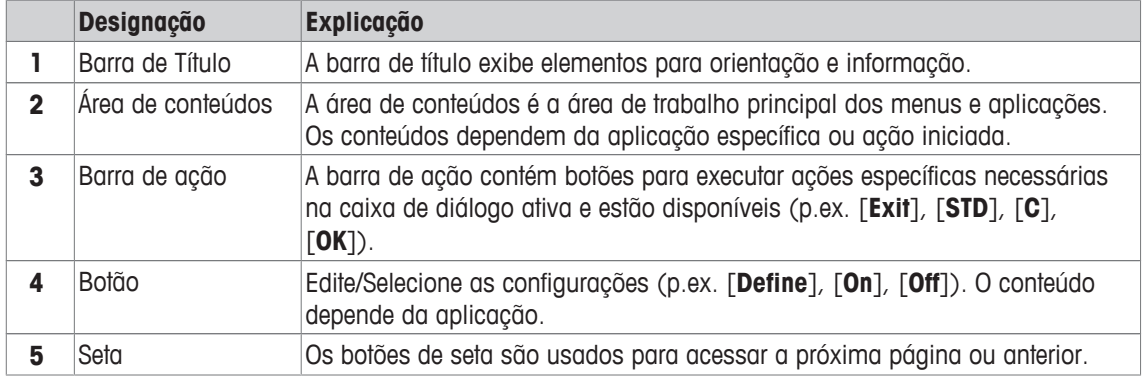

1 As configurações podem ser alteradas ao tocar no botão respectivo.

- 2 Confirme com [**OK**].
- 3 Para deixar as configurações, selecione [**Exit**].
- 4 Para alterar as configurações do sistema, toque em [**System**].

#### **3.2.4 Sistema de segurança**

A balança possui um sistema de segurança abrangente onde os direitos de acesso individuais podem ser definidos pelo administrador. O acesso às áreas protegidas do menu requer a entrada de uma senha. Na entrega da balança, uma senha é definida. As configurações do menu são selecionadas, de forma a ter acesso irrestrito a todas as configurações do sistema.

Quando uma área de menu protegida com senha é selecionada, um teclado alfanumérico é exibido inicialmente para a entrada da senha.

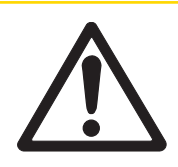

# **CUIDADO**

# **Lembre-se das senhas!**

Áreas de menu protegidas não podem ser acessadas sem senha.

a) Anote as senhas e mantenha-as em lugar seguro.

1 Entre com sua senha.

- Para maiúsculas e minúsculas, toque nos botões [**a...z**] e [**A...Z**] para alternar entre maiúsculas e minúsculas.

- Para inserir números, toque no botão [**0...9**].
- Entradas incorretas podem ser excluídas caractere por caractere com a tecla de seta  $\blacktriangle$ . **Aviso**

A entrada pode ser interrompida a qualquer momento tocando em [**C**].

- 2 Insira a senha (por motivos de segurança, isso é exibido com asteriscos ao invés de texto simples) e confirme com [**OK**].
- $\Rightarrow$  Se a senha estiver correta, a área de menu selecionada é exibida ou a ação necessária iniciada. Se estes estiverem incorretos, uma mensagem de erro é exibida com um pedido para inseri-los novamente.

# **4 Instalação e Colocação em Operação**

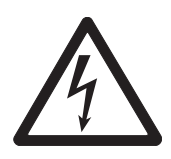

# **ATENÇÃO**

# **Risco de choque elétrico**

– A balança deve estar desconectada da fonte de alimentação antes de executar qualquer trabalho de configuração ou instalação.

– Todo o trabalho de desembalagem, configuração, instalação ou desmontagem deve ser realizado fora da área de risco.

# **4.1 Desembalagem**

Abra a embalagem e remova todos os componentes com cuidado.

# **4.1.1 Desembalagem da capela de proteção Pro (depende do modelo)**

A capela de proteção Pro é apenas para balanças com a plataforma de pesagem S.

- 1 Coloque a capela de proteção em uma superfície limpa.
- 2 Vire de modo que a tampa (1) fique na vertical virada para cima.
- 3 Levante o papelão (2) por cima da alça e puxe-o em direção à parte de trás.
- 4 Segure com firmeza os painéis de vidro de forma que não saiam e venham a cair no chão.
- 5 Feche novamente a tampa (1).
- 6 Empurre todos os painéis de vidro o máximo possível para trás.
- 7 Instalação do anel de vedação (3) para balanças com resolução de 0,1 mg. **Consulte** abaixo.
- 8 Insira a placa inferior (5).

#### **Instalação do anel de vedação, apenas para modelos de 0,1 mg**

- 1 Coloque o anel de vedação (3) na base da capela de proteção (4) por acima.
- 2 Empurre todo o anel de vedação (3) através da abertura da base da capela de proteção.
- 3 Puxe a borda superior para cima através da abertura até que a borda fique totalmente plana e hermética.
- 4 Passe o dedo em toda a volta verificando se o anel de vedação (3) está firmemente preso na abertura da base da capela de proteção (4).

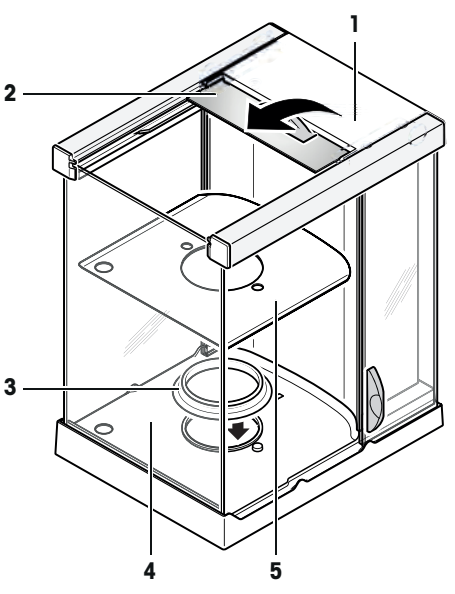

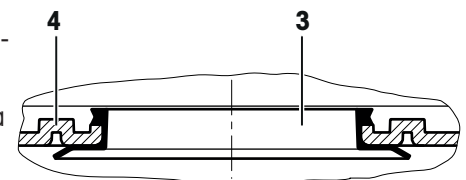

# **4.2 Escopo da entrega**

# **Aviso**

O adaptador CA PSX2 não está incluído no escopo de entrega da balança e deve ser encomendado separadamente (11132730).

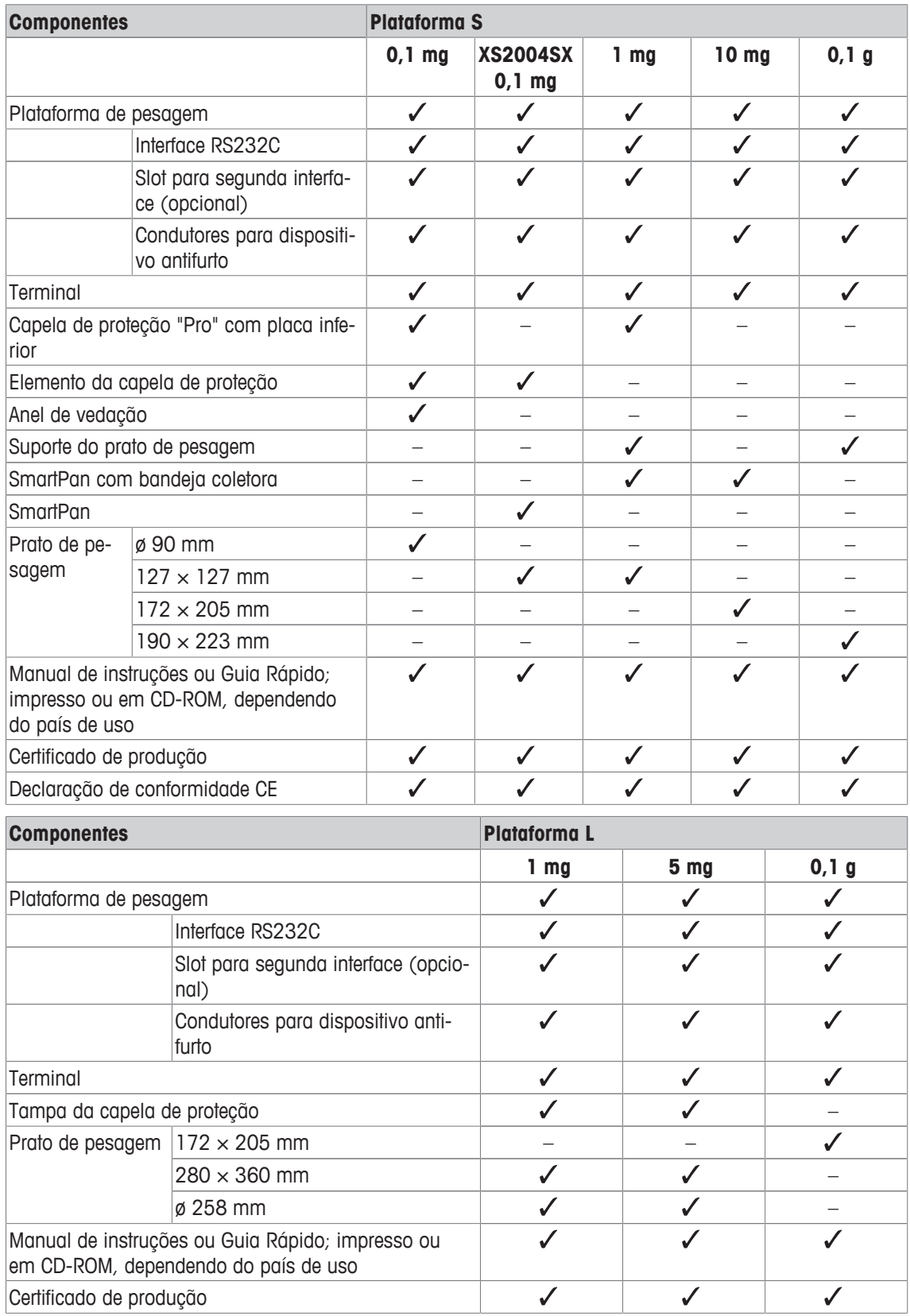

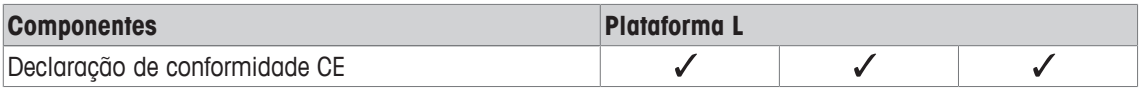

# **4.3 Local**

Um local ideal irá assegurar uma operação precisa e confiável da balança. A superfície deve ser capaz de suportar com segurança o peso da balança quando totalmente carregada. As seguintes condições locais devem ser observadas:

#### **Aviso**

Se a balança não estiver horizontal no início, ela deve ser nivelada durante a colocação em funcionamento.

- A balança deve ser usada somente em recintos fechados e até uma altitude máxima de 4.000 m acima do nível do mar.
- Antes de ligar a balança, espere até que todas as partes estejam à temperatura ambiente (+5 a 40 °C). A umidade deve estar entre 10% e 80% sem condensação.
- O plugue de alimentação deve estar sempre acessível.
- Local horizontal, firme e livre de vibrações.
- Evite luz solar direta.
- Sem flutuações de temperatura excessivas.
- Sem correntes de ar fortes.

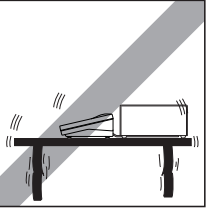

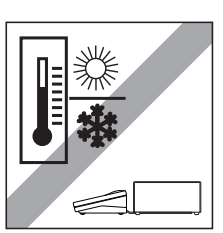

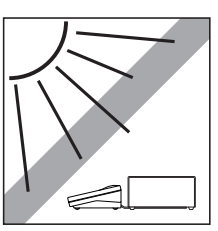

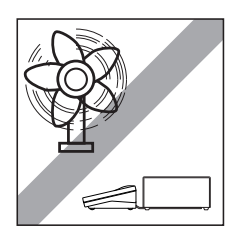

# **4.4 Montagem da balança**

O terminal é idêntico para todas as balanças. O tamanho do prato de pesagem depende da resolução e capacidade máxima da balança.

# **4.4.1 Instalação da capela de proteção e prato de pesagem**

# **Balanças com resolução de 0,1 mg com capela de proteção**

Posicione os seguintes componentes na balança na ordem especificada:

# **Atenção**

Empurre o vidro lateral o máximo possível para trás. Segure a capela de proteção com as duas mãos pelas barras superiores.

- Capela de proteção (1) com anel de vedação inserido.
- Placa inferior (2), se já não estiver inserida.
- Elemento da capela de proteção (3).
- Prato de pesagem  $(4)$ .

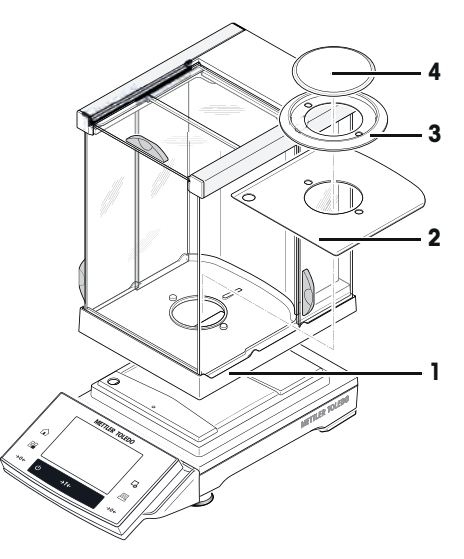

#### **Balanças com resolução de 1 mg com capela de proteção e SmartPan**

- Posicione os seguintes componentes na balança na ordem especificada:

#### **Atenção**

Empurre o vidro lateral o máximo possível para trás. Segure a capela de proteção com as duas mãos pelas barras superiores.

- Capela de proteção (1) inserida.
- Placa inferior (2), se já não estiver inserida.

**Balanças com resolução de 0,1 mg com SmartPan**

Posicione os seguintes componentes na balança na ordem

SmartPan (3).

especificada:

• SmartPan (2).

• Prato de pesagem (3).

• Prato de pesagem (4) (opcional).

• Elemento da capela de proteção (1).

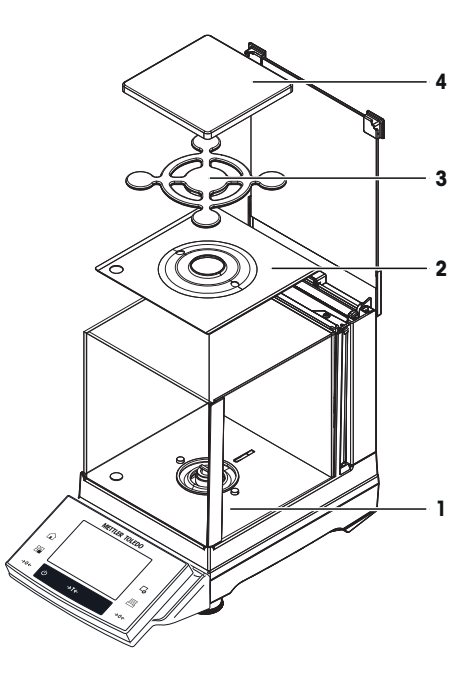

# **1 2 3**

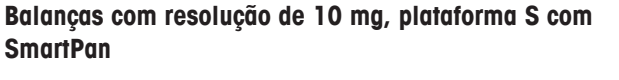

- Posicione os seguintes componentes na balança na ordem especificada:
- Bandeja coletora (1).
- SmartPan (2).
- Prato de pesagem padrão (3) (opcional).

#### **Aviso**

Para minimização das correntes de ar, tempo mais rápido de estabilização e maior reprodutibilidade, trabalhe sem o prato de pesagem padrão.

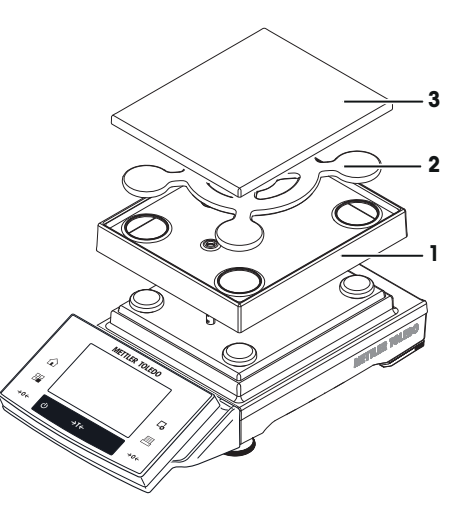

#### **Balanças com resolução de 0,1 g, plataforma S**

- Posicione os seguintes componentes na balança na ordem especificada:
- Suporte do prato de pesagem (1).
- Prato de pesagem (2).

# **Balanças com resolução de 1 mg e 5 mg, plataforma L Atenção**

Remova as células dos parafusos de fixação para transporte!

- Posicione os seguintes componentes na balança na ordem especificada:
- Prato de pesagem (1).
- Tampa da capela de proteção (2).

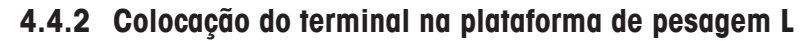

O terminal pode ser conectado à lateral longa ou curta da balança.

- 1 Monte o prato de pesagem.
- 2 Com cuidado, vire a plataforma de pesagem sobre o prato de pesagem.

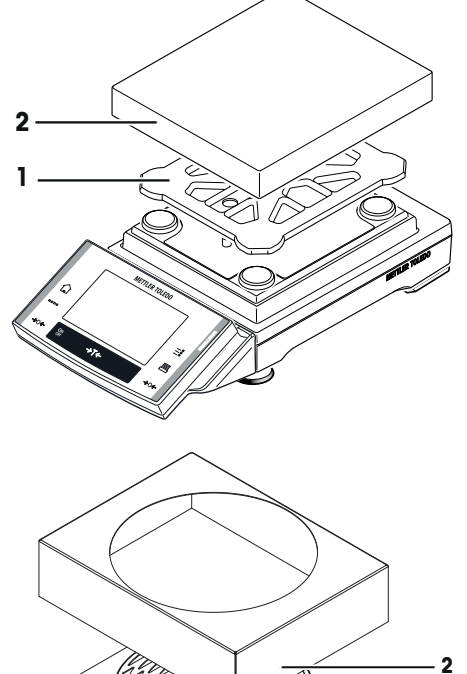

**1**

#### **Conectando o terminal à lateral longa**

- 1 Desmonte a tampa (1) removendo os 2 parafusos (2).
- 2 Fixe o terminal ao suporte terminal (5), como mostra a figura, usando os parafusos (2) da tampa que foi removida.
- 3 Insira o cabo do terminal (3) no canal do cabo, como mostra a figura.
- 4 Parafuse o conector do cabo do terminal no soquete (4).
- 5 Vire a balança, colocando-a de novo na posição.

#### **Conectando o terminal à lateral curta**

- 1 Desmonte a tampa (1) removendo os 2 parafusos (2).
- 2 Fixe o terminal com o suporte terminal aos pontos de conexão (6) com os parafusos (2).
- 3 Insira o cabo do terminal (3) no canal do cabo, como mostra a figura.
- 4 Parafuse o conector do cabo do terminal no soquete (4).
- 5 Vire a balança, colocando-a de novo na posição.

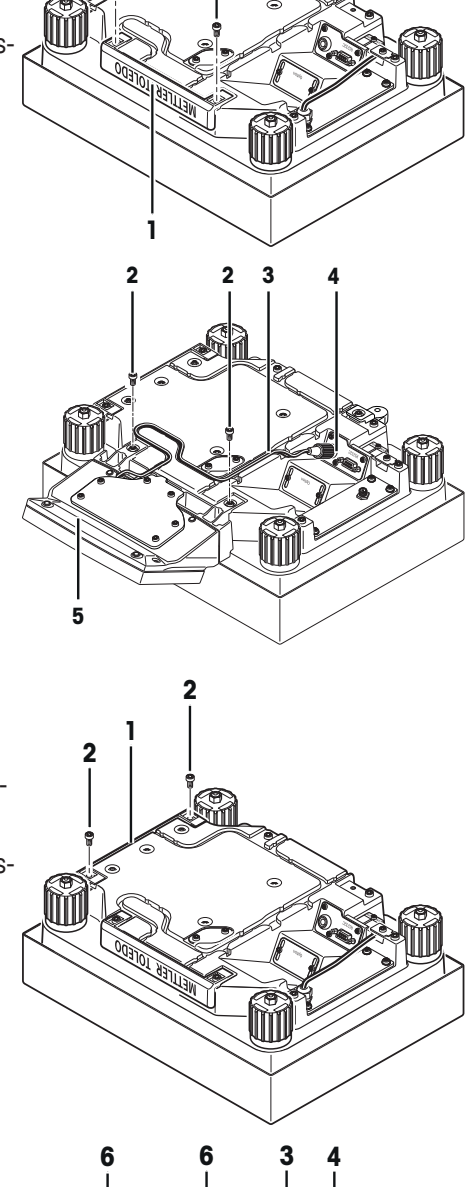

**A**

**2 2**

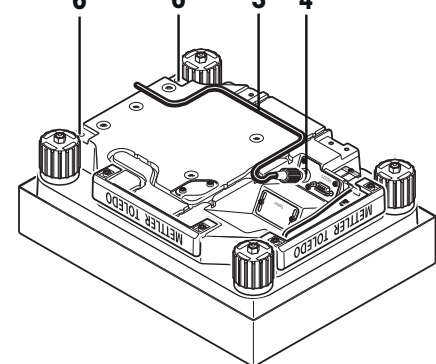

# **4.4.3 Instalação do adaptador CA PSX2**

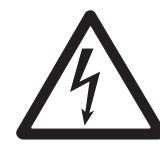

# **ATENÇÃO**

# **Risco de choque elétrico**

– Sua balança foi entregue com um adaptador CA específico para o país. Verifique se a tensão da fonte de alimentação local é compatível com o adaptador CA. Se não for o caso, não conecte de modo algum o adaptador CA na fonte de alimentação, mas entre em contato com seu revendedor responsável da METTLER TOLEDO.

– A instalação deve ser realizada apenas por um eletricista qualificado.

# **4.4.3.1 Instalação em área de risco Ex (zona 2)**

Se o adaptador CA for instalado na zona 2, o cabo da fonte de alimentação deve ser conectado aos terminais de parafusos ou a uma caixa de conexão fora da área de risco, ou ainda a uma caixa de conexão com tipo de proteção adequada dentro da área de risco do edifício.

- § Deve ser conectado um dispositivo de isolamento **Zone 2** de energia na lateral dos terminais de parafuso da instalação elétrica do edifício.
- 1 Instale o adaptador CA em uma posição permanente, de modo que fique protegido contra danos mecânicos.
- 2 Fixe o cabo de alimentação aos terminais de parafuso da instalação do edifício da seguinte maneira:

Extremidade principal amarela/verde = terra Extremidade principal preta  $N^{\circ}$  1 = fase Extremidade principal preta  $N^{\circ}$  2 = condutor neutro

3 Posicione o cabo de alimentação, de maneira que esteja protegido contra danos mecânicos.

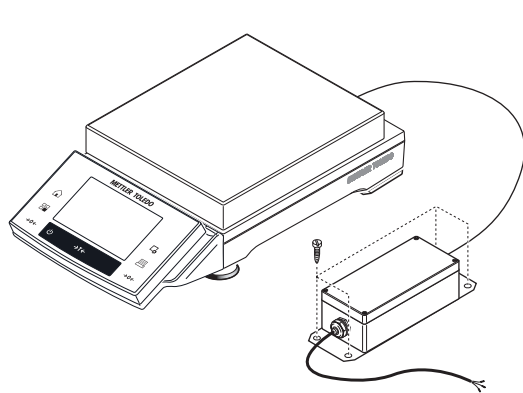

**Country-specific 115/230 V power supply connection**

# **4.4.3.2 Instalação fora da área de risco Ex**

Se o adaptador CA for instalado fora da área de risco e apenas a balança/plataforma estiver na área de risco, o adaptador CA também pode ser conectado à instalação elétrica do edifício usando um plugue de conexão comercial. Em tal caso, o plugue de alimentação é usado como dispositivo de isolamento de energia.

# **Aviso**

O plugue de alimentação não está incluído no equipamento padrão.

- 1 Instale o adaptador CA em uma posição permanente, de modo que fique protegido contra danos mecânicos.
- 2 Conectar o plugue de alimentação de 3 pinos ao cabo de energia: Extremidade principal amarela/verde = terra Extremidade principal preta  $N^{\circ}$  1 = fase Extremidade principal preta  $N^{\circ}$  2 = condutor neutro
- 3 Conecte o plugue de energia no receptáculo da tomada da instalação elétrica do edifício.
- 4 Posicione o cabo de alimentação, de maneira que esteja protegido contra danos mecânicos.

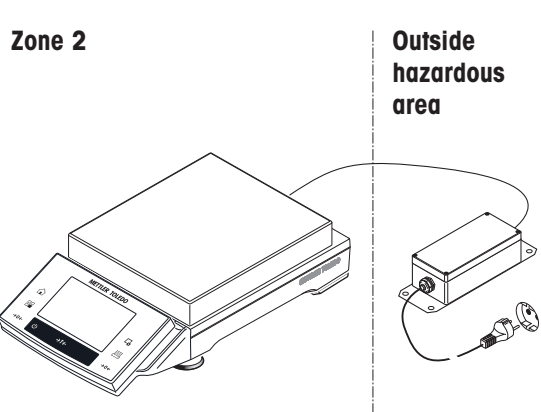

**Country-specific 115/230 V power supply connection**

# **4.4.3.3 Conexão à balança**

- 1 Conecte o adaptador CA ao soquete do conector no lado de trás/parte inferior da sua balança.
- 2 Fixe a conexão à balança ao aparafusar firmemente o plugue.
- 3 Instale o cabo de tal forma que este não seja danificado e não impeça o trabalho diário.
	- $\Rightarrow$  Após a balança ter sido conectada à fonte de alimentação, esta realiza um autoteste e está então pronta para a operação.

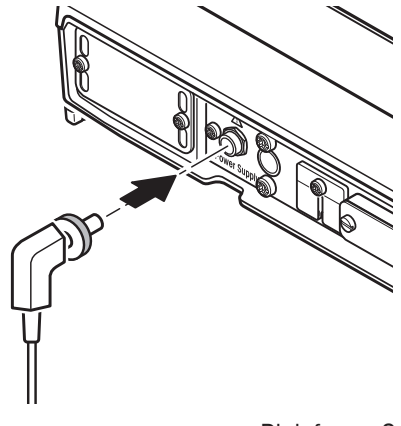

Plataforma S

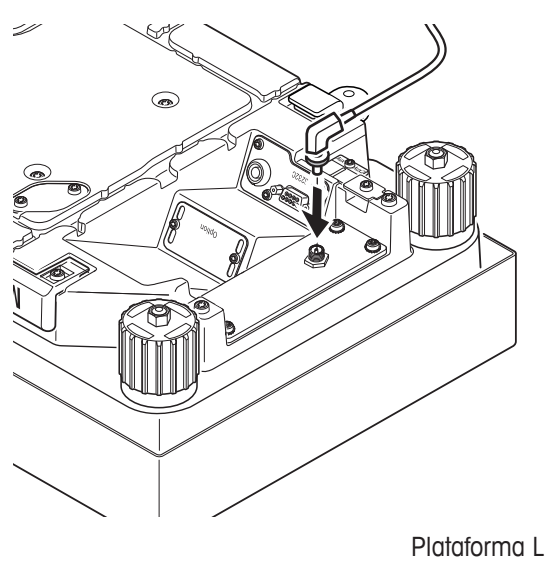

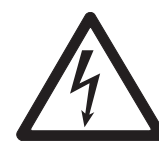

# **ATENÇÃO**

**Risco de choque elétrico**

Desconecte o adaptador CA da fonte de alimentação

1 Desconecte o cabo de alimentação a partir dos terminais de parafuso da fonte de alimentação interna na seguinte sequência: Extremidade principal preta  $N^{\circ}$  2 = condutor neutro Extremidade principal preta  $N^{\circ}$  1 = fase

Extremidade principal amarela/verde = terra

- 2 Desaperte a unidade de fonte de alimentação.
- 3 Remova a balança e o cabo da fonte de alimentação.

# **4.4.4 Marcação da balança e do adaptador CA**

Instrumentos para uso em áreas de risco devem ser marcados com seu tipo de proteção e com avisos. Os adesivos apropriados estão afixados na balança.

- Certifique-se de que a placa do modelo com o símbolo Ex (1) e a etiqueta de aviso "Eletrostática" (2) foram aplicadas à balança.

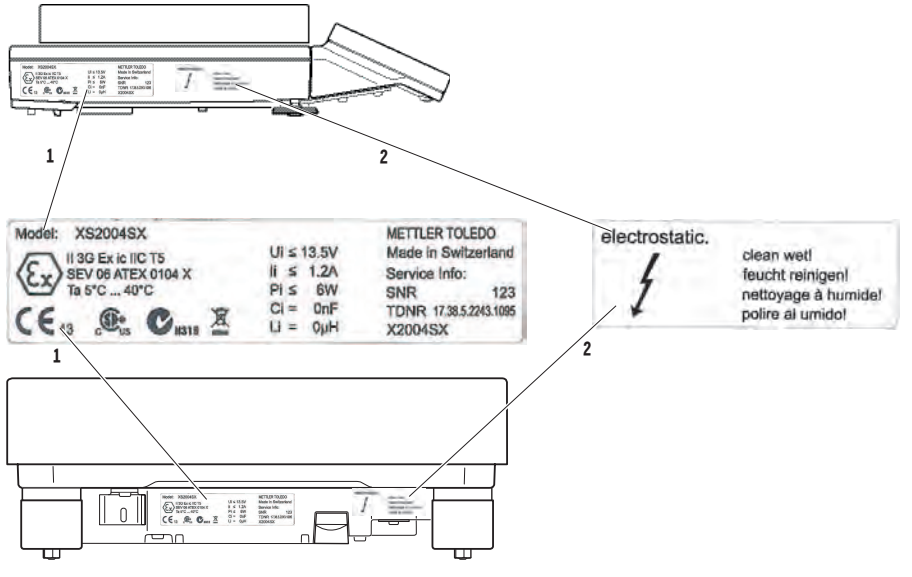

2: Placa do modelo da balança

- Certifique-se de que a placa do modelo com o símbolo Ex (1) foi aplicada ao adaptador CA.

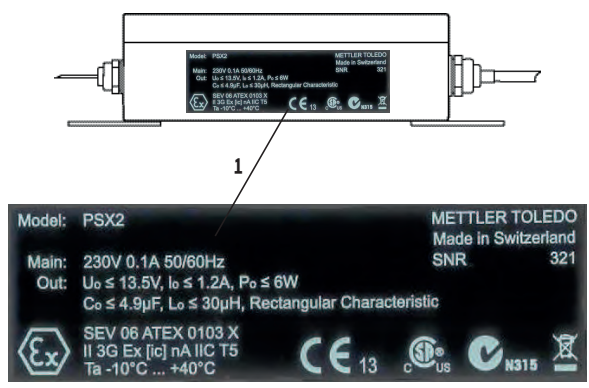

3: Placa do modelo do adaptador CA

# **4.5 Configurando a balança**

# **4.5.1 Pesando pela primeira vez**

Após a instalação da nova balança, a primeira pesagem pode ser executada. Isso irá também familiarizálo com a operação da balança.

# **4.5.1.1 Ligar a balança**

- § A balança está conectada à fonte de alimentação.
- § Terminal e balança estão interligados.
- Para ligar, pressione  $[$ U].
	- $\Rightarrow$  0 display é ligado.
- $\Rightarrow$  A balanca está pronta para o uso.

# **4.5.1.2 Nivelando a balança**

# **Balanças com resolução de 1 mg, plataforma S e plataforma L**

- 1 Alinhe a balança horizontalmente.
- 2 Girando os parafusos de nivelamento da estrutura até a bolha de ar ficar no círculo interno do indicador de nível .
	- $\Rightarrow$  A posição da bolha de ar ilustra que parafuso de nivelamento é necessário girar  $(L =$  parafuso de nivelamento esquerdo, R = parafuso de nivelamento direito ) e em que direção, de modo que a bolha de ar se mova para a centro.

#### **Exemplo**

Neste exemplo, gire o parafuso de nivelamento esquerdo no sentido anti-horário.

# **Balanças com pés de segurança**

1 Remova as braçadeiras (1) dos pés de segurança girandoas para fora.

#### **Atenção**

Gire as braçadeiras (1) para fora o máximo possível (~ 90°), de modo que os pés de segurança possam ser movidos livremente.

- 2 Agora nivele a balança girando os dois parafusos de nivelamento (2), como mostrado acima, até a bolha de ar ficar no círculo interno do indicador de nível.
- 3 Prenda os pés de segurança girando as braçadeiras (1) para dentro o máximo possível.

#### **Aviso**

A balança deve ser nivelada e ajustada cada vez que for deslocada para um novo local.

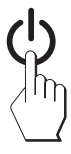

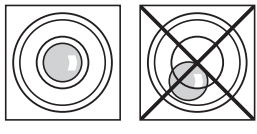

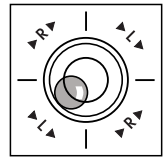

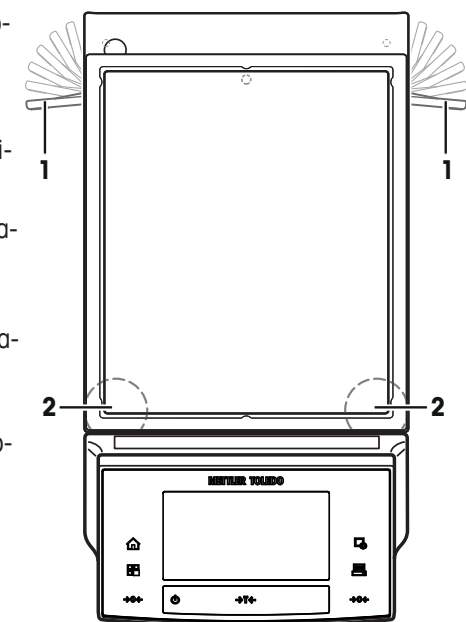

# **4.5.1.3 Realizando uma pesagem simples**

Para executar uma pesagem simples, são necessárias apenas as teclas na parte inferior do terminal. A balanca possui teclas separadas para zerar  $[\rightarrow 0 \leftarrow]$  e tarar  $[\rightarrow 1 \leftarrow]$ .

#### **Zerar**

Pressione  $\lceil \rightarrow 0 \leftarrow \rceil$ .

 $\Rightarrow$  Zerar

Após zerar, todos os pesos, também o peso da tara, aplicam-se a este novo ponto zero e nos seguintes casos: peso de tara = 0, peso líquido = peso bruto = 0.

# **Tara**

# **Aviso**

Um peso negativo não é permitido. Uma mensagem de erro é gerada. Quando o ícone do detector de estabilidade se apaga (anel pequeno à esquerda do display de peso), a indicação é estável. O peso é exibido.

- Se um recipiente de pesagem for usado, a balança deve ser ᅑ primeiramente zerada.
- 1 Coloque o recipiente sobre a balança.
- 2 Pressione  $\left[\rightarrow \right]$ .
	- $\Rightarrow$  A balança foi tarada.
- $\Rightarrow$  0 peso do recipiente é definido como o novo peso da tara e a tara anterior (se disponível) é substituída.

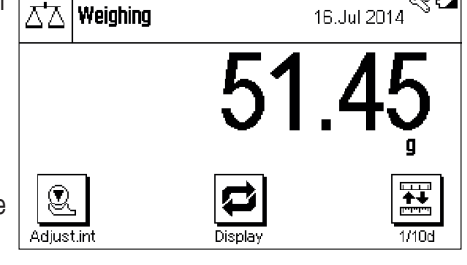

ð O display **Net** sinaliza que todos os pesos indicados são pesos líquidos.

# **Parabéns!**

A primeira pesagem está agora concluída. As seções a seguir contêm mais informações sobre as extensas funções e aplicações desta balança.

# **4.6 Transportando a balança**

Observe as seguintes instruções para transportar a balança para um novo local.

# **Desligando a balança**

- 1 Pressione e segure [ $\bigcup$ ] até **Off** aparecer no display.
- 2 Desconecte a balança da fonte de alimentação.
- 3 Desconecte todos os cabos da interface.

# **Atenção**

Transporte sempre o corpo da balança. Não segure a balança pelo suporte.

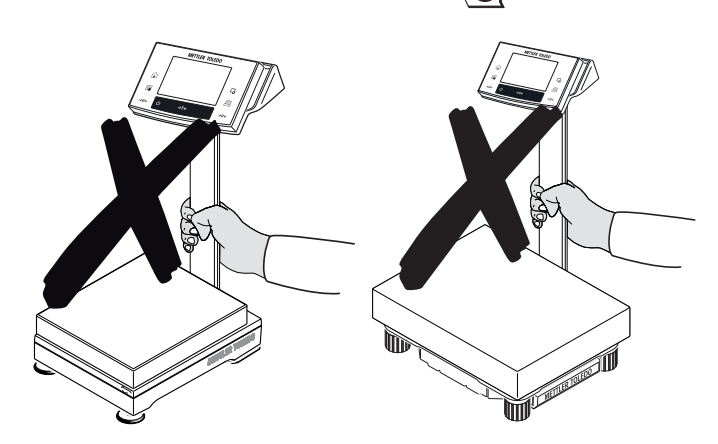

# **4.6.1 Transporte por curtas distâncias**

Caso deseje transportar sua balança por uma curta distância até um novo local, proceda da seguinte maneira:

# **Plataforma de pesagem S**

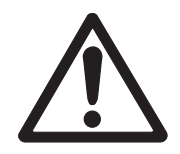

# **CUIDADO**

# **Danos do dispositivo**

Nunca levante a balança pela capela de proteção de vidro ou pelo suporte terminal, pois isto pode causar danos! A capela de proteção ou suporte terminal não estão presos à balança.

Nunca levante a balança pelo suporte terminal, pois isto pode causar danos! O suporte terminal não está preso à balança.

Se o terminal não estiver permanentemente conectado à plataforma de pesagem, a balança deverá, então, ser transportada horizontalmente.

- 1 Segure a plataforma de pesagem com as duas mãos e levante-a horizontalmente.
- 2 Transporte a balança horizontalmente até o novo local.

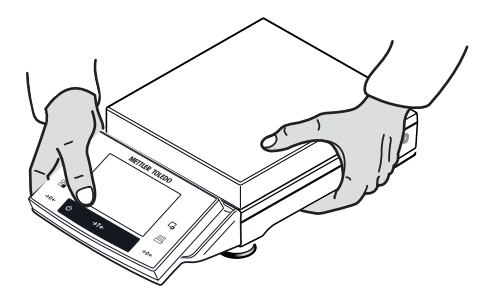

# **Plataforma de pesagem L**

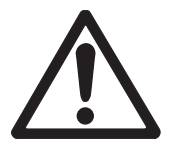

# **CUIDADO**

# **Danos ao dispositivo**

Nunca levante a balança pelo suporte terminal, pois isto pode causar danos! O suporte terminal não está preso à balança.

Se o terminal não estiver permanentemente conectado à plataforma de pesagem, a balança deverá, então, ser transportada horizontalmente.

- 1 Segure a plataforma de pesagem com as duas mãos e levante-a horizontalmente.
- 2 Transporte a balança horizontalmente até o novo local.

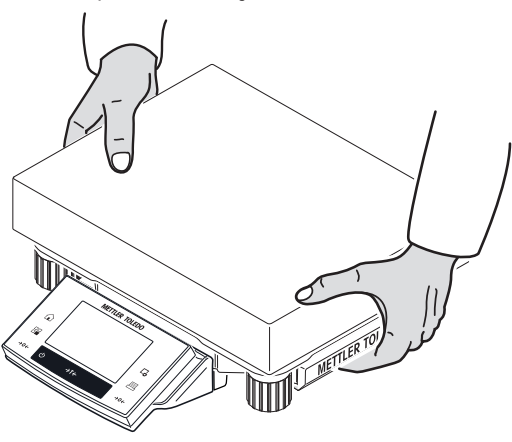

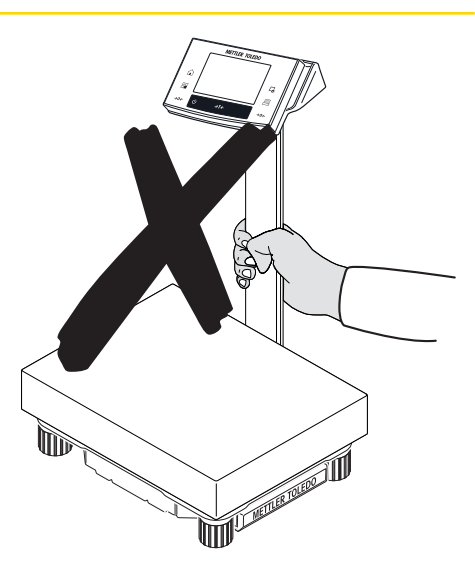

# **4.6.2 Transporte por longas distâncias**

A embalagem original completa deve ser usada para transporte ou expedição da balança por longas distâncias ou se não for possível garantir que a balança será transportada na posição vertical.

# **5 Conexão de Dispositivos Periféricos e Integração de Sistemas**

Muitas das balanças existentes atualmente, especialmente as plataformas de pesagem, são normalmente integradas com um computador complexo ou a sistemas de pesagem. A RS232 integrada ou uma interface de dados opcional pode ser usada para capturar resultados de pesagem e para controlar ou ajustar a plataforma de pesagem. Os comandos padrão estão disponíveis para essa finalidade.

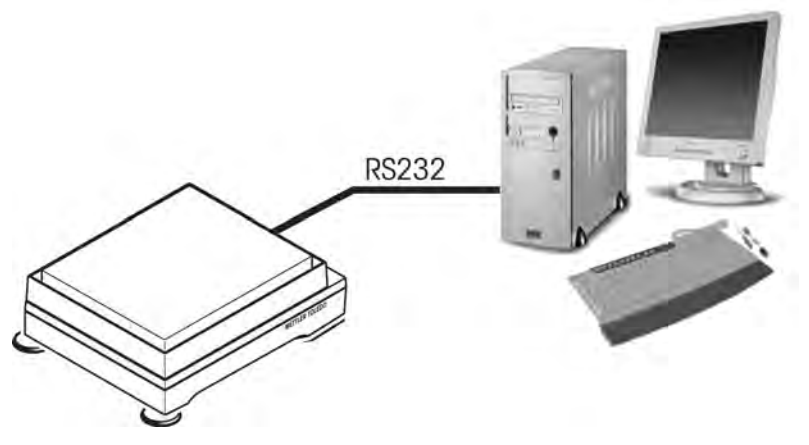

4: Integração de sistemas

# **5.1 Uso da interface de dados "RS232" na área de risco Ex (zona 2)**

#### **Atenção**

A instalação deve ser realizada por um profissional de acordo com as regulamentações aplicáveis. Se forem conectados dispositivos periféricos à interface de dados RS232 na área de risco Ex, existem duas situações possíveis.

# **5.1.1 O dispositivo periférico «P» está situado dentro da área de risco Ex**

- § O dispositivo periférico «**P**» que é utilizado **deve ser aprovado para zona 2.**
- § O dispositivo periférico «**P**» **não está em conformidade com o tipo de proteção Ex ic.**
- Para que o fluxo de energia através do cabo de dados seja limitado entre a balança e o dispositivo periférico «**P**», deve ser usado um limitador de energia com certificação Ex «**B**» correspondente.
- § O dispositivo periférico **«P» está em conformidade com o tipo de proteção Ex ic**.
- O cabo de dados não precisa de um limitador de energia especial.

«**B**» = Limitador de energia padrão na estrutura com **Ex hazardous area, zone 2** o tipo de proteção (Ex ic IIC T5). (Se «**P**» **≠ Ex ic**). **B**

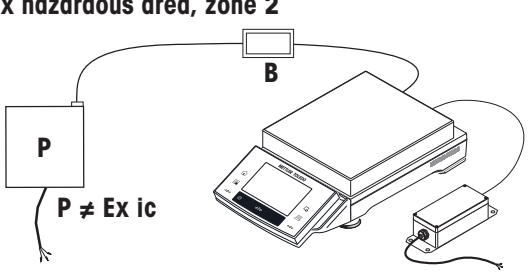
**Se** o dispositivo periférico «**P**» estiver em conformidade com o tipo de proteção **Ex ic**, não é necessário um limitador especial de energia **RS** = cabo RS padrão, uso para circuito [Ex ic] IIC.

#### **Ex hazardous area, zone 2**

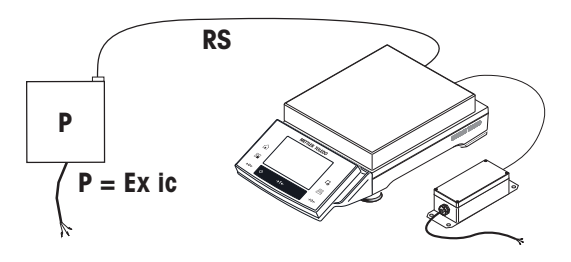

## **5.1.2 O dispositivo periférico «P» (p.ex PC ou impressora) está localizado fora da área de risco Ex**

#### O **dispositivo periférico «P» não** precisa **de aprovação especial em relação à zona 2 Ex.**

- Para que o fluxo de energia através do cabo de dados seja limitado entre a balança e o dispositivo periférico «**P**», deve ser usado um limitador de energia com certificação Ex «**B**» correspondente.

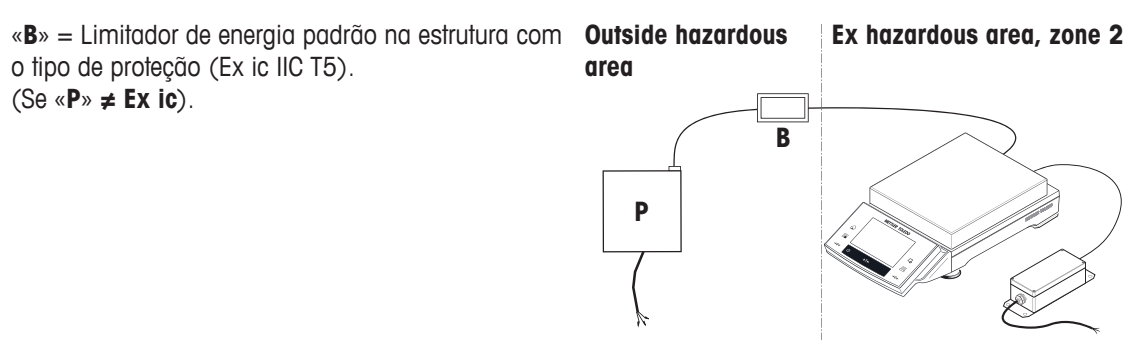

## **5.2 Uso da interface de dados opcional "Bluetooth" na área de risco Ex**

Se dispositivos periféricos forem conectados à interface de dados Bluetooth da balança na área de risco Ex, existem duas situações possíveis.

### **5.2.1 O dispositivo periférico «P» está situado dentro da área de risco Ex**

O **dispositivo periférico** «**P**» **deve ser aprovado pa-Ex hazardous area, zone 2 ra uso em zona 2. B** Bluetooth

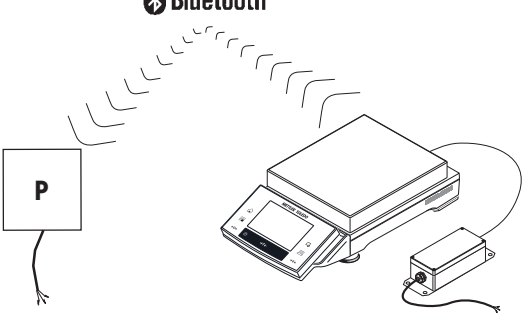

## **5.2.2 O dispositivo periférico «P» (p. ex. impressora) está localizado fora da área de risco Ex**

**O dispositivo periférico «P»** não precisa de aprova- Outside hazardous ¦ Ex hazardous area, zone 2 ção especial para uso em zona 2. **area**

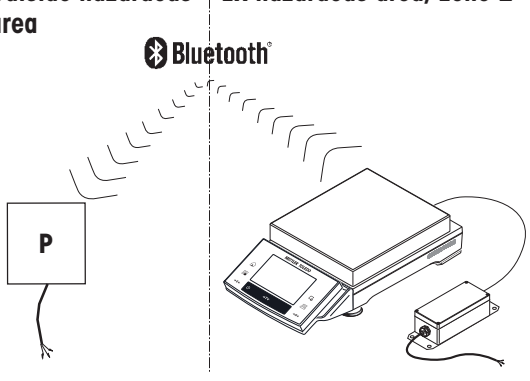

# **6 Configurações do Sistema**

#### **Navegação:** [ ] > [**System**]

Esta seção descreve o procedimento para adaptar a balança para atender a requisitos específicos. As configurações do sistema aplicam-se a todo o sistema de pesagem e, portanto, a todas as aplicações.

As configurações do sistema podem ser exibidas pressionando [ $\frac{m}{n}$ ] e subsequentemente o botão [Sys**tem**].

ð É exibida a janela de resultados [**System**].

#### **Imprimindo todas as configurações System**

- § Uma impressora está conectada e ativada.
- Se estiver na raiz das configurações **System**, pressione [昌].

#### **Aviso**

- O detalhe do protocolo depende do ponto em que a impressão será ativada nas configurações do sistema. Quando  $[\equiv]$  for pressionado no nível superior das configurações do sistema, todas as configurações do sistema serão registradas. Se impressão foi iniciada no submenu [**Peripherals**], por exemplo, apenas as configurações dos dispositivos periféricos serão registradas.
- Os submenus **Test/Adj. Weights**, **Test Sequences** e **Tasks** no menu [**Adjust/Test**] devem ser impressos separadamente.

#### **Exemplo: Impressão**

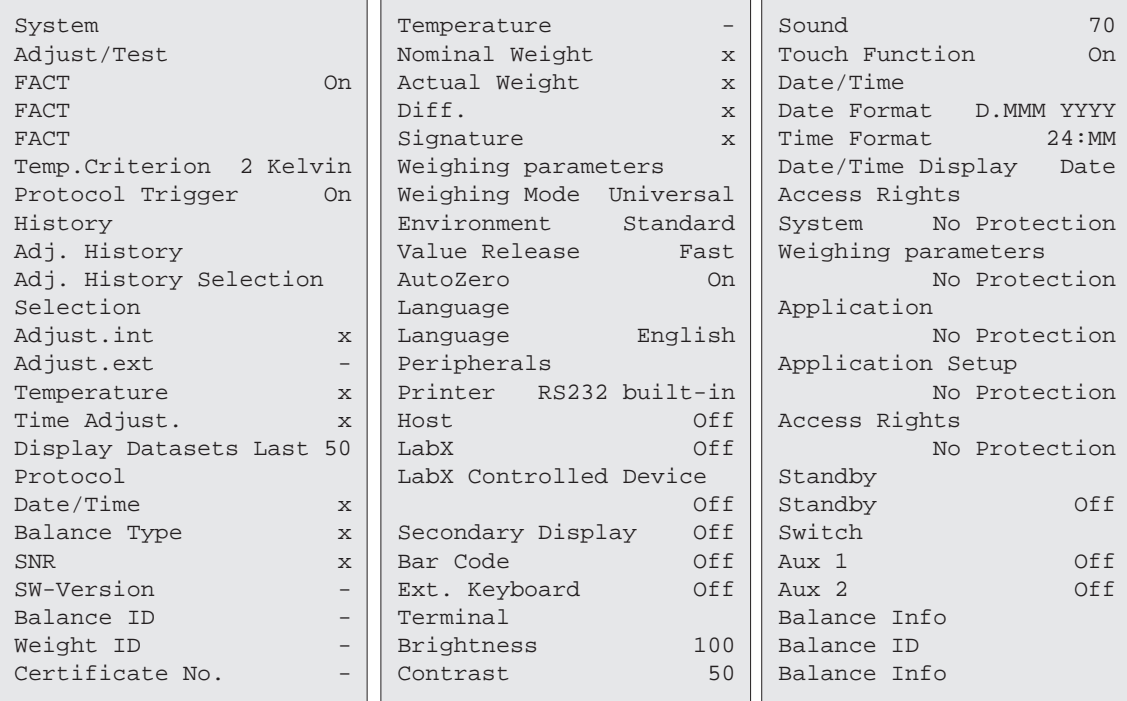

## **Visão geral das configurações do sistema**

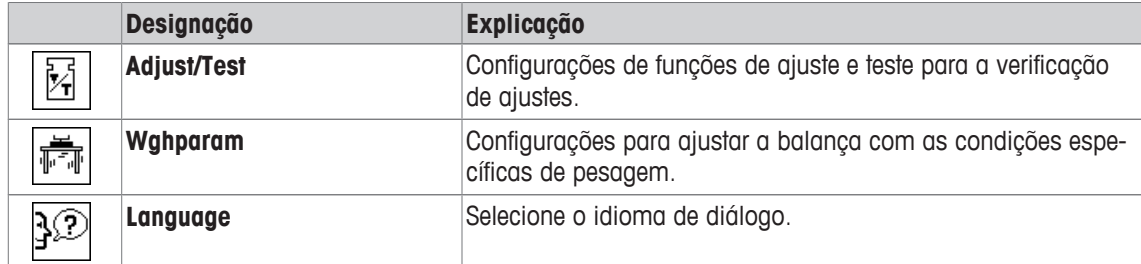

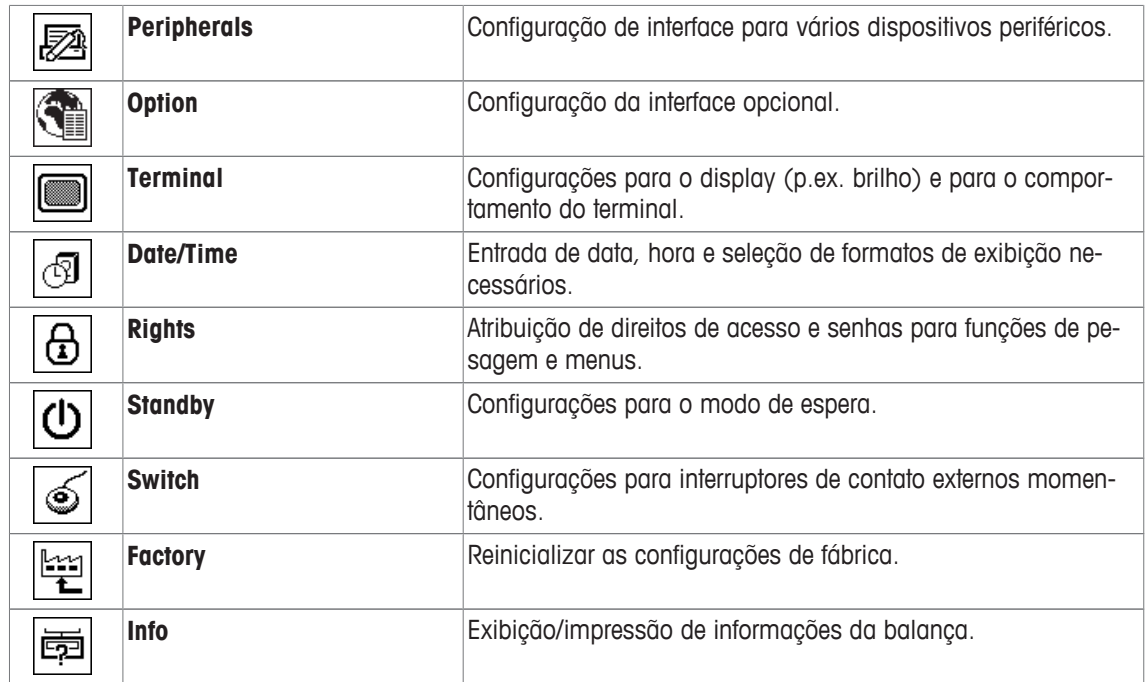

#### **Estrutura de menus**

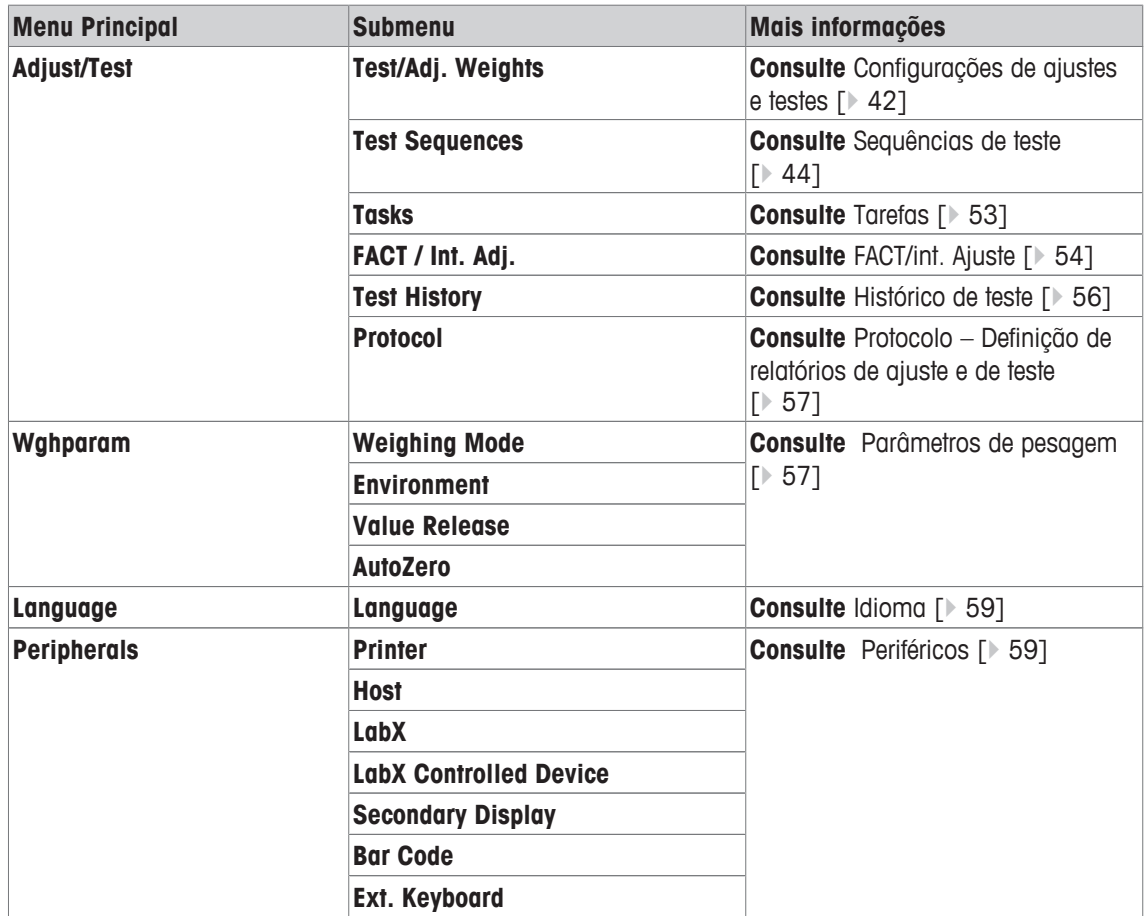

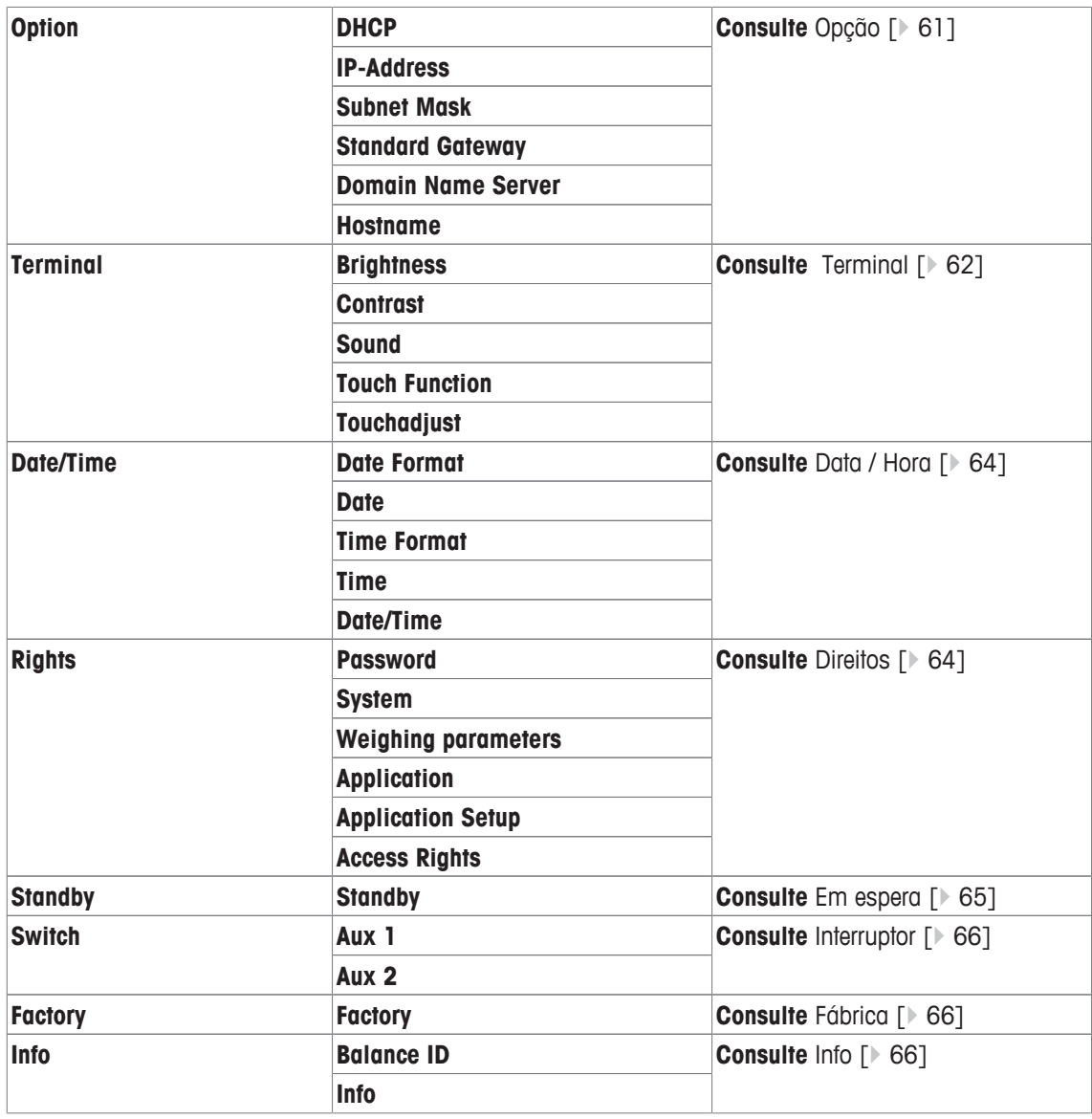

## **6.1 Ajuste/Teste**

### **Introdução para ajustes e testes**

Esta seção se aplica à configuração da balança para realizar ajustes e testes.

- § A balança está montada e instalada como indicado no manual de instruções.
- § A balança está nivelada.
- 1 Conecte a impressora às configurações ou relatórios de impressão.
- 2 Ative a impressora como um dispositivo de saída nas configurações do dispositivo periférico.

### **Princípios para realizar ajustes e testes**

Balanças desempenham um papel decisivo em pesquisa, desenvolvimento, garantia de qualidade e produção. Erros de pesagem custam tempo e dinheiro e não conformidade com requisitos legais podem ser prejudiciais à saúde. Boas Práticas de Pesagem™(GWP®) é o padrão global de pesagem baseado cientificamente para o gerenciamento do ciclo de vida eficiente de sistemas de pesagem. A abordagem baseada em riscos permite melhorar o controle de todo seu processo de medição, que por sua vez ajuda a evitar resultados dispendiosos fora de especificação. Nosso teste de rotina de Redução de Custos Factíveis/Viáveis

Otimizada com base no seu gerenciamento de risco garante boa qualidade de forma consistente em aplicações críticas. Além disso, um regime de testes de som economiza custos, eliminando testes desnecessários em processos de menor risco.

O **Test Manager** foi especialmente desenvolvido, como parte do firmware de nossa balança para simplificar os testes de rotina. Em combinação com o **GWP® Verification,** são garantidos testes da balança eficientes e os requisitos específicos de auditoria podem ser cumpridos mais facilmente.

 $\blacktriangleright$  [www.mt.com/GWPVerification](http://www.mt.com/GWPVerification)

### **Test Manager**

O **Test Manager** é um conjunto de funções de segurança para a balança. Estas funções individualmente programáveis ajudam a manter a precisão de medição através de p.ex. testes de rotina da balança com pesos de teste externos. Ao fornecer suporte ativo com relação aos pedidos de teste e sequências predefinidas guiadas, garante que testes excelentes não sejam esquecidos e que tarefas complexas, tais como testes de repetitividade, possam ser realizados facilmente.

Foram desenvolvidas funções adicionais para evitar erros de medição. Estas são, p.ex. sensores de temperatura que podem registrar possíveis mudanças de temperatura na célula de medição e iniciar o ajuste usando pesos internos que facilitam e mantêm precisão consistente.

A flexibilidade e personalização do test manager resulta na orientação do usuário e mensagens apropriadas, ao executar operações específicas, seguidas por registros e documentação completos através de impressão ou em conjunto com o software do PC.

### **O processo de configuração**

Para preparar a balança para um teste de rotina e ajuste, é necessário um processo de 3 frases simples:

- 1 Registre os pesos de teste.
	- $\Rightarrow$  As informações relativas a todos os pesos de teste são armazenados em um banco de dados da balança.
- 2 Definir a sequência de teste.
	- $\Rightarrow$  Descreve o tipo de teste (método) e o peso de teste e tolerância a realizar.
- 3 Realize a sequência de teste.
- $\Rightarrow$  A tarefa define quando e como a sequência de teste deve ser iniciada e realizada.

### **Documentação e armazenamento**

Para garantir a rastreabilidade de ajustes e testes, é importante imprimir as configurações e, periodicamente, os resultados do histórico de teste.

Os resultados são armazenados no histórico de testes até um máximo de 120 entradas. Quando este limite for alcançado, os resultados mais antigos serão substituídos.

Cada vez que a sequência de teste for alterada, o número da versão é aumentado e exibido no canto superior direito do display. Recomenda-se imprimir e arquivar cada nova versão em uma pasta.

Uma lista completa de configurações individuais pode ser impressa pressionando o botão [昌] enquanto o respectivo menu está aberto.

### **Configurações de ajustes e testes**

### **Navegação:** [ ] > [**System**] > [**Adjust/Test**]

Esta seção descreve todas as opções de menu e parâmetros relacionados com ajustes e testes da balança.

Para realizar ajustes e testes, **consulte** Ajuste e teste da balança [} 84].

Os botões de seta podem ser usados para acessar a próxima página ou anterior.

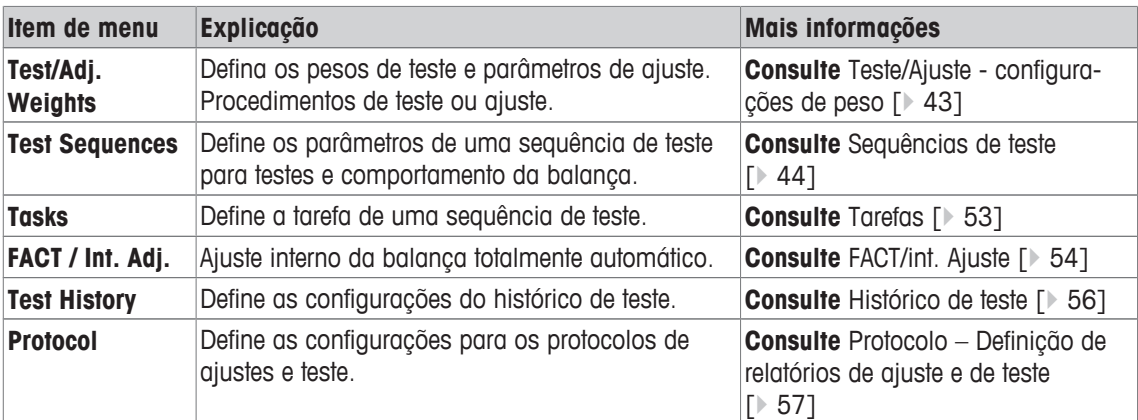

### **6.1.1 Teste/Ajuste - configurações de peso**

### **Navegação:** [ ] > [**System**] > [**Adjust/Test**] > **Test/Adj. Weights**

Este menu pode ser usado para inserir as designações ou números do certificado fornecido com o respectivo peso de teste. Isto permite que a cada peso de teste externo seja claramente atribuído a um certificado específico. Até 12 pesos de teste externos podem ser configurados. Estes pesos de teste são usados para realizar testes e ajustes externos.

1 Toque em [**Define**].

ð É exibida a janela **Test/Adj. Weights**.

- 2 Selecione um peso indefinido ou o nome do peso, cujos parâmetros devem ser atualizados.
- 3 Toque em [**Define**].
- 4 Altere as configurações e confirme com [**OK**].
- $\Rightarrow$  Os pesos definidos estão disponíveis para seleção nas sequências de teste.

#### **Aviso**

Quando a lista de pesos é exibida, todos os parâmetros dos 12 pesos teste podem ser impressos com [ $\equiv$ ] ].

### **Test/Adj. Weight 1...Test/Adj. Weight12**

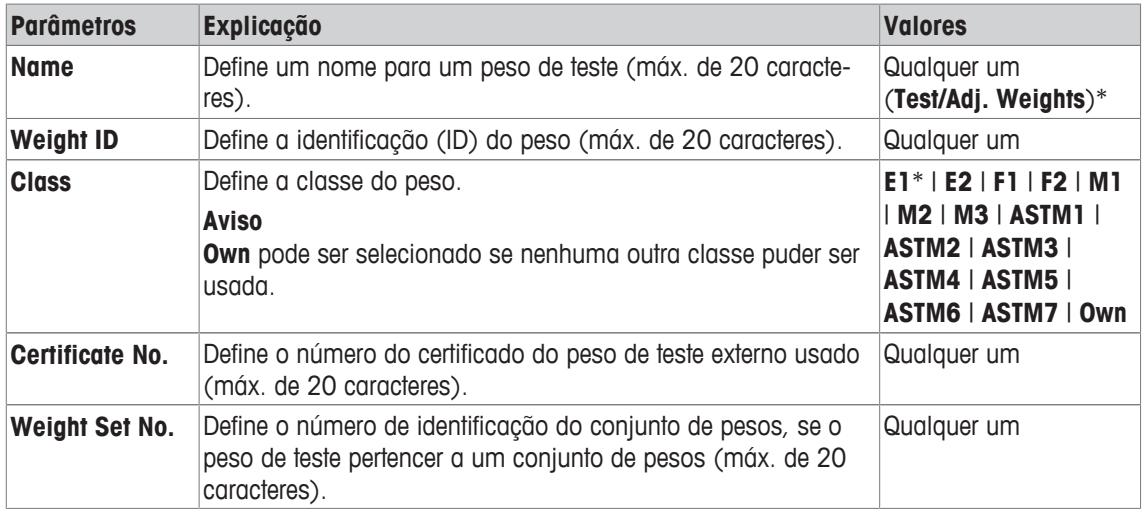

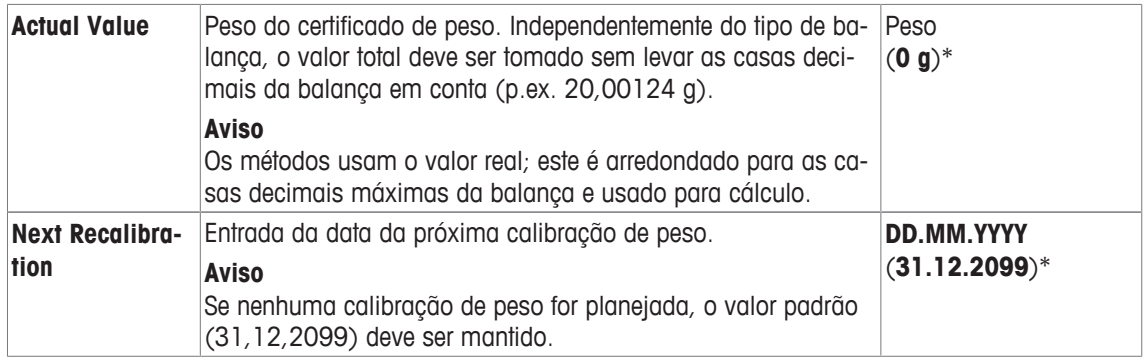

## **6.1.2 Sequências de teste**

### **Navegação:** [ ] > [**System**] > [**Adjust/Test**] > **Test Sequences**

As sequências de teste definem que teste é realizado e com qual peso de teste. O usuário é orientado através delas.

#### **Aviso**

O teste deve ser realizado de acordo com o GWP® ou outros sistemas QM.

Ao selecionar **Test Sequences**, é exibida uma lista de sequências de teste, os parâmetros dos quais podem ser adaptados ou substituídos.

Podem ser definidas até 12 sequências de teste.

#### **Aviso**

Na sequência de teste, é possível definir, entre outros, o tipo de teste (= **Method**) e os pesos a serem usados para este método. Antes que estes pesos possam ser selecionados, eles devem ser definidos em [  $\Box$  ]

## > [**System**] > [**Adjust/Test**] > **Test/Adj. Weights**.

- Os pesos de teste estão definidos.
- 1 Toque em [**Define**].
	- ð A janela **Test Sequences** aparece.
- 2 Selecione uma sequência de teste indefinida ou existente, por exemplo **Test Sequence 1** para ser configurada ou adaptada.
- 3 Toque em [**Define**].
	- ð A janela **Test Sequence** aparece.
- 4 Insira as designações e parâmetros e confirme com [**OK**].
	- ð A sequência de teste é armazenada no menu **Test Sequence**.
	- $\Rightarrow$  Cada vez que uma sequência de teste é armazenada, o número da versão é aumentado em 1.0 número da versão é exibido no canto superior direito do display.

Os botões de seta podem ser usados para acessar a próxima página ou anterior.

#### **Aviso**

Quando a lista de sequência de teste é exibida, todos os parâmetros das 12 sequências do teste podem ser impressos com  $[$ 

### **Configuração dos parâmetros de sequência de teste**

**Navegação:** [ ] > [**System**] > [**Adjust/Test**] > **Test Sequences** > **Test Sequence 1**

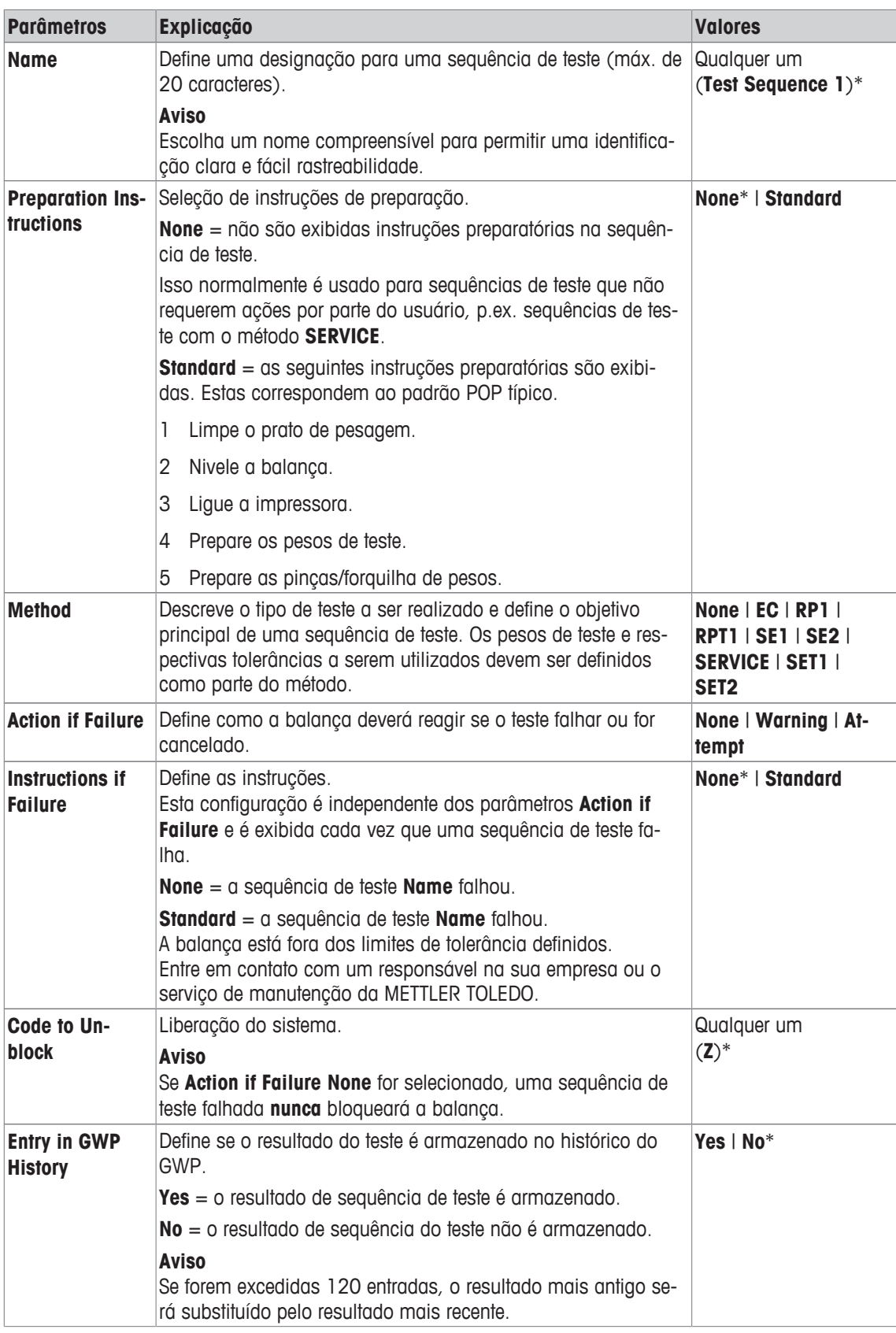

Para mais detalhes sobre **Method consulte** Método [} 46] e **Action if Failure consulte** Ação em caso de falha [} 52]

## **6.1.2.1 Método**

### **Navegação:** [ ] > [**System**] > [**Adjust/Test**] > **Test Sequences** > **Test Sequence 1** > **Method**

Um método descreve o tipo de teste a ser realizado e define o objetivo principal de uma sequência de teste. Os pesos de teste e respectivas tolerâncias a serem utilizados devem ser definidos como parte do método. Estão disponíveis 8 métodos diferentes.

Os seguintes parâmetros podem ser definidos:

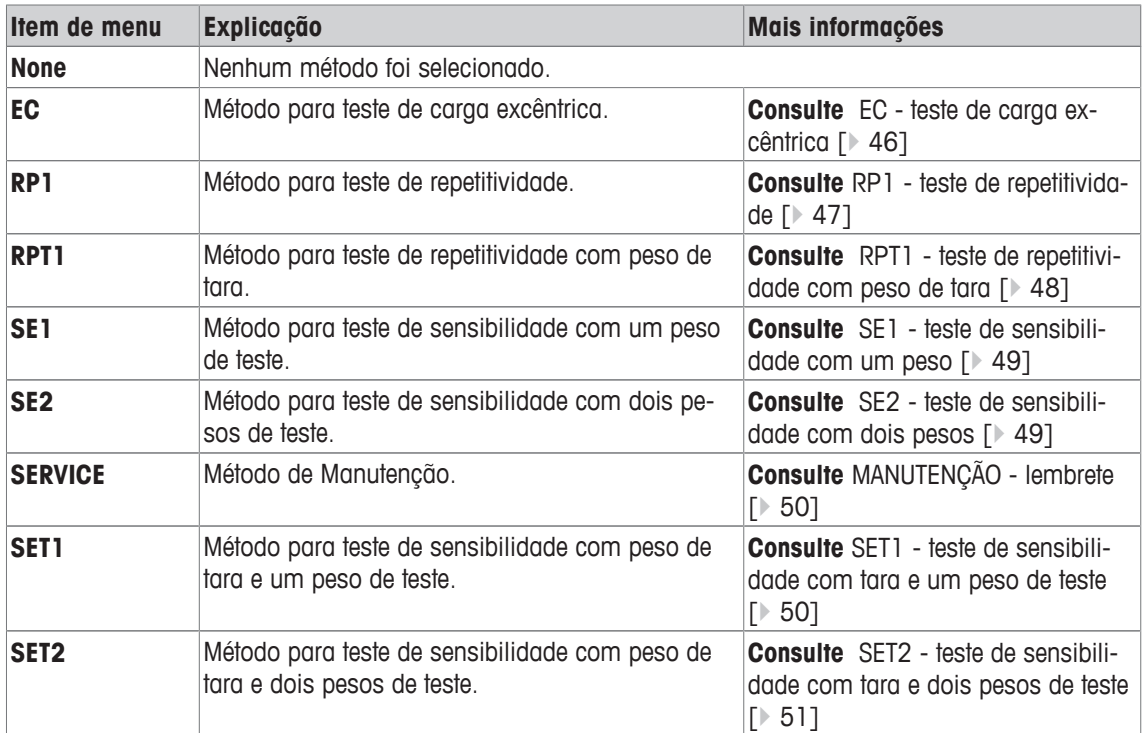

### **6.1.2.1.1 EC - teste de carga excêntrica**

**Navegação:** [ ] > [**System**] > [**Adjust/Test**] > **Test Sequences** > **Test Sequence 1** > **Method** > [**EC**] O propósito do método **EC** (teste de carga excêntrica) é garantir que todo desvio de carga excêntrica esteja dentro das tolerâncias necessárias do usuário SOP.

O método usa duas tolerâncias de teste (tolerâncias de método), **s T1** e **s T2,** que são aplicadas ao resultado da sequência de teste. Elas funcionam exatamente igual às tolerâncias de peso **T1** e **T2**.

#### **Test Weight**

#### **Navegação:** [ ] > [**System**] > [**Adjust/Test**] > **Test Sequences** > **Test Sequence 1** > **Method** > [**EC**] > **Test Weight**

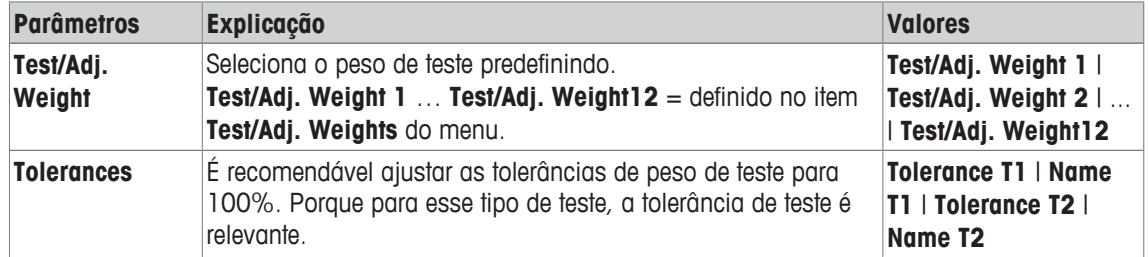

### **Tolerâncias para desvio de carga excêntrica**

#### **Navegação:** [ ] > [**System**] > [**Adjust/Test**] > **Test Sequences** > **Test Sequence 1** > **Method** > [**EC**] > **Test Weight** > **Tolerance for Eccentricity Dev.**

Os seguintes parâmetros podem ser definidos:

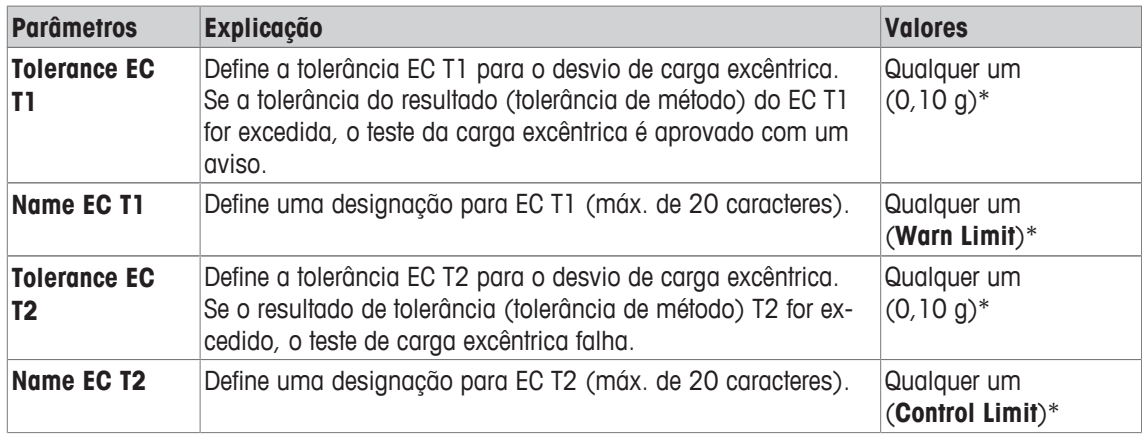

\* Configuração de fábrica

#### **6.1.2.1.2 RP1 - teste de repetitividade**

### **Navegação:** [ ] > [**System**] > [**Adjust/Test**] > **Test Sequences** > **Test Sequence 1** > **Method** > [**RP1**] O método **RP1** calcula a média e o desvio padrão (símbolo s) de uma série de medições com um único peso de teste, a fim de determinar a repetitividade da balança.

O método usa duas tolerâncias de resultados (tolerâncias de método), **s T1** e **s T2,** que são aplicadas ao resultado da sequência de teste. Elas funcionam de forma semelhante à **T1** e **T2.**

### **Test Weight**

#### **Navegação:** [ ] > [**System**] > [**Adjust/Test**] > **Test Sequences** > **Test Sequence 1** > **Method** > [**RP1**] > **Test Weight** > **Test/Adj. Weight**

Os seguintes parâmetros podem ser definidos:

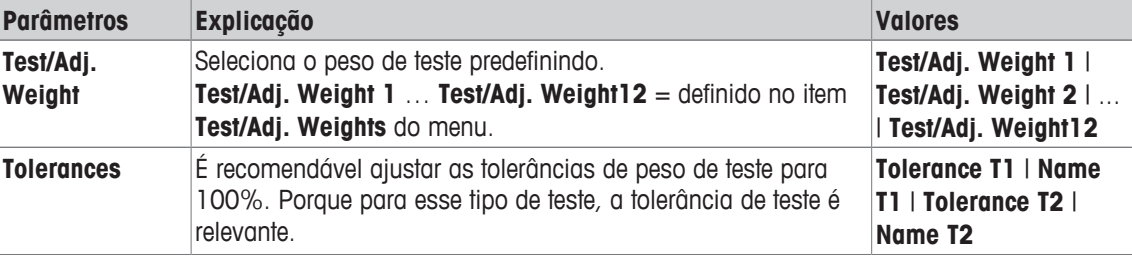

#### **Tolerâncias (s) para teste de repetitividade**

#### **Navegação:** [ ] > [**System**] > [**Adjust/Test**] > **Test Sequences** > **Test Sequence 1** > **Method** > [**RP1**] > **Test Weight** > **Tolerances (s)**

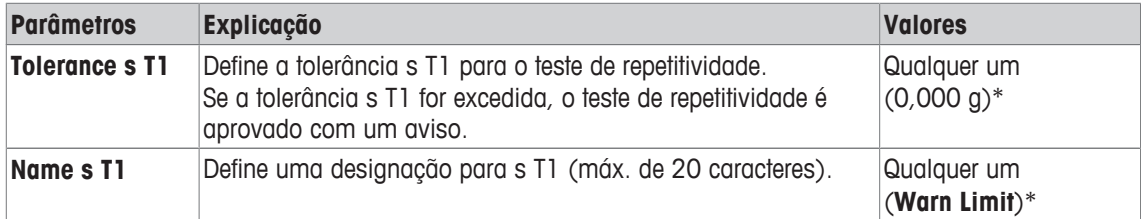

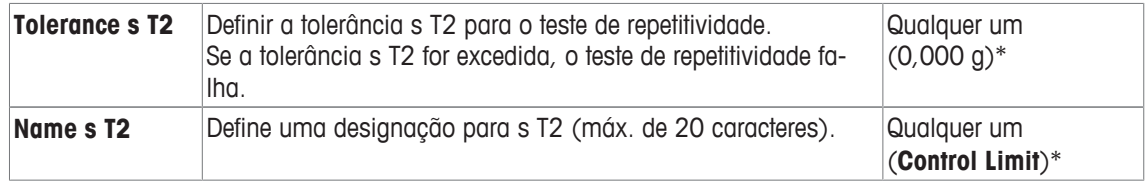

### **Number of Repetitions**

**Navegação:** [ ] > [**System**] > [**Adjust/Test**] > **Test Sequences** > **Test Sequence 1** > **Method** > [**RP1**] > **Test Weight** > **Number of Repetitions**

Os seguintes parâmetros podem ser definidos:

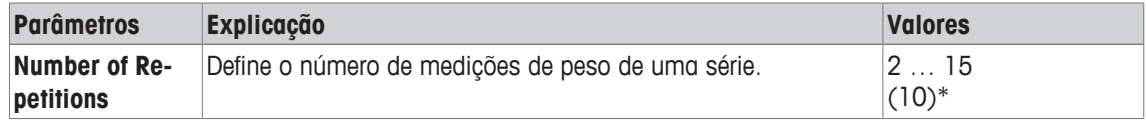

\* Configuração de fábrica

#### **6.1.2.1.3 RPT1 - teste de repetitividade com peso de tara**

**Navegação:** [ ] > [**System**] > [**Adjust/Test**] > **Test Sequences** > **Test Sequence 1** > **Method** > [**RPT1**] O método **RPT1** calcula a média e o desvio padrão (símbolo s) de uma série de medições com dois pesos de teste para determinar a repetitividade. Em contraste com o método **RP1**, é usado um segundo peso de teste para simular o uso de um recipiente de tara.

O método usa duas tolerâncias de teste (tolerâncias de método), **s T1** e **s T2,** que são aplicadas ao resultado da sequência de teste. Elas funcionam exatamente igual às tolerâncias de peso **T1** e **T2**.

### **Tare Weight**

### **Navegação:** [ ] > [**System**] > [**Adjust/Test**] > **Test Sequences** > **Test Sequence 1** > **Method** > [**RPT1**] > **Tare Weight** > **Test/Adj. Weight**

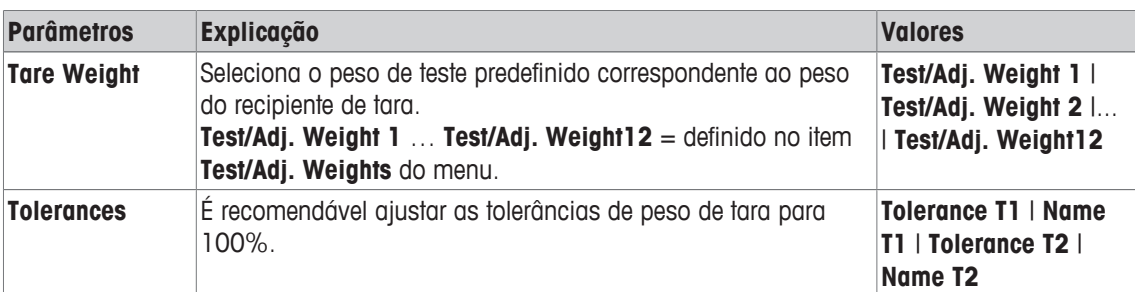

Os seguintes parâmetros podem ser definidos:

#### **Test Weight**

**Navegação:** [ ] > [**System**] > [**Adjust/Test**] > **Test Sequences** > **Test Sequence 1** > **Method** > [**RPT1**] > **Test Weight** > **Test/Adj. Weight**

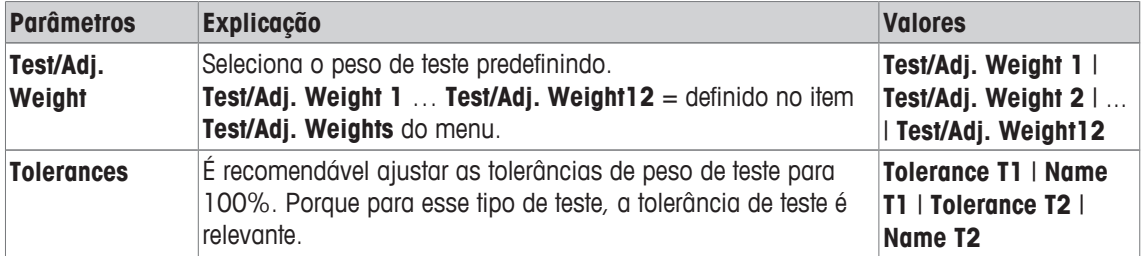

### **Tolerâncias (s) para teste de repetitividade**

### **Navegação:** [ ] > [**System**] > [**Adjust/Test**] > **Test Sequences** > **Test Sequence 1** > **Method** > [**RPT1**] > **Test Weight** > **Tolerances (s)**

Os seguintes parâmetros podem ser definidos:

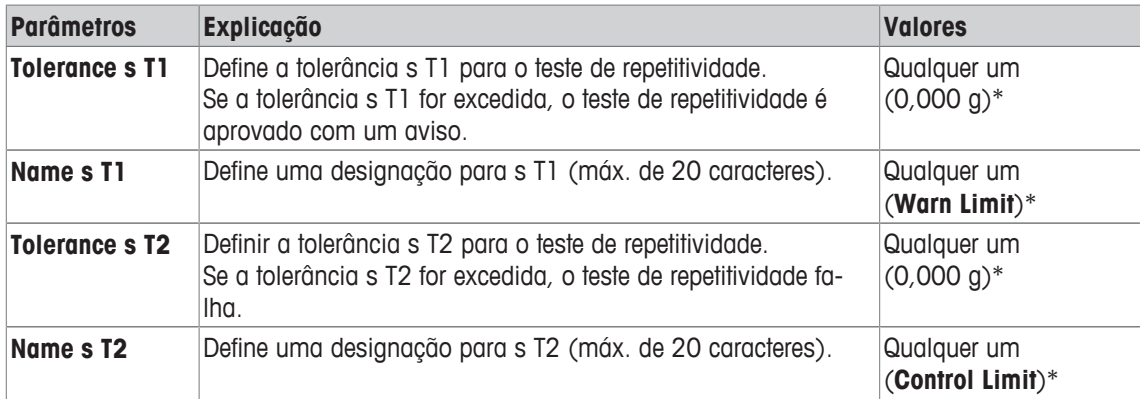

\* Configuração de fábrica

#### **Number of Repetitions**

### **Navegação:** [ ] > [**System**] > [**Adjust/Test**] > **Test Sequences** > **Test Sequence 1** > **Method** > [**RPT1**] > **Test Weight** > **Number of Repetitions**

Os seguintes parâmetros podem ser definidos:

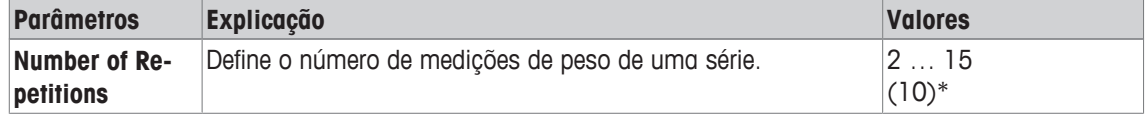

\* Configuração de fábrica

#### **6.1.2.1.4 SE1 - teste de sensibilidade com um peso**

**Navegação:** [ ] > [**System**] > [**Adjust/Test**] > **Test Sequences** > **Test Sequence 1** > **Method** > [**SE1**] O método **SE1** testa a sensibilidade da balança com um peso de teste.

#### **Test Weight**

**Navegação:** [ ] > [**System**] > [**Adjust/Test**] > **Test Sequences** > **Test Sequence 1** > **Method** > [**SE1**] > **Test Weight** > **Test/Adj. Weight**

Os seguintes parâmetros podem ser definidos:

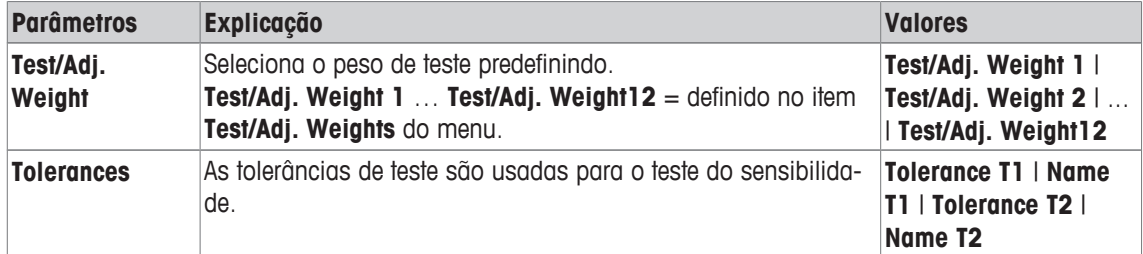

#### **6.1.2.1.5 SE2 - teste de sensibilidade com dois pesos**

**Navegação:** [ ] > [**System**] > [**Adjust/Test**] > **Test Sequences** > **Test Sequence 1** > **Method** > [**SE2**] O método **SE2** testa a sensibilidade da balança com dois pesos de teste.

### **Test Weight 1 e Test Weight 2**

**Navegação:** [ ] > [**System**] > [**Adjust/Test**] > **Test Sequences** > **Test Sequence 1** > **Method** > [**SE2**] > **Test Weight 1** ou **Test Weight 2** > **Test/Adj. Weight**

Os seguintes parâmetros podem ser definidos:

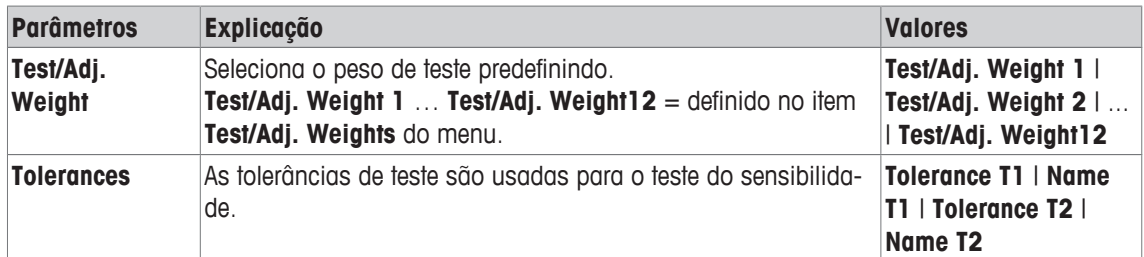

### **6.1.2.1.6 MANUTENÇÃO - lembrete**

**Navegação:** [ ] > [**System**] > [**Adjust/Test**] > **Test Sequences** > **Test Sequence 1** > **Method** > [**SERVI-CE**]

O método **SERVICE** é mais um lembrete do que um método. É normalmente definido para realizar verificações regulares de vários dados (datas) em segundo plano. É usado p.ex. como lembrete para a próxima data de manutenção ou data de MinWeigh. A data é verificada regularmente e é exibida uma mensagem quando a tarefa definida necessita ser realizada. O método **SERVICE** pode também ser usado como préaviso antecipado.

O método **SERVICE** pode ser apenas usado para a exibição de **Preparation Instructions**. Por exemplo, é necessário o usuário nivelar a balança diariamente. Neste caso especial, o **Preparation Instructions** deve ser definido nas configurações de sequência de teste para **Standard**. Certifique-se de que não há elementos selecionados no status do método.

#### **Aviso**

Para ativar essa sequência de teste para encerrar sem ações do usuário, **Preparation Instructions** deve ser definido no teste de sequência para **None**.

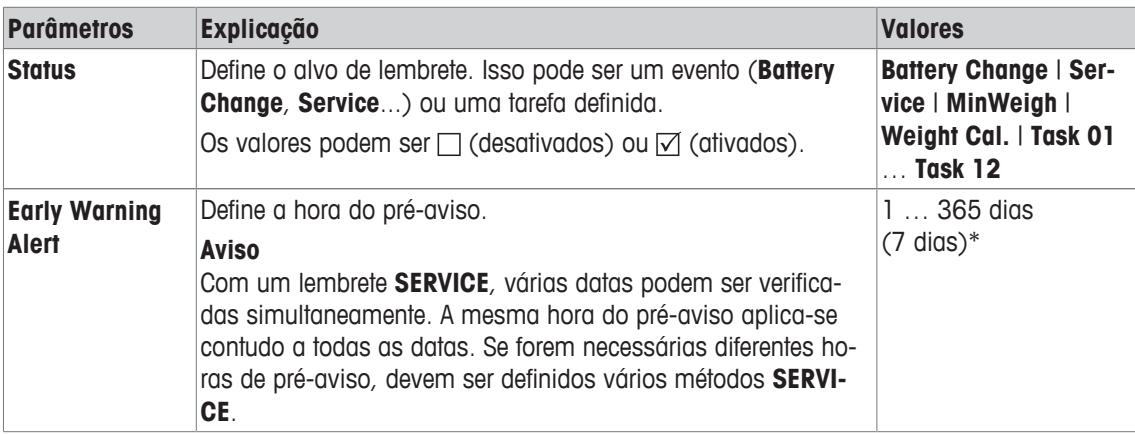

Os seguintes parâmetros podem ser definidos:

\* Configuração de fábrica

#### **6.1.2.1.7 SET1 - teste de sensibilidade com tara e um peso de teste**

**Navegação:** [ ] > [**System**] > [**Adjust/Test**] > **Test Sequences** > **Test Sequence 1** > **Method** > [**SET1**] O método **SET1** testa a sensibilidade da balança com dois pesos de teste. O primeiro peso de teste é usado para simular um recipiente de tara.

### **Tare Weight**

**Navegação:** [ ] > [**System**] > [**Adjust/Test**] > **Test Sequences** > **Test Sequence 1** > **Method** > [**SET1**] > **Tare Weight** > **Test/Adj. Weight**

Os seguintes parâmetros podem ser definidos:

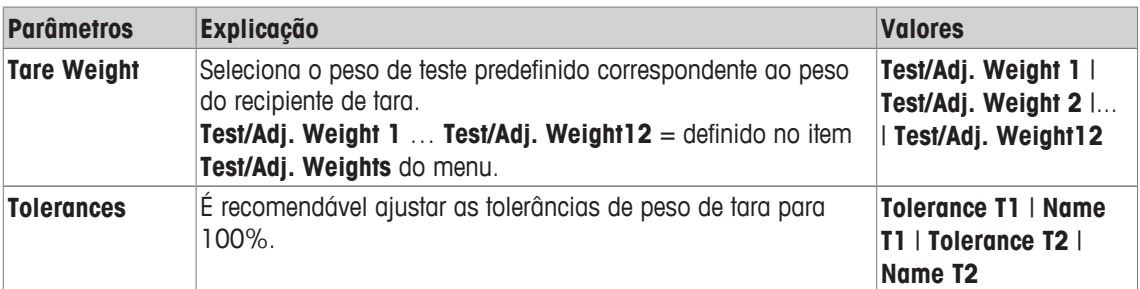

### **Test Weight**

#### **Navegação:** [ ] > [**System**] > [**Adjust/Test**] > **Test Sequences** > **Test Sequence 1** > **Method** > [**SET1**] > **Test Weight** > **Test/Adj. Weight**

Os seguintes parâmetros podem ser definidos:

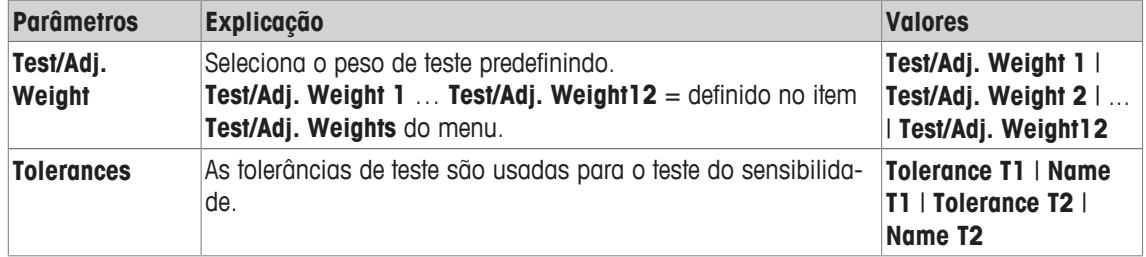

#### **6.1.2.1.8 SET2 - teste de sensibilidade com tara e dois pesos de teste**

**Navegação:** [ ] > [**System**] > [**Adjust/Test**] > **Test Sequences** > **Test Sequence 1** > **Method** > [**SET2**] O método **SET2** testa a sensibilidade da balança com três pesos de teste. O primeiro peso de teste (peso de tara) é usado para simular um recipiente de tara.

### **Test Weight 1 e Test Weight 2**

**Navegação:** [ ] > [**System**] > [**Adjust/Test**] > **Test Sequences** > **Test Sequence 1** > **Method** > [**SET2**] > **Test Weight 1** ou **Test Weight 2** > **Test/Adj. Weight**

Os seguintes parâmetros podem ser definidos:

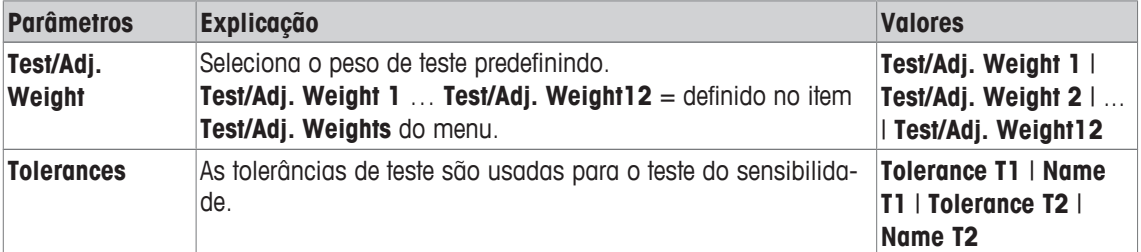

### **Tare Weight**

**Navegação:** [ ] > [**System**] > [**Adjust/Test**] > **Test Sequences** > **Test Sequence 1** > **Method** > [**SET2**] > **Tare Weight** > **Test/Adj. Weight**

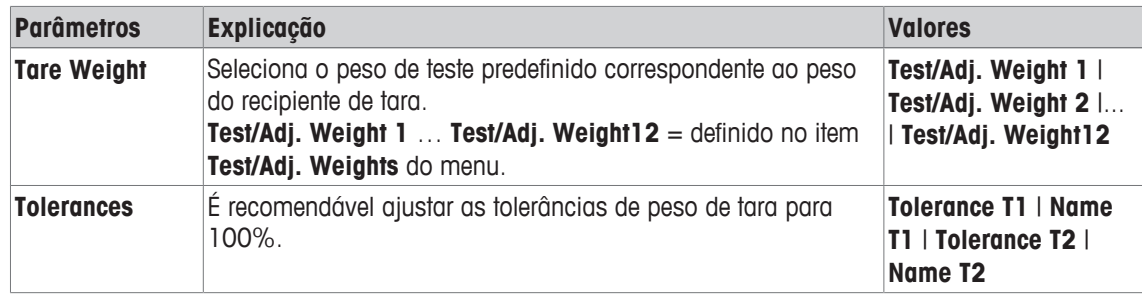

## **6.1.2.2 Ação em caso de falha**

Define como a balança deverá reagir se o teste falhar ou for cancelado. Existem 3 tipos de comportamento.

### **Warning**

### **Navegação:** [ ] > [**System**] > [**Adjust/Test**] > **Test Sequences** > **Test Sequence 1** > **Action if Failure** > **Warning**

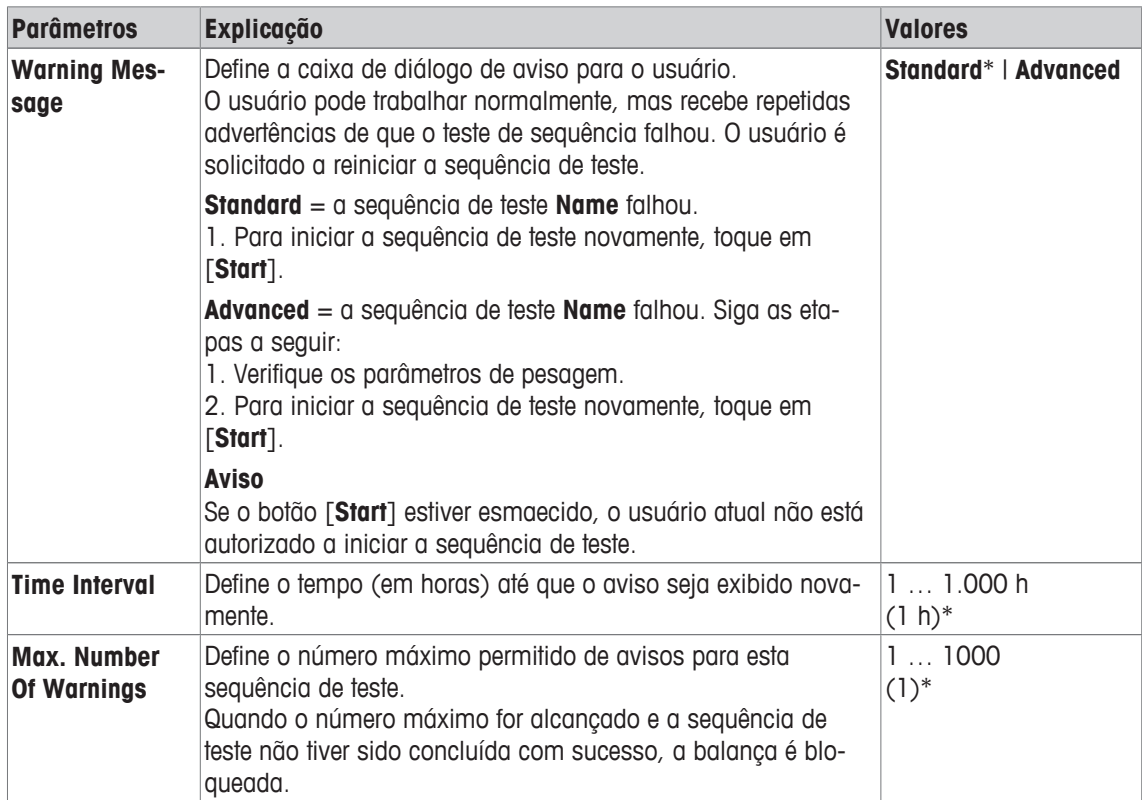

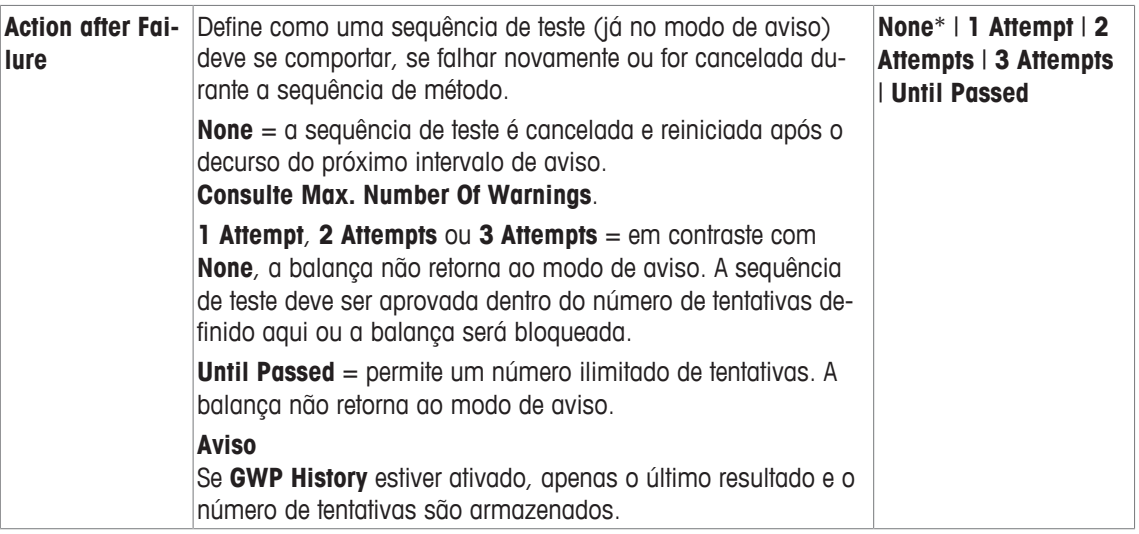

### **Attempt**

### **Navegação:** [ ] > [**System**] > [**Adjust/Test**] > **Test Sequences** > **Test Sequence 1** > **Action if Failure** > **Attempt**

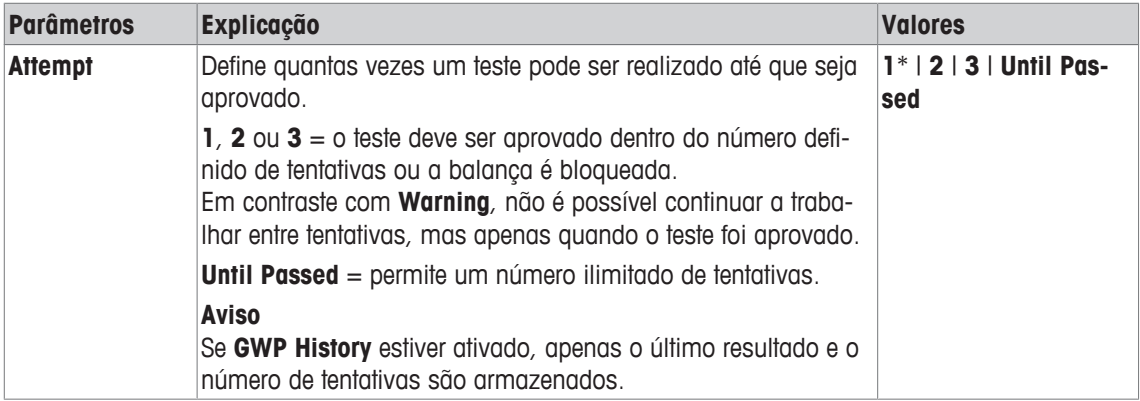

\* Configuração de fábrica

#### **Aviso**

Na conclusão bem-sucedida da sequência de teste, os diálogos de aviso não são mais exibidos. Se uma sequência específica de teste bloquear a balança, o modo de aviso é cancelado na liberação, de modo que mensagens de aviso não sejam mais exibidas.

## **6.1.3 Tarefas**

### **Navegação:** [ ] > [**System**] > [**Adjust/Test**] > **Tasks**

As tarefas definem quando uma sequência de teste deve ser realizada e como é iniciada. Podem ser definidas até 12 tarefas.

- § A sequência de teste é definida no menu **Test Sequence**.
- 1 Toque em [**Define**].
	- ð A janela **Tasks** aparece.
- 2 Selecione a sequência de teste para a tarefa.
	- ð A janela **Task State** aparece.
	- $\Rightarrow$  Quando uma sequência de teste é designada para uma tarefa, o nome aparece na lista de tarefas.
- 3 Toque em [**On**] e subsequentemente o botão associado.
	- ð A janela **Task** aparece.
- 4 Defina as configurações e confirme com [**OK**].
	- $\Rightarrow$  A data para realizar a próxima sequência de teste é recalculada.
- $\Rightarrow$  A data para realizar o próximo teste é calculada no final de cada sequência de teste concluída.

Os botões de seta podem ser usados para acessar a próxima página ou anterior.

#### **Aviso**

Quando a lista de tarefas é exibida, todos os parâmetros das 12 tarefas podem ser impressos com [昌].

### **Navegação:** [ ] > [**System**] > [**Adjust/Test**] > **Tasks** > **Task 01** ...**Task 12**

A tarefa pode ser ativada ou desativada na janela de status da tarefa. Tarefas desativadas são ignoradas pelo sistema. Tarefas ativadas podem ser alteradas ou suplementadas.

Os seguintes parâmetros podem ser definidos:

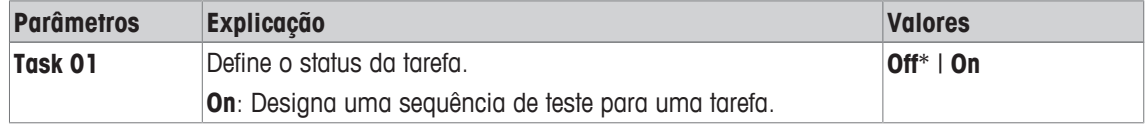

\* Configuração de fábrica

### **6.1.3.1 Atribuindo uma sequência de teste a uma tarefa.**

### **Navegação:** [ ] > [**System**] > [**Adjust/Test**] > **Tasks** > **Task 01** > [**On**]

Quando **Test Sequence** for selecionado, o usuário pode atribuir uma sequência de teste para uma tarefa a partir de uma lista de sequências de teste já definidas.

Os seguintes parâmetros podem ser definidos:

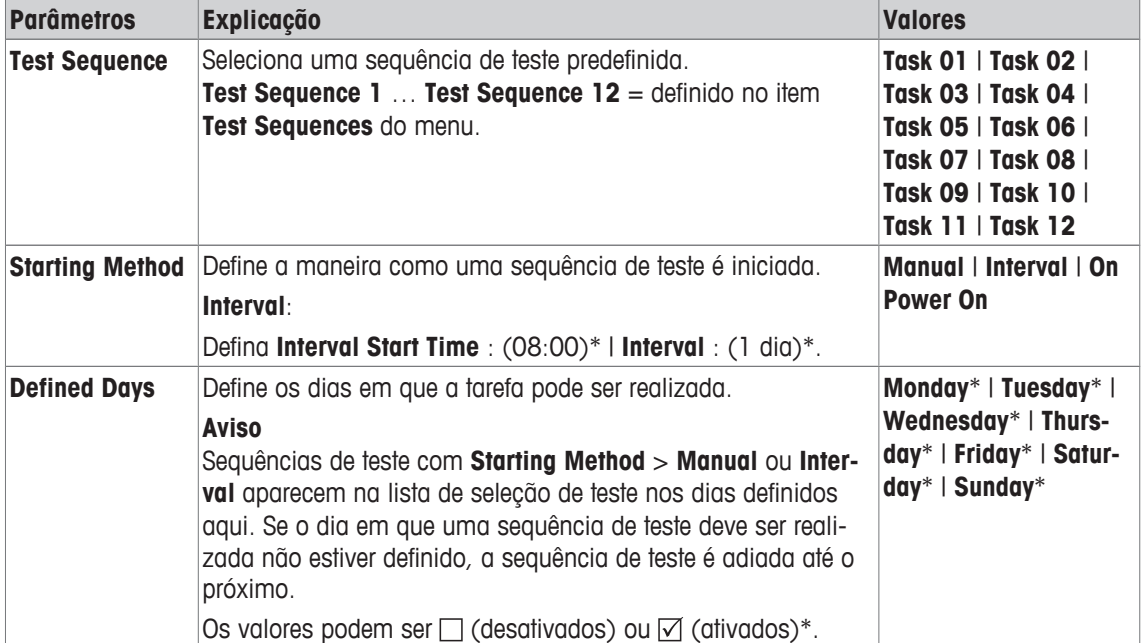

### **6.1.4 FACT/int. Ajuste**

**Navegação:** [ ] > [**System**] > [**Adjust/Test**] > **FACT / Int. Adj.**

**FACT** significa Tecnologia de Calibragem Totalmente Automática e oferece ajuste de balança interno totalmente automático com um peso interno, baseado no tempo pré-selecionado e/ou em critérios de temperatura.

**FACT** está ligado por padrão e pode ser desligado conforme necessário.

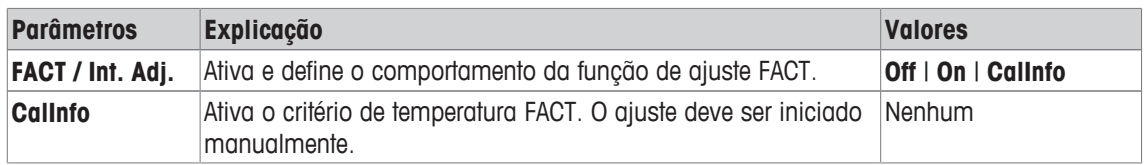

### **6.1.4.1 Definição de parâmetros para FACT\_XS**

# **Navegação:** [ ] > [**System**] > [**Adjust/Test**] > **FACT / Int. Adj.** > [**On**] > [**Define**]

#### **Aviso**

Com balanças aprovadas (de acordo com a precisão da classe II da OIML), **FACT / Int. Adj.** não pode ser desligada.

Os seguintes parâmetros podem ser definidos:

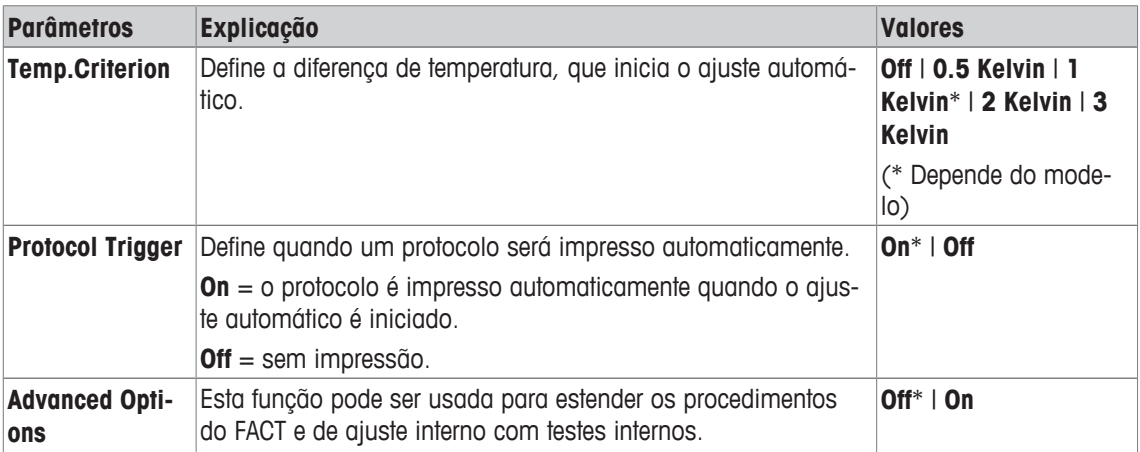

\* Configuração de fábrica

### **Opções avançadas**

**Navegação:** [ ] > [**System**] > [**Adjust/Test**] > **FACT / Int. Adj.** > [**On**] > [**Define**] > **Advanced Options** O ajuste pode ser adaptado para atender às necessidades específicas ativando a função de opções avançadas.

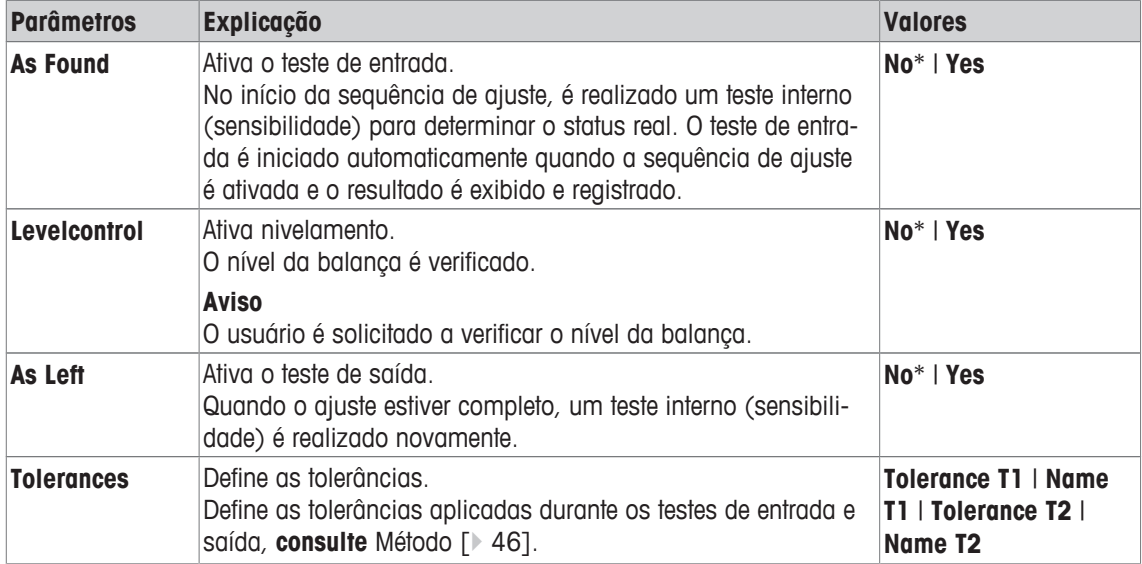

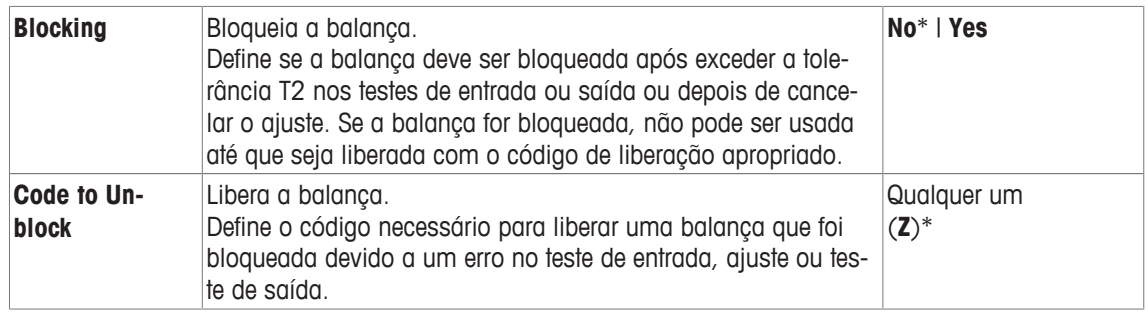

### **6.1.5 Histórico de teste**

### **Navegação:** [ ] > [**System**] > [**Adjust/Test**] > **Test History**

A balança sempre registra todos os dados de ajuste e os resultados necessários de testes realizados e armazena-os em uma memória especial à prova de falhas. As opções no histórico de teste permitem a seleção de resultados para documentação ou impressão.

#### **Aviso**

Quando a memória estiver cheia (120 entradas para o histórico GWP), as entradas mais antigas são automaticamente eliminadas e substituídas por novas entradas. É importante assegurar que as entradas necessárias para os padrões de documentação são impressas e arquivadas para garantir a total rastreabilidade de testes e ajustes realizados.

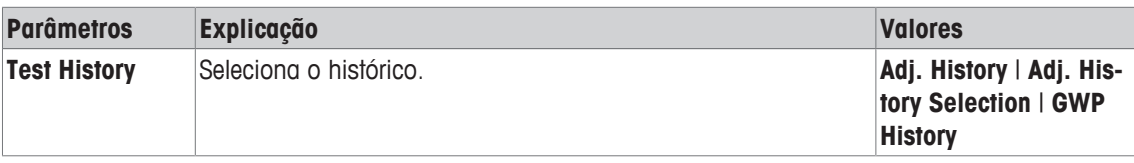

### **Adj. History**

Uma janela com uma lista de ajustes realizados pode ser exibida tocando em [**Show**]. Embora a balança registre permanentemente todos os ajustes feitos, só aqueles selecionados para exibição em **Adj. History Selection** são listados. São exibidos dados específicos para cada ajuste: data e hora, tipo de ajuste, temperatura, nivelamento. A lista completa pode ser impressa com  $[\equiv]$ .

### **Adj. History Selection**

Os seguintes parâmetros podem ser definidos:

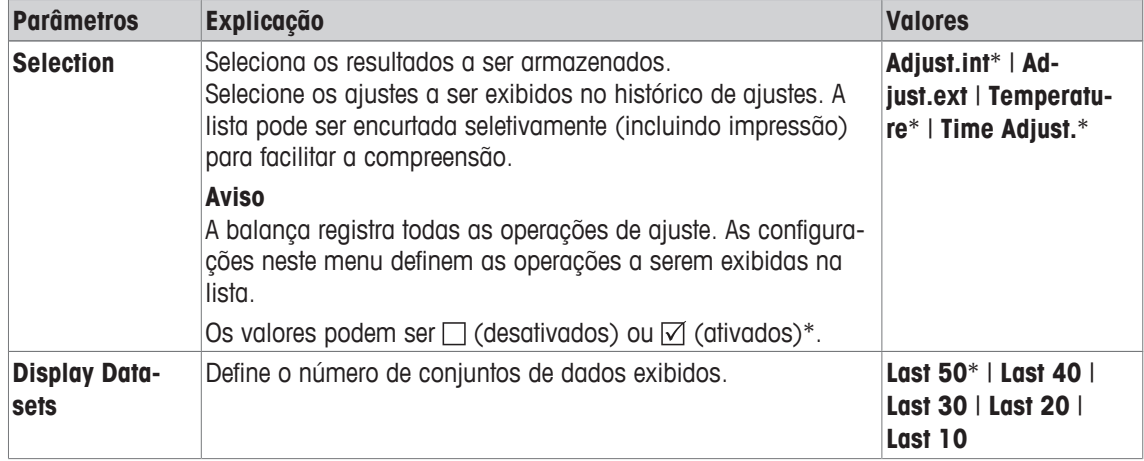

\* Configuração de fábrica

### **GWP History**

Uma janela com uma lista de resultados de sequência de teste pode ser apresentada tocando em [**Show**]. A entrada exibida pode ser impressa com [具]. O histórico do GWP pode armazenar no máximo 120 entradas. Apenas os resultados de sequências de teste são armazenados onde o histórico do GWP foi definido para [**Yes**].

### **6.1.6 Protocolo – Definição de relatórios de ajuste e de teste**

#### **Navegação:** [ ] > [**System**] > [**Adjust/Test**] > **Protocol**

Informações a ser impressas nos relatórios de ajuste e teste podem ser definidas nas configurações.

Os botões de seta podem ser usados para acessar a próxima página ou anterior.

Os seguintes parâmetros podem ser definidos:

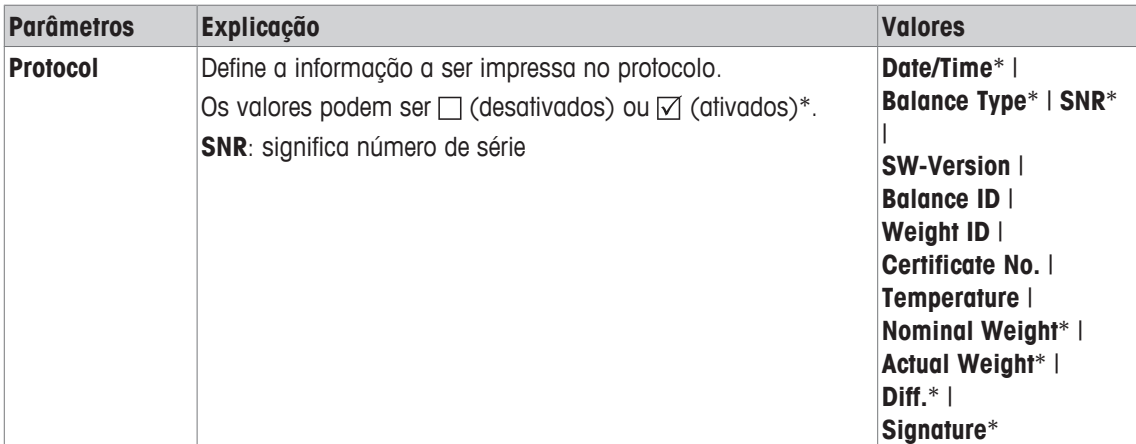

\* Configuração de fábrica

## **6.2 Parâmetros de pesagem**

#### **Navegação:** [ ] > [**System**] > [**Wghparam**]

Este menu pode ser usado para adaptar a balança para atender aos requisitos específicos.

- 1 Toque em [**Wghparam**] e subsequentemente o botão associado.
- 2 As configurações podem ser alteradas tocando no botão associado.
- 3 Altere as configurações e confirme com [**OK**].

#### **Aviso**

Se o acesso deste menu for protegido, a senha apropriada deve ser inserida. Os seguintes parâmetros podem ser definidos:

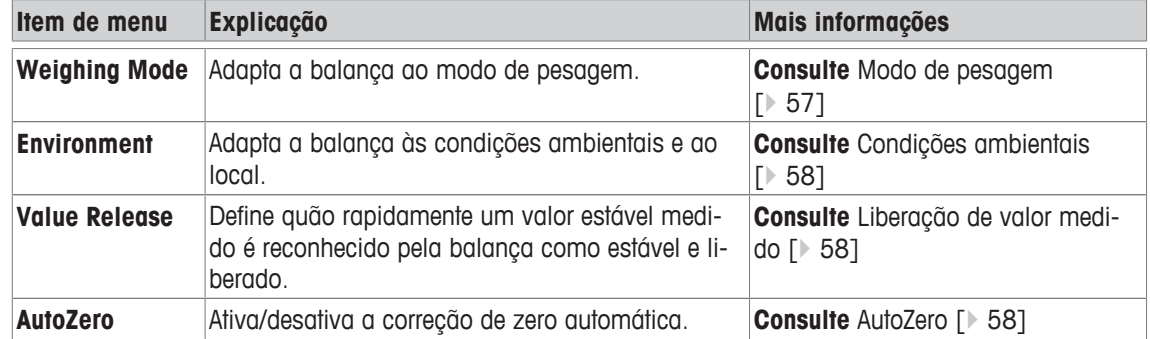

### **6.2.1 Modo de pesagem**

### **Navegação:** [ ] > [**System**] > [**Wghparam**] > **Weighing Mode**

Esta configuração pode ser utilizada para adaptar a balança ao modo de pesagem.

Os seguintes parâmetros podem ser definidos:

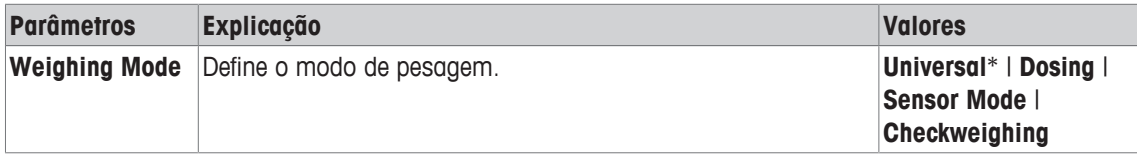

\* Configuração de fábrica

### **Configurações de modo de pesagem**

#### **Aviso**

O número de configurações disponíveis depende do tipo de balança.

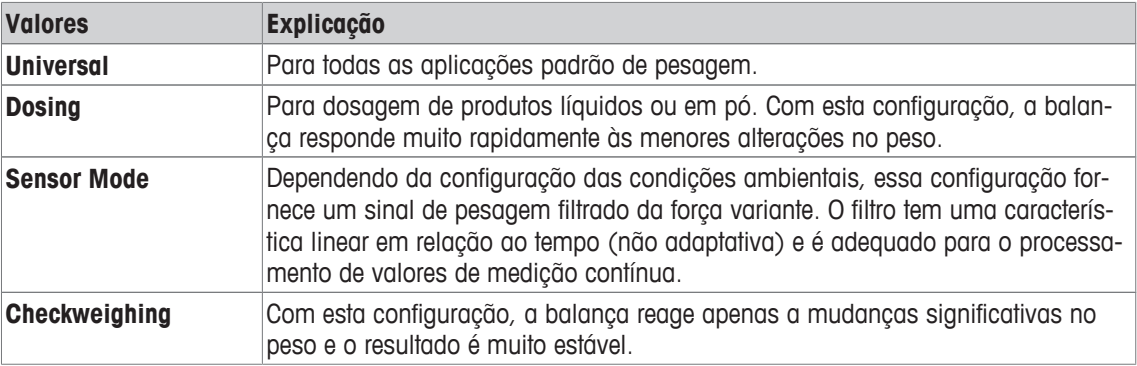

### **6.2.2 Condições ambientais**

### **Navegação:** [ ] > [**System**] > [**Wghparam**] > **Environment**

Com esta configuração, a balança pode ser perfeitamente adaptada às condições ambientais nos locais. Os seguintes parâmetros podem ser definidos:

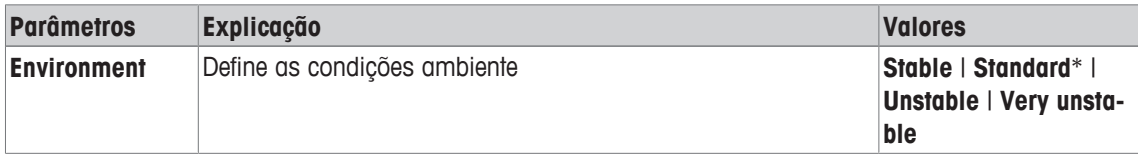

\* Configuração de fábrica

### **Aviso**

O número de configurações disponíveis depende do tipo de balança.

## **6.2.3 Liberação de valor medido**

### **Navegação:** [ ] > [**System**] > [**Wghparam**] > **Value Release**

Esta configuração pode ser usada para definir o quão rápido um valor medido é reconhecido como estável pela balança e liberado.

Os seguintes parâmetros podem ser definidos:

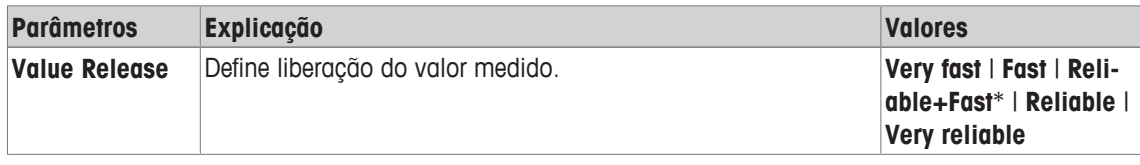

\* Configuração de fábrica

## **6.2.4 AutoZero**

### **Navegação:** [ ] > [**System**] > [**Wghparam**] > **AutoZero**

Este item do menu pode ser usado para ligar ou desligar a correção de zero automático.

### **Aviso**

Este item do menu não está disponível para balanças aprovadas.

Os seguintes parâmetros podem ser definidos:

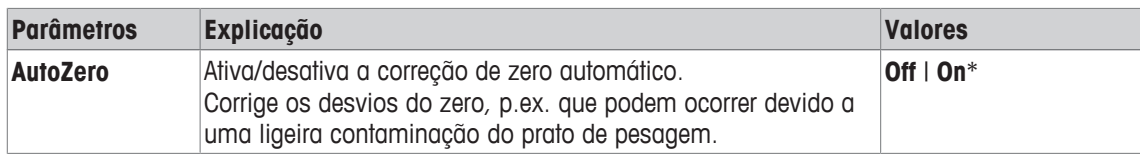

\* Configuração de fábrica

## **6.3 Idioma**

### **Navegação:** [ ] > [**System**] > [**Language**]

Este item do menu pode ser usado para selecionar o idioma do diálogo. O idioma é alterado imediatamente. Todas as janelas e as mensagens são exibidas no idioma selecionado.

Exceção: os parâmetros de interface nas configurações do sistema estão sempre em inglês.

### **Aviso**

Se o idioma de diálogo é alterado, é possível que os códigos de acesso (senha) não possam ser inseridos. A senha deve, portanto, ser sempre inserida no idioma definido!

Os seguintes parâmetros podem ser definidos:

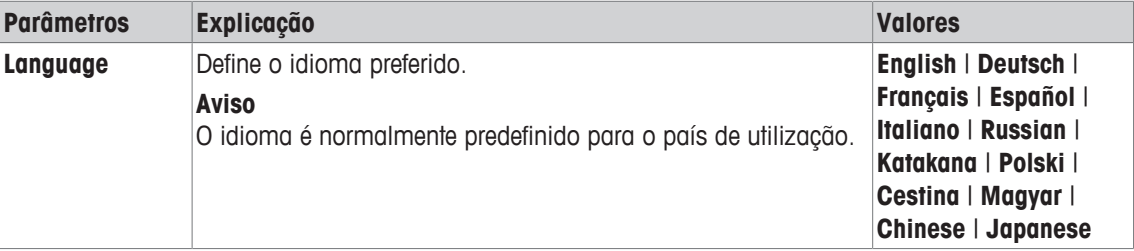

# **6.4 Periféricos**

Podem ser ligados vários dispositivos periféricos à(s) interface(s) da balança. Este menu pode ser usado para definir os dispositivos destinados a ser ligados e os parâmetros da interface.

Cada aplicação da balança suporta dispositivos periféricos específicos. O controle de dispositivos periféricos pode variar de aplicação para aplicação.

Existem opções de configuração de interface específicas para cada um desses dispositivos. [**Off**] significa que nenhum dispositivo deste tipo está ligado. [**RS232 built-in**] indica a interface RS232C padrão instalada. Se estiverem disponíveis mais interfaces opcionais, estas são exibidas [**RS232 Option**]. Neste ponto, apenas os parâmetros da interface RS232C padrão instalada são descritos.

### **Importante**

Apenas pode ser ativado um único dispositivo para cada interface disponível; todos os dispositivos devem ser desativados [**Off**]. Quando um novo dispositivo é ativado, o dispositivo selecionado anteriormente é desativado automaticamente.

Os botões de seta podem ser usados para acessar a próxima página ou anterior.

### **Navegação:** [ ] > [**System**] > [**Peripherals**]

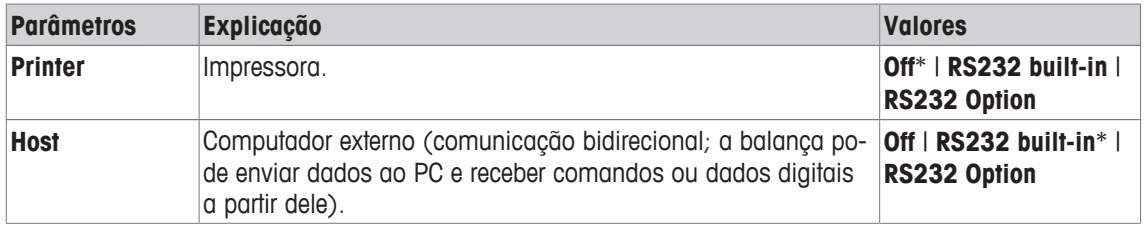

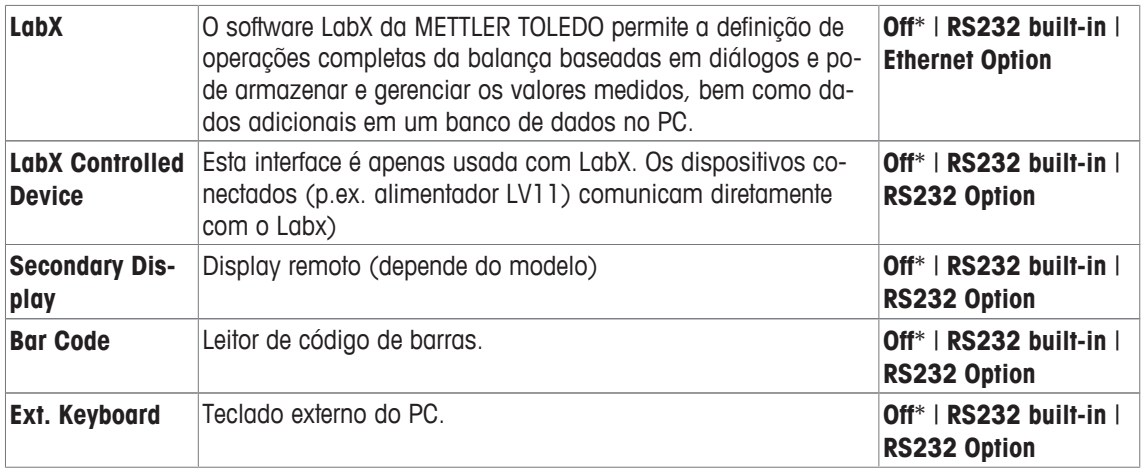

#### **Aviso**

Informações detalhadas sobre as interfaces opcionais e vários dispositivos periféricos podem ser encontradas na documentação fornecida com estes produtos.

Quando um dispositivo estiver ativado, os parâmetros da interface de comunicação com este dispositivo, p.ex. taxa de bauds, formato de dados, bits de parada, handshake, caractere de fim de linha, conjunto de caracteres e **Continuous mode** (apenas para o dispositivo periférico **Host**) podem ser definidos através do botão [**Define**].

Estes submenus são sempre exibidos em inglês, independentemente da linguagem de diálogo selecionada.

Os seguintes parâmetros podem ser definidos:

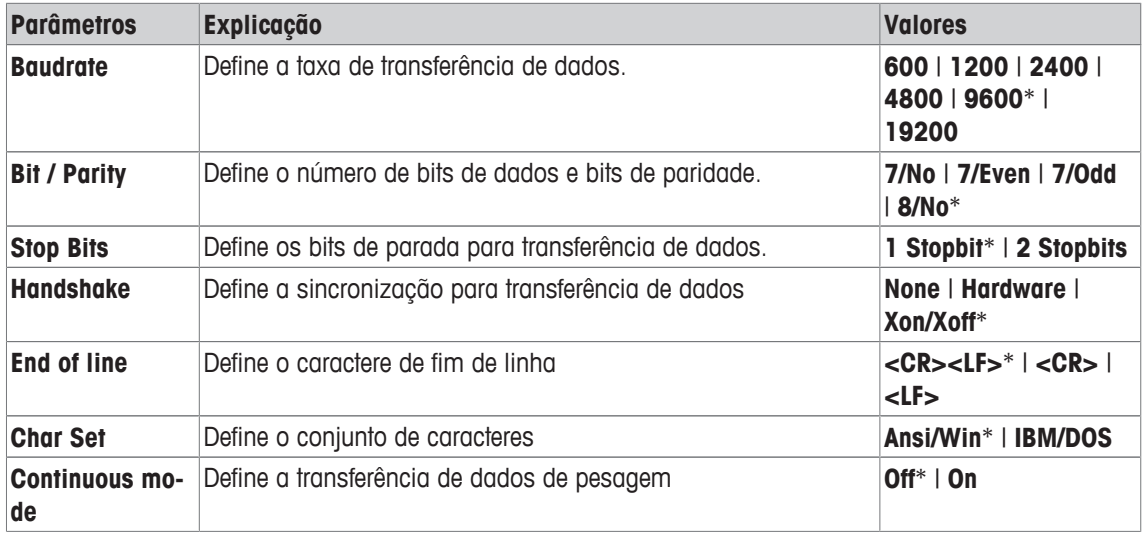

\* Configuração de fábrica

#### **Informações sobre Continuous mode**

Em **Continuous mode**, os dados de pesagem são transferidos continuamente através da interface. O **Continuous mode** está apenas disponível para o dispositivo periférico **Host** e interface RS232C padrão instalada [**RS232 built-in**]. Quando **Continuous mode** estiver ativado, estão disponíveis opções de configuração adicionais.

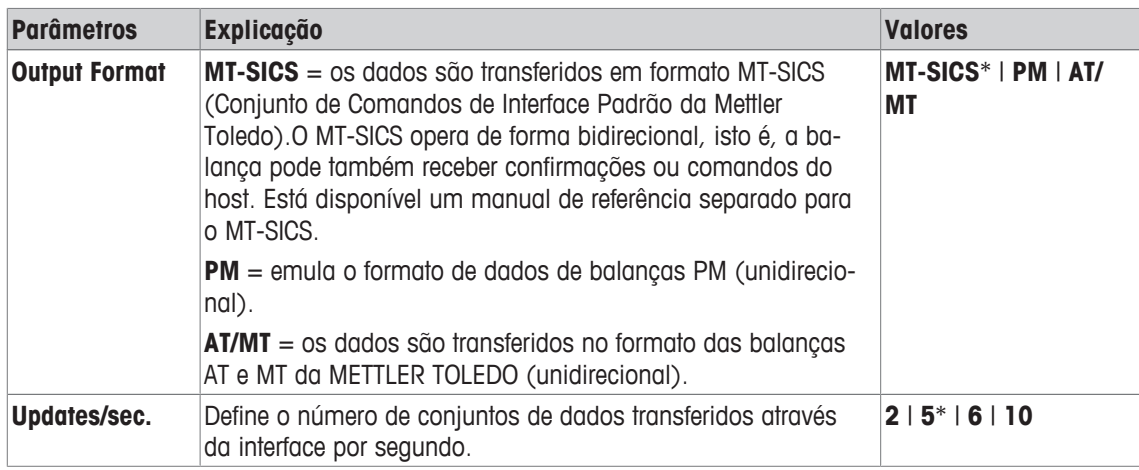

# **6.5 Opção**

### **Navegação:** [ ] > [**System**] > [**Option**]

Após a instalação de opções de interface específicas (p.ex. Ethernet), é exibido um ícone adicional nas configurações do sistema. Configurações de interface globais podem ser feitas via [**Option**]. Estes são descritos nas instruções fornecidas com a interface opcional. Este item de menu contém apenas algumas informações básicas para ajudar com problemas de comunicação em geral.

### **Aviso**

Estes submenus são sempre exibidos em inglês, independentemente da linguagem de diálogo selecionada.

Os botões de seta podem ser usados para acessar a próxima página ou anterior.

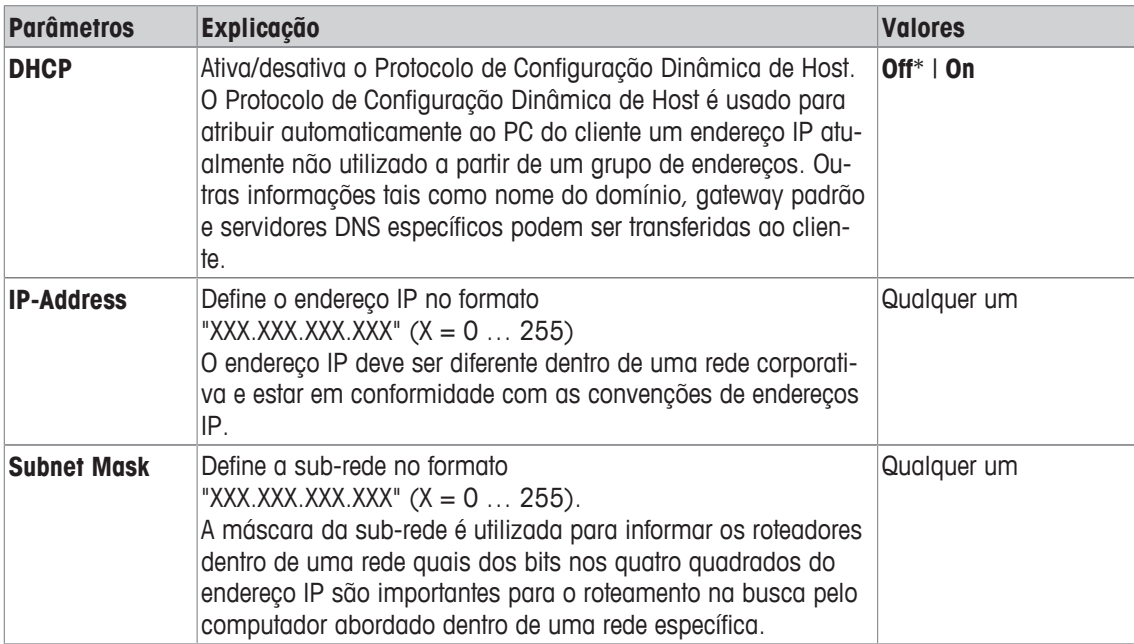

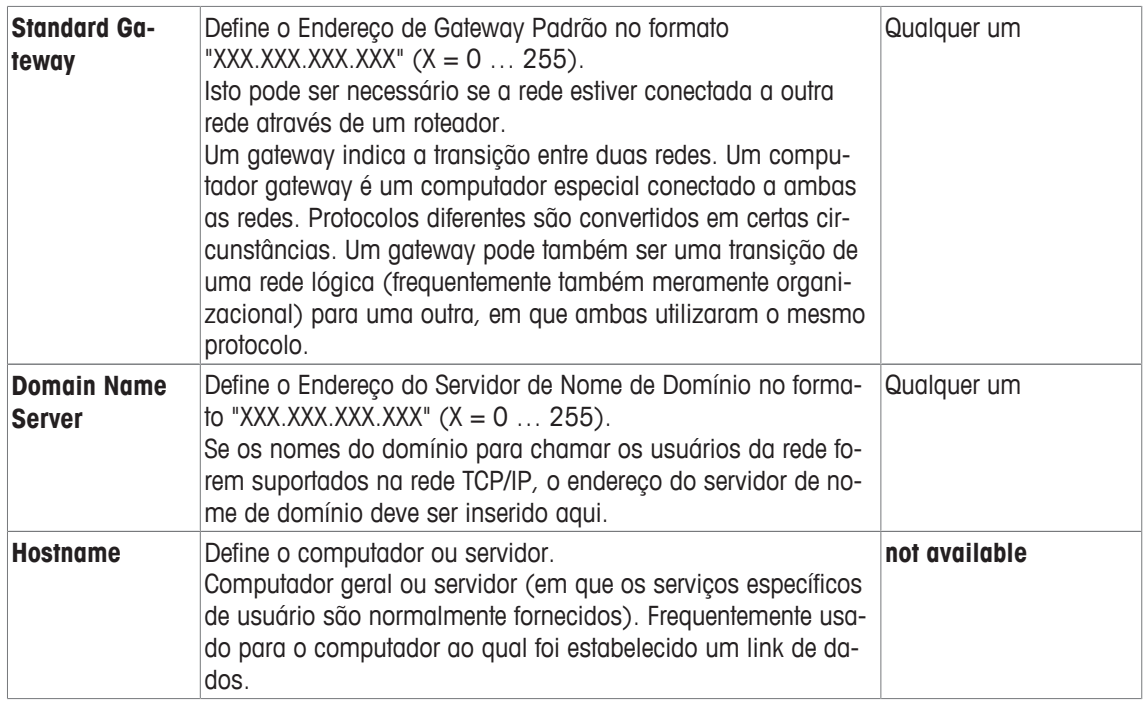

## **6.6 Terminal**

### **Navegação:** [ ] > [**System**] > [**Terminal**]

Este menu pode ser usado para adaptar o terminal de acordo com as necessidades específicas e o display ajustado.

- 1 Toque em [**Terminal**].
	- ð A janela **Terminal** é exibida.
- 2 Selecione o item de menu requerido, p.ex. **Brightness** e posteriormente toque no botão associado.
	- ð A janela **Brightness** é exibida.
- 3 Toque na tecla de seta de mais ou menos e confirme com [**OK**].
- Os botões de seta podem ser usados para acessar a próxima página ou anterior.

Os seguintes parâmetros podem ser definidos:

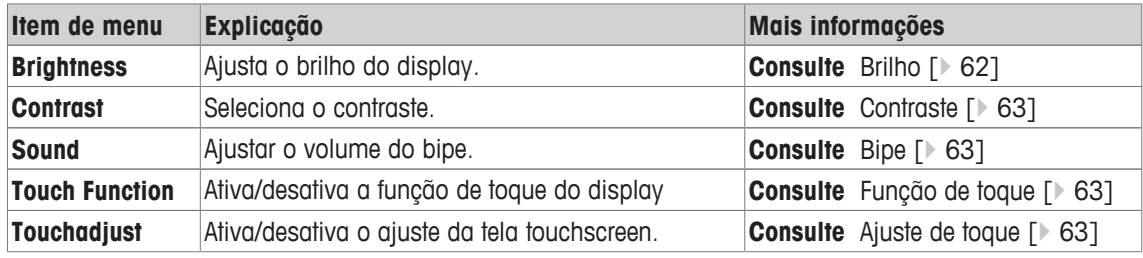

## **6.6.1 Brilho**

### **Navegação:** [ ] > [**System**] > [**Terminal**] > **Brightness**

Este item do menu pode ser usado para ajustar o brilho do display. O brilho é ajustado em etapas de 20% cada vez que uma das duas teclas de setas é tocada.

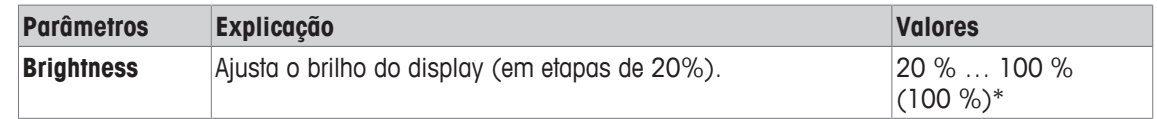

## **6.6.2 Contraste**

### **Navegação:** [ ] > [**System**] > [**Terminal**] > **Contrast**

Este item do menu pode ser usado para ajustar a cor do display. O contraste é ajustado em etapas de 2% cada vez que uma das duas teclas de setas é tocada.

Os seguintes parâmetros podem ser definidos:

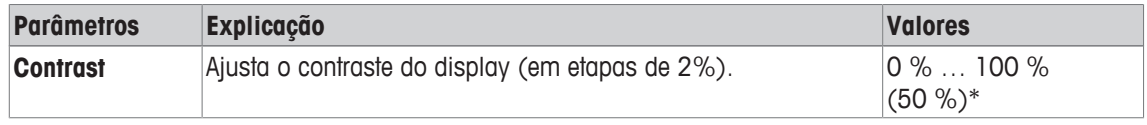

\* Configuração de fábrica

### **6.6.3 Bipe**

### **Navegação:** [ ] > [**System**] > [**Terminal**] > **Sound**

Este item do menu pode ser usado para ajustar o volume do bipe. O volume é aumentado em etapas de 10% cada vez que uma das duas teclas de seta é tocada. Definindo o volume a 0% desliga o bipe. Os seguintes parâmetros podem ser definidos:

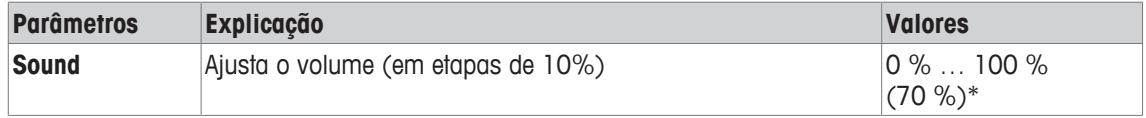

\* Configuração de fábrica

## **6.6.4 Função de toque**

### **Navegação:** [ ] > [**System**] > [**Terminal**] > **Touch Function**

Este item do menu pode ser usado para ativar ou desativar a função de toque da tela touchscreen. Se o [**Touch Function**] for desativado, o display já não responderá ao toque no modo de pesagem. As configurações não podem ser mais feitas tocando o display (exceção: teclas de função).

### **Importante**

A função de toque está sempre ativa no modo de configuração para permitir que as configurações sejam feitas.

Os seguintes parâmetros podem ser definidos:

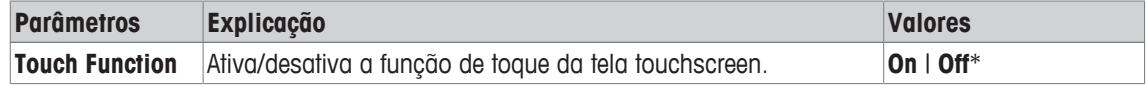

\* Configuração de fábrica

### **6.6.5 Ajuste de toque**

### **Navegação:** [ ] > [**System**] > [**Terminal**] > **Touchadjust**

Se o instrumento não responder corretamente quando uma determinada área do display é tocada, a tela touchscreen pode ser ajustada com [**Touchadjust**].

1 Toque em [**Activate**].

 $\Rightarrow$  É exibida uma janela.

- 2 Toque a área de luz intermitente. Este procedimento deve ser repetido várias vezes.
- 3 O procedimento pode ser interrompido a qualquer momento tocando em [**C**].
- $\Rightarrow$  Quando todas as áreas de luz intermitente forem selecionadas, a janela fecha.

# **6.7 Data / Hora**

### **Navegação:** [ ] > [**System**] > [**Date/Time**]

Este menu pode ser usado para definir data e hora.

Os seguintes parâmetros podem ser definidos:

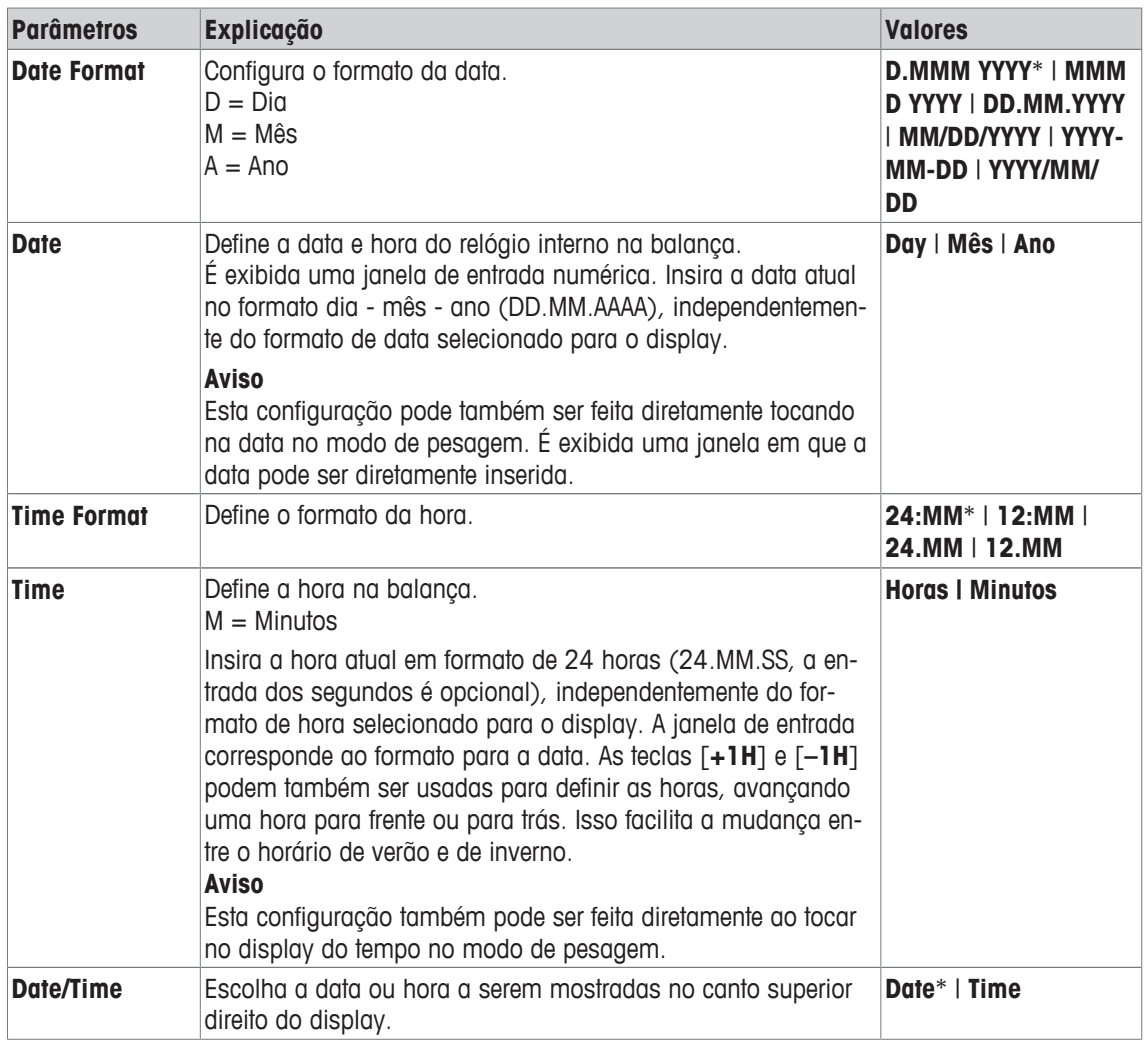

\* Configuração de fábrica

## **6.8 Direitos**

**Navegação:** [ ] > [**System**] > [**Rights**]

Este menu pode ser usado para definir e especificar uma senha para proteger áreas do menu.

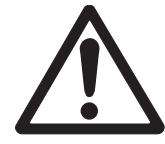

# **CUIDADO**

## **Lembre-se das senhas!**

Áreas de menu protegidas não podem ser acessadas sem senha. a) Anote as senhas e mantenha-as em lugar seguro.

- 1 Toque em [**Rights**].
	- ð A janela **Access Rights** é exibida.
- 2 Além de p.ex. **Password** > [**Define**].
	- $\Rightarrow$  É exibida uma janela de entrada alfanumérica.
- 3 Insira a senha. **Configuração de fábrica: 0**.
- 4 Confirme com [**OK**].
- 5 Para cancelar, toque em [**C**].
- 6 Para sair do item do menu, toque em [**OK**].

Os botões de seta podem ser usados para acessar a próxima página ou anterior.

### **Atenção**

- A senha deve ser sempre inserida no idioma definido.
- Se o código existente for excluído e nenhum código novo for inserido, é exibida uma mensagem de erro.

Os seguintes parâmetros podem ser definidos:

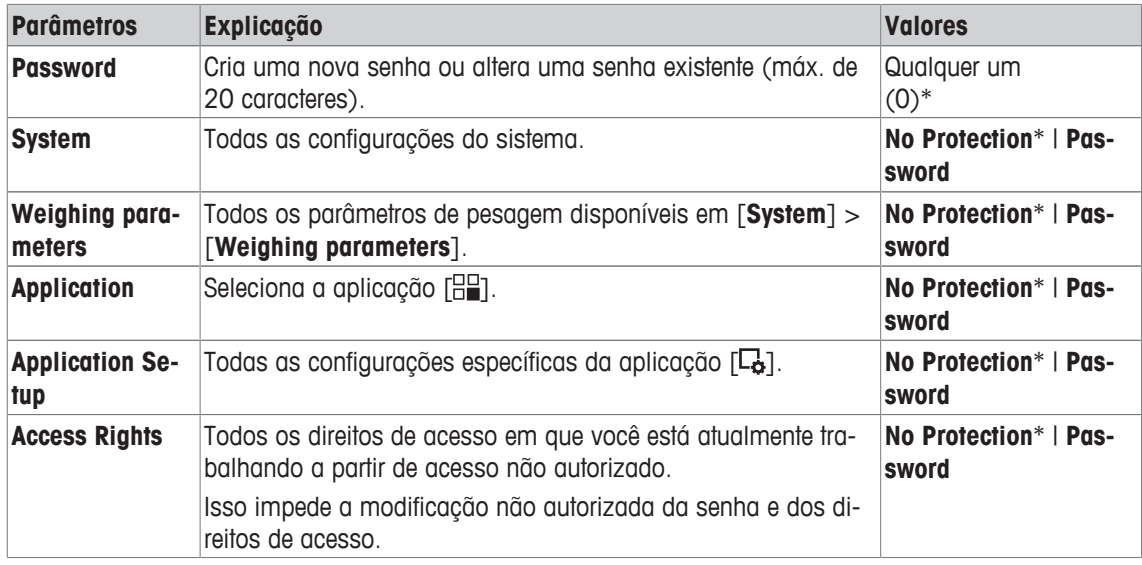

\* Configuração de fábrica

## **6.9 Em espera**

### **Navegação:** [ ] > [**System**] > [**Standby**]

Este menu pode ser usado para definir o tempo de inatividade de balança, após o qual a balança é definida automaticamente para o modo de espera.

### **Atenção**

A balança deve ser descarregada antes de mudar para o modo de espera.

### **Aviso**

Independentemente da definição do modo de espera, o brilho da tela é automaticamente reduzido se a balança permanecer inativa por 15 minutos. Se o valor exibido deveria mudar durante o curso de 15 minutos (p.ex. devido a vibrações), a balança espera mais 15 minutos até que o brilho da tela seja reduzido.

Os seguintes parâmetros podem ser definidos:

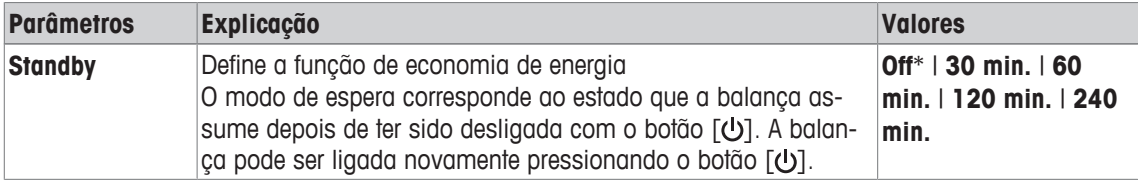

\* Configuração de fábrica

## **6.10 Interruptor**

### **Navegação:** [ ] > [**System**] > [**Switch**]

Este item de menu pode ser usado para definir configurações para interruptores externos para as conexões Aux. O **ErgoSens** da METTLER TOLEDO ou um interruptor externo pode ser conectado aos soquetes **Aux 1** e **Aux 2**. Isso permite iniciar funções, p.ex. tara, zeragem e impressão. A cada **ErgoSens** pode ser atribuída uma função separada. Se nenhum **ErgoSens** for conectado ou desativado, selecione [**Off**].

- 1 Toque em [**Switch**].
	- $\Rightarrow$  É exibida uma janela de seleção.
- 2 Selecione a função ao tocar no botão.
- 3 Altere as configurações e confirme com [**OK**].

Os seguintes parâmetros podem ser definidos:

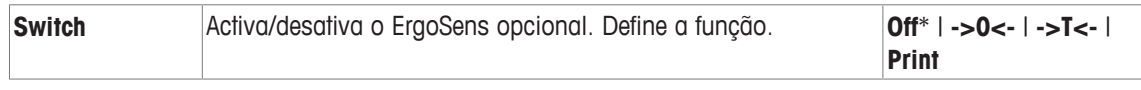

\* Configuração de fábrica

## **6.11 Fábrica**

### **Navegação:** [ ] > [**System**] > [**Factory**]

Este menu pode ser usado para redefinir todas as configurações da balança para as configurações de fábrica.

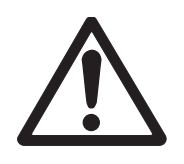

# **CUIDADO**

### **Perda de dados após a reinicialização das configurações**

Após uma reinicialização, a balança é redefinida com as configurações de fábrica. Todas as configurações específicas do sistema e aplicação são redefinidas para as configurações de fábrica. Todas as configurações individuais, bem como os valores medidos são excluídos!

- 1 Toque em **Master Reset**.
	- ð A janela **Activate factory settings?** é exibida.
- 2 Confirme com [**OK**].
- 3 Para cancelar, toque em [**C**].
- 4 Para sair do item do menu, toque em [**OK**].
- $\Rightarrow$  A balança é reinicializada com as configurações de fábrica.

## **6.12 Info**

### **Navegação:** [ ] > [**System**] > [**Info**]

Este menu pode ser usado para definir uma identificação para a balança e todas as informações da balança podem ser exibidas.

### **Aviso**

A tecla de função [**Info**] pode ser usada como um atalho para a tecla [**Show**]. **Consulte** Seleção das teclas de função [} 70].

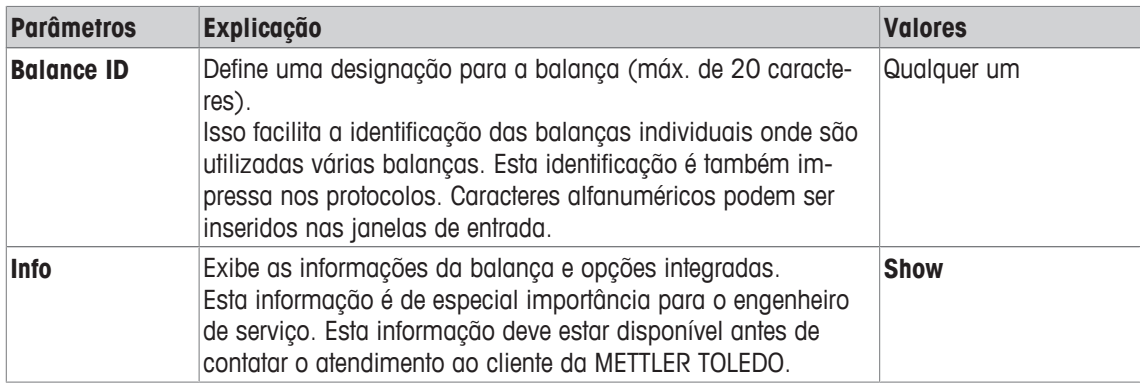

### **Aviso**

A informação da balança pode ser registrada (desde que uma impressora esteja conectada e ativada como um dispositivo de saída nas configurações de dispositivo periférico) ao pressionar o botão [ ]. **Consulte** Periféricos [<sup>∌</sup> 59].

# **7 Aplicação de pesagem**

### **Navegação:** [ ] > [**Weighing**]

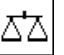

Esta seção fornece informações e descrições sobre as opções de configuração para o uso prático da aplicação.

### **Selecionar a aplicação**

- 1 Pressione [  $\Box$  ].
- 2 Toque no ícone [**Weighing**] na janela de seleção.
	- $\Rightarrow$  A aplicação selecionada está ativa.
- $\Rightarrow$  A balança está pronta para pesagem.

## **7.1 Configurações da aplicação de pesagem**

### $N$ avegação:  $\left[\frac{n}{2}\right] > \left[\text{Weighting}\right] > \left[\frac{n}{2}\right]$

O procedimento para realização de uma pesagem simples já foi descrito. **Consulte** Pesando pela primeira vez [} 32]. Além dos procedimentos descritos (zerar, tarar e realizar uma pesagem simples), a balança oferece uma série de opções de ajuste da aplicação para atender a requisitos específicos.

1 Pressione  $[\Gamma_{\alpha}]$ .

 $\Rightarrow$  Uma janela com as configurações dependentes da aplicação aparece.

- 2 Selecione o item do menu pretendido (p.ex. **Function Keys**).
- 3 Altere as configurações e confirme com [**OK**].
- 4 Para sair do menu sem salvar, toque em [**C**].
- 5 Para restaurar as configurações padrão de fábrica, toque em [**STD**].
- 6 Para sair do item do menu, toque em [**OK**].

Os botões de seta podem ser usados para acessar a próxima página ou anterior.

### **Aviso**

As configurações podem ser impressas a qualquer momento no menu de configurações dependentes da aplicação.

- § A impressora está conectada e ativada como um dispositivo de saída nas configurações do dispositivo periférico.
- Para imprimir as definições, pressione  $[\equiv]$ .

## **Exemplo: Impressão**

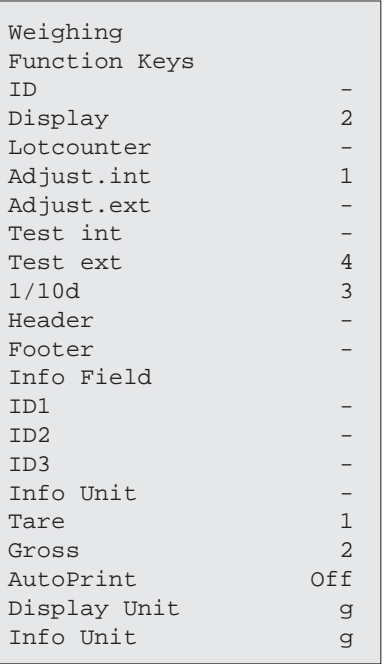

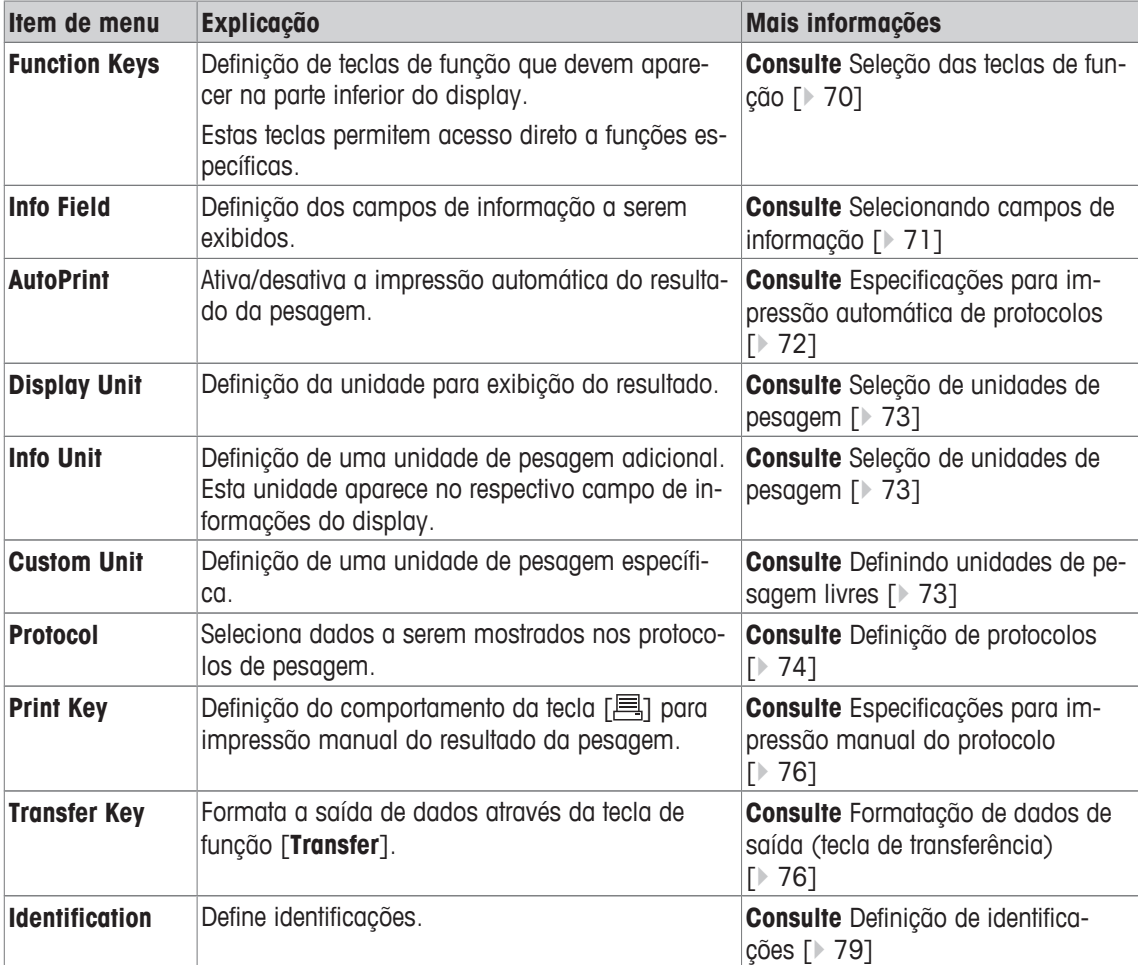

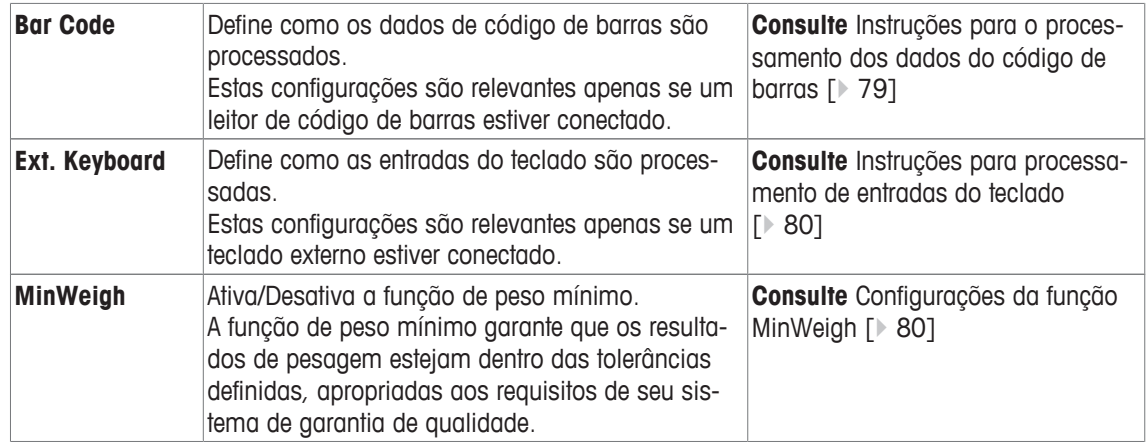

## **7.1.1 Seleção das teclas de função**

### **Navegação:** [ ] > [**Weighing**] > [ ] > **Function Keys**

As teclas de função permitem acesso direto a funções e configurações específicas da aplicação. Uma função pode ser ativada ao tocar uma tecla.

As teclas de função são exibidas na aplicação na parte inferior do display. Os números definem a sequência no display.

- Ative ou desative as teclas de função por toque.
- Para redefinir a sequência, todas as teclas de função devem ser desativadas e, posteriormente, ativadas na sequência necessária.

Os botões de seta podem ser usados para acessar a próxima página ou anterior.

- § A aplicação é ativada.
- 1 Pressione  $[\Gamma_{\bullet}]$ .

ð Uma janela com as configurações dependentes da aplicação aparece.

- 2 Toque em **Function Keys** > [**Define**].
- 3 Selecione a **Function Keys** que você precisa.
	- $\Rightarrow$  A tecla de função é automaticamente numerada.
- 4 Altere as configurações e confirme com [**OK**].

### **7.1.1.1 Visão geral da tecla de função**

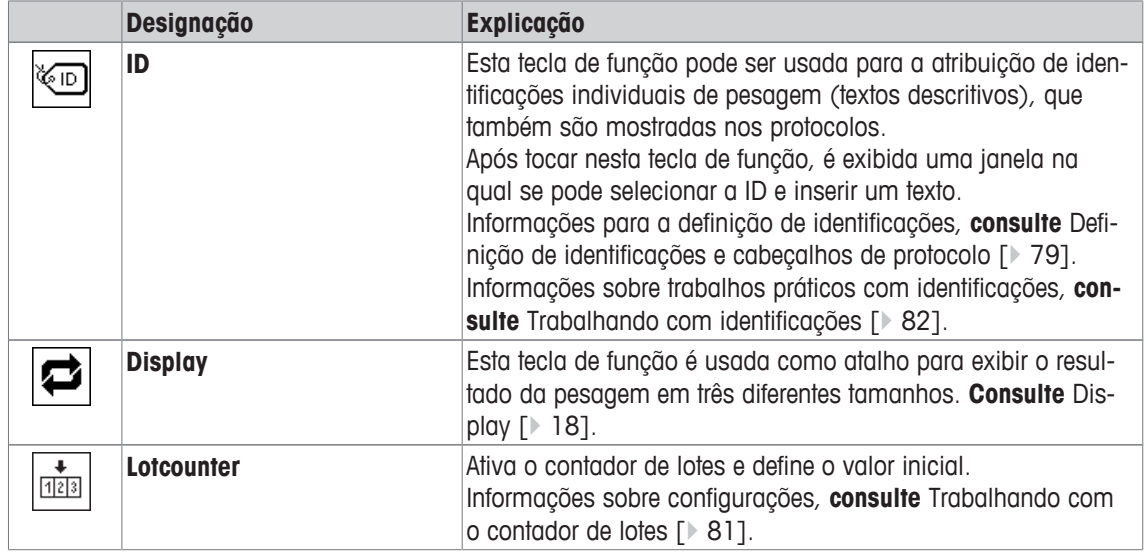

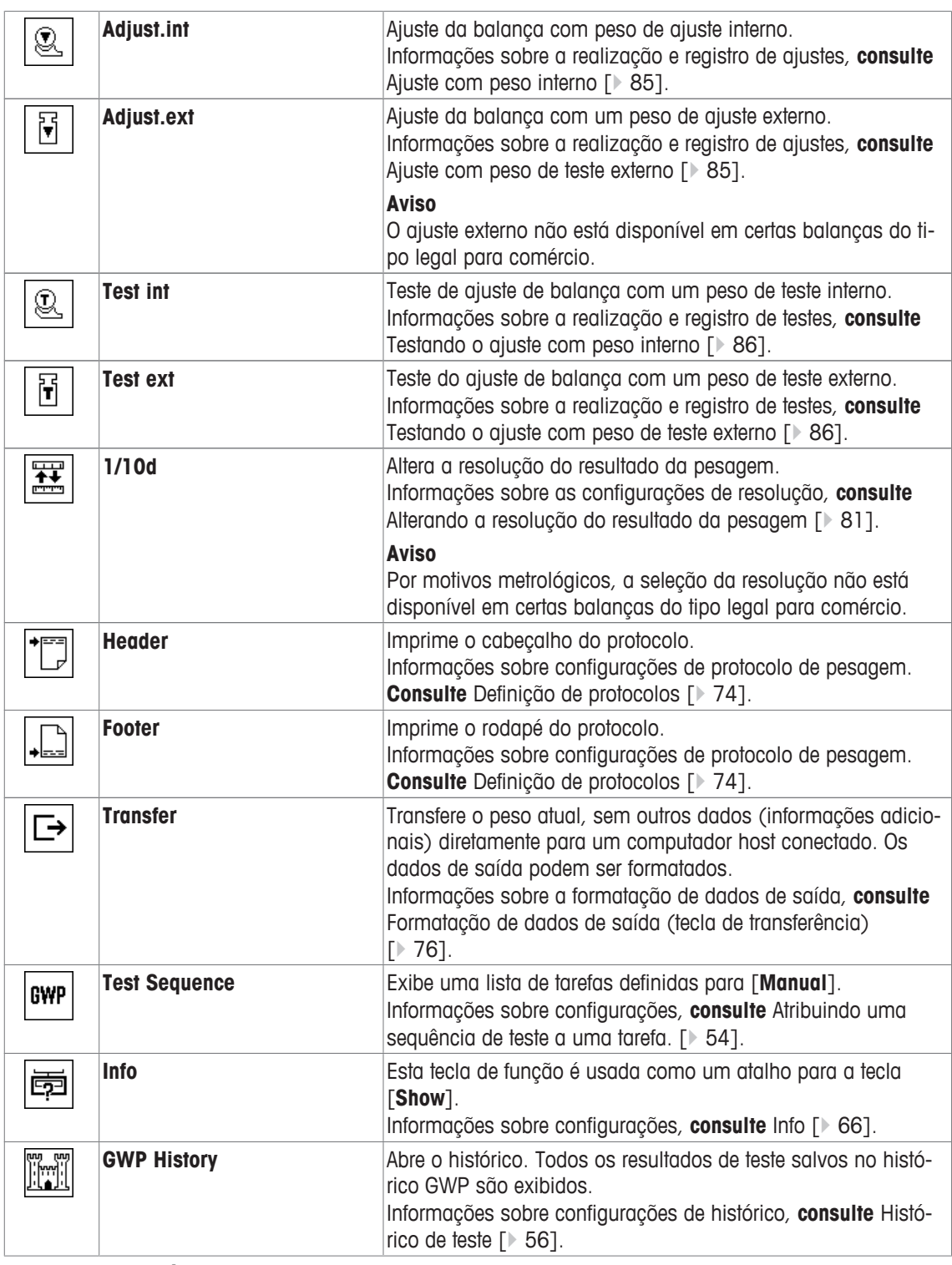

**Configuração de fábrica:** [**Adjust.int**], [**Display**] e [**1/10d**] ativadas nesta sequência.

## **7.1.2 Selecionando campos de informação**

## **Navegação:** [ ] > [**Weighing**] > [ ] > **Info Field**

Os campos de informação no display fornecem informações constantes sobre, p.ex. valores definidos, resultados medidos.

Os campos numerados são exibidos na aplicação. Os números definem a sequência do campo de informação no display (máximo de 3 campos de informação).

• Os campos de informação podem ser ativados ou desativados pelo toque.

- Para redefinir a sequência, todos os campos de informação devem ser desativados e depois ativados na sequência necessária.
- § A aplicação é ativada.
- 1 Pressione  $[\Gamma_{\alpha}]$ .

 $\Rightarrow$  Aparece uma janela com as configurações dependentes da aplicação.

- 2 Toque em **Info Field** > [**Define**].
- 3 Selecione os campos de informação necessários.

 $\Rightarrow$  0 campo de informação é automaticamente numerado.

4 Altere as configurações e confirme com [**OK**].

Os botões de seta podem ser usados para acessar a próxima página ou anterior.

Os seguintes parâmetros podem ser definidos:

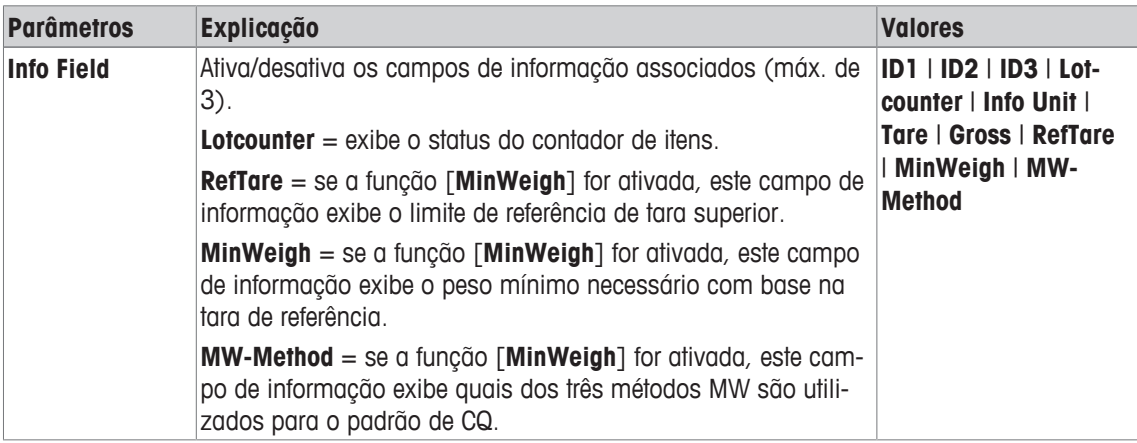

**Configuração de fábrica:** Nenhum

### **7.1.3 Especificações de impressão automática de protocolos**

### **Navegação:** [ ] > [**Weighing**] > [ ] > **AutoPrint**

Este item do menu pode ser usado para definir se e em que condições a balança registra automaticamente o resultado da pesagem. A informação definida para registrar valores individuais é impressa.

**Consulte** Definição de protocolos [} 74].

1 Pressione  $[\Gamma_{\bullet}]$ .

 $\Rightarrow$  Uma janela com as configurações dependentes da aplicação aparece.

- 2 Além de **Autom. WeightEntry**, toque no botão associado.
- 3 Altere as configurações e confirme com [**OK**].

Os seguintes parâmetros podem ser definidos:

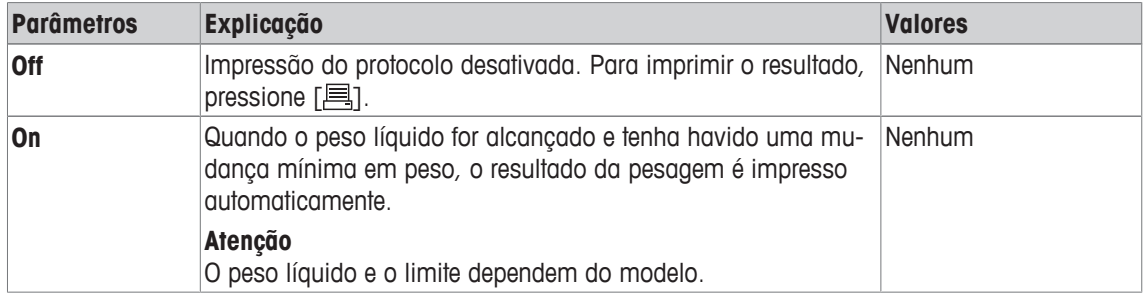

**Configuração de fábrica:** [**Off**] Entrada automática desativada.
## **7.1.4 Seleção de unidades de pesagem**

### **Navegação:**  $\begin{bmatrix} 0 & 0 \\ 0 & 1 \end{bmatrix}$  > **[Weighing**] >  $\begin{bmatrix} \mathbb{C}_{\Omega} \\ \mathbb{C} \end{bmatrix}$  > **Display Unit** ou **Info Unit**

Os itens do menu **Display Unit** e **Info Unit** podem ser usados para definir as unidades de pesagem a ser utilizadas. O resultado da pesagem pode ser exibido simultaneamente em duas unidades de pesagem diferentes ao selecionar as diferentes unidades. As mesmas unidades estão disponíveis para seleção em ambos os itens do menu.

Depois de mudar a **Display Unit**, o resultado atual da pesagem bem como os valores nos campos de informação **Tare** e **Gross** são exibidos na nova unidade de pesagem. A **Info Unit** é usada para o campo de informação com o mesmo nome.

**Consulte** Selecionando campos de informação [} 71].

**Aviso**

- O número de unidades disponíveis depende do modelo.
- Todas as unidades disponíveis são exibidas em conjunto ou mostradas como uma lista de rolamento.
- 1 Pressione  $[\Gamma_{\mathbf{S}}]$ .
	- $\Rightarrow$  É aberta uma janela com as configurações dependentes da aplicação.
- 2 Além de **Display Unit** ou **Info Unit**, toque no botão associado.
	- $\Rightarrow$  É exibida uma janela de seleção.
- 3 Altere as configurações e confirme com [**OK**].

Os seguintes parâmetros podem ser definidos:

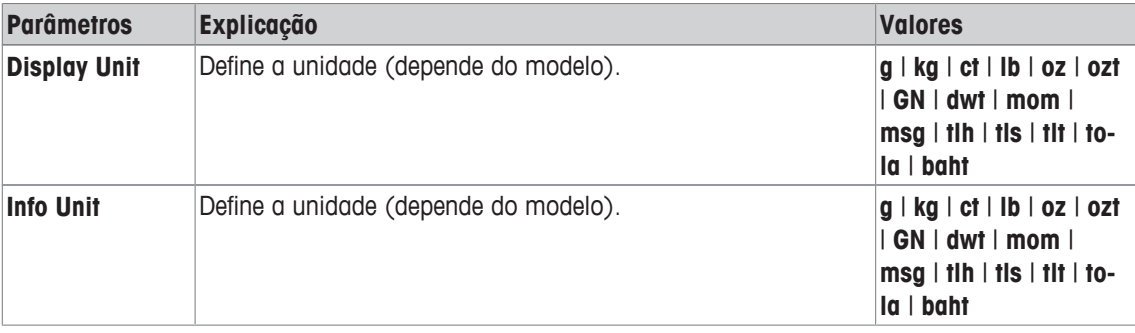

**Configuração de fábrica:** Depende do modelo, para ambas as unidades.

## **7.1.5 Definindo unidades de pesagem livres**

#### **Navegação:**  $\begin{bmatrix} \Box \Box \end{bmatrix}$  > [Weighing] >  $\begin{bmatrix} \Box \vdots \\ \Box \end{bmatrix}$  > Custom Unit 1 ou Custom Unit 2

Uma unidade de pesagem específica pode ser definida sob os itens de menu **Custom Unit 1** e **Custom Unit 2**. Isso permite realizar cálculos (p.ex. superfícies ou volumes) a ser realizados diretamente durante a determinação do resultado de pesagem. As unidades de pesagem livres estão disponíveis em todos os menus e campos de entrada em que as unidades de pesagem podem ser selecionadas.

1 Pressione  $[\Gamma_{\cdot}]$ .

 $\Rightarrow$  Uma janela com as configurações dependentes da aplicação aparece.

2 Toque em **Custom Unit 1** ou **Custom Unit 2** > [**Off**].

ð **Custom Unit 1** ou janela**Custom Unit 2** aparece.

3 Toque em [**On**] > [**Define**].

 $\Rightarrow$  É exibida uma janela de seleção.

4 Altere as configurações e com [**OK**].

Os seguintes parâmetros podem ser definidos:

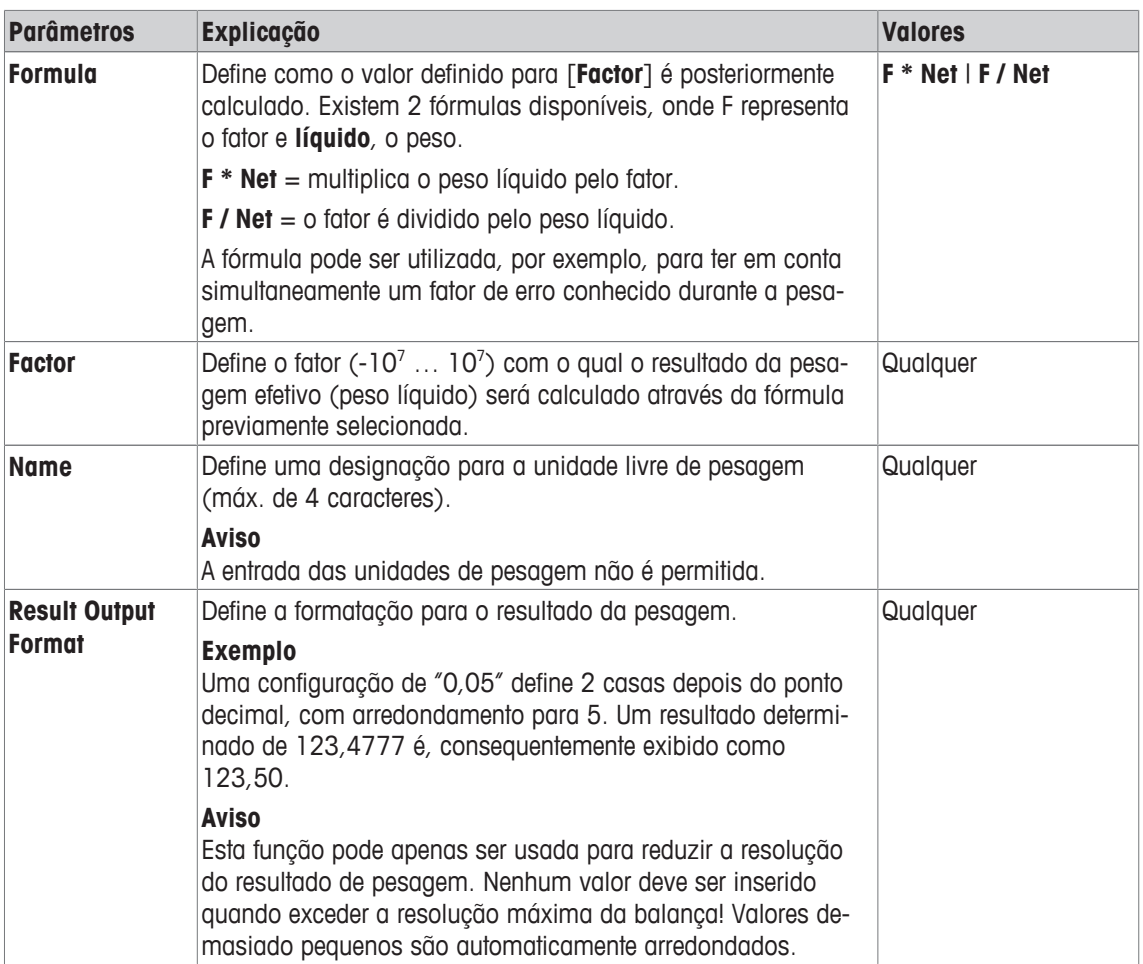

**Configuração de fábrica:** [**Off**].

## **7.1.6 Definição de protocolos**

#### **Navegação:** [ ] > [**Weighing**] > [ ] > **Protocol**

Este item do menu pode ser usado para definir a informação que aparecerá nos protocolos. Este menu extenso está dividido em 3 submenus, nos quais as opções para o cabeçalho, para o registro de valores individuais e para o rodapé podem ser definidas.

Os itens de dados marcados da verificação são impressos no protocolo.

- Informações podem ser ativadas ou desativadas pelo toque.
- § A aplicação é ativada.
- 1 Pressione  $[\Gamma_{\bullet}]$ .

 $\Rightarrow$  Uma janela com as configurações dependentes da aplicação aparece.

2 Toque em **Protocol** > [**Define**].

ð A janela **Protocol** aparece.

- 3 Toque em (p.ex. **Header**) > [**Define**].
- 4 Selecione a tecla de informação necessária.
- 5 Confirme com [**OK**].

Os botões de seta podem ser usados para acessar a próxima página ou anterior.

#### **Aviso**

Os resultados e dados podem ser impressos a qualquer momento.

- § A impressora está conectada e ativada como um dispositivo de saída nas configurações do dispositivo periférico.
- Para imprimir as definições, pressione [昌].

#### **Exemplo: Impressão**

#### **Header** / **Footer**

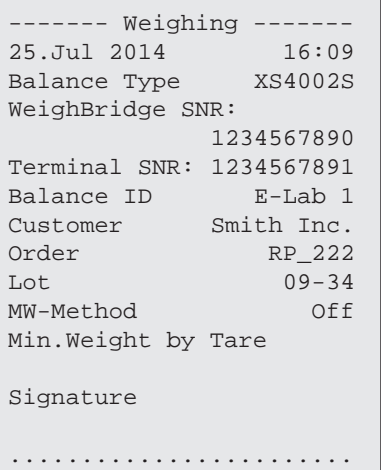

#### **Single value**

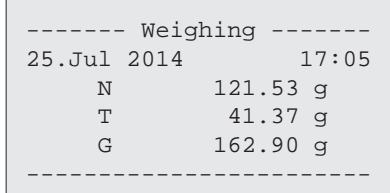

#### **Linha do cabeçalho de protocolos**

Este submenu pode ser usado para definir informações a serem impressas no cabeçalho do protocolo (antes dos resultados). O cabeçalho é impresso automaticamente se tiver sido definido como parte do protocolo.

Contudo, o cabeçalho pode também ser impresso separadamente tocando a tecla de função [**Header**].

#### **Relatórios de valores únicos**

Este submenu pode ser usado para definir a informação a ser relatada para cada resultado individual. Para imprimir, pressione a tecla  $[\equiv]$ .

#### **Rodapé de protocolos**

Este submenu pode ser usado para definir a informação a ser impressa no rodapé do protocolo depois dos resultados (valores individuais).

O rodapé pode ser impresso ao tocar a tecla de função [**Footer**].

Os seguintes parâmetros podem ser definidos:

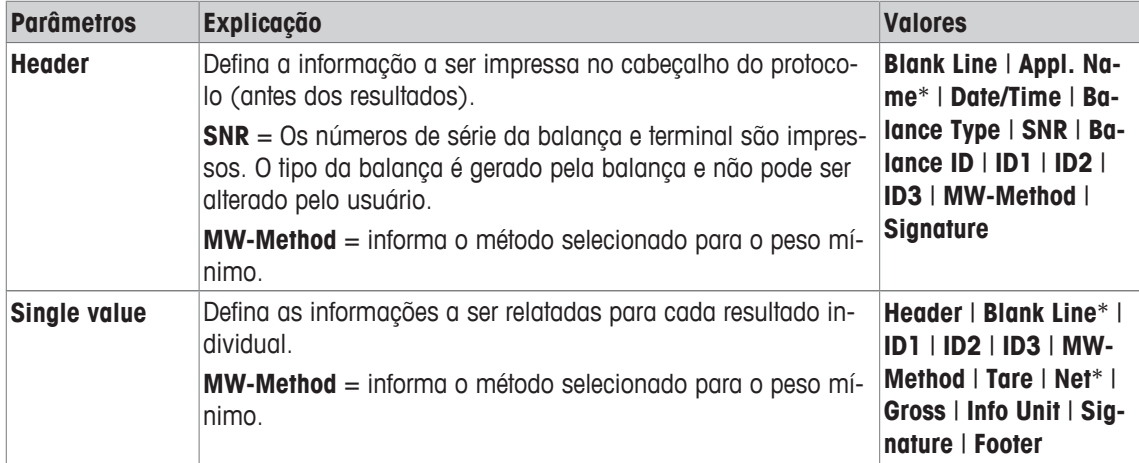

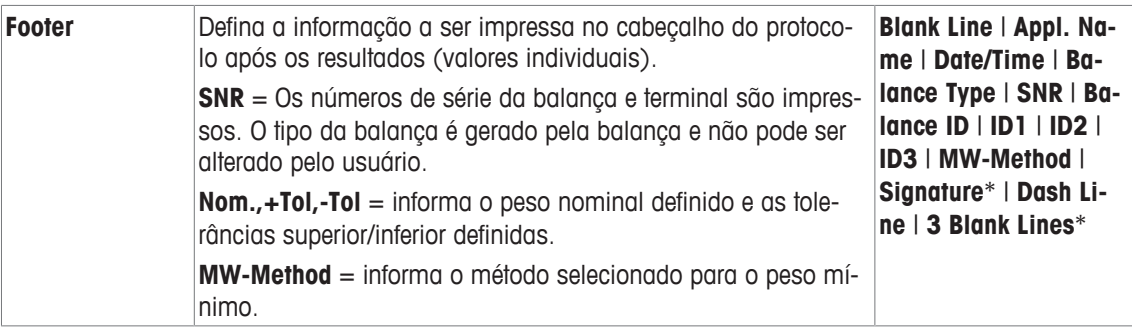

\* Configuração de fábrica

## **7.1.7 Especificações para impressão manual do protocolo**

## **Navegação:** [ ] > [**Weighing**] > [ ] > **Print Key**

Este item do menu pode ser usado para definir o comportamento da tecla [昌] (impressão do protocolo).

1 Pressione  $[\Gamma_{\bullet}]$ .

 $\Rightarrow$  É aberta uma janela com as configurações dependentes da aplicação.

- 2 Além de **Print Key**, toque no botão associado.
	- $\Rightarrow$  É exibida uma janela de seleção.
- 3 Altere as configurações e confirme com [**OK**].
- Os seguintes parâmetros podem ser definidos:

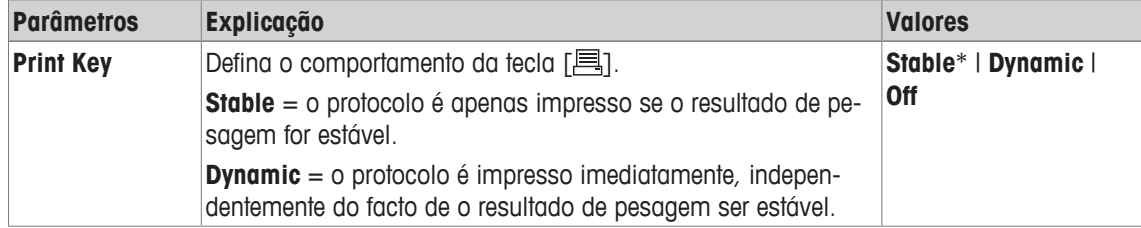

\* Configuração de fábrica

## **7.1.8 Formatação de dados de saída (tecla de transferência)**

#### **Navegação:** [ ] > [**Weighing**] > [ ] > **Transfer Key**

Um peso estável pode ser transferido através da interface para um computador host com a tecla de função [**Transfer**]. Este item de menu pode ser usado para definir a formatação de valores de saída. Isto pode ser necessário se a balança for operada em conjunto com outros instrumentos, programas ou dispositivos periféricos que usam um formato de dados específico. Pode ser definido se os dados são enviados para o host ou também para a impressora.

- 1 Pressione  $[\Gamma_{\alpha}]$ .
	- $\Rightarrow$  Uma janela com as configurações dependentes da aplicação aparece.
- 2 Toque em **Transfer Key** > [**Define**].
	- ð A janela **Transfer Key** aparece.
- 3 Altere as configurações e confirme com [**OK**].

#### **Estrutura de menus**

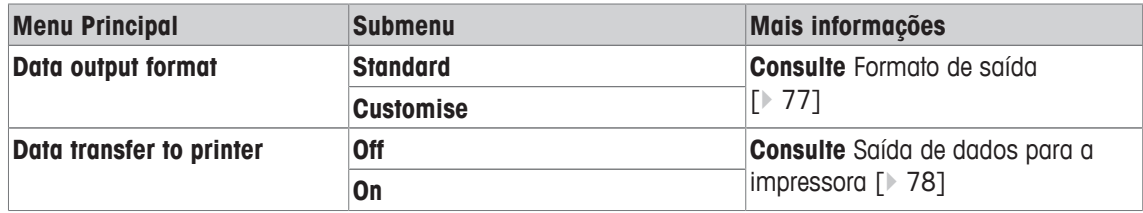

## **7.1.8.1 Formato de saída**

O envio de dados é configurado por padrão para um formato padronizado, que geralmente corresponde ao peso indicado no terminal, seguido por um caractere de fim de linha definido para o host. Pesos negativos são exibidos com um sinal de menos. O peso de saída é justificado à esquerda.

**Consulte** Periféricos [} 59].

**Exemplo** (–12,8934 g):

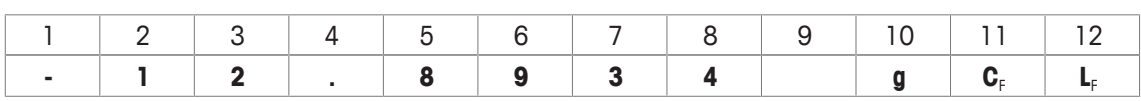

#### **Aviso**

- Se a resolução do valor exibido for reduzida, o peso também é transferido com resolução reduzida para o host.
- Se a balança tem sobrecarga ou subcarga no momento da transferência de dados, **SOBRECARGA** ou **SUBCARGA** é transferida, em vez do peso.
- 1 O formato de saída pode ser alterado tocando o botão associado embaixo de **Data output format**.
- 2 Ative [**Customise**] e posteriormente toque no botão [**Define**].

#### **Estrutura de menus**

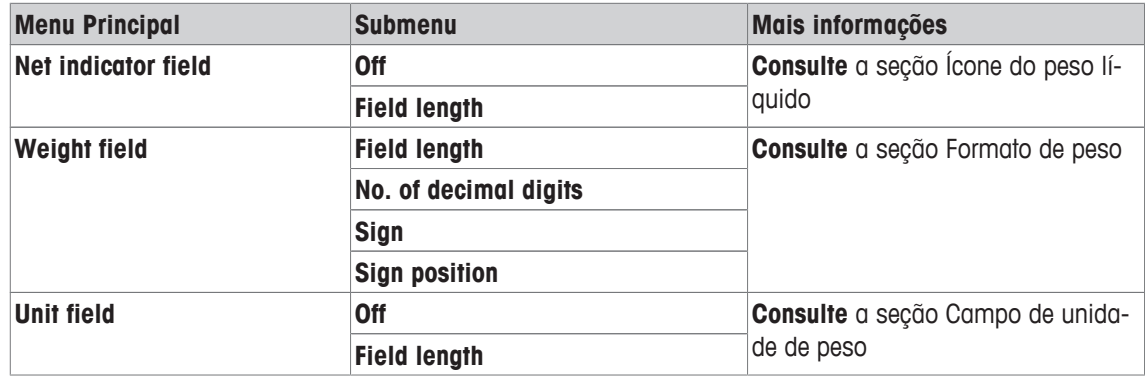

#### **Ícone de peso líquido**

No formato de saída padrão, os pesos líquidos não têm marcação especial. Para colocar um **N** na frente dos pesos líquidos, esta função pode ser ativada assim como também definido o comprimento do campo. O símbolo líquido é justificado à esquerda no campo.

Os seguintes parâmetros podem ser definidos:

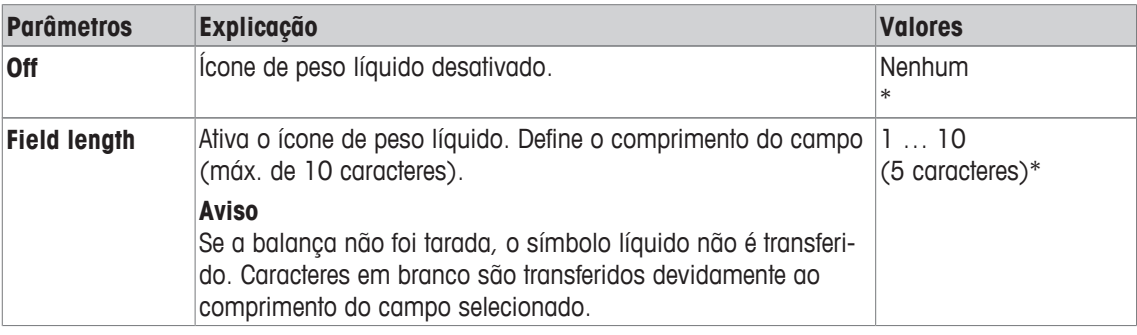

\* Configuração de fábrica

#### **Formato de peso**

Os seguintes parâmetros podem ser definidos:

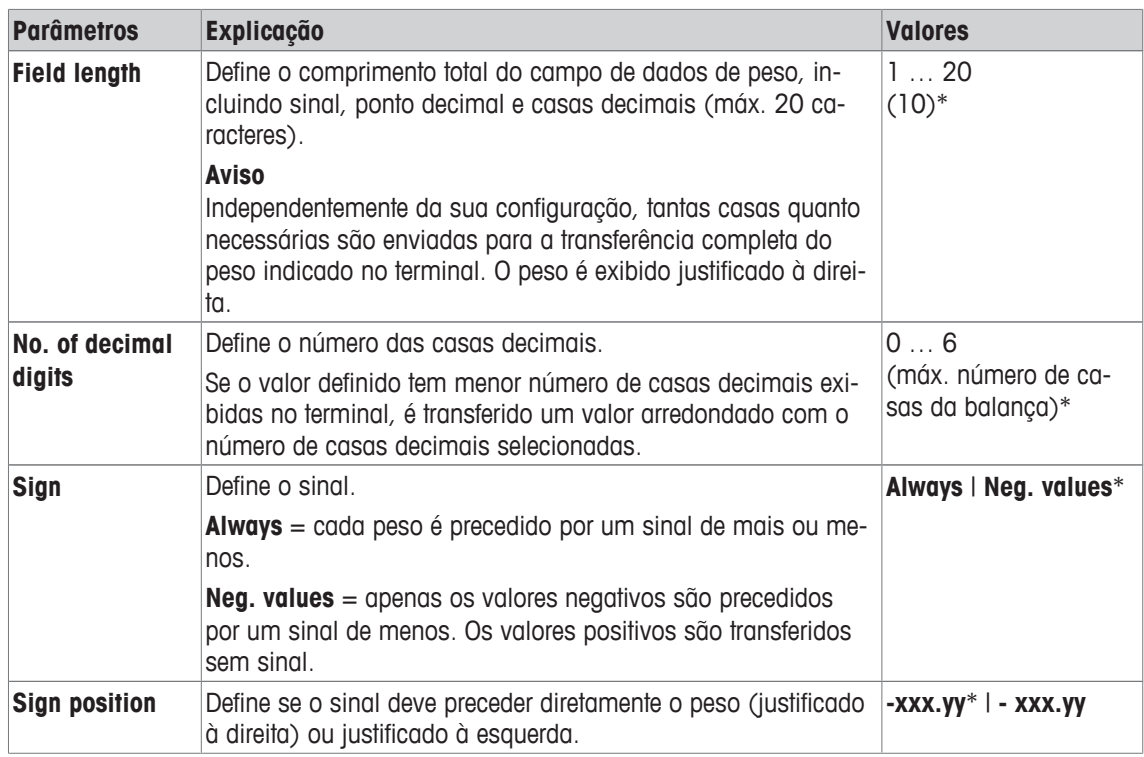

\* Configuração de fábrica

#### **Campo da unidade de peso**

No formato de saída padrão, cada peso é emitido com a unidade de peso (de acordo com a unidade do display atual). Este menu pode ser usado para especificar se os pesos são transferidos com ou sem unidade e também definir o comprimento do campo para a unidade de peso.

Os seguintes parâmetros podem ser definidos:

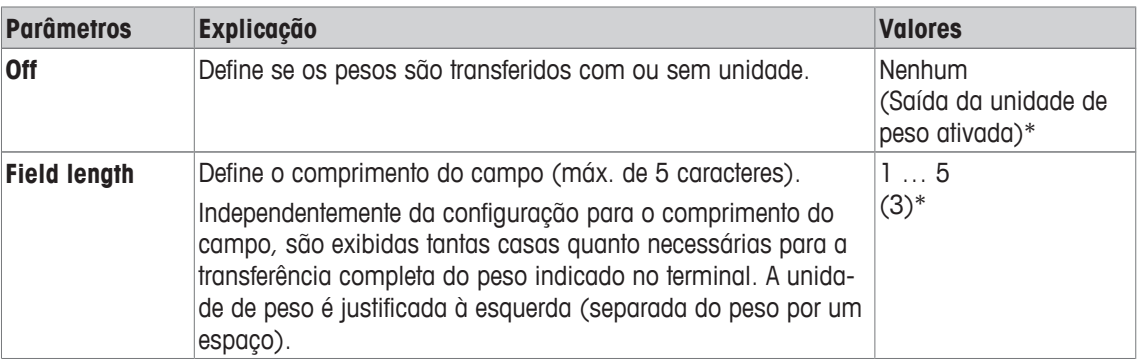

\* Configuração de fábrica

## **7.1.8.2 Saída de dados para a impressora**

Quando a tecla de função [**Transfer**] é pressionada os dados são normalmente transferidos apenas para o host. Os dados podem também ser enviados para a impressora ao ativar a configuração.

#### **Aviso**

Os dados da configuração de formatação anteriormente descritos não têm nenhuma influência sobre o envio de dados para a impressora. Isso é determinado apenas pelas configurações de protocolo.

Os seguintes parâmetros podem ser definidos:

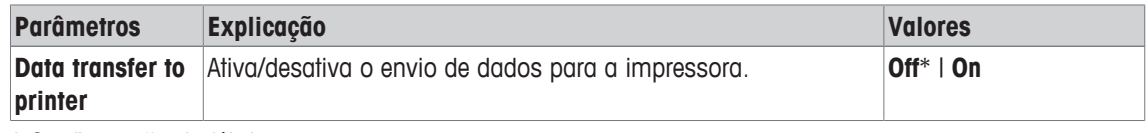

\* Configuração de fábrica

## **7.1.9 Definição de identificações**

## **Navegação:** [ ] > [**Weighing**] > [ ] > **Identification**

Este item do menu pode ser usado para ativar as 3 identificações ou alterar suas designações disponíveis sob a tecla de função [**ID**]. As designações inseridas aparecem nos respectivos campos de informação (p.ex. nome da empresa) e podem ser impressas nos protocolos de pesagem

As designações de ID padrão são [**ID1**], [**ID2**] e [**ID3**]. Estas podem ser substituídas com designações específicas (p. ex. cliente, pedido). A ID fica posteriormente disponível com a nova designação sob a tecla de função [**ID**].

1 Pressione  $[\Gamma_{\mathbf{S}}]$ .

 $\Rightarrow$  Uma janela com as configurações dependentes da aplicação aparece.

- 2 Toque em **Identification** > [**Define**].
	- ð A janela **Identification** aparece.
- 3 As configurações podem ser alteradas tocando no botão associado.

 $\Rightarrow$  Uma janela de entrada alfanumérica aparece.

4 Insira a designação e confirme com [**OK**].

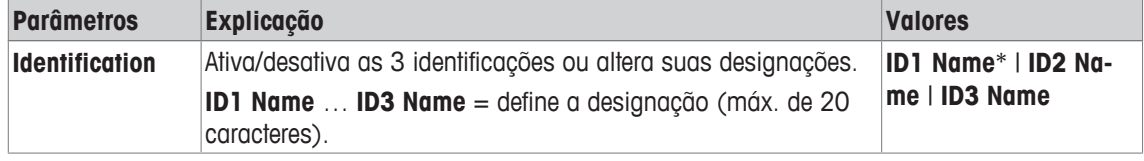

\* Configuração de fábrica

## **7.1.10 Instruções para o processamento dos dados do código de barras**

## **Navegação:** [ ] > [**Weighing**] > [ ] > **Bar Code**

Se um leitor de código de barras ou teclado for conectado à balança, este menu poderá ser usado para definir como os dados serão processados.

- § O dispositivo externo está devidamente configurado na configuração do sistema [**Peripherals**].
- 1 Pressione  $[\Gamma_{\bullet}]$ .

 $\Rightarrow$  É aberta uma janela com as configurações dependentes da aplicação.

- 2 Além de **Bar Code**, toque no botão associado.
	- $\Rightarrow$  É exibida uma janela de seleção.
- 3 Altere as configurações e confirme com [**OK**].

Os seguintes parâmetros podem ser definidos:

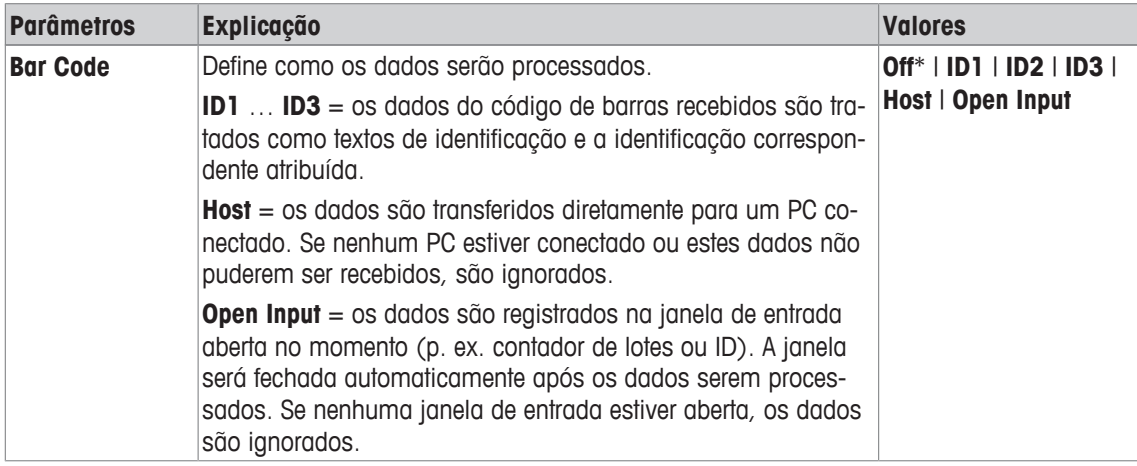

\* Configuração de fábrica

## **7.1.11 Instruções para processamento de entradas do teclado**

## **Navegação:** [ ] > [**Weighing**] > [ ] > **Ext. Keyboard**

Se um teclado externo estiver conectado à balança, este item de menu pode ser usado para especificar como os dados serão processados.

- § O dispositivo externo está devidamente configurado na configuração do sistema [**Peripherals**].
- 1 Pressione  $[\Gamma_{\alpha}]$ .

 $\Rightarrow$  É aberta uma janela com as configurações dependentes da aplicação.

2 Além de **Ext. Keyboard**, toque no botão associado.

 $\Rightarrow$  É exibida uma janela de seleção.

3 Altere as configurações e confirme com [**OK**].

Os seguintes parâmetros podem ser definidos:

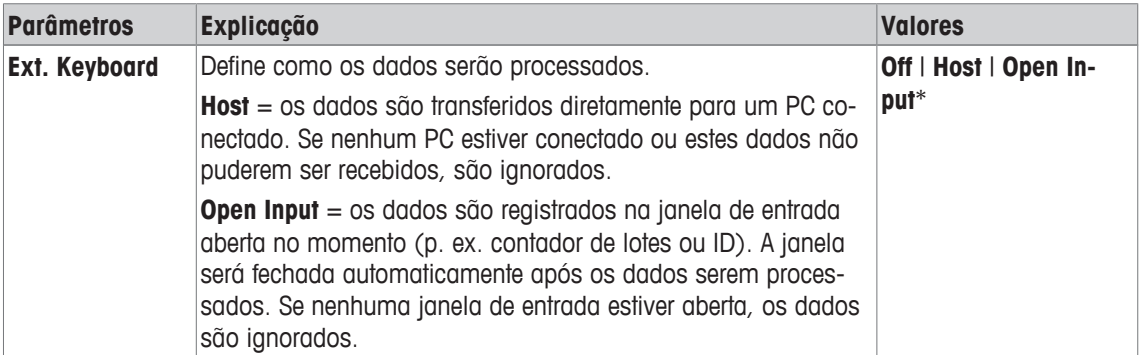

\* Configuração de fábrica

## **7.1.12 Configurações da função MinWeigh**

### **Navegação:** [ ] > [**Weighing**] > [ ] > **MinWeigh**

#### **Atenção**

O menu com as configurações para a função **MinWeigh** é desativado por padrão e não está acessível. A função **MinWeigh** deve ser ativada e programada por um engenheiro de serviço. Se esta função for necessária, mas não estiver acessível no menu, entre em contato com seu representante METTLER TOLEDO.

#### **MinWeigh**

A função **MinWeigh** assegura que os resultados de pesagem estão dentro das tolerâncias definidas adequadas aos requisitos do seu sistema de garantia de qualidade.

O engenheiro de serviço irá determinar os pesos mínimos exigidos com base em seus requisitos de CQ e, posteriormente, carregar esses valores na balança. Podem ser definidos até 3 pesos de tara com os pesos mínimos correspondentes. O engenheiro de serviço irá definir os parâmetros de pesagem para os valores necessários para a manutenção de tolerâncias.

**Consulte** Parâmetros de pesagem.

#### **Aviso**

Depois de programar a balança, o engenheiro de serviço emitirá um certificado. Este registra as medições e tolerâncias bem como a tara correspondente e pesos mínimos para pesagem. Estas configurações não podem ser alteradas pelo usuário, desde que a função **MinWeigh** esteja ativada.

- § A função **MinWeigh** é ativada.
- 1 Pressione  $[\Gamma_{\alpha}]$ .
	- $\Rightarrow$  Uma janela com as configurações dependentes da aplicação aparece.
- 2 Além de **MinWeigh**, toque no botão associado.
	- ð A janela **MinWeigh** aparece.
- 3 Toque em [**On**] > [**Define**].

4 Altere as configurações e confirme com [**OK**].

Os seguintes parâmetros podem ser definidos:

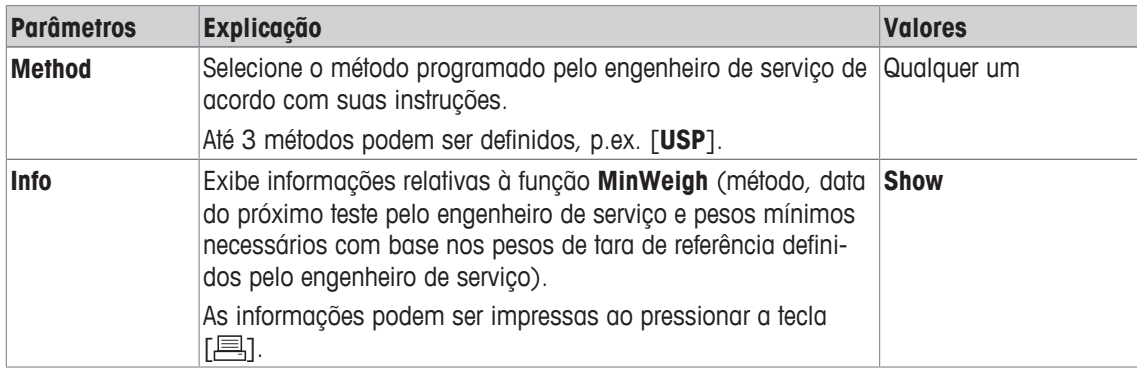

**Configuração de fábrica:** [**Off**].

## **7.2 Trabalhando com a aplicação de pesagem**

## **Navegação:** [ ] > [**Weighing**]

Esta seção descreve o uso de várias funções da aplicação **Weighing** na prática.

## **7.2.1 Alterando a resolução do resultado da pesagem**

A balança está configurada por padrão para que o resultado da pesagem seja apresentado com a resolução máxima, dependendo do modelo específico (correspondente a 1d). A resolução do resultado de pesagem pode ser alterada a qualquer momento.

#### **Aviso**

Esta tecla de função fica inativa quando a função **MinWeigh** está ativa.

- § A tecla de função é ativada.
- Toque na tecla de função.
	- $\Rightarrow$  Quando a tecla de função é tocada novamente, a balança exibe o resultado com resolução normal de novo.

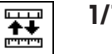

**1/10d** Exibe o resultado em uma resolução 10x inferior.

## **7.2.2 Trabalhando com o contador de lotes**

O contador de lotes coloca um número na frente de cada peso durante a impressão do protocolo, que é automaticamente incrementado por 1 a cada impressão.

#### **Aviso**

Quando se trabalha com o contador de lotes, recomenda-se também ativar o campo de informação associado. Isto permite que a leitura atual do contador de lotes seja exibida em qualquer momento.

Cada vez que a impressão é iniciada com o botão [昌], os pesos são precedidos por um contador de lotes, que é incrementado por 1 a cada nova impressão. Quando o contador de lotes atingir o máximo valor de 999, a numeração recomeça em 1.

#### **Aviso**

O contador de lotes também funciona com a impressão automática de protocolos.

**Consulte** Especificações para impressão automática de protocolos [} 72].

- § A impressora está conectada e ativada como um dispositivo de saída nas configurações do dispositivo periférico.
- Para imprimir as definições, pressione [ $\equiv$ ].

#### **Exemplo: Impressão**

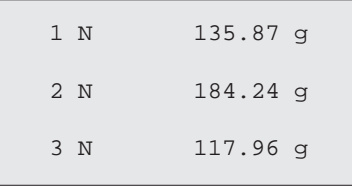

 $123$ 

Lotcounter **·** A tecla de função é ativada.

1 Toque em [**Lotcounter**].

 $\Rightarrow$  Uma janela de entrada numérica aparece.

- 2 Insira o valor inicial para o contador de lotes (1 … 999). O valor 0 é predefinido por padrão, isto é, o contador de lotes está desativado.
- 3 Confirme com [**OK**] para ativar o contador de lotes.

## **7.2.3 Trabalhando com identificações**

As identificações são textos descritivos para processos de pesagem individuais que permitem a perfeita atribuição de objetos a pedidos de clientes específicos. As identificações são também impressas nos protocolos (ou transferidas a um computador conectado).

A 3 identificações são designadas por padrão com [**ID1**], [**ID2**], [**ID3**] e [**ID4**]. Estas designações podem ser substituídas com outros títulos de acordo com a aplicação específica (máx. de 20 caracteres). As designações selecionadas (p.ex. **cliente** para [**ID1**], **pedido** para [**ID2**] e **batelada** para [**ID3**]) estão posteriormente disponíveis sob a tecla de função [**ID**].

#### **Aviso**

Se as IDs forem desativadas, a tecla de função é esmaecida e não pode ser acionada. Neste caso, as IDs devem ser ativadas antes de poderem ser usadas.

**Consulte** Definição de identificações [} 79].

Ao trabalhar com identificações, recomenda-se também ativar os respectivos campos de informação. Os campos de informação mostram as designações inseridas para as identificações.

**Consulte** Selecionando campos de informação [} 71].

Se o protocolo de pesagem for definido de tal maneira que as identificações sejam também impressas, as designações da ID definidas, p.ex. **[Cliente]** e o texto inserido, p.ex. **METTLER TOLEDO** serão impressos.

- § A impressora está conectada e ativada como um dispositivo de saída nas configurações do dispositivo periférico.
- Para imprimir as definições, pressione  $[\equiv]$ .

#### **Exemplo: Impressão**

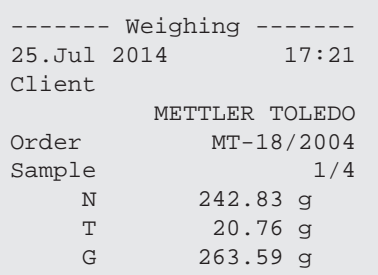

- **ID a** A tecla de função é ativada.
	- 1 Toque em [**ID**].
		- $\Rightarrow$  Uma janela de seleção com as identificações disponíveis aparece.
	- 2 Toque o botão associado a ser processado, p.ex. **[Cliente]**.
		- $\Rightarrow$  Uma janela de entrada alfanumérica aparece.
	- 3 Insira a designação, p.ex. **METTLER TOLEDO** e confirme com [**OK**].
		- $\Rightarrow$  Quando todas as entradas foram feitas, as identificações selecionadas podem ser novamente verificadas em comparação com os campos de informação no display.
		- ð Todos os textos de identificação permanecem armazenados até serem substituídos por novos.

## **7.2.4 Trabalhando com a função "MinWeigh"**

A função **MinWeigh** assegura que os resultados de pesagem estão dentro das tolerâncias definidas adequadas aos requisitos do seu sistema de garantia de qualidade. Esta função deve ser ativada e programada por um engenheiro de serviço.

Recomenda-se também ativar os três campos de informação **MinWeigh**, **RefTare** e **Tare**.

#### **Aviso**

Se vários pesos de tara de referência (e pesos mínimos associados) foram programados pelo engenheiro de serviço, o peso mínimo necessário muda automaticamente de acordo com o peso de tara aplicado.

O resultado da pesagem pode ser impresso com a tecla [昌]. A impressão de exemplo mostra parte de um protocolo de amostra contendo especificações para a função **MinWeigh** (método, peso de tara de referência e peso mínimo necessário) bem como os pesos atuais. O asterisco à esquerda no peso líquido indica que o peso mínimo no exemplo não foi alcançado e o valor não satisfaz os requisitos de garantia de qualidade.

- § A impressora está conectada e ativada como um dispositivo de saída nas configurações do dispositivo periférico.
- Para imprimir as definições, pressione [昌].

#### **Exemplo: Impressão**

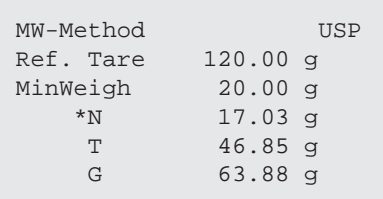

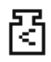

- § A função **MinWeigh** é ativada.
- 1 Ative os campos de informação **MinWeigh**, **RefTare** e **Tare**.
	- $\Rightarrow$  Os valores e referências são exibidos no campo de informação.
	- $\Rightarrow$  No display à esquerda do resultado de pesagem existe um pequeno ícone de peso com o caractere "<".
- 2 Pressione  $[→0 ←]$ .
	- $\Rightarrow$  Define o display a zero.
- 3 Coloque o peso de tara (recipiente de pesagem) sobre o prato de pesagem e pressione [→T←] para tarar a balança.
	- ð A balança determina o peso de tara e exibe-o no campo de informação **Tare**.
	- ð O símbolo **Net** (peso líquido) é exibido ao lado da indicação de peso.
- 4 Coloque o objeto de pesagem na balança, p.ex. 20 g.
	- $\Rightarrow$  Durante a operação de pesagem, o peso é inicialmente apresentado numa cor clara para indicar que o peso mínimo ainda não foi atingido.
- $\Rightarrow$  Quando o peso mínimo necessário é atingido, o peso é apresentado em dígitos escuros e o pequeno ícone de peso se apaga.

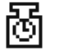

#### **Aviso**

Se o ícone de status (pequeno ícone de peso com relógio) aparecer na parte superior direita do display (atrás da data e hora), o próximo teste para a função **MinWeigh** deve ser realizado. Entre em contato com o departamento de atendimento ao cliente relevante. Um engenheiro de assistência técnica executará o teste **MinWeigh** o mais rápido possível.

#### **Exemplo**

Ao trabalhar de acordo com a GMP, a tolerância admissível é de 1%, 2 s. Se trabalhar de acordo com a USP, ela será de 0,1%, 2 s.

## **7.3 Ajuste e teste da balança**

#### **Navegação:** [ ] > [**Weighing**]

Como qualquer instrumento de precisão, a balança deve ser ajustada em intervalos regulares. A balança oferece diversas opções para ajuste e testes.

Os desvios devem ser capazes de ser identificados numa fase inicial e as tolerâncias de processo verificadas. O risco pode ser minimizado por meio de testes regulares.

O ajuste tem como objetivo ajustar a sensibilidade da balança. Para esta finalidade, é colocado pelo menos um peso de referência sobre o prato de pesagem, quer de forma manual ou motorizada. Este é pesado, e o peso indicado é armazenado. A sensibilidade da balança é corrigida posteriormente pela quantidade necessária.

O teste é concebido para testar a sensibilidade da balança.

**Consulte** Configurações de ajustes e testes [} 42].

A balança está definida para ajuste automático completo com FACT na fábrica. O FACT ajusta a balança de forma totalmente automática baseado em critérios predefinidos. Podem ser realizados ajustes manuais e/ ou testes conforme necessário de acordo com o o peso interno ou externo.

Se uma impressora estiver conectada à balança, os ajustes podem ser impressos de acordo com as configurações específicas do usuário.

**Consulte** Protocolo – Definição de relatórios de ajuste e de teste [} 57].

- § A impressora está conectada e ativada como um dispositivo de saída nas configurações do dispositivo periférico.
- Para imprimir as definições, pressione [ $\equiv$ ].

As descrições a seguir assumem que as teclas de função [**Adjust.int**], [**Adjust.ext**], [**Test int**] e [**Test ext**] estão ativadas para ajuste e testes.

## **7.3.1 Ajuste**

## **7.3.1.1 Ajuste FACT totalmente automático**

O FACT ajusta a balança de forma totalmente automática baseado em critérios de temperatura predefinidos.

#### **Aviso**

O FACT é ativado várias vezes durante as primeiras 24 horas após a conexão à fonte de alimentação, independentemente dos critérios selecionados.

இ

Depois de encontrar um critério de temperatura predefinido, o pequeno ícone de status FACT aparece na parte superior direita do display (atrás da data e hora). A balança indica, portanto, a necessidade de efetuar um ajuste FACT.

- 1 Descarregue a balança.
- 2 Não selecione qualquer tecla por 2 minutos.
	- $\Rightarrow$  0 ajuste é iniciado automaticamente.

Durante o ajuste, é exibida uma janela com informações sobre o ajuste atual. Se a balança estiver em uso no momento do ajuste, o ajuste pode ser finalizado com o botão [**Cancel**]. O ajuste é reiniciado pela balança na próxima oportunidade.

Quando o ajuste estiver concluído, a balança retorna automaticamente à aplicação. O pequeno ícone de peso no canto superior direito do display se apaga. Cada ajuste é registrado automaticamente com base nas seleções feitas nas configurações do sistema para ajustes de registro

O procedimento descrito é baseado nas configurações de fábrica. O procedimento para ajuste interno pode ser estendido com testes internos com **Advanced Options**.

**Consulte** Opções avançadas [} 55].

### **7.3.1.2 Ajuste com peso interno**

# Ձ

**Adjust.int** O ajuste da balança com peso integrado pode ser iniciado ao tocar esta tecla de função. Isso pode ocorrer conforme necessário.

- § A tecla de função [**Adjust.int**] é ativada.
- 1 Toque em [**Adjust.int**].
	- $\Rightarrow$  É aberta uma janela de informação.
	- $\Rightarrow$  O movimento de abaixamento e levantamento motorizado do peso interno é audível.
- 2 Se **Adjustment done** aparecer, confirme com [**OK**].
- 3 Se **Adjustment abort** aparecer:
	- Se o ajuste for cancelado, confirme com [**OK**].
	- Se o ajuste for cancelado pela balança, toque em [**Retry**].

#### **7.3.1.3 Ajuste com peso de teste externo**

#### **Aviso**

Dependendo dos requisitos específicos da cada país, o ajuste com um peso externo para balanças de calibração pode não estar disponível.

Após encontrar um critério predefinido de temperatura, o pequeno ícone de ajuste aparece na parte superior direita do display (atrás da data e hora). Isso é uma indicação que a balança precisa de ajuste.

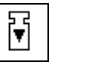

**Adjust.ext** O ajuste da balança com um peso de teste externo pode ser iniciado tocando esta tecla de função. Isso pode ocorrer conforme necessário.

### **Sequência de ajuste**

- § A tecla de função [**Adjust.ext**] é ativada.
- § **Test/Adj. Weight** estão definidos.
- 1 Toque em [**Adjust.ext**].
	- $\Rightarrow$  É exibida uma lista para a seleção do peso de teste.
- 2 Selecione um peso de teste por toque.
	- $\Rightarrow$  O ajuste começa.
- 3 Utilize o peso de teste correto.

#### **Aviso**

Certifique-se de que o peso de teste correto é usado, caso contrário o ajuste será cancelado com uma mensagem de erro.

- $\Rightarrow$  0 peso requerido pisca na parte inferior da janela, e o ajuste ocorre automaticamente.
- 4 Remova o peso de teste a partir do prato de pesagem, quando o ajuste estiver concluído.
	- $\Rightarrow$  Quando o processo estiver concluído, aparece uma das seguintes mensagens.
- 5 Se **Adjustment done** aparecer, confirme com [**OK**].
- 6 Se **Adjustment abort** aparecer:
	- Se o ajuste for cancelado, confirme com [**OK**].
	- Se o ajuste for cancelado pela balança, toque em [**Retry**].

## **7.3.2 Testando**

## **7.3.2.1 Testando o ajuste com peso interno**

O teste é concebido para testar a sensibilidade da balança.

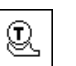

**Test int** A balanca pode ser testada para o ajuste correto com o peso interno tocando esta tecla de função. Isso pode ser realizado conforme necessário.

- § A tecla de função [**Test int**] é ativada.
- 1 Toque em [**Test int**].
	- $\Rightarrow$  É aberta uma janela de informação.
	- $\Rightarrow$  0 movimento de abaixamento e levantamento motorizado do peso interno é audível.
	- $\Rightarrow$  Quando o processo estiver concluído, aparece uma das seguintes mensagens.
- 2 Se **Test done** aparecer, confirme com [**OK**].
- 3 Se **Test Aborted!** aparecer:
	- Se o teste for cancelado pelo usuário, confirme com [**OK**].
	- Se o teste for cancelado pela balança, toque em [**Retry**].

## **7.3.2.2 Testando o ajuste com peso de teste externo**

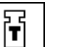

**Test ext** A balança pode ser testada para o ajuste correto com um peso de teste externo tocando esta tecla de função. Isso pode ser realizado conforme necessário.

- § A tecla de função [**Test ext**] é ativada.
- § **Test/Adj. Weight** estão definidos.
- 1 Toque em [**Test ext**].
	- $\Rightarrow$  É exibida uma lista para a seleção do peso de teste.
- 2 Selecione um peso de teste por toque.
	- $\Rightarrow$  O teste começa.

3 Utilize o peso de teste correto. O ID e o número do certificado do respectivo peso de teste são exibidos, se disponíveis.

#### **Aviso**

Certifique-se de que é usado o peso de teste correto, caso contrário a sequência de teste será cancelada com uma mensagem de erro.

- $\Rightarrow$  O peso requerido pisca na parte inferior da janela e a sequência de teste ocorre automaticamente.
- 4 Remova o peso de teste do prato de pesagem, quando o teste estiver concluído.
	- $\Rightarrow$  Quando o teste estiver concluído, aparece uma das seguintes mensagens.
- 5 Se **Adjustment done** for exibido, confirme com [**OK**].
- 6 Se **Adjustment abort** aparecer:
	- Se o teste for cancelado pelo usuário, confirme com [**OK**].
	- Se o teste for cancelado pela balança, toque em [**Retry**].

## **7.3.3 Protocolos**

O detalhe do registro depende das configurações selecionadas.

**Consulte** Protocolo – Definição de relatórios de ajuste e de teste [} 57].

- § A tecla de função [**Adj. History**] é ativada.
- 1 Ajustes e testes podem ser exibidos tocando em [**Adj. History**].  $\Rightarrow$  É aberta uma janela de informação.
- 2 Pressione [ $\equiv$ ] para imprimir.
- 3 Para sair do item do menu, toque em [**OK**].

## **7.3.3.1 Registros de ajustes e testes (registros de amostra)**

#### **Exemplo: Impressão**

**Protocolo de ajuste interno ou FACT**

```
- Internal adjustment --
25.Jul 2014 16:02
METTLER TOLEDO
WeighBridge SNR:
          1234567890
Terminal SNR: 1234567891
Balance ID Lab A/1
Temperature 21.2 °C
Adjustment done
Signature
........................
------------------------
```
#### **Protocolo de ajuste externo**

```
- External adjustment --
25.Jul 2014 16:12
METTLER TOLEDO
WeighBridge SNR:
         1234567890
Terminal SNR: 1234567891
 Balance ID Lab A/1
 Weight ID ECW-6000/1
Certificate No. MT-414/A
Temperature 20.8 °C
Nominal 200.00 g 
Adjustment done
Signature
........................
 ------------------------
```
#### **Aviso**

Nenhuma linha de assinatura é impressa para um ajuste FACT.

#### **Protocolo de teste interno**

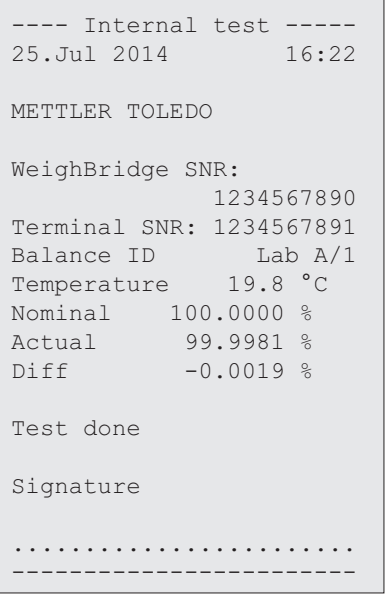

#### **Protocolo de teste externo**

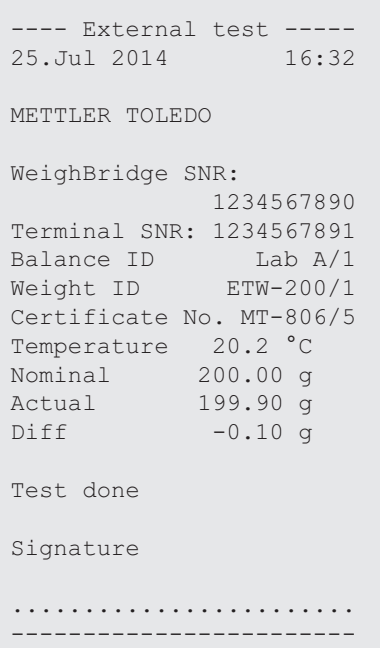

## **7.4 Trabalhando com a função de sequência de teste**

## **Navegação:** [ ] > [**Weighing**]

Defina as sequências de teste, teste (método) e peso a ser usados. O usuário é guiado através do teste com a exibição de instruções claras. O teste deve ser realizado de acordo com o GWP® ou outros sistemas de QM.

Todos os parâmetros e valores para a sequência de teste foram definidos, e a sequência de teste atribuída a uma tarefa. Definir tarefas - quando e como a sequência de teste será realizada. Se for selecionado o padrão sob o item de menu [**Preparation Instructions**], serão exibidas instruções preparatórias na sequência de teste. Estas correspondem ao padrão POP típico. Estas instruções devem ser seguidas e confirmadas com [**OK**] antes que o resto da sequência de teste possa ser continuado.

#### **Aviso**

A extensão do teste depende das configurações selecionadas (p.ex. **Preparation Instructions**, **Action if Failure**, **AutoZero**).

**Consulte** Sequências de teste [} 44] e Configuração de parâmetros de sequência de teste.

Após a conclusão do teste, as medições são impressas em conjunto com os resultados.

- § A impressora está conectada e ativada como um dispositivo de saída nas configurações do dispositivo periférico.
- Para imprimir as definições, pressione  $[**B**]$ .

Um método descreve o tipo de teste a ser realizado e define o objetivo principal de uma sequência de teste. Estão disponíveis 8 métodos diferentes.

## **7.4.1 Iniciando uma tarefa**

Uma tarefa pode ser iniciada automática ou manualmente, dependendo das configurações específicas.

- Quando um dia ou horário específico é alcançado, o pequeno ícone do GWP aparece na parte **GWP** superior direita do display (abaixo da data e hora). Isso é uma indicação de que a balança requer a realização de uma tarefa. Uma janela de instruções é exibida simultaneamente, guiando o usuário através do teste. Estas instruções devem ser seguidas.
	- § A sequência de teste é definida e atribuída a uma tarefa.
	- 1 Siga as instruções e confirme com [**OK**].
	- 2 Remova todos os pesos e confirme com [**OK**].
	- 3 Nivele a balança e confirme com [**OK**].
	- 4 Siga as instruções adicionais, dependendo da tarefa selecionada.

#### **Aviso**

A janela de instruções é fechada e o pequeno ícone do GWP para a tarefa, na parte superior direita do display, se apaga com a conclusão bem-sucedida do teste.

#### **Ativação de teste manual**

**GWP** 

**Test Sequence** Uma sequência de teste pode ser iniciada manualmente ao tocar a tecla de função.

- § A tecla de função [**Test Sequence**] é ativada.
- § A sequência de teste é definida e atribuída a uma tarefa.
- 1 Toque em [**Test Sequence**].
	- $\Rightarrow$  Uma janela de seleção com sequências de teste aparece.
- 2 Toque a sequência de teste.
	- $\Rightarrow$  Uma janela de instruções aparece. A sequência de teste foi iniciada Siga as instruções abaixo:
- 1. Limpe o prato de pesagem.
- 2. Nivele a balança.
- 3. Ligue a impressora, se necessário.
- 4. Prepare os pesos de teste.
- 5. Prepare as pinças/pegadores de pesos.

Depois que todas as instruções foram seguidas, confirme com [**OK**] e siga as demais instruções da sequência de teste.

- 3 Remova todos os pesos e confirme com [**OK**].
- 4 Nivele a balança e confirme com [**OK**].

#### **7.4.1.1 EC - teste de carga excêntrica**

O propósito do método **EC** (teste de carga excêntrica) é garantir que todo desvio de carga excêntrica esteja dentro das tolerâncias necessárias do usuário SOP.

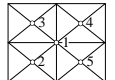

O resultado corresponde ao mais elevado dos 4 desvios de carga excêntrica determinados.

## **Método**

O procedimento é o seguinte:

- 1 Zere a balança.
- 2 Coloque o peso de teste no centro e confirme com [**OK**].
- 3 Coloque o peso de teste na parte dianteira esquerda e confirme com [**OK**].
- 4 Coloque o peso de teste na parte traseira esquerda e confirme com [**OK**].
- 5 Coloque o peso de teste na parte traseira direita e confirme com [**OK**].
- 6 Coloque o peso de teste na parte dianteira direita e confirme com [**OK**].
- 7 Remova todos os pesos e confirme com [**OK**].
- 8 Zere a balança.
	- $\Rightarrow$  Os resultados de teste são exibidos juntamente com os resultados.
- 9 Para sair do item do menu, toque em [**OK**].
- 10 Para cancelar, toque em [**C**].
- $\Rightarrow$  O teste é impresso.

#### **7.4.1.2 RP1 - teste de repetitividade**

O método **RP1** calcula a média e o desvio padrão (símbolo s) de uma série de medições com um único peso de teste, a fim de determinar a repetitividade da balança.

#### **Método**

O procedimento é o seguinte:

- 1 Zere a balanca.
- 2 Coloque o peso de teste na balança e confirme com [**OK**].
- 3 Remova o peso de teste e confirme com [**OK**].
- 4 Repita os passos 2 e 3.
- 5 Zere a balança.

 $\Rightarrow$  Os resultados de teste são exibidos juntamente com os resultados.

6 Para sair do item do menu, toque em [**OK**].

- 7 Para cancelar, toque em [**C**].
- $\Rightarrow$  O teste é impresso.

#### **7.4.1.3 RPT1 - teste de repetitividade com peso de tara**

O método **RPT1** calcula a média e o desvio padrão (símbolo s) de uma série de medições com dois pesos de teste para determinar a repetitividade. Em contraste com o método **RP1**, é usado um segundo peso de teste para simular o uso de um recipiente de tara.

#### **Método**

O procedimento é o seguinte:

- 1 Zere a balança.
- 2 Coloque o peso de tara na balança e confirme com [**OK**].
- 3 Tare a balança.
- 4 Coloque o peso de teste na balança e confirme com [**OK**].
- 5 Remova o peso de teste e confirme com [**OK**].
- 6 Repita os passos 4 e 5.
- 7 Zere a balança.
	- $\Rightarrow$  Os resultados de teste são exibidos juntamente com os resultados.
- 8 Para sair do item do menu, toque em [**OK**].
- 9 Para cancelar, toque em [**C**].
- $\Rightarrow$  O teste é impresso.

#### **7.4.1.4 SE1 - teste de sensibilidade com um peso**

O método **SE1** testa a sensibilidade da balança com um peso de teste.

#### **Método**

O procedimento é o seguinte:

- 1 Zere a balança.
- 2 Coloque o peso de teste na balança e confirme com [**OK**].
- 3 Remova o peso de teste e confirme com [**OK**].
- 4 Zere a balança.

 $\Rightarrow$  Os resultados de teste são exibidos juntamente com os resultados.

- 5 Para sair do item do menu, toque em [**OK**].
- 6 Para cancelar, toque em [**C**].
- $\Rightarrow$  O teste é impresso.

#### **7.4.1.5 SE2 - teste de sensibilidade com dois pesos**

O método **SE2** testa a sensibilidade da balança com dois pesos de teste.

#### **Método**

O procedimento é o seguinte:

- 1 Zere a balança.
- 2 Coloque o peso de teste 1 na balança e confirme com [**OK**].
- 3 Remova o peso de teste 1 e confirme com [**OK**].
- 4 Zere a balança.
- 5 Coloque o peso de teste 2 na balança e confirme com [**OK**].
- 6 Remova o peso de teste 2 e confirme com [**OK**].
- 7 Zere a balança.
	- $\Rightarrow$  Os resultados de teste são exibidos juntamente com os resultados.
- 8 Para sair do item do menu, toque em [**OK**].
- 9 Para cancelar, toque em [**C**].
- $\Rightarrow$  O teste é impresso.

## **7.4.1.6 MANUTENÇÃO - lembrete**

O método **SERVICE** é mais um lembrete do que um método. É normalmente definido para realizar verificações regulares de vários dados (datas) em segundo plano. É usado p.ex. como lembrete para a próxima data de manutenção ou data de MinWeigh. A data é verificada regularmente e é exibida uma mensagem quando a tarefa definida necessita ser realizada. O método **SERVICE** pode também ser usado como préaviso antecipado.

- § A tecla de função [**Test Sequence**] é ativada.
- § A sequência de teste é definida e atribuída a uma tarefa.
- Realize a tarefa.

#### **7.4.1.7 SET1 - teste de sensibilidade com tara e um peso de teste**

O método **SET1** testa a sensibilidade da balança com dois pesos de teste. O primeiro peso de teste é usado para simular um recipiente de tara.

#### **Método**

O procedimento é o seguinte:

- 1 Zere a balanca.
- 2 Coloque o peso de tara na balança e confirme com [**OK**].
- 3 Tare a balança.
- 4 Coloque o peso de teste na balança e confirme com [**OK**].
- 5 Remova o peso de teste e confirme com [**OK**].
- 6 Zere a balança.
	- $\Rightarrow$  Os resultados de teste são exibidos juntamente com os resultados.
- 7 Para sair do item do menu, toque em [**OK**].
- 8 Para cancelar, toque em [**C**].
- $\Rightarrow$  O teste é impresso.

#### **7.4.1.8 SET2 - teste de sensibilidade com tara e dois pesos de teste**

O método **SET2** testa a sensibilidade da balança com três pesos de teste. O primeiro peso de teste (peso de tara) é usado para simular um recipiente de tara.

#### **Método**

O procedimento é o seguinte:

- 1 Zere a balança.
- 2 Coloque o peso de teste 1 na balança e confirme com [**OK**].
- 3 Remova o peso de teste 1 e confirme com [**OK**].
- 4 Zere a balança.
- 5 Coloque o peso de tara na balança e confirme com [**OK**].
- 6 Tare a balança.
- 7 Coloque o peso de teste 2 na balança e confirme com [**OK**].
- 8 Remova todos os pesos e confirme com [**OK**].
- 9 Zere a balança.
	- $\Rightarrow$  Os resultados de teste são exibidos juntamente com os resultados.
- 10 Para sair do item do menu, toque em [**OK**].
- 11 Para cancelar, toque em [**C**].
- $\Rightarrow$  0 teste é impresso.

# **8 Aplicação Estatística**

#### **Navegação:** [ ] > [**Statistics**]

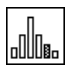

A aplicação permite gerar e avaliar as estatísticas de uma série de pesagens. Pode lidar desde 1 a 999 valores.

A aplicação **Statistics** tem as mesmas características básicas que a aplicação **Weighing**. Contudo, inclui as configurações e funções adicionais para a aquisição de dados estatísticos e a avaliação de uma série de pesagens.

Apenas as configurações e funções que diferem daquelas da aplicação **Weighing** são descritas em detalhe abaixo.

## **Seleção da aplicação**

- 1 Pressione [  $\Box$  ].
- 2 Toque o ícone [**Statistics**] na janela de seleção.
	- $\Rightarrow$  A aplicação selecionada está ativa.
	- ð Algumas das teclas de função e campos de dados específicos para as estatísticas são ativados por padrão (padrões de fábrica).
	- ð As duas teclas de função [**Result**] e [**CL Result**] estão desativadas e, portanto, são apresentadas diferentemente, uma vez que não existem dados estatísticos disponíveis neste momento.
- $\Rightarrow$  A balança está pronta para pesagem.

## **8.1 Configurações da aplicação estatística**

## $\textsf{Navegação: } [\exists \exists] > [\textsf{Statistics}] > [\Box \exists]$

Diversas configurações específicas estão disponíveis para as estatísticas. Pode usá-las para adaptar a aplicação às suas necessidades.

A maioria das opções de configuração são as mesmas que as da aplicação **Weighing**. Somente as configurações que diferem são descritas abaixo.

Os botões de seta podem ser usados para acessar a próxima página ou anterior.

Os seguintes parâmetros podem ser definidos:

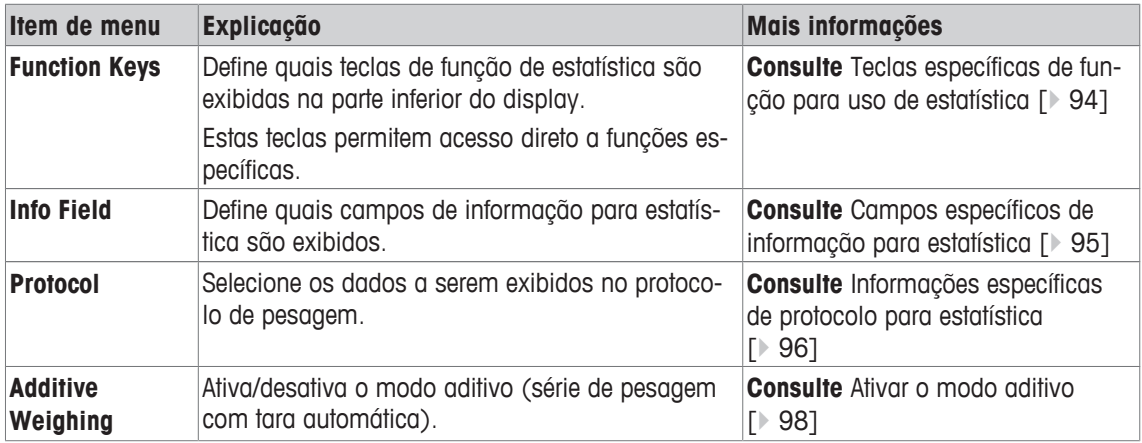

## **8.1.1 Teclas específicas de função para uso de estatística**

#### **Navegação:** [ ] > [**Statistics**] > [ ] > **Function Keys**

Este item de menu permite ativar as teclas de função específicas listadas abaixo para o uso em estatísticas.

Todas as outras teclas de função são as mesmas que as da aplicação **Weighing**.

As teclas de função são exibidas na aplicação na parte inferior do display. Os números definem a sequência no display.

- Ative ou desative as teclas de função por toque.
- Para redefinir a sequência, todas as teclas de função devem ser desativadas e, posteriormente, ativadas na sequência necessária.
- § A aplicação é ativada.
- 1 Pressione  $[\Gamma_{\alpha}]$ .

 $\Rightarrow$  Uma janela com as configurações dependentes da aplicação aparece.

- 2 Toque em **Function Keys** > [**Define**].
- 3 Selecione a **Function Keys** que você precisa.

 $\Rightarrow$  A tecla de função é automaticamente numerada.

4 Altere as configurações e confirme com [**OK**].

Os botões de seta podem ser usados para acessar a próxima página ou anterior.

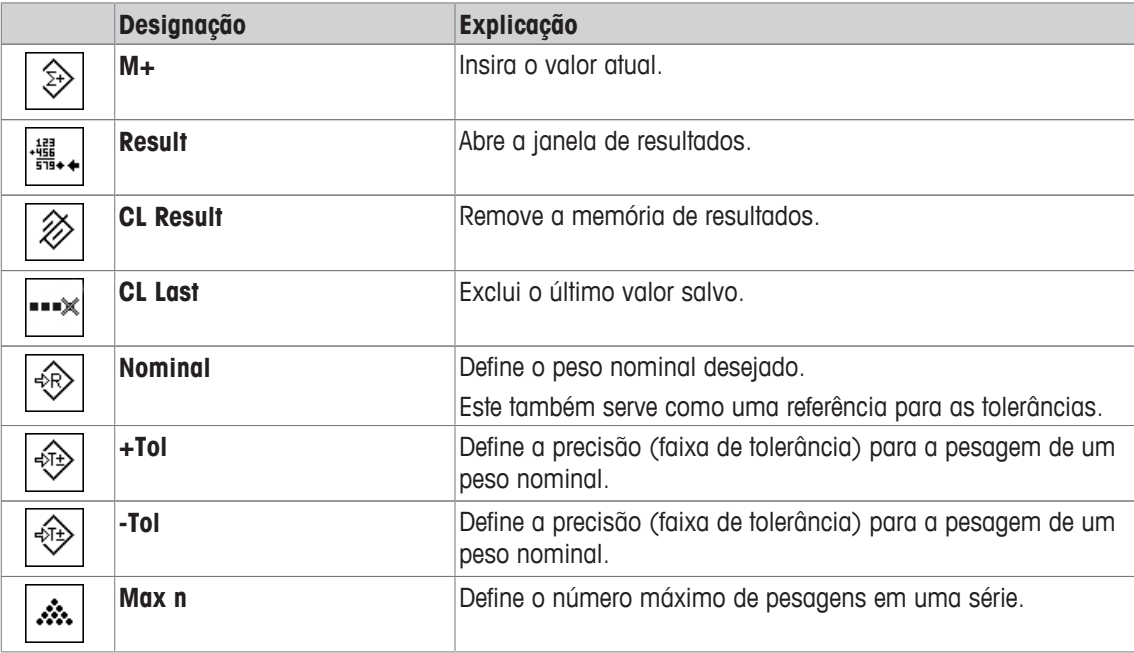

**Configuração de fábrica:** [**M+**], [**Result**], [**CL Result**] e [**Display**] ativadas nesta sequencia.

#### **8.1.2 Campos específicos de informação para estatística**

### **Navegação:** [ ] > [**Statistics**] > [ ] > **Info Field**

Este item de menu oferece os campos de informação listados abaixo para a exibição de valores estatísticos.

Todos os outros campos de dados são os mesmos que os da aplicação **Weighing**.

Os campos de informação no display fornecem informações constantes sobre, p.ex. valores definidos, resultados medidos.

- Os campos de informação podem ser ativados ou desativados pelo toque.
- Para redefinir a sequência, todos os campos de informação devem ser desativados e depois ativados na sequência necessária.
- § A aplicação é ativada.
- 1 Pressione  $[\Gamma_{\cdot}]$ .

ð Aparece uma janela com as configurações dependentes da aplicação.

2 Toque em **Info Field** > [**Define**].

- 3 Selecione os campos de informação necessários.
	- $\Rightarrow$  0 campo de informação é automaticamente numerado.
- 4 Altere as configurações e confirme com [**OK**].

Os botões de seta podem ser usados para acessar a próxima página ou anterior.

Os seguintes parâmetros podem ser definidos:

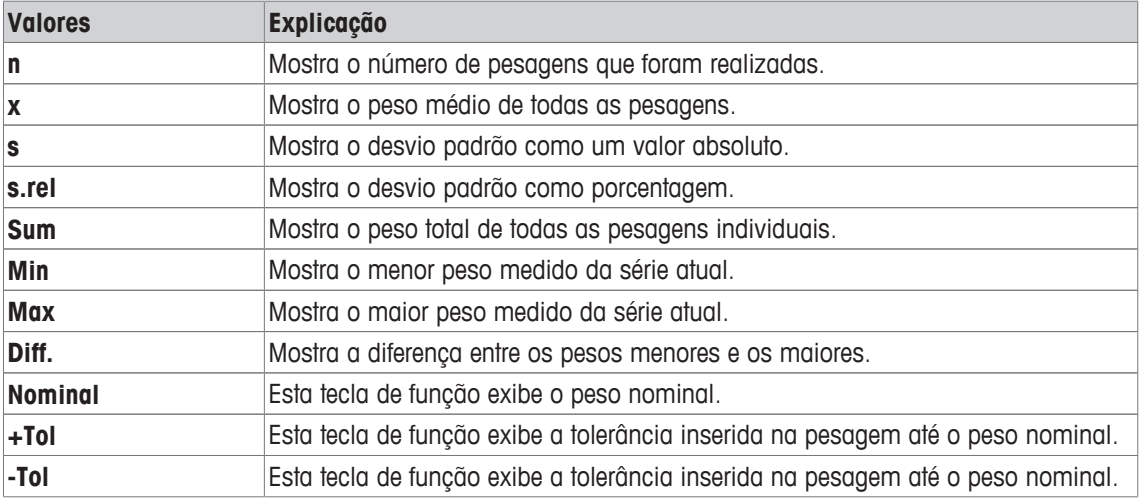

**Configuração de fábrica: n**, **x** e **s** ativadas, nesta sequência.

## **8.1.3 Informações específicas de protocolo para estatística**

## **Navegação:** [ ] > [**Statistics**] > [ ] > **Protocol**

Aqui você define quais os dados que aparecem nos protocolos. Este grande item de menu está dividido em três submenus. Eles permitem que você faça ajustes adicionais para a aplicação. O resto dos dados do protocolo disponíveis correspondem aos dados para a aplicação **Weighing** e não são descritos aqui.

Os itens de dados marcados da verificação são impressos no protocolo.

- Informações podem ser ativadas ou desativadas pelo toque.
- § A aplicação é ativada.
- 1 Pressione  $[\Gamma_{\alpha}]$ .

 $\Rightarrow$  Uma janela com as configurações dependentes da aplicação aparece.

2 Toque em **Protocol** > [**Define**].

ð A janela **Protocol** aparece.

- 3 Toque em (p.ex. **Header**) > [**Define**].
- 4 Selecione a tecla de informação necessária.
- 5 Confirme com [**OK**].

Os botões de seta podem ser usados para acessar a próxima página ou anterior.

#### **Aviso**

Os resultados e dados podem ser impressos a qualquer momento.

- § A impressora está conectada e ativada como um dispositivo de saída nas configurações do dispositivo periférico.
- Para imprimir as definições, pressione  $[\equiv]$ .

#### **Linha de cabeçalho dos protocolos**

Utilize este submenu para definir que dados serão impressos no cabeçalho do protocolo (antes dos resultados).

O cabeçalho é impresso automaticamente para pesagens em série, quando o primeiro valor de peso é inserido nas estatísticas tocando a tecla de função [**M+**].

Contudo, o cabeçalho pode também ser impresso separadamente tocando a tecla de função [**Header**].

#### **Registro de valores individuais**

Este submenu pode ser usado para definir a informação a ser relatada para cada resultado individual.

#### **Registro de resultados**

Aqui você pode definir que dados adicionais devem ser registrados no protocolo dos resultados.

O protocolo de resultados pode ser impresso ao pressionar a tecla [昌] com a janela de resultado.

Se um determinado número de amostras [**Max n**] é definido para uma série de pesagem, o protocolo de resultados é impresso automaticamente após o peso da última amostra ter sido inserido nas estatísticas. Os seguintes parâmetros podem ser definidos:

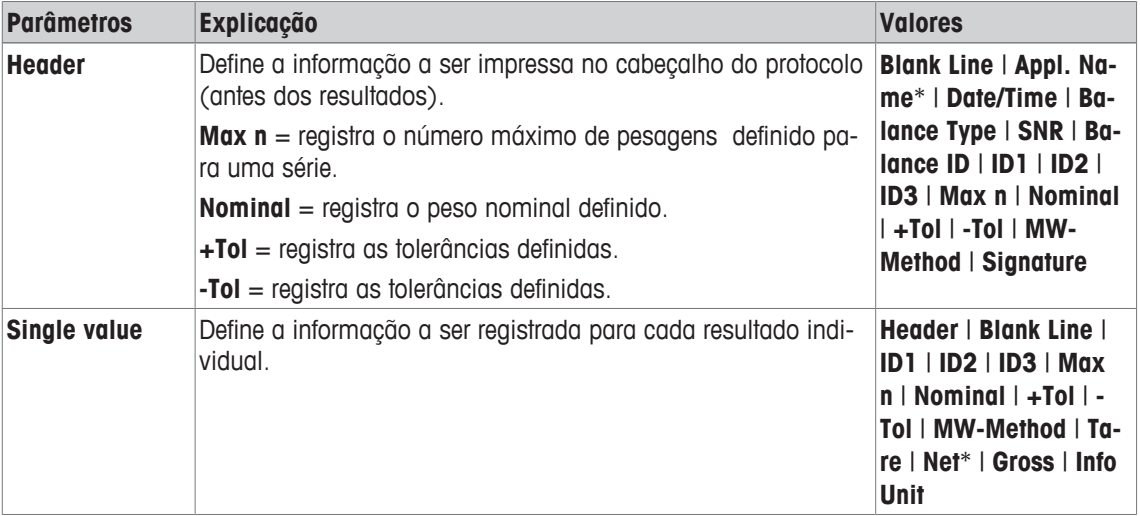

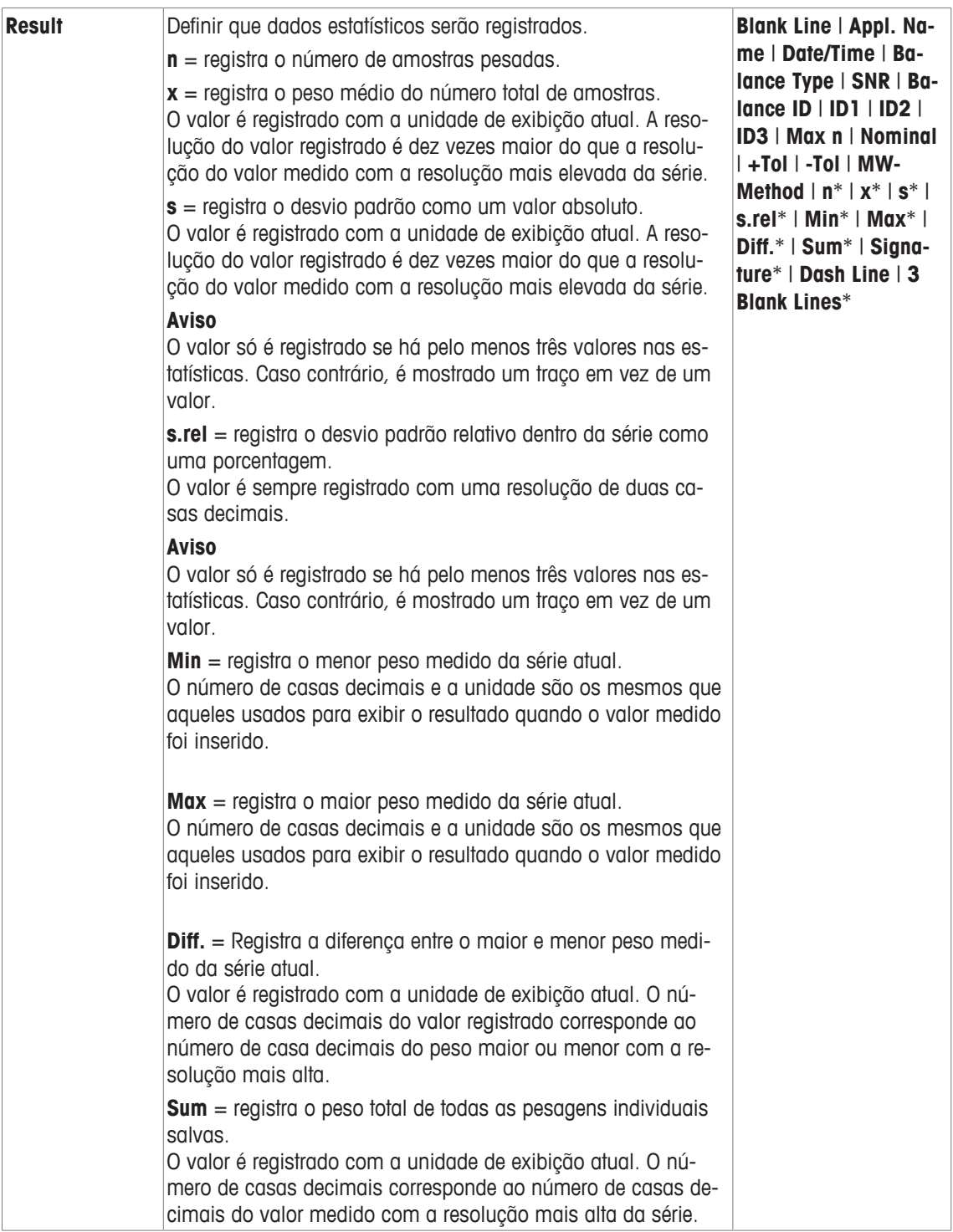

\* Configuração de fábrica

## **8.1.4 Ativar o modo aditivo**

## **Navegação:** [ ] > [**Statistics**] > [ ] > **Additive Weighing**

Pode utilizar este item do menu para ativar ou desativar o modo aditivo. Quando o modo aditivo é ativado, não é necessário retirar as amostras do prato de pesagem durante a série de pesagens.

1 Pressione  $[\Gamma_{\bullet}]$ .

 $\Rightarrow$  É aberta uma janela com as configurações dependentes da aplicação.

2 Toque no botão [**On**] para **Additive Weighing**.

Os seguintes parâmetros podem ser definidos:

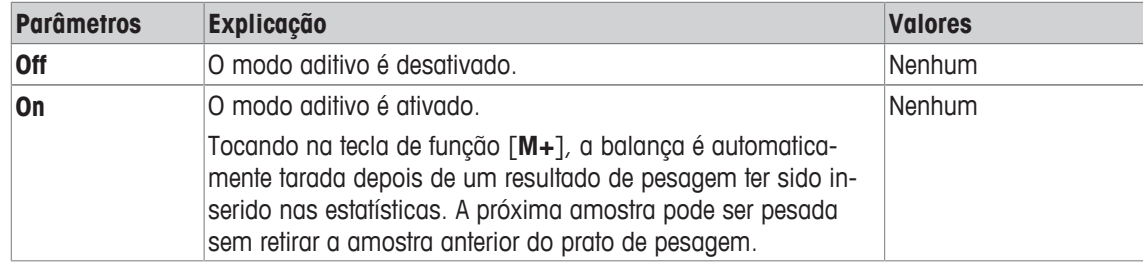

**Configuração de fábrica:** [**Off**].

## **8.2 Trabalhando com a Aplicação estatística**

## **Navegação:** [ ] > [**Statistics**]

Esta parte descreve como usar a aplicação **Statistics**. Entre outras coisas, é possível determinar um peso de tara, alterar a resolução do resultado da pesagem ou trabalhar com identificações.

Provavelmente já está familiarizado com estas opções da aplicação **Weighing**. Portanto, estas não serão descritas aqui novamente.

## **8.2.1 Captura de estatísticas a partir de uma série de pesagens**

Para uso ideal das funções estatísticas, deve ter uma impressora conectada à sua balança. Caso contrário, recomendamos que você ative os três campos de dados estatísticos mais importantes para sua aplicação (p.ex. **n**, **x** e **Sum**).

- § A impressora está conectada e ativada como um dispositivo de saída nas configurações do dispositivo periférico.
- Para imprimir as definições, pressione [ $\equiv$ ].

### **Configurações iniciais**

Para utilizar estatísticas, deve ativar pelo menos as três teclas de função seguintes:

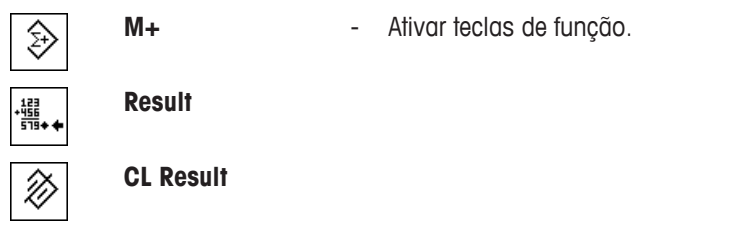

Nós também recomendamos ativar as seguintes teclas de função: Elas permitem que exclua valores [**CL Last**] e defina o número de amostras a serem incluídas em uma série de pesagens [**Max n**].

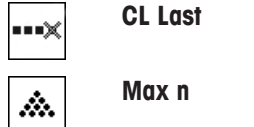

**CL Last** - Ativar teclas de função adicionais.

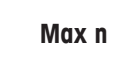

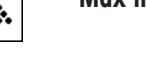

#### **Procedimento**

#### **Pesagem em série**

Se o número de amostras a serem pesadas para uma série for especificado, toque na tecla de função [**Max n**] e insira o número de amostras (1 a 999). A série é automaticamente encerrada após a última amostra ter sido pesada. A janela de resultado é aberta e o registro do resultado impresso. Esta tecla de função só está ativa quando não existem dados de medição presentes nas estatísticas. Se inserir 0 (zero) para [**Max n**], a série não tem um limite definido e pode pesar um máximo de 999 amostras. Ao trabalhar com um recipiente de pesagem, coloque o recipiente na balanca e pressione a tecla  $[\rightarrow]$ T $\leftarrow$ ] para tarar a balança.

#### **Aviso**

Se começar uma série de pesagem com uma unidade de pesagem definida pelo usuário, a unidade não pode ser alterada até que a série de medições esteja terminada.

**Consulte** Definindo unidades de pesagem livres [} 73].

- § As teclas de função são ativadas.
- A balança foi tarada  $[\rightarrow]$ .
- 1 Toque em [**Max n**].
	- $\Rightarrow$  Uma janela de entrada numérica aparece.
- 2 Insira o número e confirme com [**OK**].
- 3 Carregue a primeira amostra e toque na tecla de função [**M+**].
	- $\Rightarrow$  Quando o peso estiver estável (os traços desaparecem), este é inserido nas estatísticas.
	- $\Rightarrow$  O cabeçalho do protocolo e o resultado (valor individual) da pesagem atual são impressos.
- 4 Remova a primeira amostra. Se o modo aditivo for ativado, a amostra pode permanecer no prato de pesagem. A balança é automaticamente tarada depois de cada peso ser inserido nas estatísticas.
- 5 Carregar amostras adicionais consecutivas. Confirme cada peso com [**M+**].
- 6 Remova a amostra e tare a balança (não é necessário se o modo aditivo estiver ativado).
	- $\Rightarrow$  Cada valor é registrado automaticamente depois de ser inserido nas estatísticas.
	- $\Rightarrow$  Depois que a última amostra é pesada, a janela de resultados é automaticamente aberta e impressa.
	- $\Rightarrow$  A janela de resultados contém os resultados de uma série de pesagens. A informação selecionada para o registro de resultados aparece. Se a janela de resultados consistir de diversas páginas de tela, é possível percorrer as páginas se-
- 7 Toque em [**CL Result**] para concluir a medição e limpar a memória para as próximas séries.
	- $\Rightarrow$  A janela de confirmação aparece.
- 8 Para deletar as estatísticas, confirme com [**OK**].

paradamente com as duas teclas de seta.

- $\Rightarrow$  As estatísticas são deletadas.
- $\Rightarrow$  A tecla de função está inativa e esmaecida.

#### **Pesagem da amostra**

- § As teclas de função são ativadas.
- A balança foi tarada  $[\rightarrow]$ .
- 1 Carregue a amostra e toque na tecla de função [**M+**].
	- $\Rightarrow$  Quando o peso estiver estável (os traços desaparecem), este é inserido nas estatísticas.
	- $\Rightarrow$  O cabeçalho do protocolo e o resultado (valor individual) da pesagem atual são impressos.
- 2 Remova a amostra.
- 3 Toque em [**Result**].
	- $\Rightarrow$  A janela de resultados aparece. Se a janela de resultados consistir de diversas páginas de tela, é possível percorrer as páginas separadamente com as duas teclas de seta.
- 4 Pressione [ $\equiv$ ] para imprimir o protocolo de resultado.
- 5 Toque em [**OK**] para sair da janela de resultados.
- 6 Toque em [**CL Result**] para concluir a medição e limpar a memória para as próximas séries.
	- $\Rightarrow$  A janela de confirmação aparece.
- 7 Para deletar as estatísticas, confirme com [**OK**].
- $\Rightarrow$  As estatísticas são deletadas.
- $\Rightarrow$  A tecla de função está inativa e esmaecida.

#### **Aviso**

Uma mensagem de erro é exibida se tocar a tecla de função [**M+**] sem que nenhuma mudança de peso tenha ocorrido. Isso impede-lhe de obter acidentalmente a amostra duas vezes.

Se pesou equivocadamente uma quantidade incorreta e armazenou o resultado de pesagem, pode utilizar a tecla de função [**CL Last**] para cancelar o último valor. Este fica apenas disponível se os valores já estiverem presentes na memória; caso contrário, a tecla fica esmaecida e não pode ser acionada. A tecla é desativada depois que um valor é excluído e não será ativada novamente até que o próximo valor tenha sido inserido nas estatísticas.

## **8.2.2 Pesagem até um valor nominal**

A aplicação**Statistics** oferece funções adicionais que simplificam a pesagem de amostras até um valor nominal definido. Pode utilizar estas funções para pesagens individuais ou para pesagens em série com estatísticas.

## **Configurações iniciais**

Para inserir o peso nominal e a faixa de tolerância associada, ative as teclas de função listadas abaixo. Ative também os campos de dados com os mesmos nomes, de modo que os valores definidos sejam exibidos.

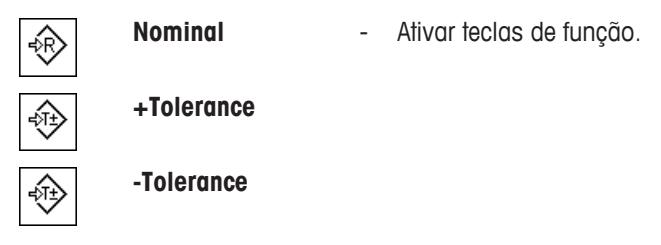

## **Procedimento**

#### **Importante**

Certifique-se de que o limite de plausibilidade é maior do que os valores de tolerância definidos. Os pesos que estão dentro da faixa de tolerância, e estão acima do limite de plausibilidade não podem ser inseridos nas estatísticas. Se necessário, altere o limite de plausibilidade para os valores de peso.

#### **Aviso**

As teclas de função para inserir o peso nominal e a faixa de tolerância são desativadas se os valores já estiverem presentes nas estatísticas. Neste caso, deve limpar as estatísticas com a tecla de função [**CL Last**] antes que você possa definir o peso nominal e a faixa de tolerância.

- As teclas de função são ativadas.
- As estatísticas são excluídas.
- 1 Toque na tecla de função [**Nominal**].
	- $\Rightarrow$  Uma janela de entrada numérica aparece.
- 2 Insira o valor requerido.

- Se um peso correspondente ao peso nominal já estiver na balança, pode ser assumido diretamente tocando no botão com o ícone da balança.

Verifique a unidade de pesagem à direita do peso nominal.

Pode ser exibida uma seleção de unidades disponíveis ao tocar na unidade de pesagem. **Aviso** 

As unidades não são convertidas automaticamente. Quando um valor é inserido em uma unidade, ele é mantido mesmo quando a unidade for alterada.

- 3 Confirme com [**OK**] para ativar o peso nominal.
- 4 Toque na tecla de função [**+Tolerance**] e/ou [**-Tolerance**]

 $\Rightarrow$  Uma janela de entrada numérica aparece.

- 5 Insira o valor requerido.
- 6 Confirme com [**OK**] para ativar a tolerância.

#### **Aviso**

As amostras fora da faixa de tolerância são marcadas especificamente com**>T+** ou **<T-**, quando os valores individuais são registrados.

- ð O gráfico de auxílio de pesagem **SmartTrac** com marcas de tolerância para facilitar pesagem até o peso nominal aparece.
- $\Rightarrow$  As amostras podem ser mais ou menos pesadas até o limite inferior de tolerância ser atingido e adições subsequentes podem ser feitas até o peso nominal.

#### **8.2.3 Protocolo de exemplo com valores estatísticos**

O detalhe de um protocolo depende das configurações de protocolo selecionadas. Apenas informações específicas de aplicação são mostradas na impressão de exemplo

#### **Informações importantes para a interpretação de resultados registrados**

Os valores **x** e **s** são calculados os resultados que são mostrados com maior resolução do que os valores medidos individuais. A importância da última casa decimal não pode ser garantida com uma série de medições relativamente pequenas (menos de 10 ou tais valores medidos) com pequenas diferenças de peso.

#### **Exemplo: Impressão**

```
------ Statistics ------
25.Jul 2014 16:40
WeighBridge SNR
           1234567890
Terminal SNR 1234567891
Balance ID Lab A/1
Nominal 24.20 g 
+Tol 2.5 % 
-Tol 2.5 % 
n 4 
x 24.493 g 
s 0.357 g 
s.rel 1.46 %<br>Min. 24.18 9
         Min. 24.18 g 
Max. 24.91 g 
Diff 0.73 g 
Sum 97.97 g 
Signature
........................
```
#### **8.2.4 Fórmulas usadas para o cálculo dos valores estatísticos**

#### **Cálculo do valor médio e do desvio padrão**

#### **Notação**

- $x_i$  = Valor individual medido de uma série de <sub>n</sub> valores medidos  $i = 1...n$
- $\bar{x}$  = Valor médio e s desvio padrão destes valores medidos.
- O valor médio é dado por:

$$
\overline{x} = \frac{1}{n} \sum_{i=1}^{n} x_i
$$
 (1)

A fórmula comumente utilizada para o cálculo do desvio padrão s

$$
s = \sqrt{\frac{1}{n-1} \sum (x_i - \overline{x})^2}
$$
 (2)

(2) não é adequado para cálculo numérico, já que em medições onde os desvios entre os valores individuais são muito pequenos, o quadrado da diferença (entre o valor único e valor médio) pode conduzir ao cancelamento. Além disso, ao utilizar esta fórmula, cada valor de medição individual deve ser armazenado antes que o desvio padrão possa ser finalmente determinado.

A seguinte fórmula é matematicamente equivalente, mas numericamente muito mais estável. Pode ser derivada por transformação apropriada de (1) e (2):

$$
s = \sqrt{\frac{1}{n-1} \left\{ \sum_{i=1}^{n} x_i^2 - \frac{1}{n} \left( \sum_{i=1}^{n} x_i \right)^2 \right\}}
$$

Para o cálculo do valor médio e do desvio padrão, apenas *n*, Σ<sub><sup>x</sup></sub> e Σ<sub>x</sub><sup>2</sup> precisam ser armazenados para a utilização desta fórmula.

#### **Desvio padrão**

A estabilidade numérica pode ser melhorada por meio de extrapolação do valor medido.

Com ∆x<sub>i</sub> = x<sub>i</sub> x<sub>o</sub> em que X<sub>o</sub> (dependendo da aplicação) ou é o primeiro valor medido de uma série de medições ou o valor nominal de uma série de medições, é obtido o seguinte:

$$
s = \sqrt{\frac{1}{n-1} \left\{ \sum_{i=1}^{n} (\Delta x_i)^2 - \frac{1}{n} \left( \sum_{i=1}^{n} \Delta x_i \right)^2 \right\}}
$$

#### **Valor médio**

O valor médio é calculado em conformidade com:

$$
\overline{x} = X_0 + \frac{1}{n} \sum_{i=1}^{n} \Delta x_i
$$

#### **Desvio padrão relativo**

O desvio padrão relativo pode ser calculado utilizando a fórmula:

$$
s_{rel} = \frac{s}{\overline{x}} 100
$$

porcentagem

**Número de dígitos nos resultados**

Os desvios médio e padrão são sempre exibidos e impressos com uma casa decimal a mais do que os valores medidos individuais. Deve-se observar na interpretação dos resultados que esta casa decimal adicional não tem nenhum significado para a pequena série de medições (menos de cerca de 10 valores medidos).

Isto se aplica de forma semelhante às porcentagens (p.ex. desvio padrão relativo), que sempre têm duas casas decimais (p.ex. 13,45 por cento). O significado das casas decimais depende, de forma semelhante, da magnitude dos valores originais!

# **9 Aplicação de Formulação**

### **Navegação:** [ ] > [**Formulation**]

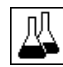

A aplicação **Formulation** pode ser usada para pesar os componentes de uma Formulação até um peso nominal específico.

Apenas as configurações e funções que diferem daquelas da aplicação **Weighing** são descritas em detalhe abaixo.

## **Seleção da aplicação**

- 1 Pressione [  $\mathbb{H}$  ].
- 2 Toque em [**Formulation**].
	- $\Rightarrow$  A aplicação selecionada está ativa.
	- ð Algumas das teclas de função de formulação específica e campos de informação são ativados por padrão (padrões de fábrica).
	- ð Ambas teclas de função [**Result**] e [**CL Result**] estão inativas e, portanto, acinzentadas pois nenhuma formulação está ativa atualmente.
- $\Rightarrow$  A balanca está pronta para formulação.

## **9.1 Configurações de aplicação de formulação**

## $N$ avegação:  $\begin{bmatrix} -\end{bmatrix} > \begin{bmatrix}$ **Formulation** $\end{bmatrix} > \begin{bmatrix} -\end{bmatrix}$

Diferentes configurações de formulação específicas estão disponíveis. Pode usá-las para adaptar a aplicação às suas necessidades. Nesta aplicação, a **Info Unit** não está disponível.

A maioria das opções de configuração são as mesmas que as da aplicação **Weighing**. Somente as configurações que diferem são descritas abaixo.

Os botões de seta podem ser usados para acessar a próxima página ou anterior.

Os seguintes parâmetros podem ser definidos:

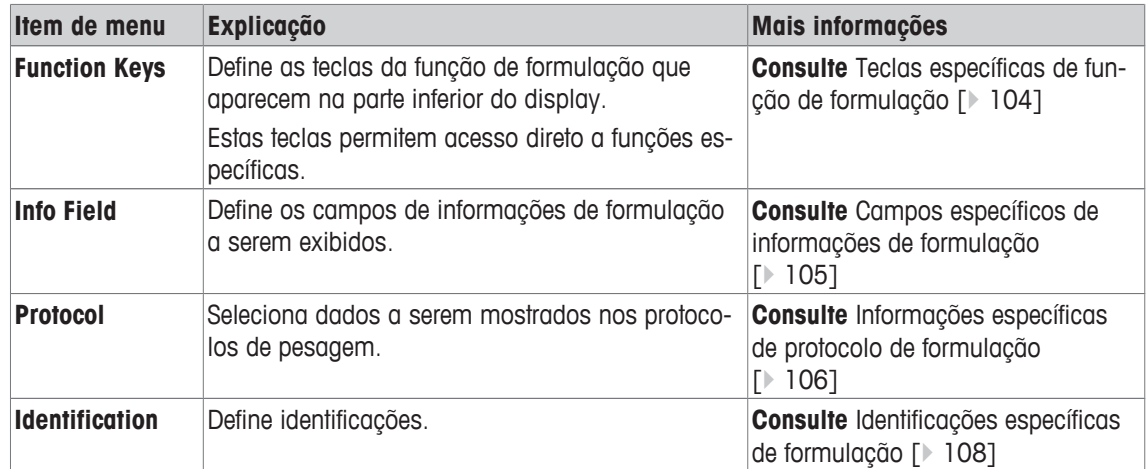

## **9.1.1 Teclas específicas de função de formulação**

## **Navegação:** [ ] > [**Formulation**] > [ ] > **Function Keys**

Este item do meu pode ser usado para ativar as seguintes teclas de função de formulação específicas.

Todas as outras teclas de função são as mesmas que as da aplicação **Weighing**.

- Ative ou desative as teclas de função por toque.
- Para redefinir a sequência, todas as teclas de função devem ser desativadas e, posteriormente, ativadas na sequência necessária.
- § A aplicação é ativada.
- 1 Pressione  $[\Gamma_{\bullet}]$ .

 $\Rightarrow$  Uma janela com as configurações dependentes da aplicação aparece.

- 2 Toque em **Function Keys** > [**Define**].
- 3 Selecione a **Function Keys** que você precisa.

 $\Rightarrow$  A tecla de função é automaticamente numerada.

4 Altere as configurações e confirme com [**OK**].

Os botões de seta podem ser usados para acessar a próxima página ou anterior.

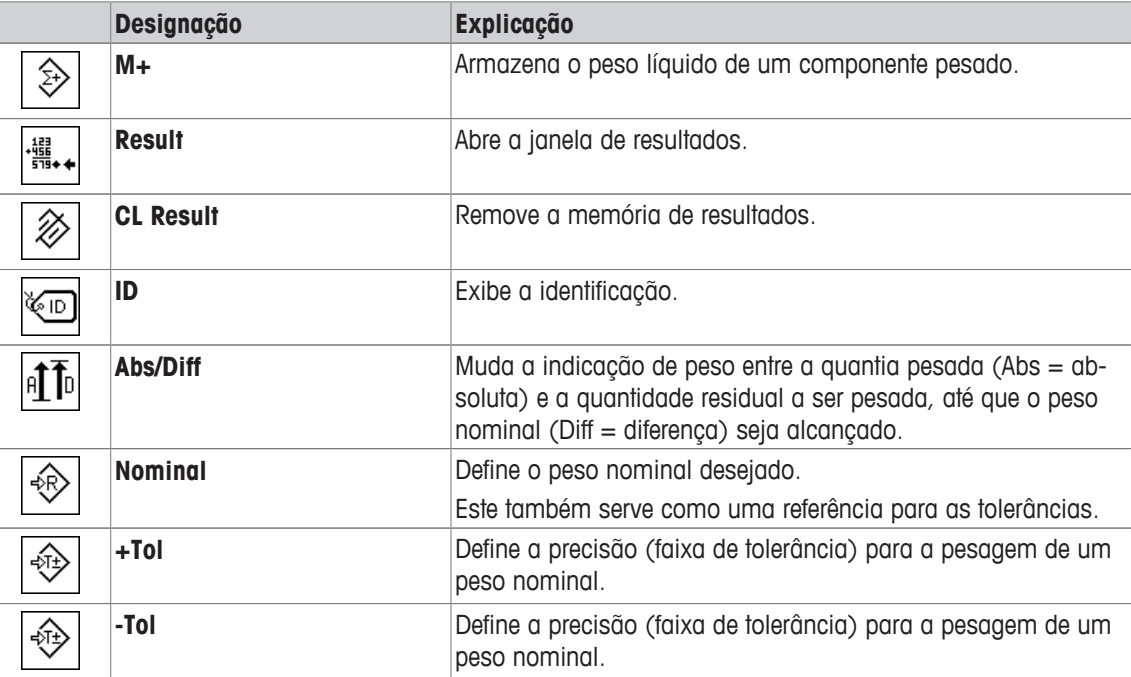

**Configuração de fábrica:** [**M+**], [**Result**], [**CL Result**], [**ID**] e [**Display**] ativadas nesta sequência.

## **9.1.2 Campos específicos de informações de formulação**

## **Navegação:** [ ] > [**Formulation**] > [ ] > **Info Field**

Este item do menu contém os seguintes campos de informação de formulação.

Todos os outros campos de dados são os mesmos que os da aplicação **Weighing**.

Os campos de informação no display fornecem informações constantes sobre, p.ex. valores definidos, resultados medidos.

- Os campos de informação podem ser ativados ou desativados pelo toque.
- Para redefinir a sequência, todos os campos de informação devem ser desativados e depois ativados na sequência necessária.
- § A aplicação é ativada.
- 1 Pressione  $[\Gamma_{\bullet}]$ .

 $\Rightarrow$  Aparece uma janela com as configurações dependentes da aplicação.

- 2 Toque em **Info Field** > [**Define**].
- 3 Selecione os campos de informação necessários.

 $\Rightarrow$  0 campo de informação é automaticamente numerado.

4 Altere as configurações e confirme com [**OK**].

Os botões de seta podem ser usados para acessar a próxima página ou anterior.

Os seguintes parâmetros podem ser definidos:

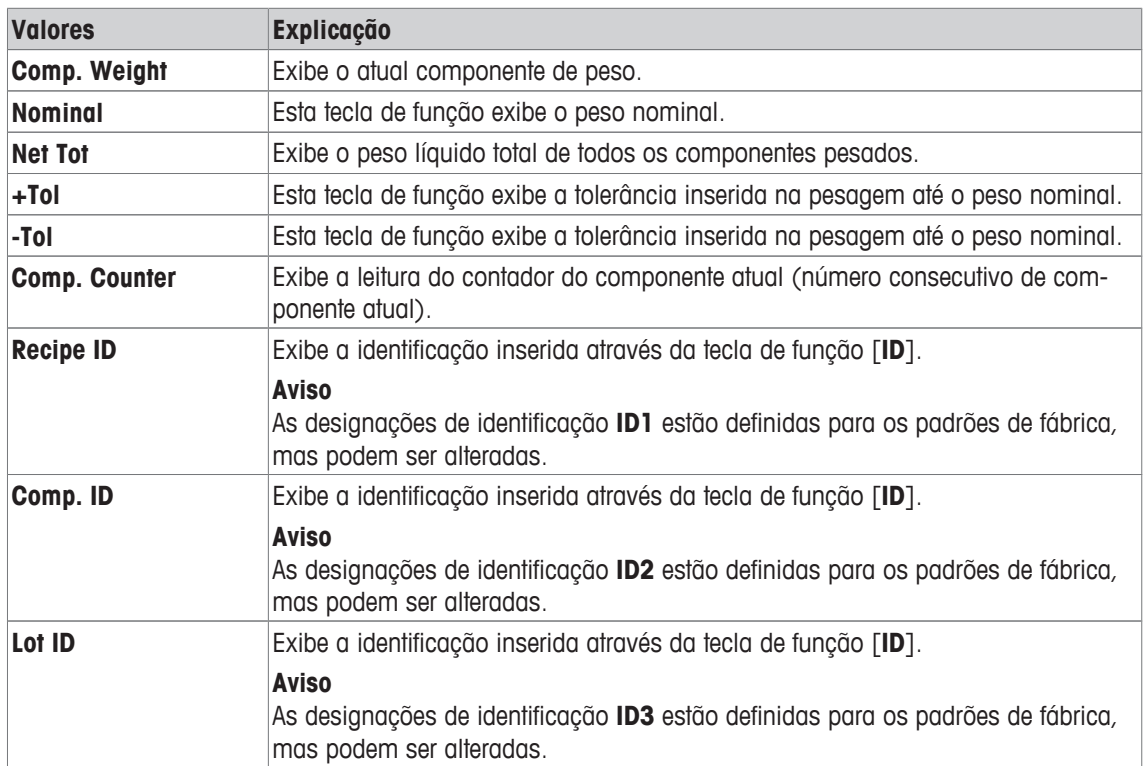

**Configuração de fábrica: Comp. ID** (ID2) ativado.

## **9.1.3 Informações específicas de protocolo de formulação**

#### **Navegação:** [ ] > [**Formulation**] > [ ] > **Protocol**

Aqui você define quais os dados que aparecem nos protocolos. Este grande item de menu está dividido em três submenus. Eles permitem que você faça ajustes adicionais para a aplicação. O resto dos dados do protocolo disponíveis correspondem aos dados para a aplicação **Weighing** e não são descritos aqui.

Os itens de dados marcados da verificação são impressos no protocolo.

- Informações podem ser ativadas ou desativadas pelo toque.
- § A aplicação é ativada.
- 1 Pressione  $[\Gamma_{\alpha}]$ .

 $\Rightarrow$  Uma janela com as configurações dependentes da aplicação aparece.

2 Toque em **Protocol** > [**Define**].

ð A janela **Protocol** aparece.

- 3 Toque em (p.ex. **Header**) > [**Define**].
- 4 Selecione a tecla de informação necessária.
	- $\Rightarrow$  A tecla de informação é automaticamente numerada.
- 5 Confirme com [**OK**].

Os botões de seta podem ser usados para acessar a próxima página ou anterior.

#### **Aviso**

Os resultados e dados podem ser impressos a qualquer momento.

- § A impressora está conectada e ativada como um dispositivo de saída nas configurações do dispositivo periférico.
- Para imprimir as definições, pressione  $[\equiv]$ .

## **Linha de cabeçalho dos protocolos**

Utilize este submenu para definir que dados serão impressos no cabeçalho do protocolo (antes dos resultados).

O cabeçalho é impresso automaticamente quando o peso do primeiro componente foi armazenado durante a formulação tocando em [**M+**].

#### **Registro de valores individuais**

Este submenu pode ser usado para definir a informação a ser relatada para cada resultado individual. Valores individuais são impressas automaticamente durante a formulação tocando na tecla de função [**M +**].

Pode também ser impresso separadamente um valor individual ao pressionar a tecla [昌].

#### **Registro de resultados**

Aqui você pode definir que dados adicionais devem ser registrados no protocolo dos resultados.

O protocolo do resultado pode ser impresso ao pressionar o botão [昌] com a janela de resultado aberta ou automaticamente depois de assumir o último componente de uma formulação.

Os seguintes parâmetros podem ser definidos:

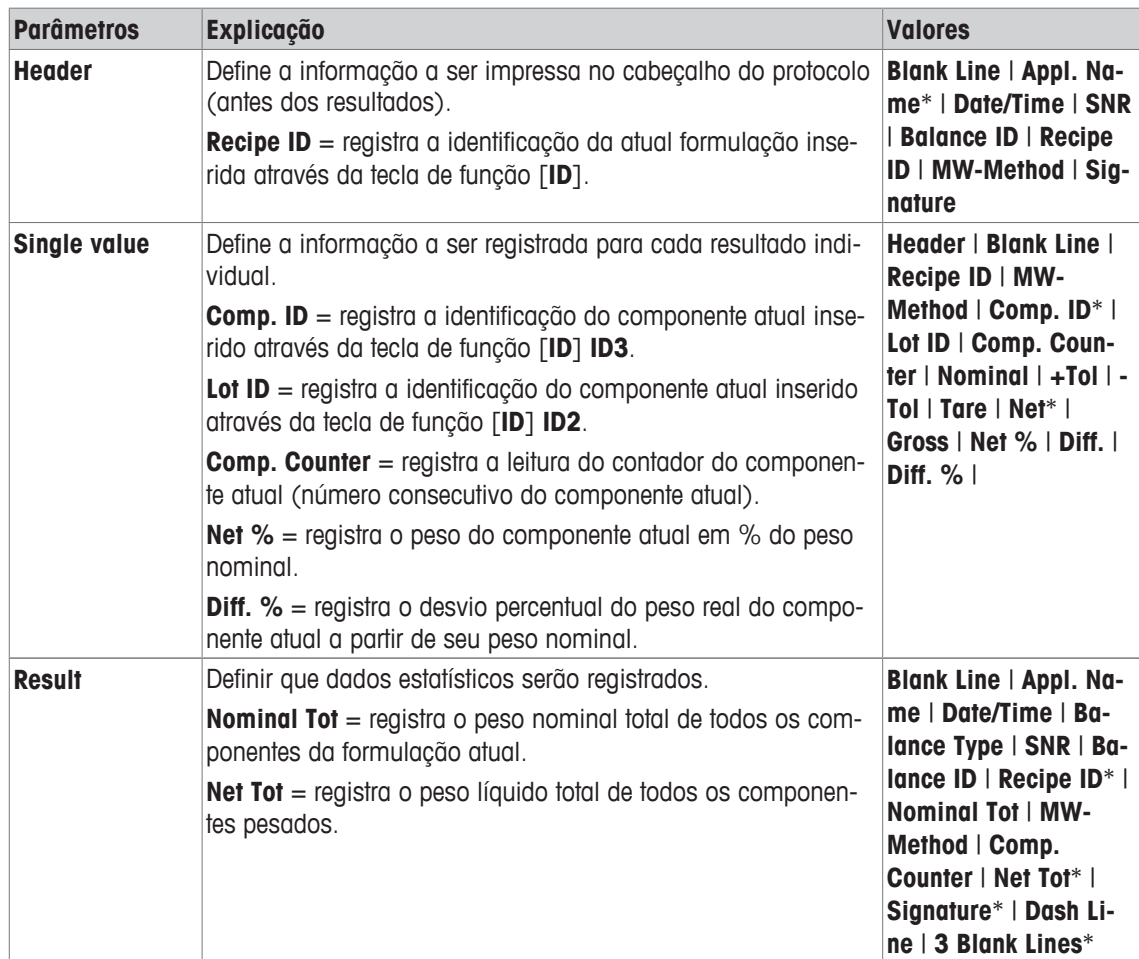

\* Configuração de fábrica

## **9.1.4 Identificações específicas de formulação**

### $Navegação: \[\begin{bmatrix} 1 & 0 \\ 0 & 1 \end{bmatrix} \] > \[\text{Formulation}\] > \[\begin{bmatrix} 1 & 0 \\ 0 & 1 \end{bmatrix} \] > \[\text{definition} \]$

Este item de menu pode ser usado para ativar as 3 identificações disponíveis para a formulação através da tecla de função [**ID**]. Identificações individuais podem ser desativadas ou suas designações substituídas com textos específicos (máx. de 20 caracteres). As designações inseridas também aparecem como designações do campo de informação e são impressas em protocolos de pesagem

- 1 Pressione  $[\Gamma_0]$ .
	- $\Rightarrow$  Uma janela com as configurações dependentes da aplicação aparece.
- 2 Toque em **Identification** > [**Define**].
	- ð A janela **Identification** aparece.
- 3 As configurações podem ser alteradas tocando no botão associado.
	- $\Rightarrow$  Uma janela de entrada alfanumérica aparece.
- 4 Insira a designação e confirme com [**OK**].

## **Aviso**

## **As seguintes designações são definidas por padrão para as 3 identificações.**

Os seguintes parâmetros podem ser definidos:

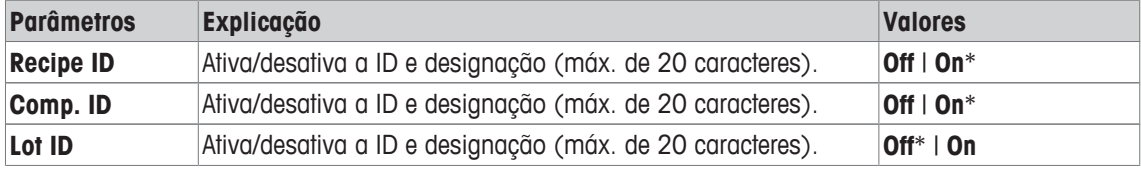

\* Configuração de fábrica

## **9.2 Trabalhando com a aplicação de formulação**

#### **Navegação:** [ ] > [**Formulation**]

Esta seção descreve o procedimento para trabalhar com a aplicação **Formulation** e registrar os resultados.

## **9.2.1 Configurações iniciais**

Uma impressora deve ser conectada à balança para registrar as formulações.

- § A impressora está conectada e ativada como um dispositivo de saída nas configurações do dispositivo periférico.
- Para imprimir as definições, pressione  $[\equiv]$ .

Os mais importantes campos de informação para a aplicação também devem ser ativados (p.ex. **Nominal**, **ID1** e **ID2** para o processamento automático de formulações.

Para cada formulação, pelo menos as três seguintes teclas de função devem ser ativadas.

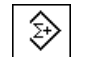

D,

**M+** - Ativar teclas de função.

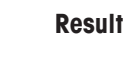

**CL Result**

Para designações específicas que serão atribuídas às formulações e componentes, a tecla de função **ID** deve também ser ativada.

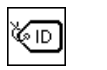

**ID** - Ativação da tecla de função.
Para pesar seus componentes dentro de uma tolerância particular até um peso nominal, as seguintes teclas de função devem também ser ativadas. Os respectivos valores podem ser inseridos através destas teclas.

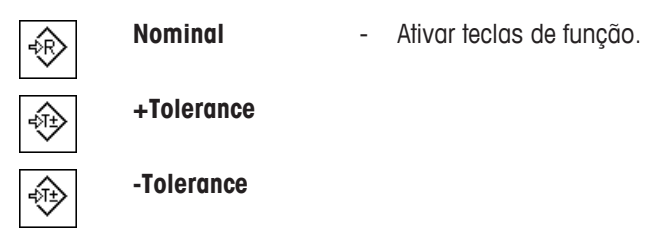

A tecla de função **Abs/Diff** deve ser também ativada. Isso permite que a indicação de peso seja alternada entre uma quantidade já pesada de um componente e a quantidade remanescente a ser pesada.

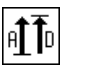

**Abs/Diff** - Ativação da tecla de função.

## **9.2.2 Formulação**

Ao trabalhar com um recipiente de pesagem, coloque o recipiente na balança e pressione a tecla  $[\rightarrow]$ T $\leftarrow]$ para tarar a balança.

#### **Aviso**

A indicação de peso pode ser alternada entre uma quantidade já pesada de um componente e a quantidade remanescente a ser pesada com a tecla de função [**Abs/Diff**] a qualquer momento.

Se a exibição da quantidade remanescente (diferença) foi selecionada com a tecla de função [**Abs/Diff**] antes de inserir o peso nominal, o peso nominal é exibido com um sinal negativo (pesagem contra zero).

- As teclas de função são ativadas.
- A balanca foi tarada  $[\rightarrow \rightarrow \rightarrow]$ .
- 1 Toque em [**ID**].
	- ou

Toque em [**CompDB**].

 $\Rightarrow$  Uma janela de entrada alfanumérica aparece.

- 2 Insira a designação e confirme com [**OK**].
- 3 Para sair do menu sem salvar, toque em [**C**].
- 4 Toque na tecla de função [**Nominal**].  $\Rightarrow$  Uma janela de entrada numérica aparece.
- 5 Insira o valor requerido para o primeiro componente. - Se um peso correspondente ao peso nominal já estiver na balança, pode ser assumido diretamente tocando no botão com o ícone da balança. Verifique a unidade de pesagem à direita do peso nominal. Pode ser exibida uma seleção de unidades disponíveis ao tocar na unidade de pesagem.
- 6 Confirme com [**OK**] para ativar o peso nominal.
- 7 Toque na tecla de função [**+Tolerance**] e/ou [**-Tolerance**]

 $\Rightarrow$  Uma janela de entrada numérica aparece.

- 8 Insira o valor requerido.
- 9 Confirme com [**OK**] para ativar a tolerância. **Aviso**

As amostras fora da faixa de tolerância são marcadas especificamente com**>T+** ou **<T-**, quando os valores individuais são registrados.

ð O gráfico de auxílio de pesagem **SmartTrac** com marcas de tolerância para facilitar pesagem até o peso nominal aparece.

- 10 Pese o primeiro componente.
- 11 Quando o peso nominal for alcançado ou o peso estiver dentro dos limites de tolerância, toque na tecla de função [**M+**] para armazenar o valor.

O peso deve ser previamente verificado de novo, pois a balança não verifica se o valor pesado corresponde ao peso nominal.

- $\Rightarrow$  O cabeçalho do protocolo e o resultado (valor individual) do componente atual são impressos.
- $\Rightarrow$  A balanca está pronta para pesagem do segundo componente.
- 12 Se um novo recipiente de pesagem for usado, o recipiente com o primeiro componente deve ser removido e a balança zerada  $[\rightarrow \infty]$ . Coloque um novo recipiente na balança e tare a balança  $[\rightarrow \infty]$ . Se o segundo componente for pesado no mesmo recipiente, tarar é desnecessário.
- 13 Define o peso nominal e tolerâncias.
- 14 Pese o segundo componente.
- 15 O resultado pode ser armazenado ao tocar na tecla de função [**M+**].
	- $\Rightarrow$  O valor individual determinado é automaticamente registrado com base nas necessidades específicas.
- 16 Toque em [**Result**]. Disponível apenas quando os valores são armazenados, caso contrário a tecla fica esmaecida e não pode ser acionada.
	- $\Rightarrow$  A janela de resultados aparece. A informação selecionada para o registro de resultados aparece.
- 17 Pressione [昌] para imprimir a formulação.
- 18 Toque em [**OK**] para sair da janela de resultados.
- 19 Toque em [**CL Result**] para terminar a formulação e deletar a memória para a próxima formulação.  $\Rightarrow$  A janela de confirmação aparece.
- 20 Confirme a exclusão da formulação com [**OK**].
- $\Rightarrow$  A formulação é deletada.
- $\Rightarrow$  A tecla de função está inativa e esmaecida.

#### **Pesando outros componentes**

O procedimento é o mesmo que para o segundo componente com o mesmo ou novo recipiente de pesagem.

## **9.2.3 Protocolo de amostra de uma formulação**

O detalhe de um protocolo depende das configurações de protocolo selecionadas. Apenas informações específicas de aplicação são mostradas na impressão de exemplo

# **Exemplo: Impressão**

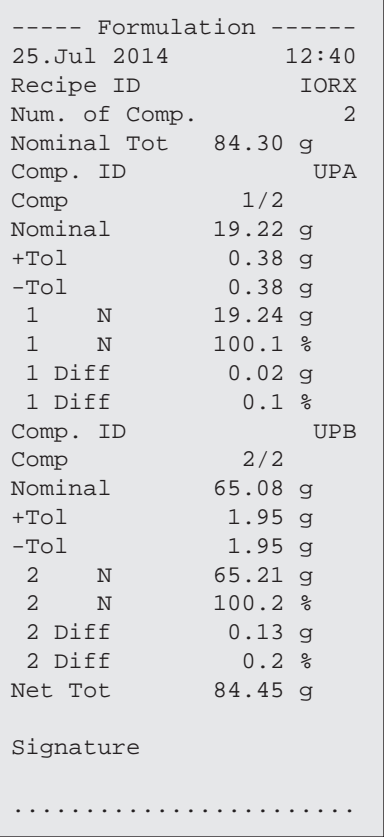

# **10 Aplicação de Densidade**

### **Navegação:** [ ] > [**Density**]

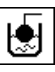

A aplicação **Density** é utilizada para a determinação da densidade de sólidos e líquidos, bem como de substâncias pastosas. Pode ser atribuída uma identificação a cada amostra, e a função de estatísticas integrada pode ser utilizada para a avaliação estatística das medições. A determinação da densidade é realizada com base no **princípio de Arquimede**s, segundo o qual um corpo imerso em um fluido sofre uma perda de peso aparente que é igual ao peso do fluido que desloca.

A abertura do gancho na balança pode ser usada para a determinação da densidade. O kit de densidade opcional deve ser usado para a determinação da densidade de sólidos. Isto inclui todos os acessórios e auxílios necessários para a determinação conveniente e precisa da densidade. O kit de densidade é fornecido com instruções separadas, com uma descrição de instalação e uso. É necessário adicionalmente um sinker para a determinação da densidade de líquidos e está disponível através de um representante MET-TLER TOLEDO.

É necessária uma esfera gama para determinar a densidade de substâncias pastosas. Os nomes dos fornecedores podem ser obtidos através de um representante autorizado.

#### **Aviso**

Consulte as instruções separadas fornecidas com os acessórios. Estas contêm informações úteis para o trabalho com estes auxílios, sua manutenção e uso.

Apenas as configurações e funções que diferem daquelas da aplicação **Weighing** são descritas em detalhe abaixo.

## **Seleção da aplicação**

- 1 Pressione  $\Box$
- 2 Toque o ícone [**Density**] na janela de seleção.
	- $\Rightarrow$  A aplicação selecionada está ativa.
	- ð Algumas das teclas de função específicas e campos de informação para determinação da densidade são ativados por padrão (padrões de fábrica).
- $\Rightarrow$  A balança é preparada para determinar a densidade de sólidos usando o líquido auxiliar, água.

# **10.1 Configurações da aplicação de densidade**

### $\textsf{Navegação: } [\exists \exists] > [\textsf{Density}] > [\Box \exists]$

Estão disponíveis várias configurações específicas para determinação da densidade que podem ser usadas para adaptar as aplicações para atender às necessidades específicas.

A maioria das opções de configuração são as mesmas que as da aplicação **Weighing**. Somente as configurações que diferem são descritas abaixo.

Os botões de seta podem ser usados para acessar a próxima página ou anterior.

Os seguintes parâmetros podem ser definidos:

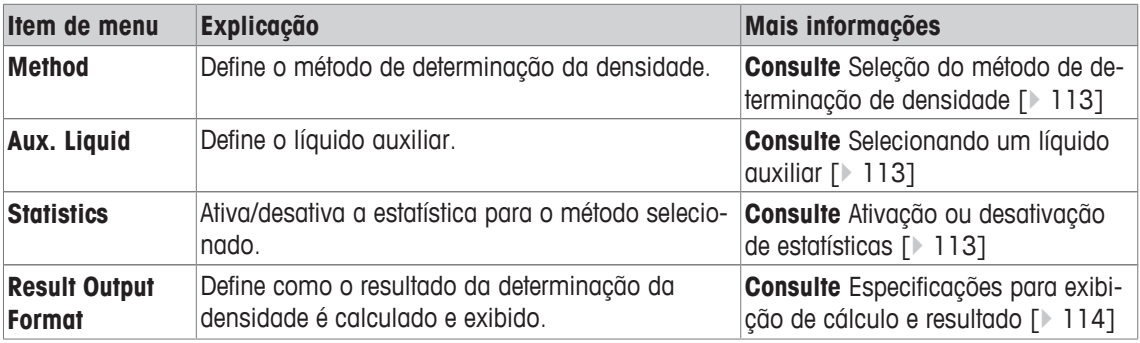

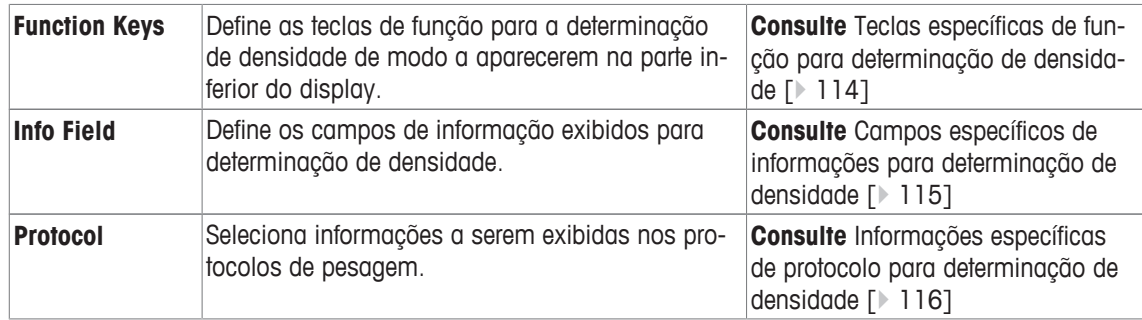

## **10.1.1 Seleção do método de determinação de densidade**

## **Navegação:** [ ] > [**Density**] > [ ] > **Method**

Este item de menu pode ser usado para definir o método de determinação de densidade. Os seguintes parâmetros podem ser definidos:

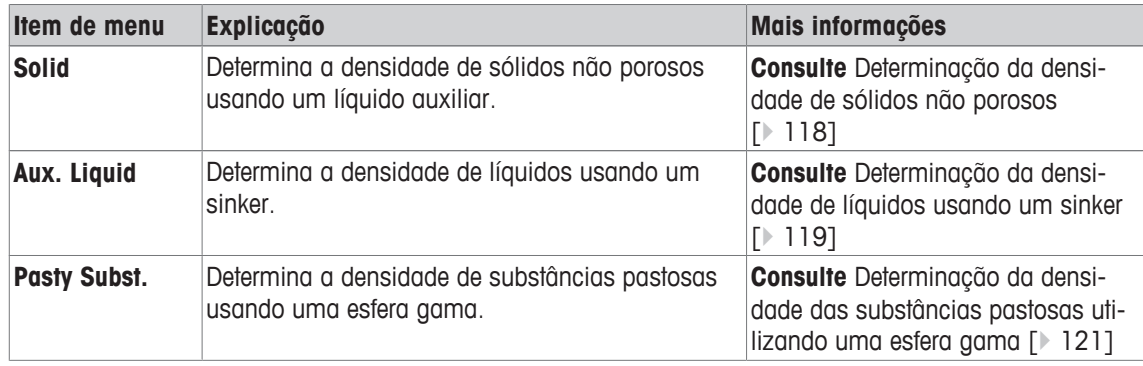

**Configuração de fábrica:** [**Solid**] ativada.

## **10.1.2 Selecionando um líquido auxiliar**

#### **Navegação:** [ ] > [**Density**] > [ ] > **Aux. Liquid**

Este item de menu pode ser utilizado para definir um líquido auxiliar. Esta configuração é utilizada somente para determinar a densidade de sólidos.

Os seguintes parâmetros podem ser definidos:

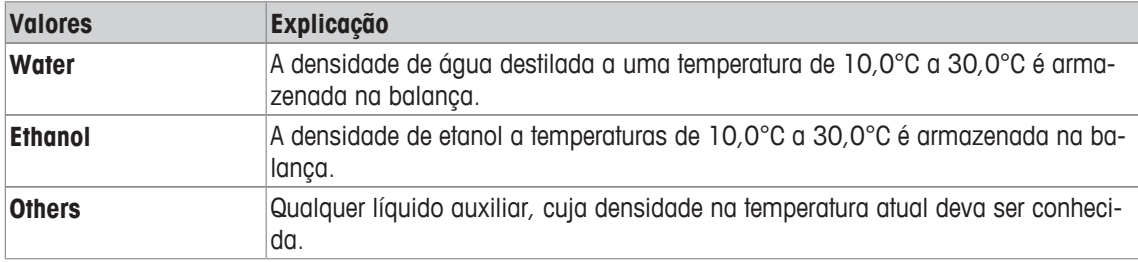

**Configuração de fábrica:** [**Water**] ativada.

## **10.1.3 Ativação ou desativação de estatísticas**

### $\text{Navegação: } [\exists \square] > [\text{Density}] > [\square_2] > \text{Statistics}$

A balança pode armazenar estatísticas específicas para cada método de determinação da densidade. Quando a função de estatísticas é ativada, é feita uma solicitação no final de cada determinação de densidade para incluir o resultado nas estatísticas. Este item do menu pode ser usado para ativar ou desativar a função de estatísticas.

#### **Aviso**

Para utilizar as estatísticas, ative ambas teclas de função [**Start**] e [**Temp.AL**].

Os seguintes parâmetros podem ser definidos:

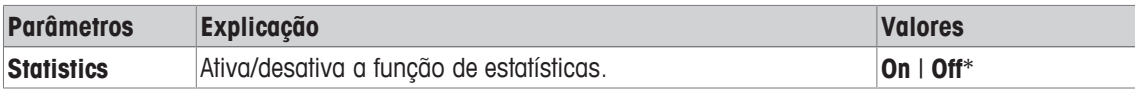

\* Configuração de fábrica

## **10.1.4 Especificações para exibição de cálculo e resultado**

#### **Navegação:** [ ] > [**Density**] > [ ] > **Result Output Format**

Este item de menu pode ser usado para definir o número de casas decimais e a unidade usados para o cálculo e exibição do resultado da determinação da densidade e, também, se a pressão do ar tiver de ser levada em conta no cálculo.

Os seguintes parâmetros podem ser definidos:

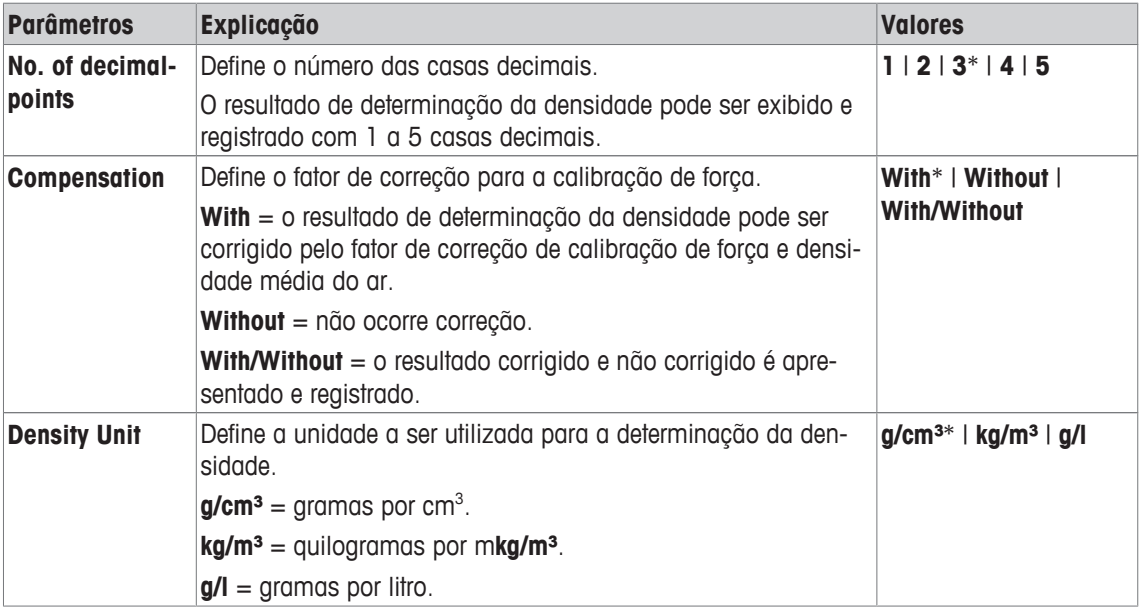

\* Configuração de fábrica

## **10.1.5 Teclas específicas de função para determinação de densidade**

## **Navegação:** [ ] > [**Density**] > [ ] > **Function Keys**

Este item do menu pode ser usado para ativar as seguintes teclas de função específicas para determinação da densidade.

Todas as outras teclas de função são as mesmas que as da aplicação **Weighing**.

As teclas de função são exibidas na aplicação na parte inferior do display. Os números definem a sequência no display.

- Ative ou desative as teclas de função por toque.
- Para redefinir a sequência, todas as teclas de função devem ser desativadas e, posteriormente, ativadas na sequência necessária.
- § A aplicação é ativada.
- 1 Pressione  $[\Gamma_{\alpha}]$ .

 $\Rightarrow$  Uma janela com as configurações dependentes da aplicação aparece.

- 2 Toque em **Function Keys** > [**Define**].
- 3 Selecione a **Function Keys** que você precisa.

 $\Rightarrow$  A tecla de função é automaticamente numerada.

4 Altere as configurações e confirme com [**OK**].

Os botões de seta podem ser usados para acessar a próxima página ou anterior.

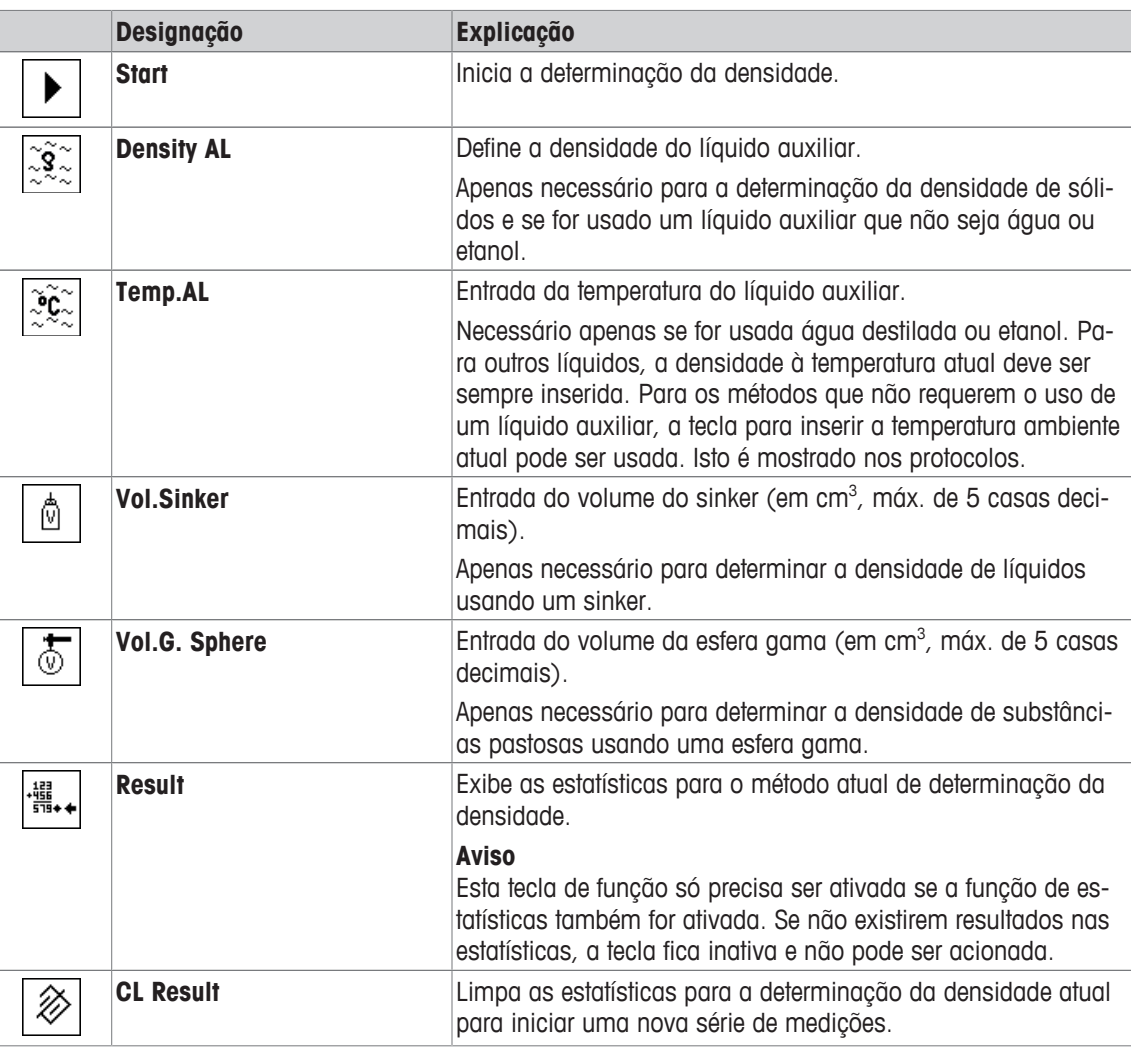

**Configuração de fábrica:** [**Start**], [**Temp.AL**] e [**Display**] ativadas nesta sequência.

## **10.1.6 Campos específicos de informações para determinação de densidade**

## **Navegação:** [ ] > [**Density**] > [ ] > **Info Field**

Este item de menu oferece os seguintes campos de informação para determinação de densidade.

Todos os outros campos de dados são os mesmos que os da aplicação **Weighing**.

Os campos de informação no display fornecem informações constantes sobre, p.ex. valores definidos, resultados medidos.

- Os campos de informação podem ser ativados ou desativados pelo toque.
- Para redefinir a sequência, todos os campos de informação devem ser desativados e depois ativados na sequência necessária.
- § A aplicação é ativada.
- 1 Pressione  $[\Gamma_{\cdot}]$ .

ð Aparece uma janela com as configurações dependentes da aplicação.

- 2 Toque em **Info Field** > [**Define**].
- 3 Selecione os campos de informação necessários.

 $\Rightarrow$  0 campo de informação é automaticamente numerado.

4 Altere as configurações e confirme com [**OK**].

Os botões de seta podem ser usados para acessar a próxima página ou anterior.

Os seguintes parâmetros podem ser definidos:

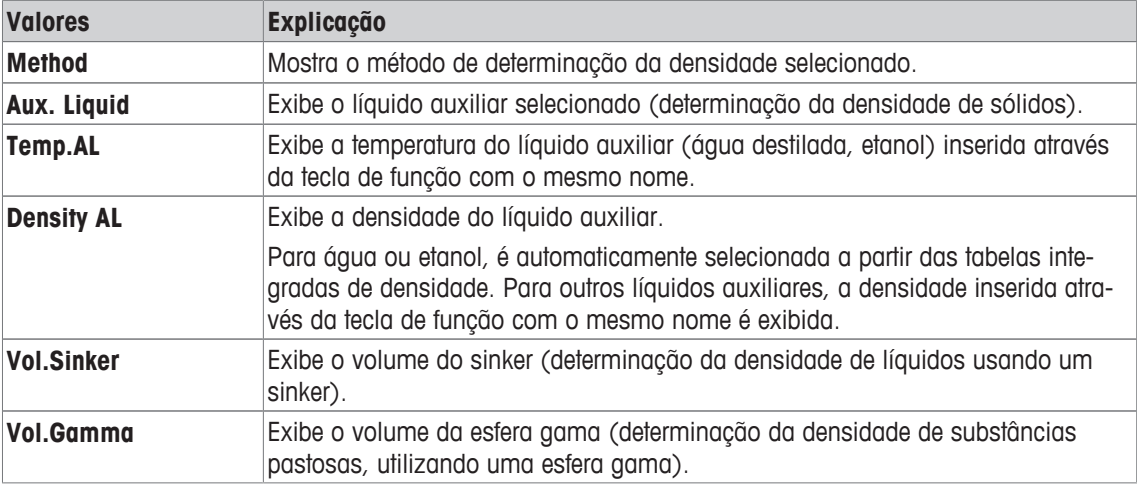

**Configuração de fábrica:** [**Method**], [**Aux. Liquid**] e [**Temp.AL**] ativadas nesta sequência.

## **10.1.7 Informações específicas de protocolo para determinação de densidade**

## **Navegação:** [ ] > [**Density**] > [ ] > **Protocol**

Aqui você define quais os dados que aparecem nos protocolos. Este grande item de menu está dividido em três submenus. Eles permitem que você faça ajustes adicionais para a aplicação. O resto dos dados do protocolo disponíveis correspondem aos dados para a aplicação **Weighing** e não são descritos aqui.

Os itens de dados marcados da verificação são impressos no protocolo.

- Informações podem ser ativadas ou desativadas pelo toque.
- § A aplicação é ativada.
- 1 Pressione  $[\Gamma_{\alpha}]$ .

 $\Rightarrow$  Uma janela com as configurações dependentes da aplicação aparece.

2 Toque em **Protocol** > [**Define**].

ð A janela **Protocol** aparece.

3 Toque em (p.ex. **Header**) > [**Define**].

4 Selecione a tecla de informação necessária.

 $\Rightarrow$  A tecla de informação é automaticamente numerada.

5 Confirme com [**OK**].

Os botões de seta podem ser usados para acessar a próxima página ou anterior.

#### **Aviso**

Os resultados e dados podem ser impressos a qualquer momento.

- § A impressora está conectada e ativada como um dispositivo de saída nas configurações do dispositivo periférico.
- Para imprimir as definições, pressione [昌].

### **Linha de cabeçalho dos protocolos**

Este submenu pode ser usado para definir informações a serem impressas no cabeçalho do protocolo (antes dos resultados). O cabeçalho é impresso automaticamente se tiver sido definido como parte do protocolo.

O cabeçalho é impresso automaticamente ao ser emitido um protocolo de valor individual.

### **Registro de valores individuais**

Este submenu pode ser usado para definir a informação a ser relatada para cada resultado individual.

Pressione [昌] para imprimir um protocolo de valor individual (protocolo de uma única determinação de densidade).

## **Registro de estatísticas**

Pressione [昌] para imprimir um protocolo de estatísticas. Ocorre quando a janela de estatísticas está aberta.

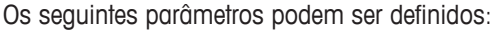

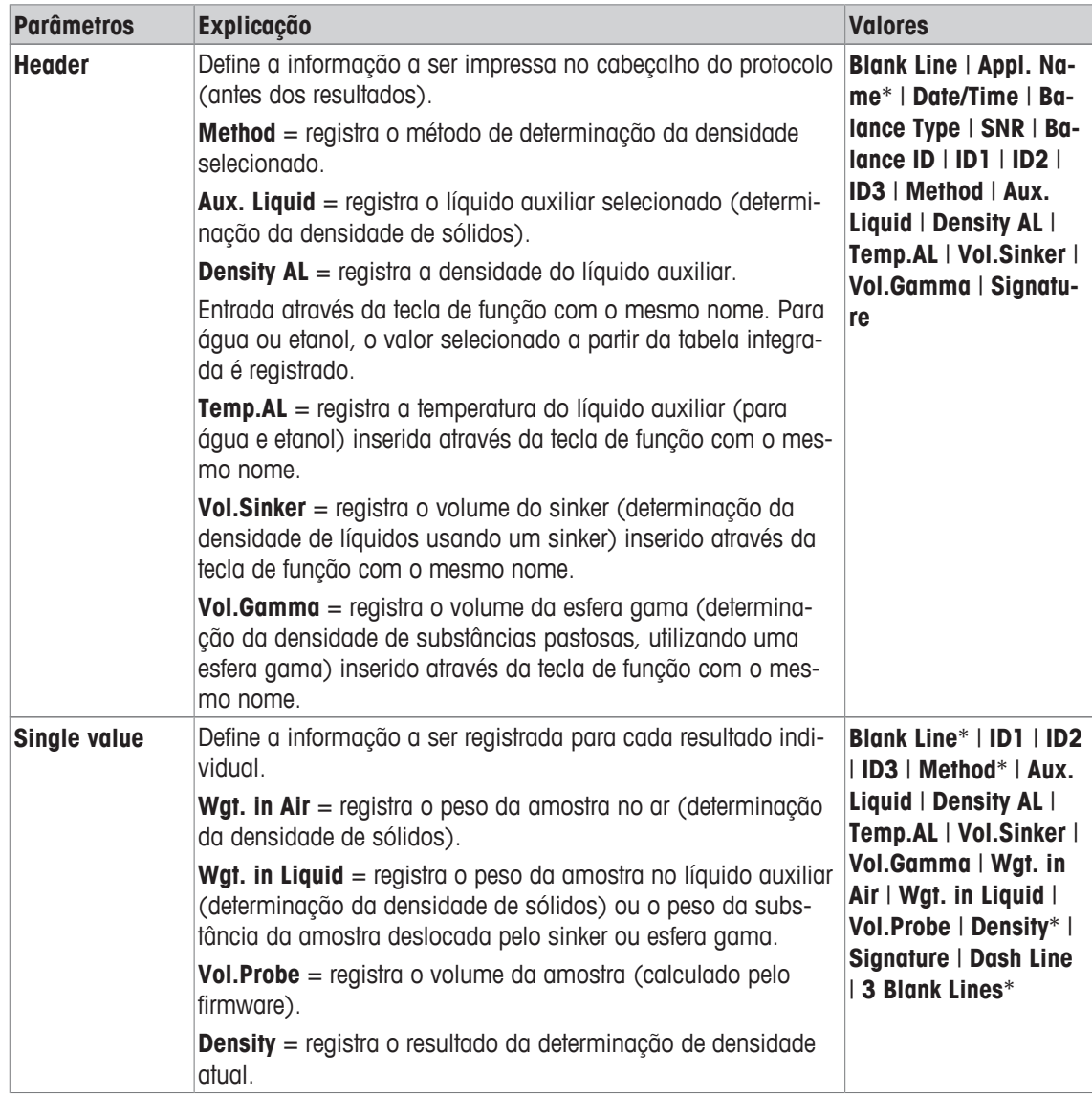

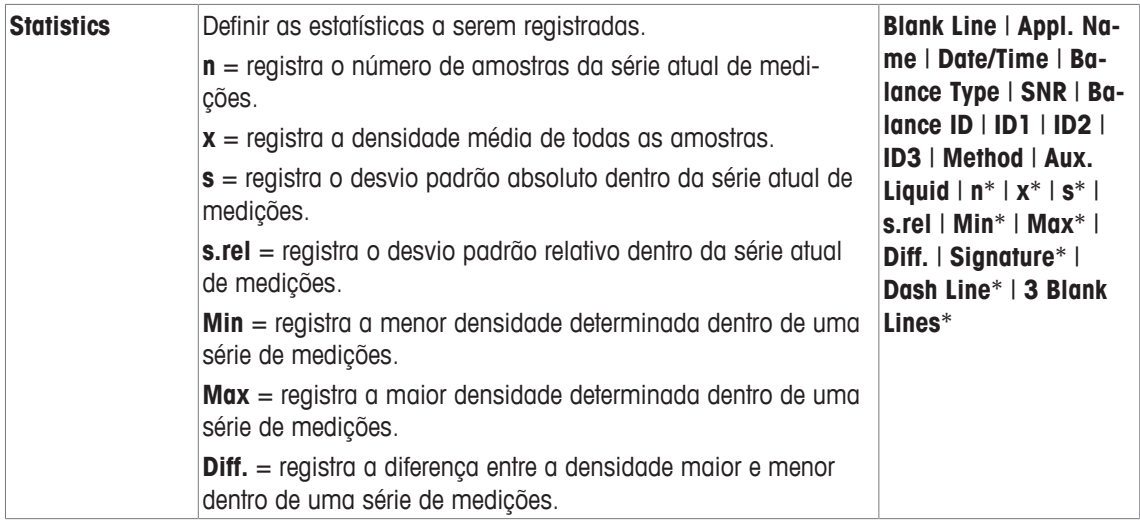

\* Configuração de fábrica

# **10.2 Trabalhando com a aplicação de densidade**

## **Navegação:** [ ] > [**Density**]

Esta seção descreve o trabalho com a aplicação **Density** e os diferentes métodos de determinação da densidade.

## **10.2.1 Determinação da densidade de sólidos não porosos**

### $Navegação: \begin{bmatrix} 1 & 0 \\ 0 & 1 \end{bmatrix} > \begin{bmatrix} Density \end{bmatrix} > \begin{bmatrix} C_0 \\ 0 & 1 \end{bmatrix} > Method > \begin{bmatrix} Solid \end{bmatrix}$

Para a determinação da densidade de sólidos não porosos, o sólido é primeiro pesado no ar e depois no líquido auxiliar. A diferença de peso resulta da flutuação, a partir da qual é calculada a densidade pelo firmware.

### **Aviso**

- A abertura do gancho para pesagem abaixo da balança pode ser usado para este propósito.
- Ao trabalhar com o kit opcional de densidade, observe as informações nas instruções fornecidas.

Selecione nas configurações específicas da aplicação como **Method** [**Solid**]. Definir o líquido auxiliar necessário, p.ex. [**Water**].

Se um líquido auxiliar que não seja água ou etanol for utilizado, ative a tecla de função [**Density AL**] e o campo de informação com o mesmo nome. Insira a densidade do líquido auxiliar na temperatura atual, pressionando a tecla de função [**Density AL**] (em **g/cm³**, máx. de 5 casas decimais). Isso é necessário pois as tabelas de densidade são apenas armazenadas na balança apenas para água e etanol. O valor inserido é exibido no campo de informação com o mesmo nome. A tecla de função ativada [**Temp.AL**] e informação com o mesmo nome não são necessários para a determinação da densidade com um líquido auxiliar que não seja água e etanol. Esta tecla de função pode ser usada para inserir a temperatura ambiente atual. Esta é posteriormente impressa em protocolos e mostra a temperatura em que a densidade foi determinada.

Ative as teclas de função e campos de informação apropriados.

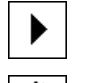

**Start** - Ative teclas de função.

**Temp.AL**

**Density AL**

O resultado da determinação da densidade pode ser impresso com a tecla [昌]. O resultado é armazenado até a conclusão da próxima determinação de densidade com o mesmo método e pode ser impresso de novo conforme for necessário.

- § A impressora está conectada e ativada como um dispositivo de saída nas configurações do dispositivo periférico.
- Para imprimir as definicões, pressione [ $\equiv$ ].
- As teclas de função são ativadas.
- 1 Pressione  $[\Gamma_{\alpha}]$ .
	- $\Rightarrow$  Uma janela com as configurações dependentes da aplicação aparece.
- 2 Além de **Method**, toque no botão associado.

 $\Rightarrow$  Uma janela de seleção com métodos aparece.

- 3 Toque em [**Solid**].
- 4 Além de **Aux. Liquid**, toque no botão associado.  $\Rightarrow$  É exibida uma janela de seleção.
- 5 Toque, p.ex. [**Water**].
- 6 Toque em [**Temp.AL**].

 $\Rightarrow$  Uma janela de entrada numérica aparece.

- 7 Insira o valor (10 °C a 30 °C) e confirme com [**OK**]. Para água e etanol, as tabelas de densidade para a faixa de temperatura de 10 °C a 30 °C são armazenadas na balança.
- 8 Toque em [**Start**].
	- $\Rightarrow$  A balança é automaticamente tarada.
	- $\Rightarrow$  A balanca solicita que o sólido seja pesado no ar.
- 9 Coloque o sólido sobre a balança.

Ao trabalhar com o kit opcional de densidade, observe as informações nas instruções fornecidas. Ao trabalhar com pesagem por baixo, pendure o sólido no dispositivo de suspensão.

- $\Rightarrow$  0 peso do sólido aparece no canto inferior esquerdo da janela.
- 10 Toque em [**OK**] para inserir o peso.
	- $\Rightarrow$  O resultado da pesagem é armazenado.
	- $\Rightarrow$  A balança solicita que o sólido seja pesado no líquido auxiliar.
- 11 Coloque o sólido sobre a balança.

O sólido deve ser imerso pelo menos 1 cm no líquido não devendo estar presentes bolhas de ar no recipiente.

Quando se trabalha com pesagem por baixo, o recipiente com o líquido auxiliar deve ser colocado por baixo do dispositivo de suspensão.

12 Toque em [**OK**] para inserir o peso.

 $\Rightarrow$  A balança determina a densidade do sólido.

- $\Rightarrow$  A janela do resultado com valor compensado e/ou descompensado aparece.
- $\Rightarrow$  A determinação da densidade está concluída.

## **10.2.2 Determinação da densidade de líquidos usando um sinker**

### $\text{Navegação: } [\exists \blacksquare] > [\text{Density}] > [\Box \phi] > \text{Method} > [\text{liquid}]$

Para a determinação da densidade de líquidos, é usado um sinker com um volume conhecido. O sinker é inicialmente tarado no ar e, em seguida, pesado no líquido cuja densidade deve ser determinada. A diferença de peso resulta da flutuação, a partir da qual é calculada a densidade pelo firmware.

**Aviso**

- A abertura do gancho para pesagem abaixo da balança pode ser usado para este propósito.
- Ao trabalhar com o kit opcional de densidade, observe as informações nas instruções fornecidas.

Selecione nas configurações específicas da aplicação como **Method** [**Liquid**].

A tecla de função ativada [**Temp.AL**] e campo de informação com o mesmo nome não são necessários para este método de determinação de densidade. Esta tecla de função pode ser usada para inserir a temperatura ambiente atual. Esta é posteriormente impressa juntamente com os protocolos que mostram a temperatura na qual a densidade foi determinada.

Ative as teclas de função e campos de informação apropriados.

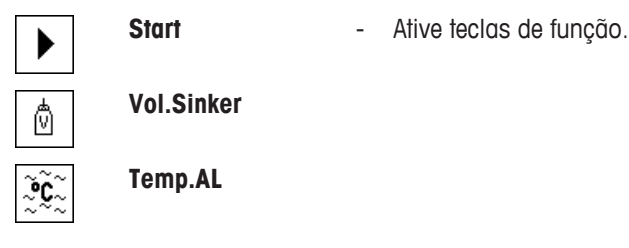

O resultado da determinação da densidade pode ser impresso com a tecla [耳]. O resultado é armazenado até a conclusão da próxima determinação de densidade com o mesmo método e pode ser impresso de novo conforme for necessário.

- § A impressora está conectada e ativada como um dispositivo de saída nas configurações do dispositivo periférico.
- Para imprimir as definições, pressione  $\lceil \equiv \rceil$ .
- § As teclas de função são ativadas.
- 1 Pressione  $[\Gamma_{\alpha}]$ .

 $\Rightarrow$  Uma janela com as configurações dependentes da aplicação aparece.

2 Além de **Method**, toque no botão associado.

 $\Rightarrow$  Uma janela de seleção com métodos aparece.

- 3 Toque em [**Liquid**].
- 4 Toque em [**Vol.Sinker**].

 $\Rightarrow$  Uma janela de entrada numérica aparece.

- 5 Insira o volume do sinker, p.ex. 10,00000 cm3 e confirme com [**OK**]
- 6 Toque em [**Start**].
	- $\Rightarrow$  A balança solicita que o sinker seja pesado no ar.
- 7 Coloque o sinker sobre a balança e confirme com [**OK**]. Ao trabalhar com o kit opcional de densidade, observe as informações nas instruções fornecidas. Ao trabalhar com pesagem por baixo, pendure o sinker no dispositivo de suspensão.
	- $\Rightarrow$  A balança é automaticamente tarada.
	- $\Rightarrow$  A balança solicita que o sinker seja pesado no líquido.
- 8 Derrame o líquido no béquer.

O sinker deve ser imerso pelo menos 1 cm no líquido não devendo estar presentes bolhas de ar no recipiente.

Quando trabalhar com pesagem por baixo, coloque o recipiente com o líquido por baixo do dispositivo de suspensão.

- $\Rightarrow$  A flutuação do sinker aparece com um sinal negativo no canto inferior esquerdo da janela.
- 9 Toque em [**OK**] para inserir o peso.
	- $\Rightarrow$  O resultado da pesagem é armazenado.
	- $\Rightarrow$  A balança solicita que o sólido seja pesado no líquido auxiliar.

10 Coloque o sólido sobre a balança.

O sinker deve ser imerso pelo menos 1 cm no líquido não devendo estar presentes bolhas de ar no recipiente.

Quando trabalhar com pesagem por baixo, coloque o recipiente com o líquido por baixo do dispositivo de suspensão.

11 Toque em [**OK**] para inserir o peso.

 $\Rightarrow$  A balança determina a densidade do líquido.

- $\Rightarrow$  A janela do resultado com valor compensado e/ou descompensado aparece.
- $\Rightarrow$  A determinação da densidade está concluída.

## **10.2.3 Determinação da densidade das substâncias pastosas utilizando uma esfera gama**

### $\text{Navegacõo: } [\exists \exists] > [\text{Density}] > [\Box \exists] > \text{Method} > [\text{Pasty Subst.}]$

Para a determinação da densidade de substâncias pastosas, é normalmente utilizada uma esfera gama com um volume conhecido. A substância pastosa é inicialmente tarada sem esfera gama e depois pesada com esfera gama.

Selecione nas configurações específicas da aplicação como **Method** [**Pasty Subst.**].

A tecla de função ativada [**Temp.AL**] e campo de informação com o mesmo nome não são necessários para este método de determinação de densidade. Esta tecla de função pode ser usada para inserir a temperatura ambiente atual. Esta é posteriormente impressa juntamente com os protocolos que mostram a temperatura na qual a densidade foi determinada.

Ative as teclas de função e campos de informação apropriados.

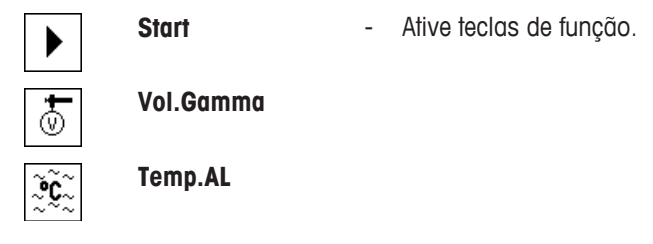

O resultado da determinação da densidade pode ser impresso com a tecla [ $\equiv$ ]. O resultado é armazenado até a conclusão da próxima determinação de densidade com o mesmo método e pode ser impresso de novo conforme for necessário.

- § A impressora está conectada e ativada como um dispositivo de saída nas configurações do dispositivo periférico.
- Para imprimir as definições, pressione  $[\equiv]$ .
- § As teclas de função são ativadas.
- 1 Pressione  $[\Gamma_{\bullet}]$ .

 $\Rightarrow$  Uma janela com as configurações dependentes da aplicação aparece.

- 2 Além de **Method**, toque no botão associado.  $\Rightarrow$  Uma janela de seleção com métodos aparece.
- 3 Toque em [**Pasty Subst.**].
- 4 Toque em [**Vol.Gamma**].

 $\Rightarrow$  Uma janela de entrada numérica aparece.

- 5 Insira o volume da esfera gama, p.ex. 10,00000 cm<sup>3</sup>e confirme com [**OK**].
- 6 Toque em [**Start**].
	- $\Rightarrow$  A balança solicita que a amostra seja pesada.
- 7 Coloque a amostra sobre a balança (sem esfera gama) e confirme com [**OK**].
	- $\Rightarrow$  A balanca é automaticamente tarada.
	- $\Rightarrow$  0 peso da amostra aparece no canto inferior esquerdo da janela.
	- $\Rightarrow$  A balança solicita que a esfera gama seja imersa no líquido.
- 8 Mergulhe a esfera gama no líquido.
	- $\Rightarrow$  0 peso da substância deslocado pela esfera gama aparece no canto inferior esquerdo da janela.
- 9 Toque em [**OK**] para inserir o peso.
	- $\Rightarrow$  0 peso é armazenado.
	- $\Rightarrow$  A balança determina a densidade da substância pastosa.
	- $\Rightarrow$  A janela do resultado com valor compensado e/ou descompensado aparece.
- $\Rightarrow$  A determinação da densidade está concluída.

### **10.2.4 Protocolo de exemplo de uma determinação de densidade**

O detalhe de um protocolo depende das configurações de protocolo selecionadas. Apenas informações específicas de aplicação são mostradas na impressão de exemplo

O protocolo de resultados pode ser impresso ao pressionar a tecla [ $\equiv$ ] com a janela de resultado.

**Aviso** 

O resultado permanece armazenado até a conclusão da próxima determinação da densidade. O resultado pode ser impresso novamente pressionando a tecla [昌]. Isso pode ser necessário, se for requerida uma segunda cópia de um protocolo ou se a impressora não puder ser utilizada devido a falta de papel.

#### **Exemplo: Impressão**

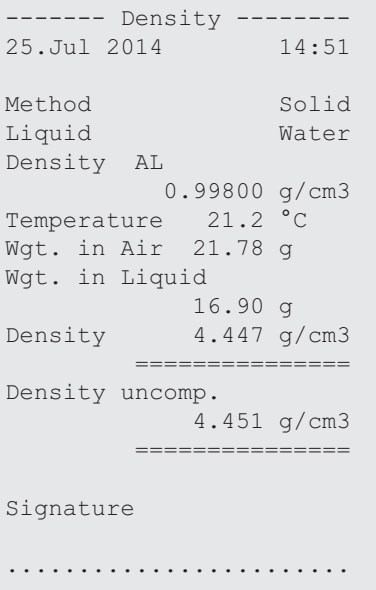

## **10.3 Usando estatísticas de densidade**

Podem ser fornecidas estatísticas para cada método de determinação de densidade. Todos os resultados armazenados são (máx. de 651.500) registrados nas estatísticas durante a determinação da densidade.

### **Configurações iniciais**

As estatísticas podem ser usadas ativando a função de estatísticas e as seguintes teclas de função. **Consulte** Ativação ou desativação de estatísticas [} 113].

## **Aviso**

瓃.

Se não houver valores nas estatísticas, as teclas de função [**Result**] e [**CL Result**] ficam inativas e não podem ser acionadas.

**Result** - Ative teclas de função.

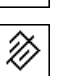

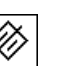

**CL Result**

### **Inserção de valores para estatística**

Se a função de estatísticas for ativada, é feita uma solicitação no final de cada determinação de densidade para inserir os resultados nas estatísticas.

- § A função de estatística é ativada.
- Toque em [**Yes**].
	- $\Rightarrow$  Os resultados são inseridos nas estatísticas do método atual.
- $\Rightarrow$  A cópia dos resultados é confirmada no display.

Se não pretender que os resultados sejam inseridos nas estatísticas, pressione [**No**]. Os resultados são mantidos até a próxima medição, mas não são copiados para as estatísticas.

## **Exibição e impressão de estatísticas**

O método de determinação de densidade deve ser selecionado, a fim de exibir ou imprimir as estatísticas associadas.

**Consulte** Seleção do método de determinação de densidade [} 113].

Os valores selecionados para registrar estatísticas são exibidos na janela de estatísticas. O protocolo de estatísticas pode ser impresso pressionando a tecla de função [昌] com a janela de estatísticas aberta.

- § A impressora está conectada e ativada como um dispositivo de saída nas configurações do dispositivo periférico.
- Para imprimir as definições, pressione [ $\equiv$ ].

#### **Exemplo: Impressão**

```
------- Density --------<br>25.Jul 2014 14:55
25.Jul 2014
Method Solid
Liquid Water
With Compensation
n 5
x 5.5004 \frac{g}{cm3}<br>s 0.0942 \frac{g}{cm3}0.0942 g/cm3
s.rel 0.0542 9/
Without Compensation
n 5
x 5.5062 g/cm3<br>s 0.0944 g/cm3
         0.0944 g/cm3
s.rel 1.72 %
With Compensation
Min 5.423 g/cm3<br>Max 5.603 g/cm3
Max 5.603 g/cm3
Diff. 0.180 g/cm3
Without Compensation
Min 5.429 g/cm3
Max 5.609 g/cm3
Diff. 0.180 g/cm3
Signature
........................
```
- § As teclas de função são ativadas.
- § O método de determinação da densidade é selecionado.
- § Os valores estão presentes nas estatísticas.
- 1 Toque em [**Result**].
	- $\Rightarrow$  A janela de estatística com o valor compensado e/ou descompensado aparece.
	- $\Rightarrow$  Só são exibidos os valores selecionados para registrar estatísticas.
- 2 Pressione [ $\equiv$ ].
	- $\Rightarrow$  O protocolo de estatísticas é impresso.
- 3 Para sair do item do menu, toque em [**OK**].

#### **Exclusão de estatísticas**

Para terminar uma série de medições, pressione a tecla de função [**CL Result**]. Isso limpa as estatísticas associadas. Por razões de segurança, é exibida uma solicitação que deve ser confirmada antes que as estatísticas sejam apagadas.

#### **Aviso**

A tecla de função [**CL Result**] remove as estatísticas do método de determinação de densidade atual selecionado. As estatísticas de outros métodos são mantidas. Antes de remover, deve assegurar que o método de determinação da densidade, do qual as estatísticas devem ser removidas, é selecionado.

- § As teclas de função são ativadas.
- § O método de determinação da densidade é selecionado.
- § Os valores estão presentes nas estatísticas.
- 1 Toque em [**CL Result**].
	- $\Rightarrow$  A janela de confirmação aparece.
- 2 Para remover as estatísticas, toque em [**Yes**].
	- $\Rightarrow$  As estatísticas são removidas.
- $\Rightarrow$  A tecla de função está inativa e esmaecida.

# **10.4 Fórmulas usadas para calcular a densidade**

A aplicação **Density** está baseada nas seguintes fórmulas.

# **10.4.1 Fórmulas para determinar a densidade de sólidos**

## **Com compensação de densidade do ar Sem compensação de densidade do ar**

$$
\rho = \frac{A}{A-B} (\rho_0 - \rho_1) + \rho_1
$$

$$
V = \alpha \frac{A - B}{\rho_0 - \rho_L}
$$

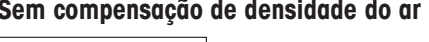

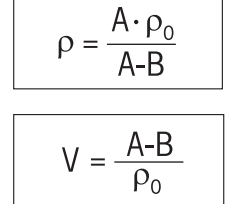

- = Densidade da amostra  $\Omega$
- $A = P$ eso da amostra no ar
- B = Peso da amostra no líquido auxiliar
- V = Volume da amostra
- = Densidade do líquido auxiliar  $\rho_0$
- $=$  Densidade do ar  $(0,0012 \text{ g/cm}^3)$  $\rho_1$
- = Fator de correção da balança (0,99985), tem em conta a flutuação do peso de ajuste.  $\alpha$

# **10.4.2 Fórmulas para a determinação da densidade de líquidos e substâncias pastosas**

## **Com compensação de densidade do ar Sem compensação de densidade do ar**

$$
\rho = \frac{\alpha \cdot P}{V_0} + \rho_L \qquad \qquad \rho = \frac{P}{V_0}
$$

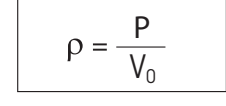

- $\rho$ = Densidade de líquido ou substância pastosa
- P = Peso de líquido deslocado ou substância pastosa
- $V_{0}$ = Volume do sinker ou da esfera gama
- $=$  Densidade do ar  $(0,0012 \text{ g/cm}^3)$
- $\alpha$  = Fator de correção da balança (0,99985), tem em conta a flutuação do peso de ajuste.

# **10.5 Tabela de densidades para água destilada**

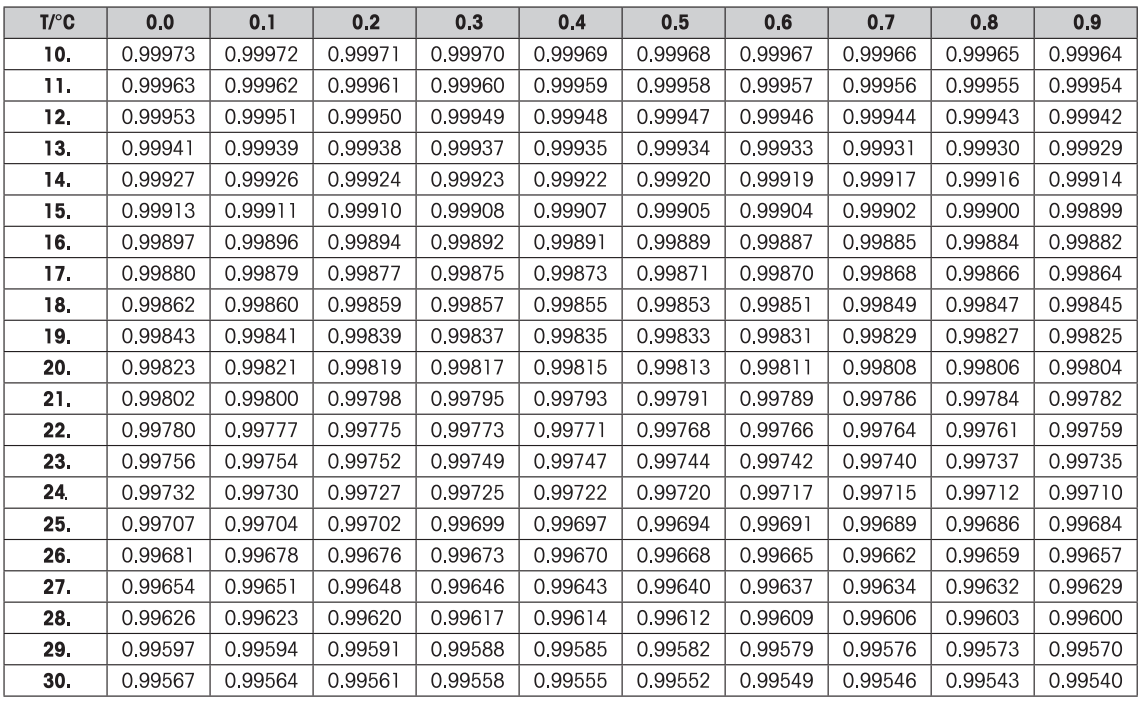

# **10.6 Tabela de densidades para etanol**

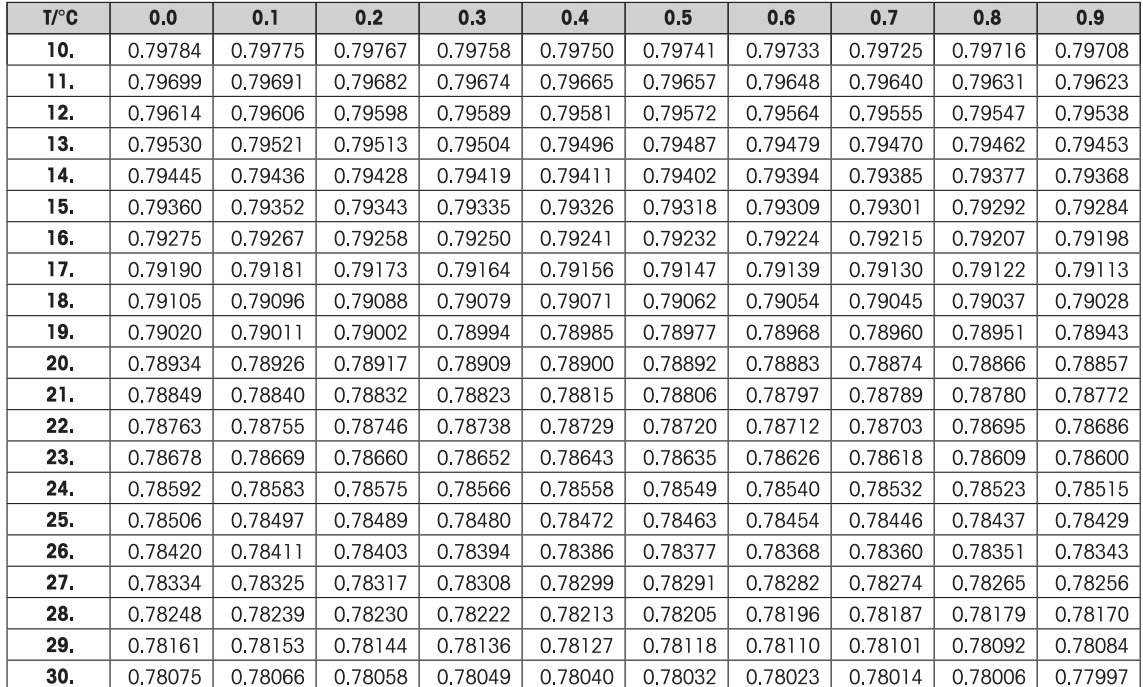

# **11 Aplicação de Pesagem Percentual**

#### **Navegação:** [ ] > [**Percentweighing**]

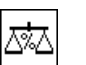

A aplicação **Percentweighing** permite pesagem para um peso predefinido (100%) e identificação de desvios deste peso nominal.

Apenas as configurações e funções que diferem daquelas da aplicação **Weighing** são descritas em detalhe abaixo.

### **Seleção da aplicação**

- 1 Pressione  $[$  $\frac{1}{1}$  $]$ .
- 2 Toque o ícone [**Percentweighing**] na janela de seleção.
	- $\Rightarrow$  A aplicação selecionada está ativa.
	- $\Rightarrow$  Algumas das teclas de função específicas e campos de informação para pesagem percentual são ativados por padrão (padrões de fábrica).
- $\Rightarrow$  A balança está pronta para pesagem.

# **11.1 Configurações para aplicação de pesagem percentual**

### $\text{Navegação: } [\exists \square] > [\text{Percentweighting}] > [\square]$

Estão disponíveis várias definições específicas para pesagem percentual. Pode usá-las para adaptar a aplicação às suas necessidades.

A maioria das opções de configuração são as mesmas que as da aplicação **Weighing**. Somente as configurações que diferem são descritas abaixo.

Ao contrário da aplicação **Weighing** , nenhuma unidade personalizada pode ser especificada. O recurso **MinWeigh** está disponível.

Os botões de seta podem ser usados para acessar a próxima página ou anterior.

Os seguintes parâmetros podem ser definidos:

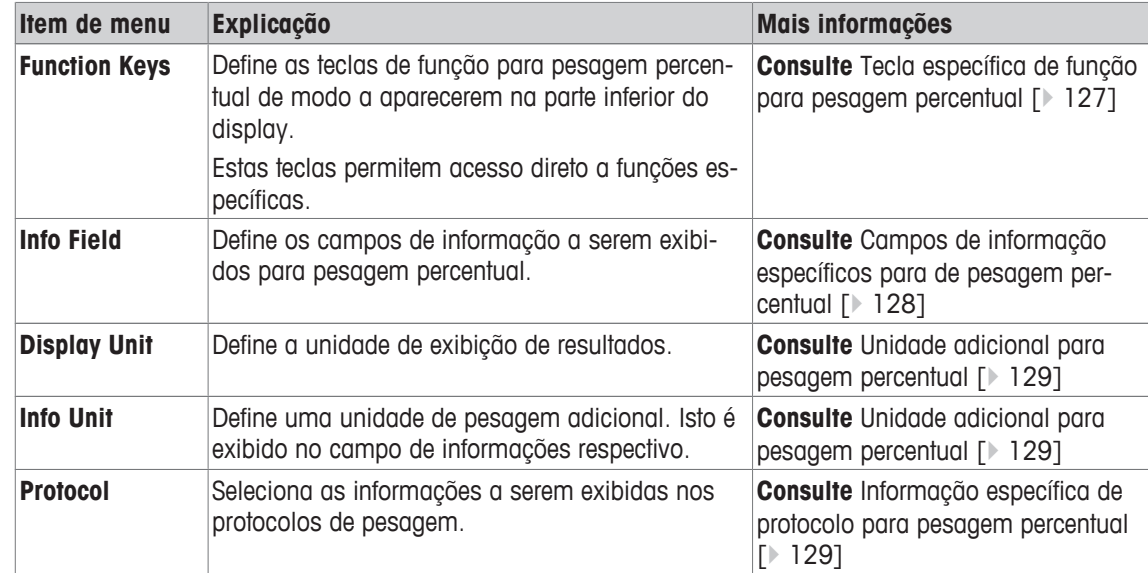

## **11.1.1 Tecla específica de função para pesagem percentual**

### **Navegação:** [ ] > [**Percentweighing**] > [ ] > **Function Keys**

Este item do menu pode ser usado para ativar as seguintes teclas de função específicas para pesagem percentual.

Todas as outras teclas de função são as mesmas que as da aplicação **Weighing**.

As teclas de função são exibidas na aplicação na parte inferior do display. Os números definem a sequência no display.

- Ative ou desative as teclas de função por toque.
- Para redefinir a sequência, todas as teclas de função devem ser desativadas e, posteriormente, ativadas na sequência necessária.
- § A aplicação é ativada.
- 1 Pressione  $[\Gamma_0]$ .
	- $\Rightarrow$  Uma janela com as configurações dependentes da aplicação aparece.
- 2 Toque em **Function Keys** > [**Define**].
- 3 Selecione a **Function Keys** que você precisa.
	- $\Rightarrow$  A tecla de função é automaticamente numerada.
- 4 Altere as configurações e confirme com [**OK**].

Os botões de seta podem ser usados para acessar a próxima página ou anterior.

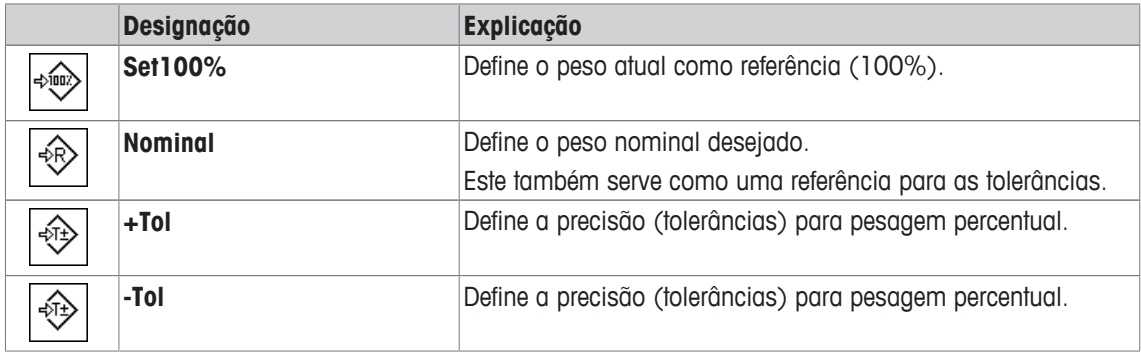

**Configuração de fábrica:** [**Set100%**] e [**Display**] ativadas nesta sequência.

## **11.1.2 Campos de informação específicos para de pesagem percentual**

## **Navegação:** [ ] > [**Percentweighing**] > [ ] > **Info Field**

Este item de menu contém os seguintes campos de informação para pesagem percentual.

Todos os outros campos de dados são os mesmos que os da aplicação **Weighing**.

Os campos de informação no display fornecem informações constantes sobre, p.ex. valores definidos, resultados medidos.

- Os campos de informação podem ser ativados ou desativados pelo toque.
- Para redefinir a sequência, todos os campos de informação devem ser desativados e depois ativados na sequência necessária.
- § A aplicação é ativada.
- 1 Pressione  $[\Gamma_{\alpha}]$ .

 $\Rightarrow$  Aparece uma janela com as configurações dependentes da aplicação.

- 2 Toque em **Info Field** > [**Define**].
- 3 Selecione os campos de informação necessários.  $\Rightarrow$  0 campo de informação é automaticamente numerado.
- 4 Altere as configurações e confirme com [**OK**].
- Os botões de seta podem ser usados para acessar a próxima página ou anterior.

Os seguintes parâmetros podem ser definidos:

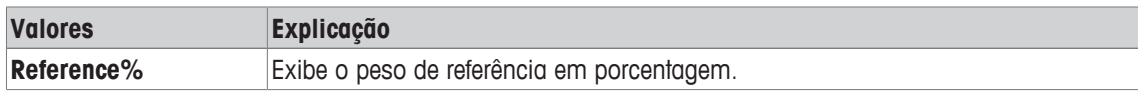

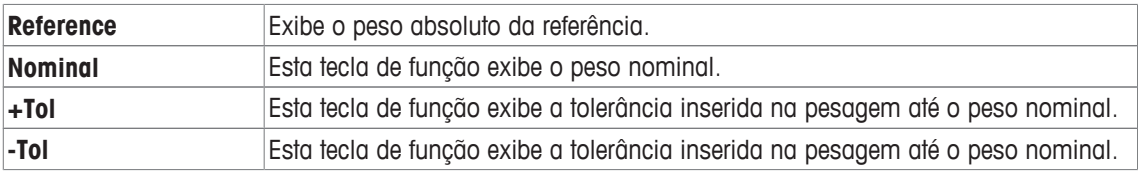

**Configuração de fábrica: Reference%** e **Reference** ativadas nesta sequência.

## **11.1.3 Unidade adicional para pesagem percentual**

### **Navegação:**  $\begin{bmatrix} \Box \Box \end{bmatrix}$  > [Percentweighing] >  $\begin{bmatrix} \Box \phi \end{bmatrix}$  > Display Unit ou Info Unit

A unidade **%** (por cento) é adicionalmente exibida nos itens de menu **Display Unit** e **Info Unit** ao lado das unidades de pesagem conhecidas. Isso assume já foi determinada que uma referência.

#### **Aviso**

A unidade **%** não precisa ser explicitamente selecionada para pesagem percentual, uma vez que a unidade está sempre configurada automaticamente para **%** ao determinar a referência. A unidade requerida pode, posteriormente, ser selecionada se necessário.

1 Pressione  $[\Gamma_{\alpha}]$ .

 $\Rightarrow$  É aberta uma janela com as configurações dependentes da aplicação.

- 2 Além de **Display Unit** ou **Info Unit**, toque no botão associado.
	- $\Rightarrow$  É exibida uma janela de seleção.
- 3 Altere a configuração e confirme [**OK**].

**Configuração de fábrica: g** (Gramas) para **Display Unit** e **Info Unit**

## **11.1.4 Informação específica de protocolo para pesagem percentual**

### **Navegação:** [ ] > [**Percentweighing**] > [ ] > **Protocol**

Aqui você define quais os dados que aparecem nos protocolos. Este grande item de menu está dividido em três submenus. Eles permitem que você faça ajustes adicionais para a aplicação. O resto dos dados do protocolo disponíveis correspondem aos dados para a aplicação **Weighing** e não são descritos aqui.

Os itens de dados marcados da verificação são impressos no protocolo.

- Informações podem ser ativadas ou desativadas pelo toque.
- § A aplicação é ativada.
- 1 Pressione  $[\Gamma_{\bullet}]$ .

 $\Rightarrow$  Uma janela com as configurações dependentes da aplicação aparece.

2 Toque em **Protocol** > [**Define**].

ð A janela **Protocol** aparece.

- 3 Toque em (p.ex. **Header**) > [**Define**].
- 4 Selecione a tecla de informação necessária.
- 5 Confirme com [**OK**].

Os botões de seta podem ser usados para acessar a próxima página ou anterior.

### **Aviso**

Os resultados e dados podem ser impressos a qualquer momento.

- § A impressora está conectada e ativada como um dispositivo de saída nas configurações do dispositivo periférico.
- Para imprimir as definições, pressione [ $\equiv$ ].

### **Linha de cabeçalho dos protocolos**

Utilize este submenu para definir que dados serão impressos no cabeçalho do protocolo (antes dos resultados).

O cabeçalho é impresso automaticamente se definido como parte do protocolo de pesagem (no registro do submenu de valores individuais).

Contudo, o cabeçalho pode também ser impresso separadamente tocando a tecla de função [**Header**].

### **Registro de valores individuais**

Este submenu pode ser usado para definir a informação a ser relatada para cada resultado individual. A impressão ocorre pressionando a tecla [昌] ou automaticamente, se a função de impressão automática estiver ativada.

### **Rodapé dos protocolos**

Este submenu pode ser usado para definir a informação a ser impressa no rodapé do protocolo depois dos resultados (valores individuais).

O rodapé pode ser impresso ao tocar a tecla de função [**Footer**].

**Parâmetros Explicação Valores Header** Define a informação a ser impressa no cabeçalho do protocolo (antes dos resultados). **Ref%, Ref.** = registra a referência em porcentagem e peso. **Reference** = registra a referência como um valor de peso. **Nominal** = registra o peso nominal definido. **+Tol** = registra as tolerâncias definidas. **-Tol** = registra as tolerâncias definidas. **Blank Line** | **Appl. Name**\* | **Date/Time**\* | **Balance Type** | **SNR** | **Balance ID** | **ID1** | **ID2** | **ID3** | **Ref%, Ref.** | **Reference** | **Nominal** | **+Tol** | **-Tol** | **Signature Single value** Define a informação a ser registrada para cada resultado individual. **Header** | **Blank Line** | **ID1** | **ID2** | **ID3** | **Ref%, Ref.** | **Reference** | **Nominal** | **+Tol** | **-Tol** | **Tare** | **Net**\* | **Gross** | **Info Unit** | **Footer Footer** Define a informação a ser impressa no rodapé do protocolo após os resultados (valores individuais). **Blank Line** | **Appl. Name** | **Date/Time** | **Balance Type** | **SNR** | **Balance ID** | **ID1** | **ID2** | **ID3** | **Ref%, Ref.** | **Reference** | **Nominal** | **+Tol** | **-Tol** | **Signature**\* | **Dash Line** | **3 Blank Lines**

Os seguintes parâmetros podem ser definidos:

\* Configuração de fábrica

# **11.2 Trabalhando com a aplicação de pesagem percentual**

## **Navegação:** [ ] > [**Percentweighing**]

Esta parte descreve o trabalho com a aplicação **Percentweighing**. Entre outras coisas, é possível determinar um peso de tara, alterar a resolução do resultado da pesagem ou trabalhar com identificações. Provavelmente já está familiarizado com estas opções da aplicação **Weighing**. Portanto, estas não serão descritas aqui novamente.

## **11.2.1 Pesagem percentual simples**

## **Configurações iniciais**

Para executar uma pesagem percentual, a seguinte tecla de função deve ser ativada.

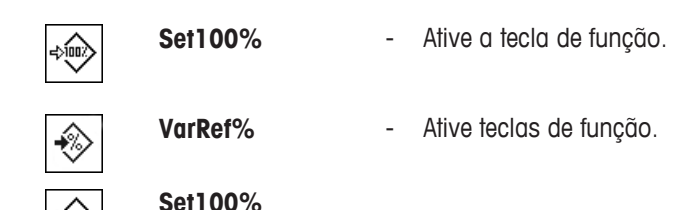

### **Determinando a referência**

Coloque o peso de referência no prato de pesagem. Se o peso de referência aplicado corresponder a 100%, pressione a tecla de função [**Set100%**]. Quando o resultado da pesagem estiver estável, o peso determinado será tomado como referência. O peso de referência (100%) é mostrado no display de resultado e no campo de informação **Reference%**. O peso de referência absoluto é exibido no campo de informação **Reference**.

#### **Realizando uma pesagem percentual**

O único valor medido pode ser impresso com a tecla  $[\equiv]$ .

- § A impressora está conectada e ativada como um dispositivo de saída nas configurações do dispositivo periférico.
- Para imprimir as definições, pressione  $[\equiv]$ .

#### **Aviso**

Se o peso do produto tiver der ser exibido em vez da porcentagem, toque a unidade **[%]**. Toque a unidade de pesagem necessária a partir da janela de seleção.

- As teclas de função são ativadas.
- 1 Coloque o peso de referência no prato de pesagem.
- 2 Toque em [**Set100%**].
	- $\Rightarrow$  Quando o resultado estiver estável (as linhas horizontais desaparecem), o peso determinado é tomado como referência.
	- ð O peso de referência (100%) é mostrado no display de resultado e no campo de informação **Reference%**.
	- ð O peso de referência absoluto é exibido no campo de informação **Reference**.
- 3 Coloque o produto sobre a balança.
- 4 Pressione [昌] para imprimir o resultado de pesagem percentual.
- 5 Toque em [**Footer**] para imprimir o rodapé.
- $\Rightarrow$  A pesagem percentual está concluída.

### **11.2.2 Pesagem percentual até um peso nominal**

A aplicação **Percent** oferece funções adicionais para facilitar a pesagem de um peso nominal definido. Supõe-se que a referência para pesagem percentual já tenha sido sido determinada.

#### **Configurações iniciais**

Para inserir o valor nominal e a faixa de tolerância associados, ative as teclas de função listadas abaixo. Ative também os campos de dados com os mesmos nomes, de modo que os valores definidos sejam exibidos.

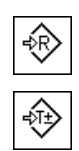

**Nominal** - Ativar teclas de função.

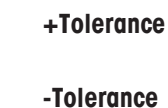

### **Procedimento**

#### **Aviso**

As unidades não são convertidas automaticamente. Se for inserido um valor em uma unidade, este valor é mantido, mesmo se a unidade for alterada.

- § As teclas de função são ativadas.
- 1 Toque em [**Nominal**].
	- $\Rightarrow$  Uma janela de entrada numérica aparece.
- 2 Insira o valor pretendido, p.ex. 130%.

- Se um peso correspondente ao peso nominal já estiver na balança, pode ser assumido diretamente tocando no botão com o ícone da balança.

Verifique a unidade de pesagem à direita do peso nominal.

Pode ser exibida uma seleção de unidades disponíveis, incluindo **[%]** (por cento) tocando a unidade de pesagem.

**Aviso** 

A unidade **[%]** está disponível apenas depois que a referência tiver sido determinada.

- 3 Confirme com [**OK**] para ativar o peso nominal.
- 4 Toque em [**+Tolerance**] e/ou [**-Tolerance**]

 $\Rightarrow$  Uma janela de entrada numérica aparece.

- 5 Insira o valor requerido. Ambas as tolerâncias são definidas como 2,5% como padrão. Em vez de uma porcentagem, pode também ser inserida uma tolerância absoluta em qualquer unidade, p.ex. **[%]**.
- 6 Confirme com [**OK**] para ativar a tolerância. **Aviso**

As pesagens percentuais fora das tolerâncias são especificamente marcadas com **>T+** ou **<T-** ao registrar valores individuais.

- ð O gráfico de auxílio de pesagem **SmartTrac** com marcas de tolerância para facilitar pesagem até o peso nominal aparece.
- $\Rightarrow$  Os produtos podem ser mais ou menos pesados até que a tolerância seja alcançada e, subsequentemente, finamente dosados até o peso nominal.

### **11.2.3 Protocolo de amostra de uma pesagem percentual**

O detalhe de um protocolo depende das configurações de protocolo selecionadas. Apenas informações específicas de aplicação são mostradas na impressão de exemplo

# **Exemplo: Impressão**

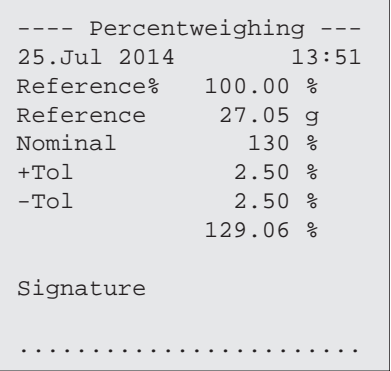

# **12 Aplicação de Contagem de Peças**

#### **Navegação:** [ ] > [**Piececounting**]

Ŵ.

A aplicação **Piececounting** permite determinar o número de peças colocadas no prato de pesagem. É vantajoso se todas as peças tiverem peso aproximadamente igual, pois a quantidade de unidades é determinada com base no peso médio. Vários métodos podem ser usados para determinar o peso de referência da unidade.

Apenas as configurações e funções que diferem daquelas da aplicação **Weighing** são descritas em detalhe abaixo.

## **Seleção da aplicação**

- 1 Pressione [  $\Box$ ].
- 2 Toque o ícone [**Piececounting**] na janela de seleção.
	- $\Rightarrow$  A aplicação selecionada está ativa.
	- ð Algumas das teclas de função específicas e campos de dados para a contagem de peças são ativados por padrão (padrões de fábrica).
- $\Rightarrow$  A balança está pronta para a contagem de peças.

## **12.1 Configurações da aplicação de contagem de peças**

### $\text{Navegação: } [\frac{10}{10}] > [\text{Piececounting}] > [\text{L}_0]$

Várias configurações específicas estão disponíveis para a contagem de peças. Pode usá-las para adaptar a aplicação às suas necessidades.

A maioria das opções de configuração são as mesmas que as da aplicação **Weighing**. Somente as configurações que diferem são descritas abaixo.

Ao contrário da aplicação **Weighing** , nenhuma unidade personalizada pode ser especificada. O recurso **MinWeigh** está disponível.

Os botões de seta podem ser usados para acessar a próxima página ou anterior.

Os seguintes parâmetros podem ser definidos:

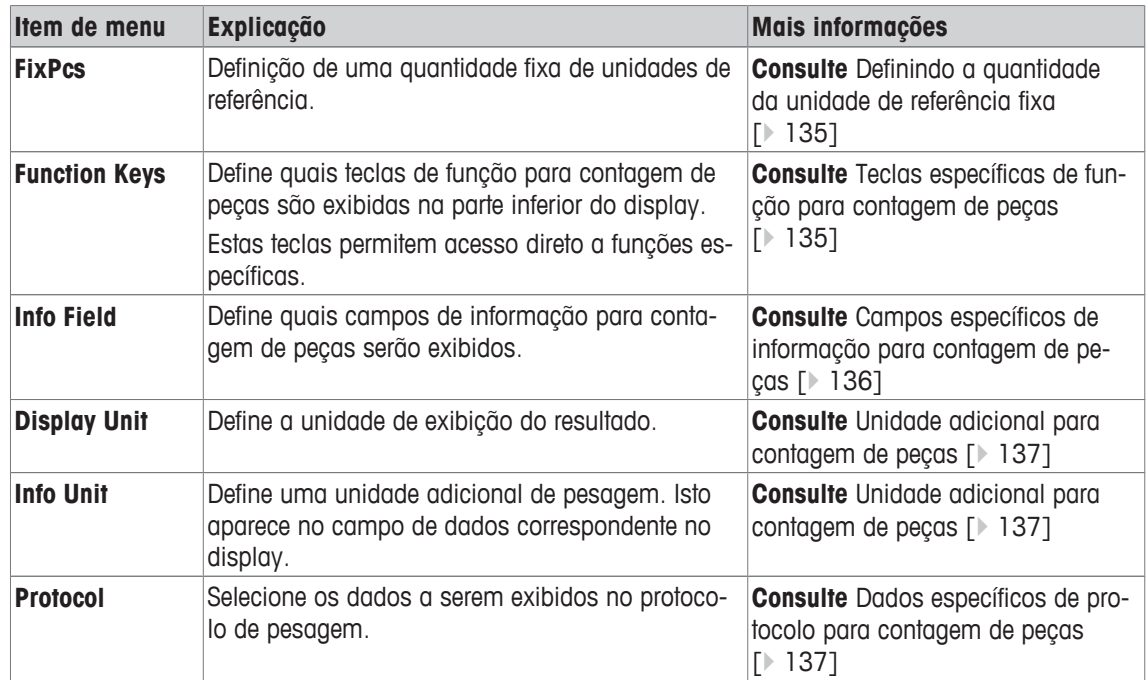

## **12.1.1 Definindo a quantidade da unidade de referência fixa**

## **Navegação:** [ ] > [**Piececounting**] > [ ] > **FixPcs**

Aqui você define a que quantidade de referência fixa a tecla de função [**FixPcs**] se refere.

Ao realizar a contagem de peças, cada vez que a tecla de função [**FixPcs**] é tocada, o peso é dividido pela quantidade de unidade de referência fixa definida. Isso determina o peso da unidade de referência em que a contagem de peças é baseada.

#### **Aviso**

A tecla de função [**FixPcs**] é marcada com [**Fix n**], em que **n** é o número selecionado de unidades de referência.

#### **Exemplo:** [**Fix 10**].

1 Pressione  $[\Gamma_{\bullet}]$ .

 $\Rightarrow$  Uma janela com as configurações dependentes da aplicação aparece.

- 2 Além de **FixPcs**, toque no botão associado.
	- $\Rightarrow$  Uma janela de entrada numérica aparece.
- 3 Altere as configurações e confirme com [**OK**].
- $\Rightarrow$  A tecla de função é marcada com uma nova quantidade da unidade de referência.

**Configuração de fábrica:** [**Fix 10**] PCS.

## **12.1.2 Teclas específicas de função para contagem de peças**

## **Navegação:** [ ] > [**Piececounting**] > [ ] > **Function Keys**

Este item do menu permite ativação das teclas de função específicas listadas abaixo para a contagem de peças.

Todas as outras teclas de função são as mesmas que as da aplicação **Weighing**.

As teclas de função são exibidas na aplicação na parte inferior do display. Os números definem a sequência no display.

- Ative ou desative as teclas de função por toque.
- Para redefinir a sequência, todas as teclas de função devem ser desativadas e, posteriormente, ativadas na sequência necessária.
- § A aplicação é ativada.
- 1 Pressione  $[\Gamma_{\cdot}]$ .

 $\Rightarrow$  Uma janela com as configurações dependentes da aplicação aparece.

- 2 Toque em **Function Keys** > [**Define**].
- 3 Selecione a **Function Keys** que você precisa.

 $\Rightarrow$  A tecla de função é automaticamente numerada.

4 Altere as configurações e confirme com [**OK**].

Os botões de seta podem ser usados para acessar a próxima página ou anterior.

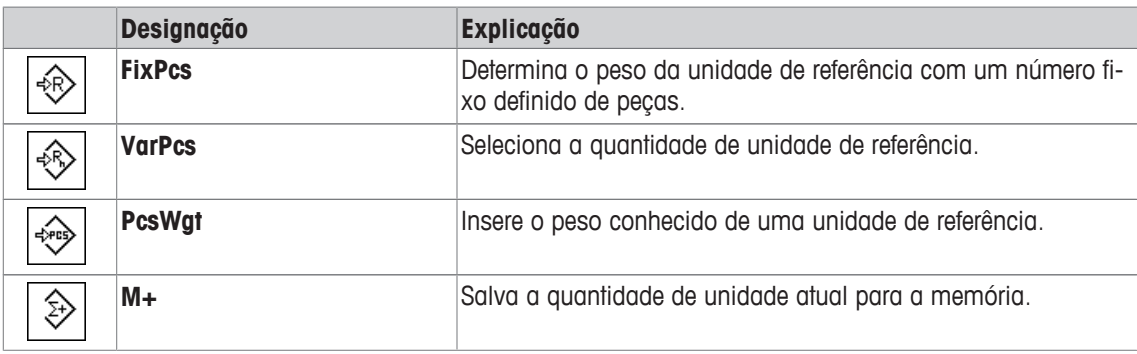

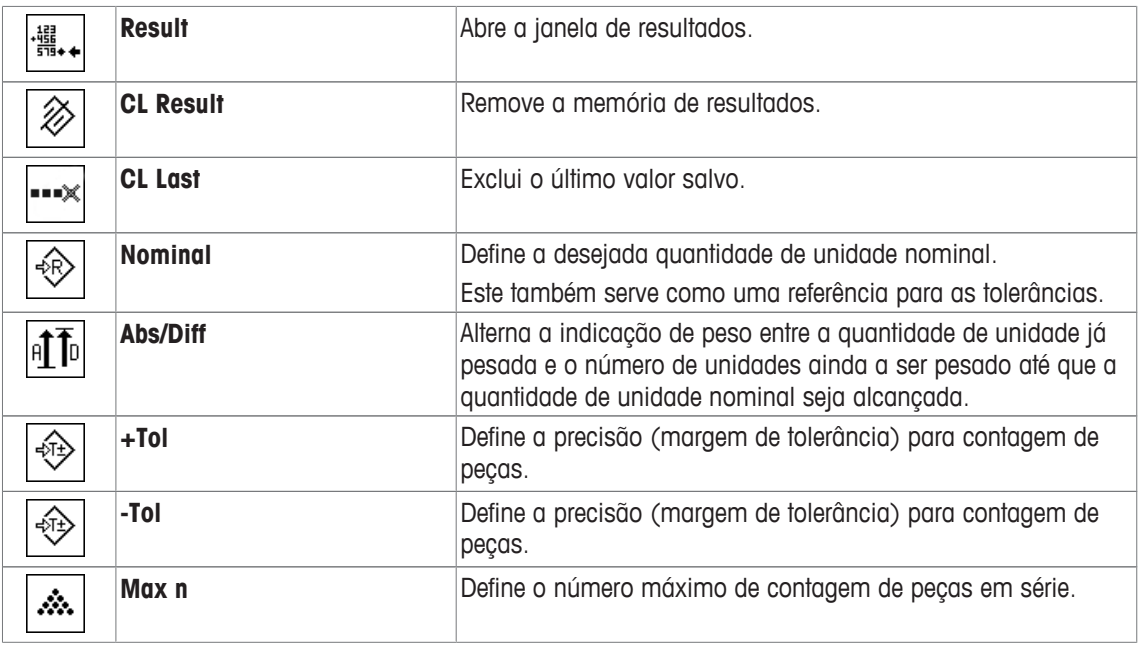

**Configuração de fábrica:** [**PcsWgt**], [**FixPcs**], [**VarPcs**] e [**Display**] ativadas nesta sequencia.

## **12.1.3 Campos específicos de informação para contagem de peças**

## **Navegação:** [ ] > [**Piececounting**] > [ ] > **Info Field**

Este item de menu oferece os campos de informação listados abaixo para contagem de peças.

Todos os outros campos de dados são os mesmos que os da aplicação **Weighing**.

Os campos de informação no display fornecem informações constantes sobre, p.ex. valores definidos, resultados medidos.

- Os campos de informação podem ser ativados ou desativados pelo toque.
- Para redefinir a sequência, todos os campos de informação devem ser desativados e depois ativados na sequência necessária.
- § A aplicação é ativada.
- 1 Pressione  $[\Gamma_{\bullet}]$ .

 $\Rightarrow$  Aparece uma janela com as configurações dependentes da aplicação.

- 2 Toque em **Info Field** > [**Define**].
- 3 Selecione os campos de informação necessários.

 $\Rightarrow$  0 campo de informação é automaticamente numerado.

4 Altere as configurações e confirme com [**OK**].

Os botões de seta podem ser usados para acessar a próxima página ou anterior.

Os seguintes parâmetros podem ser definidos:

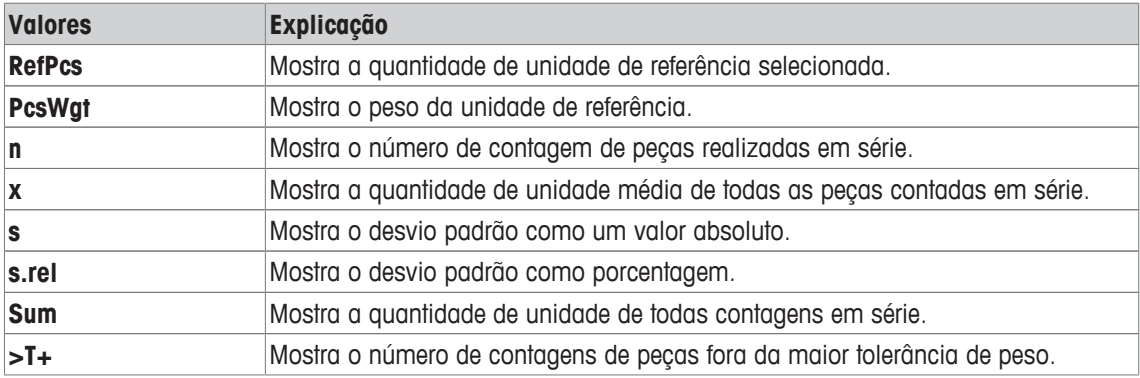

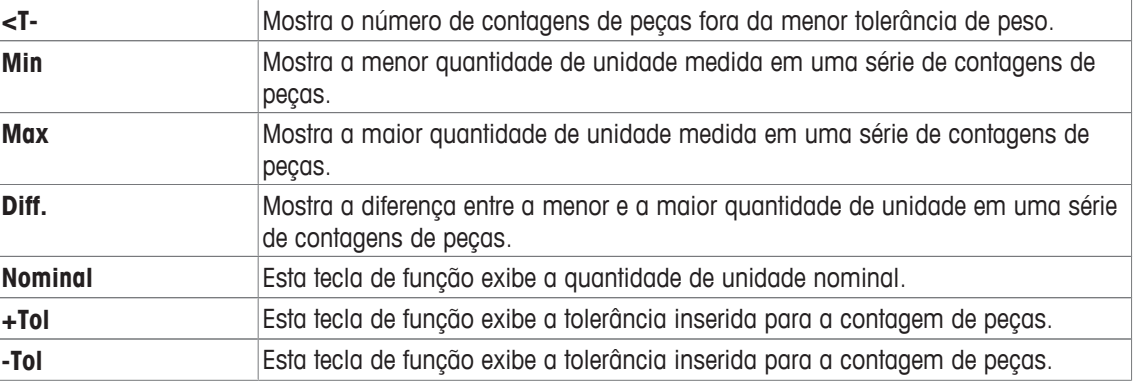

**Configuração de fábrica: PcsWgt** e [**RefPcs**] ativadas nesta sequência.

## **12.1.4 Unidade adicional para contagem de peças**

#### **Navegação:** [ ] > [**Piececounting**] > [ ] > **Display Unit** ou **Info Unit**

A unidade (peça) **PCS** está também disponível ao lado das unidades de pesagem conhecidas nos tópicos do menu **Display Unit** e **Info Unit**, desde que a unidade de peso de referência já tenha sido determinada. **Aviso** 

Você não precisa selecionar explicitamente a unidade **PCS** para contagem de peças, já que a unidade de display está sempre automaticamente ligada a**PCS** quando o peso da unidade de referência está sendo determinado. Depois disso, você pode selecionar a unidade desejada novamente a qualquer momento, a não ser que você tenha já salvado um valor para a memória de uma série de contagens de peças. Neste caso, alternar entre **PCS** e as outras unidades de pesagem é apenas possível depois de excluir os resultados.

- 1 Pressione  $[\Gamma_{\mathbf{\Omega}}]$ .
	- $\Rightarrow$  É aberta uma janela com as configurações dependentes da aplicação.
- 2 Além de **Display Unit** ou **Info Unit**, toque no botão associado.
	- $\Rightarrow$  É exibida uma janela de seleção.
- 3 Altere a configuração e confirme [**OK**].

**Configuração de fábrica: g** (Gramas) para **Display Unit** e **Info Unit**

#### **12.1.5 Dados específicos de protocolo para contagem de peças**

### **Navegação:** [ ] > [**Piececounting**] > [ ] > **Protocol**

Aqui você define quais os dados que aparecem nos protocolos. Este grande item de menu está dividido em três submenus. Eles permitem que você faça ajustes adicionais para a aplicação. O resto dos dados do protocolo disponíveis correspondem aos dados para a aplicação **Weighing** e não são descritos aqui.

Os itens de dados marcados da verificação são impressos no protocolo.

- Informações podem ser ativadas ou desativadas pelo toque.
- § A aplicação é ativada.
- 1 Pressione  $[\Gamma_{\bullet}]$ .

 $\Rightarrow$  Uma janela com as configurações dependentes da aplicação aparece.

2 Toque em **Protocol** > [**Define**].

ð A janela **Protocol** aparece.

- 3 Toque em (p.ex. **Header**) > [**Define**].
- 4 Selecione a tecla de informação necessária.
- 5 Confirme com [**OK**].

Os botões de seta podem ser usados para acessar a próxima página ou anterior.

#### **Aviso**

Os resultados e dados podem ser impressos a qualquer momento.

- § A impressora está conectada e ativada como um dispositivo de saída nas configurações do dispositivo periférico.
- Para imprimir as definições, pressione  $\Box$ .

### **Linha de cabeçalho dos protocolos**

Utilize este submenu para definir que dados serão impressos no cabeçalho do protocolo (antes dos resultados).

O cabeçalho é impresso automaticamente para a contagem de peças, quando a primeira contagem é inserira nas estatísticas tocando a tecla de função [**M+**].

Contudo, o cabeçalho pode também ser impresso separadamente tocando a tecla de função [**Header**].

#### **Registro de valores individuais**

Este submenu pode ser usado para definir a informação a ser relatada para cada resultado individual.

Toque na tecla de função [**M+**] para ativar a impressão automática de valores individuais durante uma série de contagens.

Pode também ser impresso separadamente um valor individual ao pressionar a tecla [昌].

### **Registro de resultados**

Aqui você pode definir que dados adicionais devem ser registrados no protocolo dos resultados.

O protocolo de resultados pode ser impresso ao pressionar a tecla [昌] com a janela de resultado.

Se um determinado número de contagens [**Max n**] é definido para uma série de contagens de peças, o protocolo de resultados é impresso automaticamente depois que o peso da última contagem foi inserido nas estatísticas.

Os seguintes parâmetros podem ser definidos:

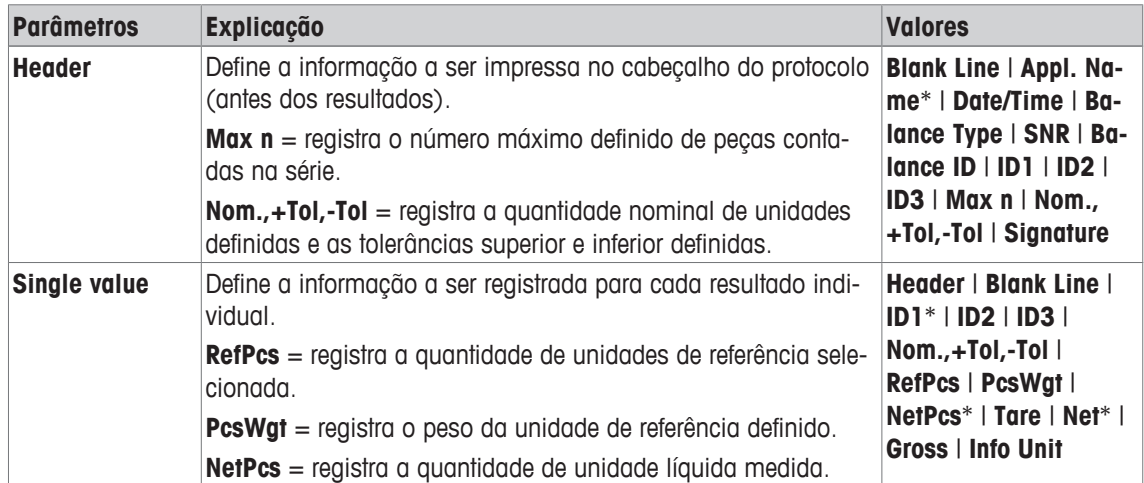

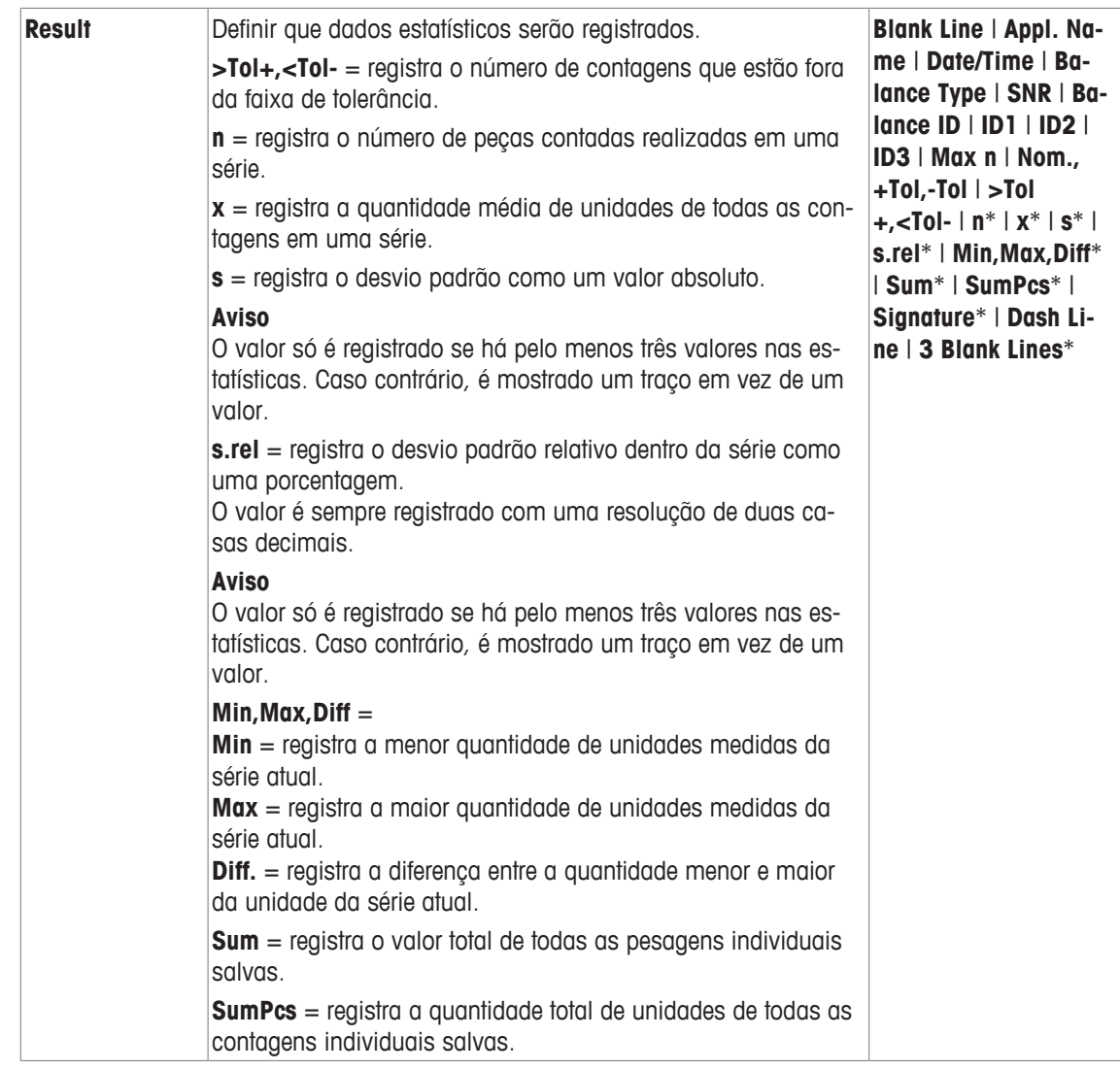

\* Configuração de fábrica

# **12.2 Trabalhando com a aplicação de Contagem de Peças**

# **Navegação:** [ ] > [**Piececounting**]

Esta parte descreve como trabalhar com a aplicação **Piececounting**. Entre outras coisas, é possível determinar um peso de tara, alterar a resolução do resultado da pesagem ou trabalhar com identificações.

Provavelmente já está familiarizado com estas opções da aplicação **Weighing**. Portanto, estas não serão descritas aqui novamente.

## **12.2.1 Contagem de peças simples**

## **Configurações iniciais**

Para realizar uma contagem de peças simples, você deve ativar pelo menos as três teclas de função seguintes:

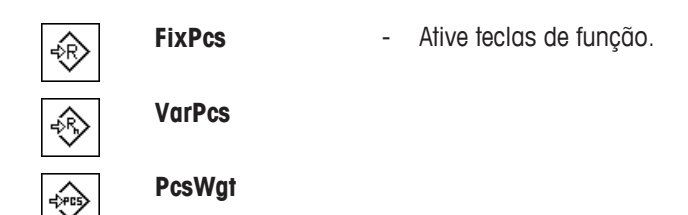

## **Determinando a referência**

Coloque o número desejado de unidades de referência sobre o prato de pesagem. Usando estas unidades de referência, a balança mede o peso médio da peça. Isso serve como uma base para a contagem de peças.

Se o número de unidades de referência colocado na balança corresponder exatamente ao número que está programado para a tecla de função [**FixPcs**], toque nele. Assim que o resultado da pesagem estiver estável, o peso médio de peça medido é aceito como referência. O peso médio das unidades de referência (o número de casas decimais depende do modelo) e a quantidade de unidade de referência aparecem nos campos de dados.

Se um número diferente de unidades de referência é colocado na balança, e não corresponde à tecla de função [**FixPcs**], p.ex. 32 peças, toque na tecla de função [**VarPcs**] (quantidade de unidade variável). Ele aparece no campo de entrada, no qual o número de peças é digitado. Após a confirmação da quantidade de unidade, a balança determina a referência. O peso médio das unidades de referência e a quantidade de unidade de referência aparecem nos campos de dados.

Se o peso da peça é conhecido, pode ser inserido diretamente. Para fazer isso, toque na tecla de função [**PcsWgt**]. Um campo de dados aparece na unidade desejada em que o peso da peça é digitado. Se a balança não tiver que determinar uma referência para este método, após a confirmação do peso da peça, o resultado da contagem de peças é exibido imediatamente (número de peças atualmente colocadas na balança). O peso da unidade de referência inserido e a quantidade de unidade de referência "**1**" (caso você tenha inserido o peso de uma peça individual) aparecem nos campos de dados.

### **Realizando a contagem de peças**

O único valor medido pode ser impresso com a tecla  $[\equiv]$ .

- § A impressora está conectada e ativada como um dispositivo de saída nas configurações do dispositivo periférico.
- Para imprimir as definições, pressione  $\lceil \equiv \rceil$ .

#### **Aviso**

Se o peso da peça na balança for exibido em vez da quantidade de unidade, toque na unidade [**PCS**]. Toque na unidade de pesagem desejada na janela de seleção.

- As teclas de função são ativadas.
- 1 Coloque as unidades de referência no prato de pesagem.
- 2 Toque, p.ex. [**FixPcs**].
	- $\Rightarrow$  0 peso médio medido da peça é salvo como referência.
- 3 Coloque as peças a serem contadas na balança e toque na tecla de função [**M+**].
	- $\Rightarrow$  Quando o resultado estiver estável (os traços desaparecem), ele é inserido nas estatísticas.
	- $\Rightarrow$  O cabeçalho do protocolo e o resultado (valor individual) da pesagem atual são impressos.
- 4 Toque em [**Result**].
	- $\Rightarrow$  A janela de resultados aparece. Se a janela de resultados consistir de diversas páginas de tela, é possível percorrer as páginas separadamente com as duas teclas de seta.
- 5 Pressione [1] para imprimir o protocolo de resultado.
- 6 Toque em [**OK**] para sair da janela de resultados.
- 7 Toque em [**CL Result**] para terminar a série de contagem e excluir a memória para a próxima série.  $\Rightarrow$  A janela de confirmação aparece.
- 8 Para deletar as estatísticas, confirme com [**OK**].
- $\Rightarrow$  As estatísticas são deletadas.
- $\Rightarrow$  A tecla de função está inativa e esmaecida.

## **12.2.2 Totalizando e obtendo estatísticas da contagem de peças**

### **Configurações iniciais**

Para totalizar e adquirir estatísticas, você deve ativar pelo menos as três teclas de função seguintes:

**M+** - Ativar teclas de função. €

**Result CL Result** D)

Nós recomendamos também ativar as duas teclas de função seguintes. Elas permitem excluir valores incorretos [**CL Last**] e definir o número de contagens de peças a ser incluídas em uma série [**Max n**].

Para um melhor uso das funções estatísticas, a impressora deve ser ligada à balança. Se a impressora não estiver conectada, os quatro campos de informação das estatísticas mais importantes para a sua aplicação devem ser ativados (p.ex. **n**, **x**, **Min** e **Max**).

- § A impressora está conectada e ativada como um dispositivo de saída nas configurações do dispositivo periférico.
- Para imprimir as definicões, pressione [ $\equiv$ ].

#### **Procedimento**

Se o número de contagens de peças para uma série for especificado, pressione a tecla de função [**Max n**] e digite o número de contagens (1 a 999). A série é encerrada automaticamente depois de a última contagem ter sido concluída. A janela de resultado é aberta e o protocolo de resultado é impresso. Esta tecla de função só ficará ativa quando nenhum valor estiver presente nas estatísticas. Se inserir 0 (zero) para [**Max n**], a série não terá um limite definido e você poderá gravar estatisticamente um máximo de 999 contagens de peças.

Ao trabalhar com um recipiente de pesagem, coloque o recipiente na balança e pressione a tecla  $[\rightarrow]$ T $\leftarrow]$ para tarar a balança.

Determine a referência com o método desejado. Quantidade de unidade de referência fixa, quantidade de unidade de referência variável ou entrada de uma peça de peso conhecido.

- § As teclas de função são ativadas.
- A balança foi tarada  $[\rightarrow]I[\leftarrow]$ .
- 1 Coloque as unidades de referência no prato de pesagem.
- 2 Toque, p.ex. [**VarPcs**].

 $\Rightarrow$  Uma janela de entrada numérica aparece.

- 3 Insira o número de unidades de referência e confirme com [**OK**].
- 4 Coloque as peças a serem contadas na balança e toque na tecla de função [**M+**].
	- $\Rightarrow$  Quando o resultado estiver estável (os traços desaparecem), ele é inserido nas estatísticas.
	- $\Rightarrow$  O cabecalho do protocolo e o resultado (valor individual) da pesagem atual são impressos.
- 5 Remova as peças da primeira contagem.
- 6 Coloque as peças para a segunda contagem na balança e toque na tecla de função [**M+**].
- 7 Toque em [**Result**].
	- $\Rightarrow$  A janela de resultados aparece.

Se a janela de resultados consistir de diversas páginas de tela, é possível percorrer as páginas separadamente com as duas teclas de seta.

- 8 Pressione [ $\equiv$ ] para imprimir o protocolo de resultado.
- 9 Toque em [**OK**] para sair da janela de resultados.
- 10 Toque em [**CL Result**] para terminar a série de contagem e excluir a memória para a próxima série.
	- $\Rightarrow$  A janela de confirmação aparece.
- 11 Para deletar as estatísticas, confirme com [**OK**].
- $\Rightarrow$  As estatísticas são deletadas.
- $\Rightarrow$  A tecla de função está inativa e esmaecida.

#### **Aviso**

Uma mensagem de erro é exibida se tocar a tecla de função [**M+**] sem que nenhuma mudança de peso tenha ocorrido. Isso impede que você acidentalmente obtenha o mesmo resultado duas vezes.

Se, por engano, você tiver salvo um resultado incorreto da contagem de peças, pode utilizar a tecla de função [**CL Last**] para excluí-lo. Este fica apenas disponível se os valores já estiverem presentes na memória; caso contrário, a tecla fica esmaecida e não pode ser acionada. A tecla é desativada depois que um resultado é excluído e não é ativado novamente até que o próximo resultado tenha sido inserido nas estatísticas.

## **12.2.3 Contagem para um valor nominal**

A aplicação **Piececounting**oferece funções adicionais que simplificam a contagem para um valor nominal definido. Pode utilizar estas funções para as contagens individuais ou para contagens em série com estatísticas. Supõe-se que a referência para a contagem de peças já tenha sido determinada.

## **Configurações iniciais**

Para inserir o valor nominal e a faixa de tolerância associados, ative as teclas de função listadas abaixo. Ative também os campos de dados com os mesmos nomes, de modo que os valores definidos sejam exibidos.

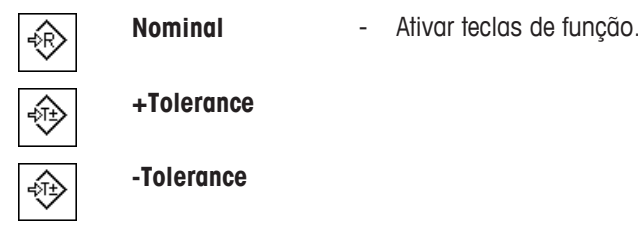

Nós também recomendamos ativar a tecla de função **Abs/Diff**. Isso permite a exibição de resultados para ser alternada a qualquer momento, entre a quantidade já pesada e a restante ainda a ser pesada até que o valor nominal seja alcançado.

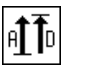

**Abs/Diff** - Ativação da tecla de função.

### **Procedimento**

### **Aviso**

As teclas de função para inserir o valor nominal e a faixa de tolerância são desativadas, se os valores já estiverem presentes nas estatísticas. Neste caso, você deve limpar as estatísticas com a tecla de função [**CL Last**], para que você possa definir o valor nominal e a faixa de tolerância.

A unidade [**PCS**] só estará disponível se um peso de unidade de referência tiver já sido determinado.

- As teclas de função são ativadas.
- As estatísticas são excluídas.

1 Toque na tecla de função [**Nominal**].

 $\Rightarrow$  Uma janela de entrada numérica aparece.

2 Insira o valor requerido.

- Se um peso correspondente ao peso nominal já estiver na balança, pode ser assumido diretamente tocando no botão com o ícone da balança.

Verifique a unidade de pesagem à direita do peso nominal.

Uma seleção de unidades disponíveis, incluindo [**PCS**] (peças) pode ser apresentada tocando a unidade de pesagem.

#### **Aviso**

As unidades não são convertidas automaticamente. Quando um valor é inserido em uma unidade, ele é mantido mesmo quando a unidade for alterada.

- 3 Confirme com [**OK**] para ativar o peso nominal.
- 4 Toque na tecla de função [**+Tolerance**] e/ou [**-Tolerance**]

 $\Rightarrow$  Uma janela de entrada numérica aparece.

- 5 Insira o valor requerido. Ambas as tolerâncias são definidas como 2,5% como padrão. Em vez de uma porcentagem, pode ser inserida uma tolerância absoluta em qualquer unidade, p.ex. [**PCS**].
- 6 Confirme com [**OK**] para ativar a tolerância.

#### **Aviso**

Contagens de peças fora da faixa de tolerância são marcadas especificamente com **>T+** ou **<T-** quando os valores individuais são registrados.

- ð O gráfico de auxílio de pesagem **SmartTrac** com marcas de tolerância para facilitar pesagem até o peso nominal aparece.
- $\Rightarrow$  As amostras podem ser mais ou menos pesadas até o limite inferior de tolerância ser atingido e adições subsequentes podem ser feitas até o peso nominal.

## **12.2.4 Protocolo de exemplo de uma contagem de peças com valores estatísticos**

O detalhe de um protocolo depende das configurações de protocolo selecionadas. Apenas informações específicas de aplicação são mostradas na impressão de exemplo

### **Aviso**

Os valores para **x**, **s**, **Min**, **Max**, **Diff.** e **Sum** são exibidos na unidade de exibição atual; não tem de ser necessariamente **PCS** (peças).

### **Informações importantes para a interpretação de resultados registrados**

Os valores **x** e **s** são calculados os resultados que são mostrados com maior resolução do que os valores medidos individuais. A importância da última casa decimal não pode ser garantida com uma série de medições relativamente pequenas (menos de 10 ou tais valores medidos) com pequenas diferenças de peso.

# **Exemplo: Impressão**

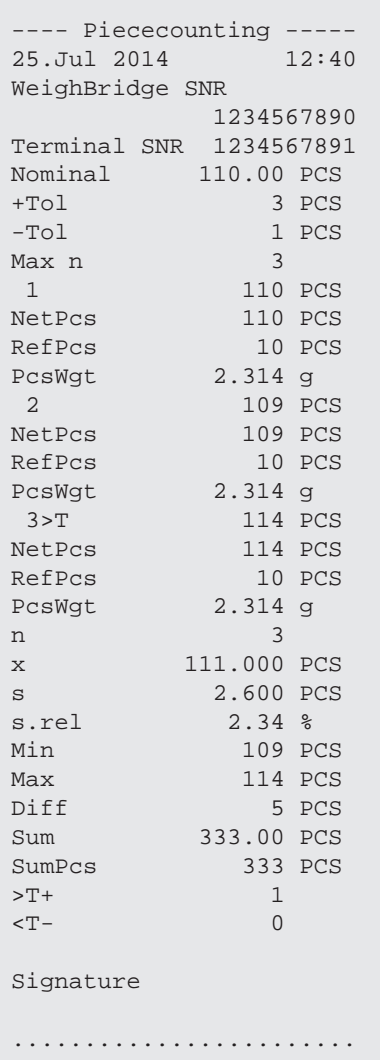
# **13 Aplicação de Pesagem Dinâmica**

#### **Navegação:** [ ] > [**Dynamic**]

Ģ

A aplicação **Dynamic Weighing** permite a pesagem de amostras de pesagem instáveis ou a pesagem sob condições ambientais instáveis.

A aplicação suporta o uso de um leitor de chip para identificação rápida e livre de erros dos resultados da medição dos diferentes animais de teste. É possível conectar o leitor de chip como um leitor de código de barras e configurá-lo nas configurações do sistema. Nas configurações dependentes da aplicação, especifica-se como os dados do leitor devem ser processados.

Apenas as configurações e funções que diferem daquelas da aplicação **Weighing** são descritas em detalhe abaixo.

#### **Seleção da aplicação**

- 1 Pressione [  $\Box$  ].
- 2 Toque no ícone [**Dynamic**] na janela de seleção.
	- $\Rightarrow$  A aplicação selecionada está ativa.
	- ð Algumas das teclas de função específicas e campos de informação para pesagem dinâmica encontram-se ativos por predefinição (padrão de fábrica).
- $\Rightarrow$  A balanca está pronta para pesagem.

## **13.1 Configurações de aplicação de pesagem dinâmica**

#### **Navegação:**  $\begin{bmatrix} \Box \ \Box \end{bmatrix}$  >  $\begin{bmatrix} \text{Dynamic} \end{bmatrix}$  >  $\begin{bmatrix} \Box \ \phi \end{bmatrix}$

Há diversas configurações específicas disponíveis para pesagem dinâmica. É possível usá-las para adaptar a aplicação às suas necessidades.

A maioria das opções de configuração são as mesmas que as da aplicação **Weighing**. Somente as configurações que diferem são descritas abaixo.

Ao contrário da aplicação de **Weighing**, nenhuma unidade livre pode ser definida. Além disso, a função **MinWeigh** não está disponível.

Os botões de seta podem ser usados para acessar a próxima página ou anterior.

Os seguintes parâmetros podem ser definidos:

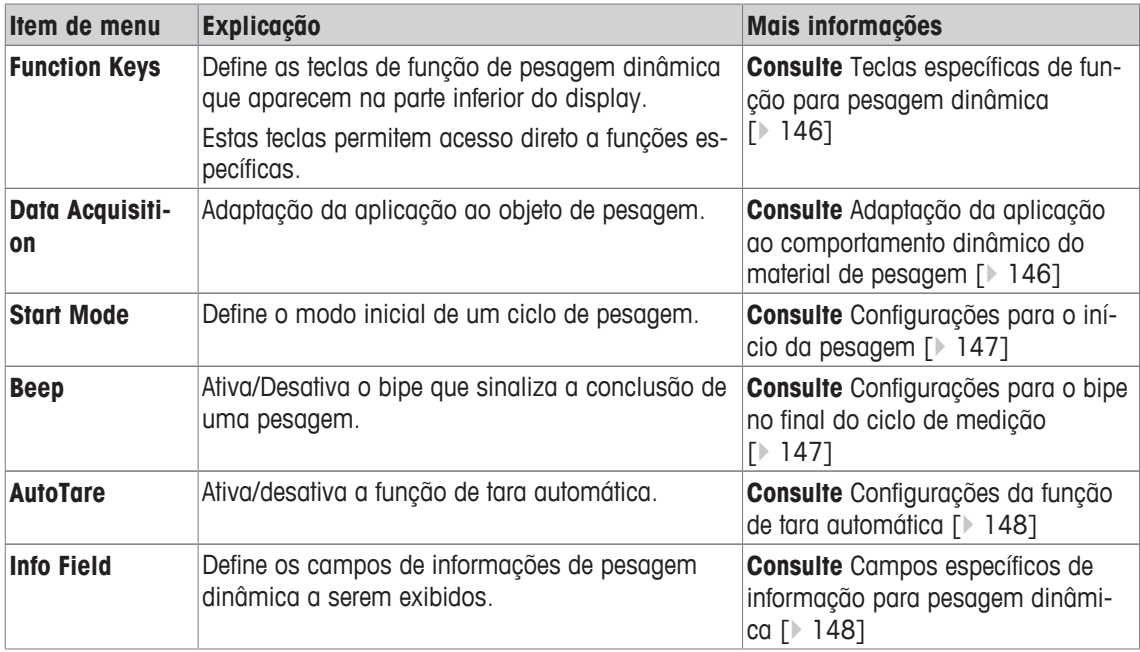

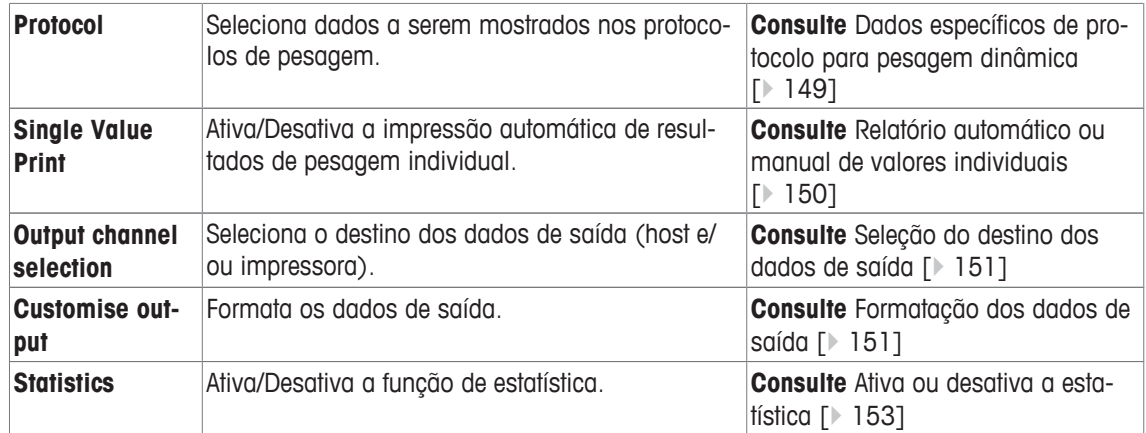

#### **13.1.1 Teclas específicas de função para pesagem dinâmica**

#### **Navegação:** [ ] > [**Dynamic**] > [ ] > **Function Keys**

Este item do menu permite ativar as teclas específicas de função listadas abaixo para pesagem dinâmica.

Todas as outras teclas de função são as mesmas que as da aplicação **Weighing**.

As teclas de função são exibidas na aplicação na parte inferior do display. Os números definem a sequência no display.

- Ative ou desative as teclas de função por toque.
- Para redefinir a sequência, todas as teclas de função devem ser desativadas e, posteriormente, ativadas na sequência necessária.
- § A aplicação é ativada.
- 1 Pressione  $[\Gamma_{\alpha}]$ .

 $\Rightarrow$  Uma janela com as configurações dependentes da aplicação aparece.

- 2 Toque em **Function Keys** > [**Define**].
- 3 Selecione a **Function Keys** que você precisa.

 $\Rightarrow$  A tecla de função é automaticamente numerada.

4 Altere as configurações e confirme com [**OK**].

Os botões de seta podem ser usados para acessar a próxima página ou anterior.

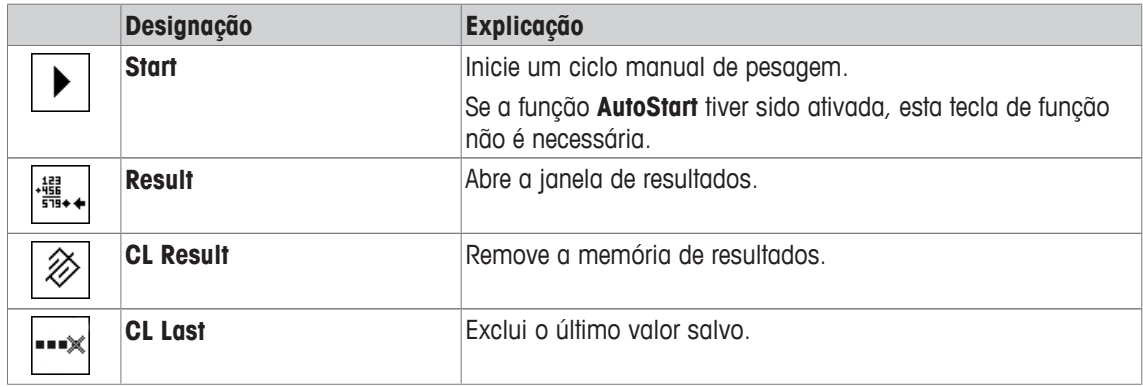

**Configuração de fábrica:** [**ID**], [**1/10d**] e [**Display**] ativadas nesta sequência.

#### **13.1.2 Adaptação da aplicação ao comportamento dinâmico do material de pesagem**

#### **Navegação:** [ ] > [**Dynamic**] > [ ] > **Data Acquisition**

É possível usar as configurações do menu **Data Acquisition** para adaptar a aplicação ao comportamento do objeto de pesagem. Portando, otimiza a velocidade de determinação de resultados.

Com a configuração **Dynamic Behavior**, a balança determina a liberação do resultado de pesagem com base nas suas especificações.

Alternativamente, a configuração **Time Interval** permite definir uma quantidade de tempo fixa até que o resultado da pesagem seja liberado. Isto pode prejudicar a precisão, mas pode ser prático quando as configurações de filtro acima têm como resultado longos períodos de medição, no caso de materiais extremamente instáveis. Se for necessário concluir suas medições em um certo período de tempo.

1 Pressione  $[\Gamma_{\bullet}].$ 

 $\Rightarrow$  Uma janela com configurações dependentes da aplicação é exibida.

- 2 Toque em **Data Acquisition** e, em seguida, no botão associado.
	- ð A janela **Data Acquisition** é exibida.
- 3 Altere as configurações e confirme com [**OK**].

Os seguintes parâmetros podem ser definidos:

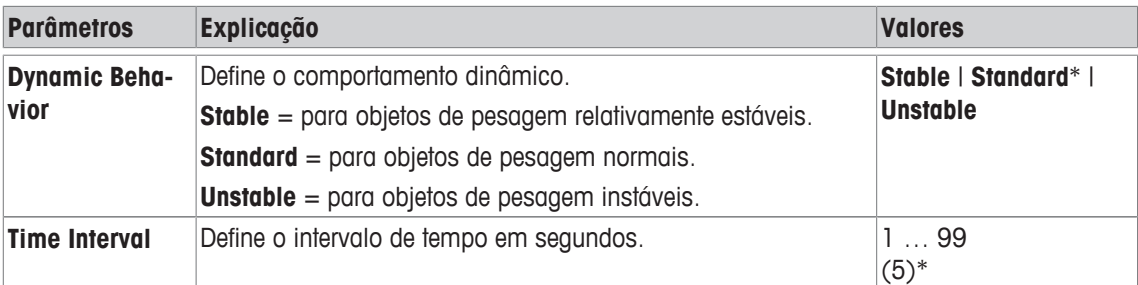

\* Configuração de fábrica

#### **13.1.3 Configurações para o início da pesagem**

#### **Navegação:** [ ] > [**Dynamic**] > [ ] > **Start Mode**

No item do menu **Start Mode** é possível especificar como um ciclo de pesagem deve ser iniciado.

- 1 Pressione  $[\Gamma_{\mathbf{S}}]$ .
	- $\Rightarrow$  Uma janela com configurações dependentes da aplicação é exibida.
- 2 Toque em **Start Mode** e, em seguida, no botão associado.
	- ð A janela **Start Mode** é exibida.
- 3 Altere as configurações e confirme com [**OK**].

Os seguintes parâmetros podem ser definidos:

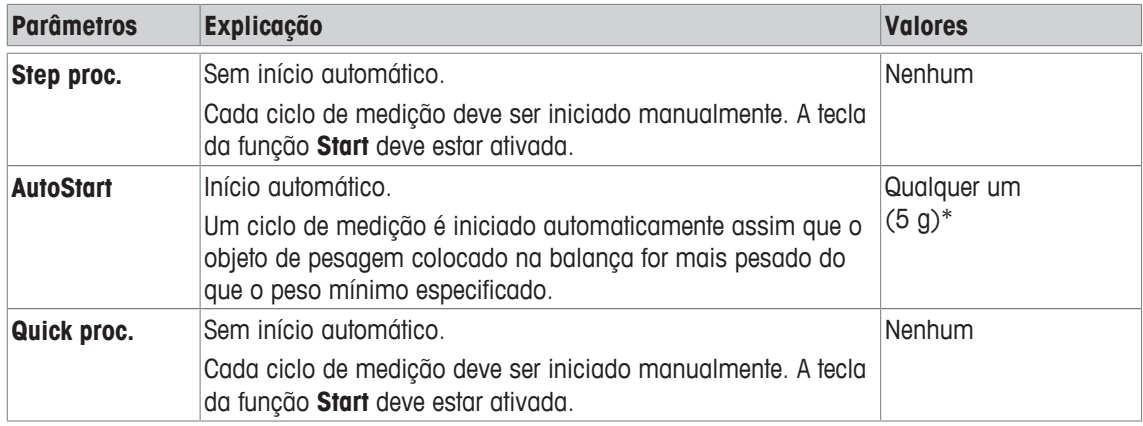

\* Configuração de fábrica

## **13.1.4 Configurações para o bipe no final do ciclo de medição**

**Navegação:** [ ] > [**Dynamic**] > [ ] > **Beep**

No item de menu **Beep** é possível especificar se um bipe deverá indicar o final de um ciclo de medição.

- 1 Pressione  $[\Gamma_{\bullet}]$ .
	- $\Rightarrow$  Uma janela com configurações dependentes da aplicação é exibida.
- 2 Toque no botão [**On**] para **Beep**.

Os seguintes parâmetros podem ser definidos:

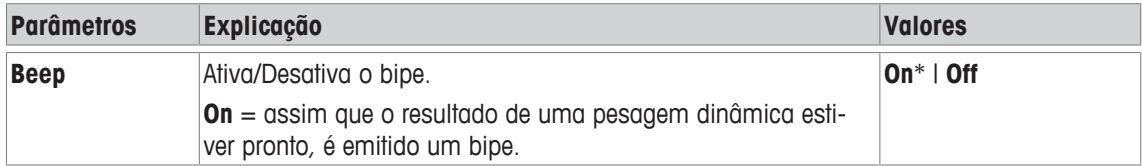

\* Configuração de fábrica

#### **13.1.5 Configurações da função de tara automática**

#### **Navegação:** [ ] > [**Dynamic**] > [ ] > **AutoTare**

Neste item de menu é possível especificar se a balança deve ser automaticamente redefinida para zero quando necessário.

- 1 Pressione  $[\Gamma_{\alpha}]$ .
	- $\Rightarrow$  Uma janela com configurações dependentes da aplicação é exibida.
- 2 Toque no botão [**On**] para **AutoTare**.

Os seguintes parâmetros podem ser definidos:

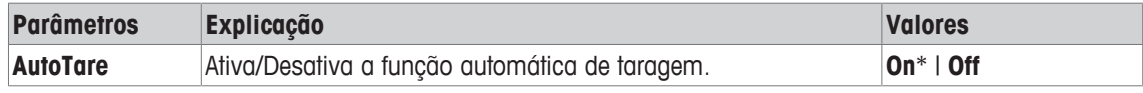

\* Configuração de fábrica

#### **13.1.6 Campos específicos de informação para pesagem dinâmica**

#### **Navegação:** [ ] > [**Dynamic**] > [ ] > **Info Field**

Este item de menu fornece os campos de informação listados abaixo para exibição de pesagem dinâmica. Todos os outros campos de dados são os mesmos que os da aplicação **Weighing**.

Os campos de informação no display fornecem informações constantes sobre, p.ex. valores definidos, resultados medidos.

- Os campos de informação podem ser ativados ou desativados pelo toque.
- Para redefinir a sequência, todos os campos de informação devem ser desativados e depois ativados na sequência necessária.
- § A aplicação é ativada.
- 1 Pressione  $[\Gamma_{\cdot}]$ .
	- $\Rightarrow$  Aparece uma janela com as configurações dependentes da aplicação.
- 2 Toque em **Info Field** > [**Define**].
- 3 Selecione os campos de informação necessários.

 $\Rightarrow$  0 campo de informação é automaticamente numerado.

- 4 Altere as configurações e confirme com [**OK**].
- Os botões de seta podem ser usados para acessar a próxima página ou anterior.

Os seguintes parâmetros podem ser definidos:

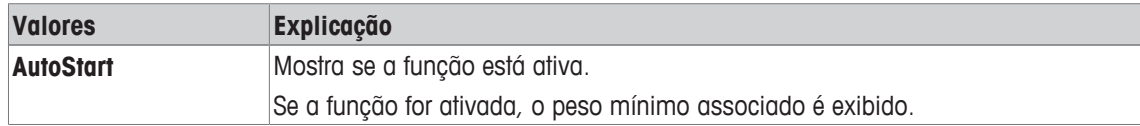

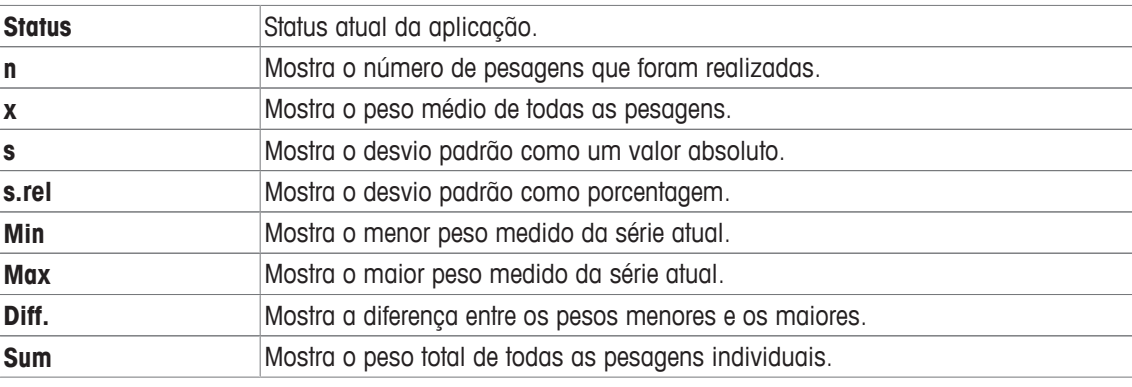

**Configuração de fábrica: AutoStart**, **Status** e **ID1** ativados nesta sequência.

#### **13.1.7 Dados específicos de protocolo para pesagem dinâmica**

#### **Navegação:** [ ] > [**Dynamic**] > [ ] > **Protocol**

Aqui você define quais os dados que aparecem nos protocolos. Este grande item de menu está dividido em três submenus. Eles permitem que você faça ajustes adicionais para a aplicação. O resto dos dados do protocolo disponíveis correspondem aos dados para a aplicação **Weighing** e não são descritos aqui.

Os itens de dados marcados da verificação são impressos no protocolo.

- Informações podem ser ativadas ou desativadas pelo toque.
- § A aplicação é ativada.
- 1 Pressione  $[\Gamma_{\cdot}]$ .

 $\Rightarrow$  Uma janela com as configurações dependentes da aplicação aparece.

2 Toque em **Protocol** > [**Define**].

ð A janela **Protocol** aparece.

- 3 Toque em (p.ex. **Header**) > [**Define**].
- 4 Selecione a tecla de informação necessária.
- 5 Confirme com [**OK**].

Os botões de seta podem ser usados para acessar a próxima página ou anterior.

#### **Aviso**

Os resultados e dados podem ser impressos a qualquer momento.

- § A impressora está conectada e ativada como um dispositivo de saída nas configurações do dispositivo periférico.
- Para imprimir as definições, pressione [ $\equiv$ ].

#### **Linha de cabeçalho dos protocolos**

Utilize este submenu para definir que dados serão impressos no cabeçalho do protocolo (antes dos resultados).

Contudo, o cabeçalho pode também ser impresso separadamente tocando a tecla de função [**Header**].

#### **Registro de valores individuais**

Este submenu pode ser usado para definir a informação a ser relatada para cada resultado individual. Pode também ser impresso separadamente um valor individual ao pressionar a tecla [ $\equiv 1$ .

#### **Rodapé dos protocolos**

Este submenu pode ser usado para definir a informação a ser impressa no rodapé do protocolo depois dos resultados (valores individuais).

O rodapé pode ser impresso ao tocar a tecla de função [**Footer**].

Os seguintes parâmetros podem ser definidos:

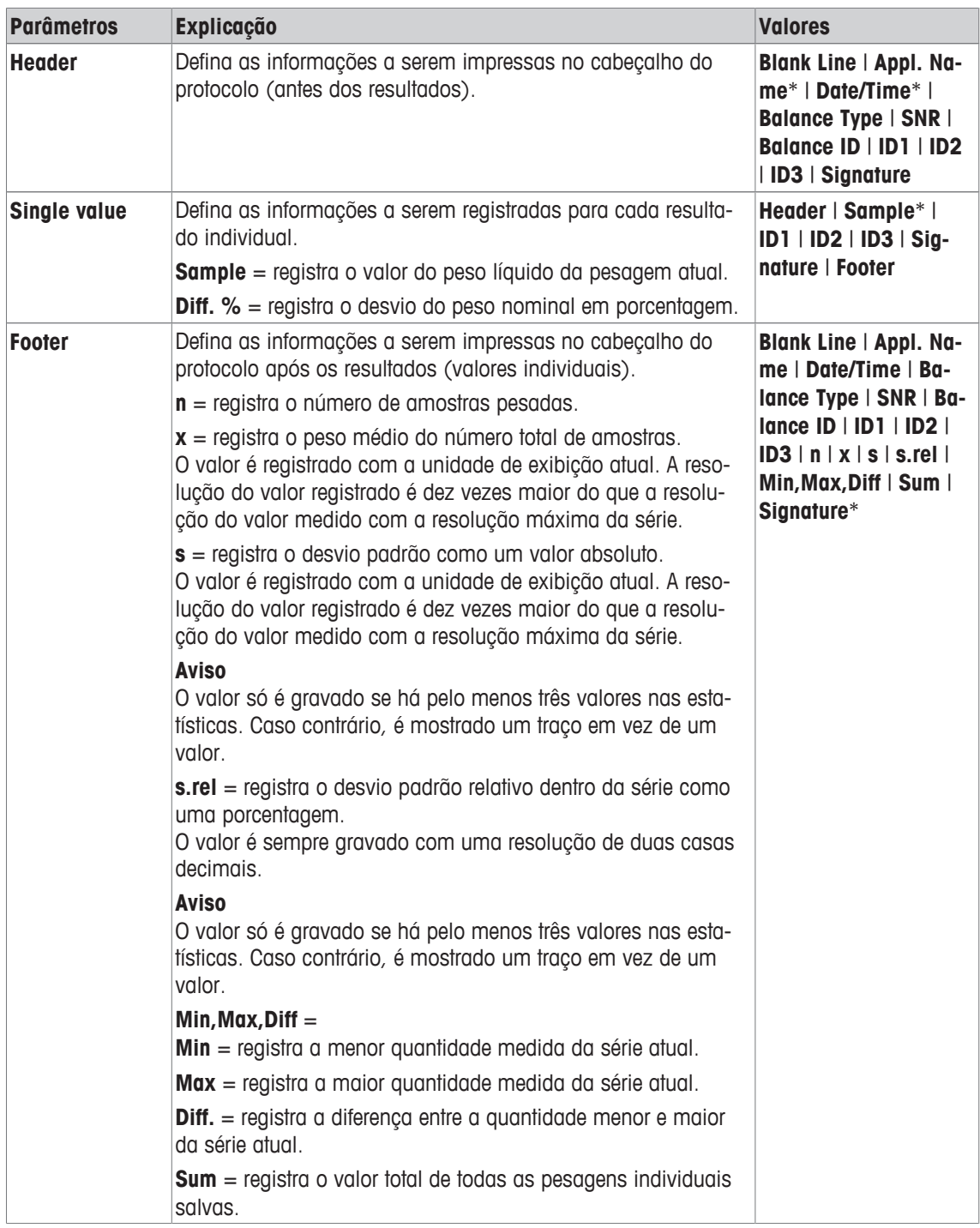

\* Configuração de fábrica

#### **13.1.8 Relatório automático ou manual de valores individuais**

**Navegação:** [ ] > [**Dynamic**] > [ ] > **Single Value Print**

Neste item de menu é possível especificar se os valores individuais devem ser impressos automática ou manualmente.

- 1 Pressione  $[\Gamma_{\bullet}]$ .
	- ð Uma janela com configurações dependentes da aplicação é exibida.
- 2 Toque em **Single Value Print** e, em seguida, no botão associado.
- 3 Altere as configurações e confirme com [**OK**].

Os seguintes parâmetros podem ser definidos:

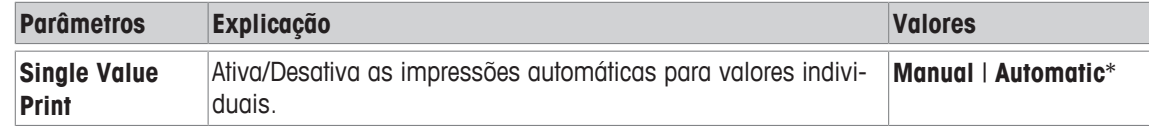

\* Configuração de fábrica

#### **13.1.9 Seleção do destino dos dados de saída**

#### **Navegação:** [ ] > [**Dynamic**] > [ ] > **Output channel selection**

No item de menu **Output channel selection**, é possível especificar para quais instrumentos os resultados de pesagem devem ser transmitidos.

#### **Aviso**

Se for selecionada a configuração **Quick proc.** para o início da pesagem, apenas os valores de peso determinados são protocolados na impressora, independentemente das configurações de protocolo selecionadas. Na saída de dados para o host, as configurações de formatação dos dados de saída são ignoradas. Os valores são protocolados em um formato fixo, sendo que o símbolo **\*** é inserido antes de cada valor.

1 Pressione  $[\Gamma_{\mathbf{S}}]$ .

 $\Rightarrow$  Uma janela com configurações dependentes da aplicação é exibida.

- 2 Toque em **Output channel selection** e, em seguida, no botão associado.
- 3 Altere as configurações e confirme com [**OK**].

Os seguintes parâmetros podem ser definidos:

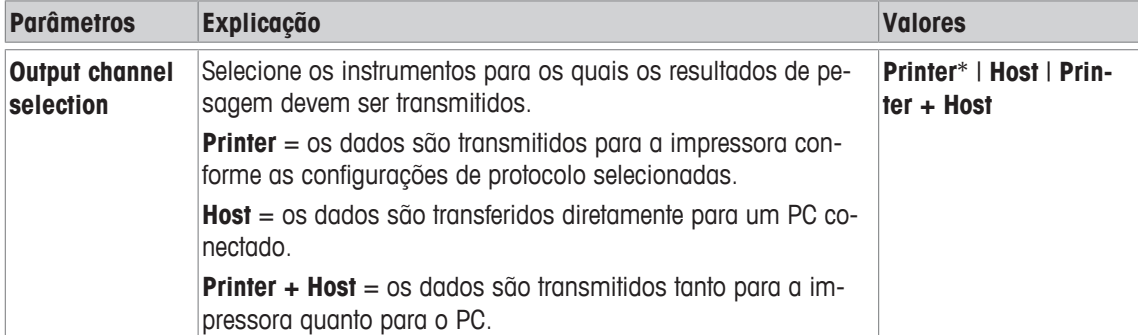

\* Configuração de fábrica

## **13.1.10 Formatação dos dados de saída**

#### **Navegação:** [ ] > [**Dynamic**] > [ ] > **Customise output**

No item de menu **Customise output**, é possível especificar como os resultados de pesagem que saem para o PC devem ser formatados. Isto pode ser necessário se sua balança for operada juntamente com outros instrumentos, programas ou dispositivos periféricos que exijam um formato de dados específico.

1 Pressione  $[\Gamma_{\alpha}]$ .

 $\Rightarrow$  Uma janela com configurações dependentes da aplicação é exibida.

2 Toque em **Customise output** e, em seguida, no botão associado.

ð A janela **Customise output** é exibida.

3 Altere as configurações e confirme com [**OK**].

#### **Estrutura de menus**

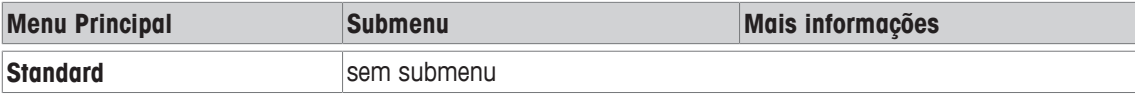

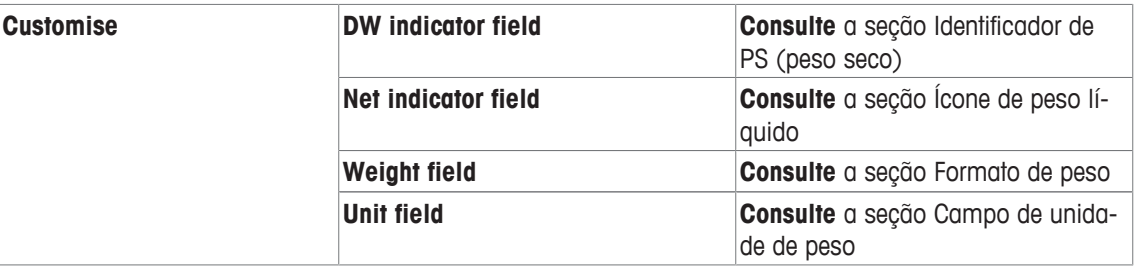

#### **Formato de saída**

O envio de dados é configurado por padrão para um formato padronizado, que geralmente corresponde ao peso indicado no terminal, seguido por um caractere de fim de linha definido para o host. Pesos negativos são exibidos com um sinal de menos. O peso de saída é justificado à esquerda.

**Exemplo** (21,45 g)

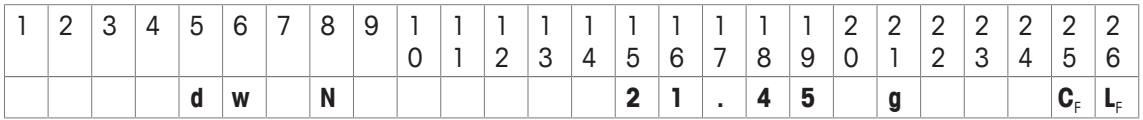

O identificador **dw** mostra que o registro de dados corresponde ao valor de peso calculado de uma pesagem dinâmica. **N** corresponde ao valor de peso líquido. O valor de peso é acompanhado pelo caractere de fim de linha definido para o host.

- 1 O formato de saída pode ser alterado tocando o botão associado embaixo de **Data output format**.
- 2 Ative [**Customise**] e posteriormente toque no botão [**Define**].

#### **Identificador de PS (peso seco)**

Os seguintes parâmetros podem ser definidos:

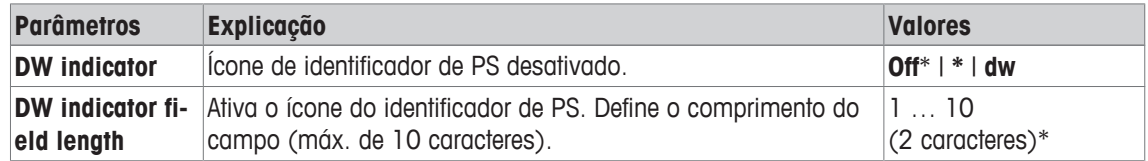

\* Configuração de fábrica

#### **Ícone de peso líquido**

No formato de saída padrão, os pesos líquidos não têm marcação especial. Para colocar um **N** na frente dos pesos líquidos, esta função pode ser ativada assim como também definido o comprimento do campo. O símbolo líquido é justificado à esquerda no campo.

Os seguintes parâmetros podem ser definidos:

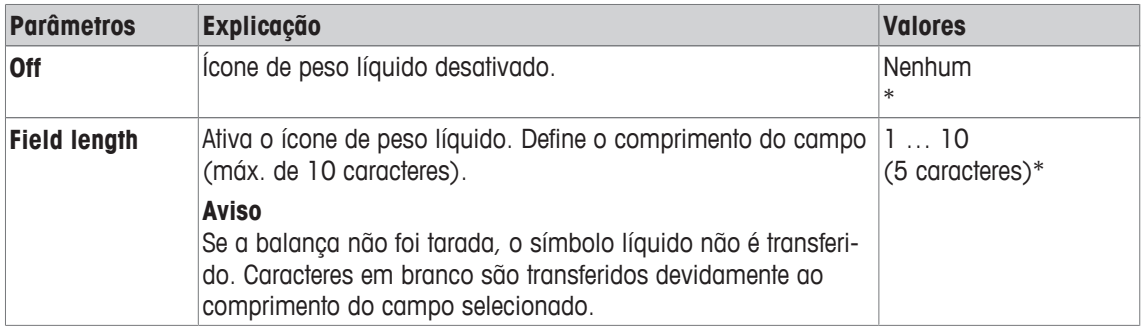

\* Configuração de fábrica

#### **Formato de peso**

Os seguintes parâmetros podem ser definidos:

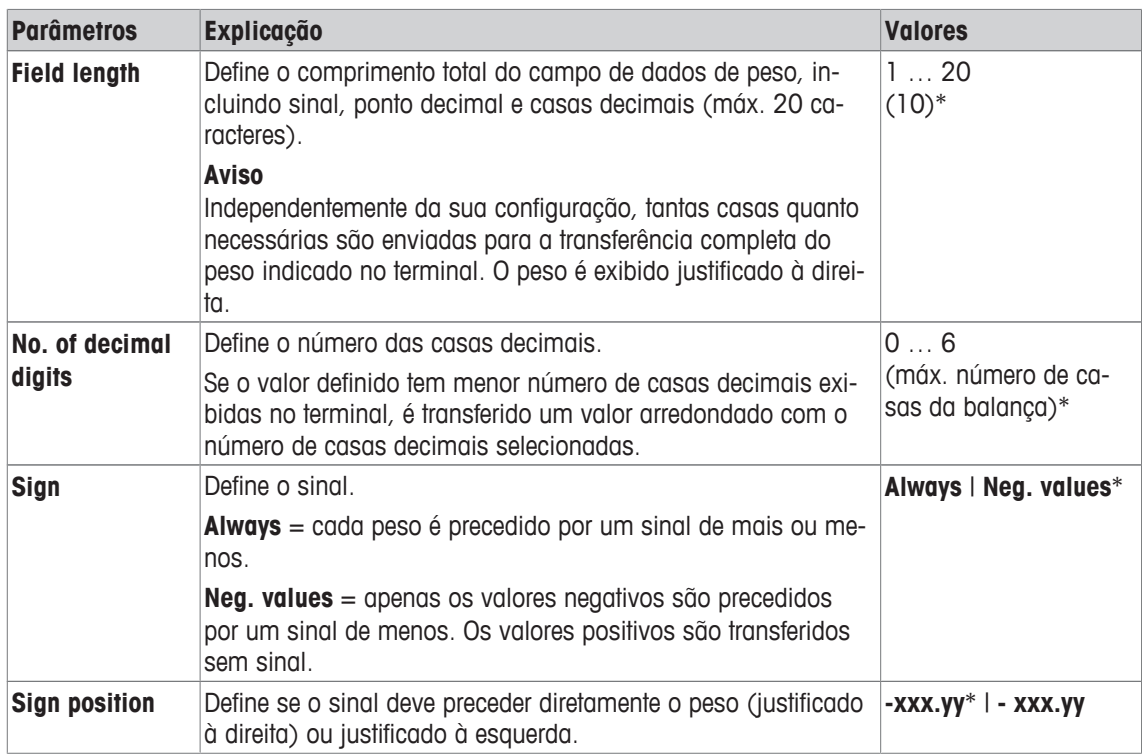

\* Configuração de fábrica

#### **Campo da unidade de peso**

No formato de saída padrão, cada peso é emitido com a unidade de peso (de acordo com a unidade do display atual). Este menu pode ser usado para especificar se os pesos são transferidos com ou sem unidade e também definir o comprimento do campo para a unidade de peso.

Os seguintes parâmetros podem ser definidos:

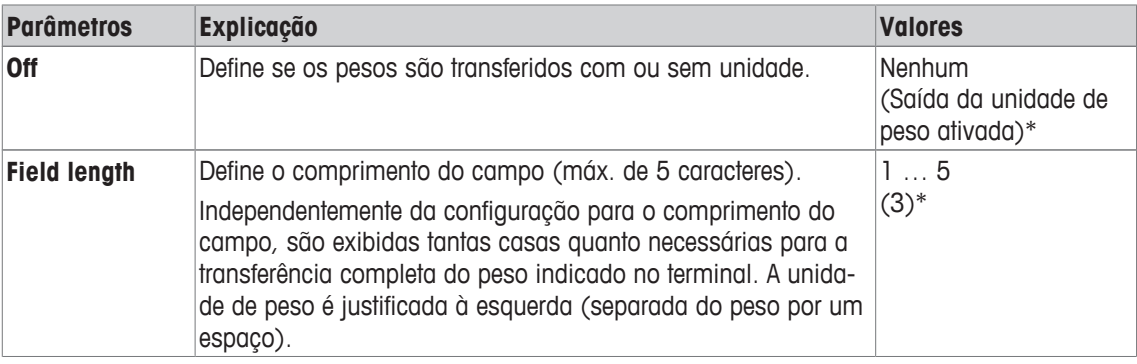

\* Configuração de fábrica

#### **13.1.11 Ativa ou desativa a estatística**

### **Navegação:** [ ] > [**Dynamic**] > [ ] > **Statistics**

Este item de menu pode ser usado para ativar ou desativar a função de estatística.

1 Pressione  $[\Gamma_{\bullet}]$ .

 $\Rightarrow$  Uma janela com configurações dependentes da aplicação é exibida.

- 2 Toque em **Statistics** > [**On**].
- 3 Altere as configurações e confirme com [**OK**].

Os seguintes parâmetros podem ser definidos:

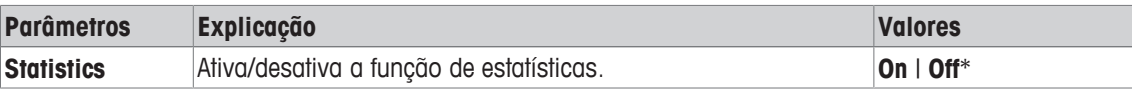

\* Configuração de fábrica

## **13.2 Trabalhando com a Aplicação de pesagem dinâmica**

#### **Navegação:** [ ] > [**Dynamic**]

Esta seção descreve como usar a aplicação **Dynamic**. Entre outras coisas, é possível determinar um peso de tara, alterar a resolução do resultado da pesagem ou usar identificadores. Para garantir compatibilidade com produtos anteriores, apenas os valores de peso determinados são registrados no protocolo. Os valores são protocolados em um formato fixo e o símbolo **\*** é inserido antes de cada valor.

Provavelmente já está familiarizado com estas opções da aplicação **Weighing**. Portanto, estas não serão descritas aqui novamente.

#### **13.2.1 Pesagem dinâmica com início automático**

Um ciclo de medição é iniciado automaticamente assim que o objeto de pesagem colocado na balança for mais pesado do que o peso mínimo especificado. O objetivo do valor de peso mínimo é verificar se há ou não um objeto de pesagem na balança. Se a comunicação automática dos valores individuais estiver ativada, o resultado da pesagem é impresso automaticamente. Para imprimir o resultado de pesagem manu $a$ lmente, pressione  $[**1**]<sub>1</sub>$ .

- § A impressora está conectada e ativada como um dispositivo de saída nas configurações do dispositivo periférico.
- Para imprimir as definições, pressione  $[\equiv]$ .

#### **Aviso**

Se a função **AutoTare** estiver ativada, o display é automaticamente redefinido para zero após a conclusão de cada pesagem.

#### **Configurações iniciais**

Para realizar uma pesagem dinâmica com partida automática, é necessário que a função **AutoStart** esteja ativada. O peso mínimo correspondente é especificado. Nenhuma tecla de função especial precisa ser ativada. Os dois campos de informação, **AutoStart** e **Status**, são ativados na fábrica.

Se desejar atribuir uma identificação para cada amostra, ative a tecla de função **ID**.

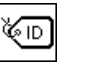

**ID** - Habilite a tecla de função.

#### **Realização da pesagem**

Certifique-se que o campo de informações **Status** exibe **Ready**. Se estiver exibindo **Not ready**, aguarde até que o display esteja estável e o status mude para **Ready**. Se for exibido **Please Zeroing**, pressione a tecla  $[\rightarrow 0 \leftarrow]$ .

Ao trabalhar com um recipiente de pesagem, coloque o recipiente na balança e pressione a tecla [→T←] para tarar a balança.

Se desejar dar ao objeto de pesagem uma identificação, pressione a tecla de função **ID** e insira a identificação desejada.

- Os campos de informação estão ativados.
- A balança foi tarada  $[\rightarrow]$ .
- § O campo de informações **Status** está exibindo **Ready**.
- 1 Coloque o objeto de pesagem na balança. O ciclo de pesagem inicia automaticamente.
	- $\Rightarrow$  O resultado é exibido.
	- $\Rightarrow$  A balança solicita que o peso seja removido.
- 2 Remova o objeto de pesagem.
	- $\Rightarrow$  0 display é automaticamente redefinido para zero.
- $\Rightarrow$  O resultado da pesagem é impresso automaticamente.
- $\Rightarrow$  A balança está pronta para pesagem.

#### **13.2.2 Pesagem dinâmica com início manual**

Sem início automático: Cada ciclo de medição deve ser iniciado manualmente. Se a comunicação automática dos valores individuais estiver ativada, o resultado da pesagem é impresso automaticamente. Para imprimir o resultado de pesagem manualmente, pressione  $[\equiv]$ .

- § A impressora está conectada e ativada como um dispositivo de saída nas configurações do dispositivo periférico.
- Para imprimir as definições, pressione [昌].

#### **Configurações iniciais**

Para realizar uma pesagem dinâmica com início manual, é necessário ativar a função **Step proc.** ou **Quick proc.**. A tecla da função **Start** deve ser ativada. Os dois campos de informação, **AutoStart** e **Status**, são ativados na fábrica.

Para usar o início manual, é necessário habilitar pelo menos a seguinte tecla de função:

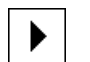

**Start** - Habilite a tecla de função.

Se desejar atribuir uma identificação para cada amostra, ative a tecla de função **ID**.

∛⊓

**ID** - Habilita tecla de função adicional.

#### **Realização da pesagem**

Ao trabalhar com um recipiente de pesagem, coloque o recipiente na balança e pressione a tecla  $[\rightarrow]$ T $\leftarrow]$ para tarar a balança.

#### **Step proc.**

Se a função **AutoTare** estiver ativada, o display é automaticamente redefinido para zero após a conclusão de cada pesagem.

- Os campos de informação estão ativados.
- A balança foi tarada  $[\rightarrow]$ .
- § A função **Step proc.** está ativada.
- § A tecla de função **Start** está ativada.
- 1 Pressione a tecla de função **Start**.

 $\Rightarrow$  O display é automaticamente redefinido para zero.

- 2 Coloque o objeto de pesagem sobre a balança e confirme com [**OK**].
	- $\Rightarrow$  O resultado é exibido.
	- $\Rightarrow$  A balança solicita que o peso seja removido.
- 3 Remova o objeto de pesagem e confirme com [**OK**].
- $\Rightarrow$  O resultado da pesagem é impresso automaticamente.
- $\Rightarrow$  A balança está pronta para pesagem.

#### **Quick proc.**

- § Os campos de informação estão ativados.
- A balança foi tarada  $[\rightarrow]$ .
- § A função **Quick proc.** está ativada.
- § A tecla de função **Start** está ativada.
- 1 Coloque o objeto de pesagem na balança.
- 2 Pressione a tecla de função **Start**.
	- $\Rightarrow$  O resultado é exibido.
	- $\Rightarrow$  A balança solicita que o peso seja removido.
- 3 Remova o objeto de pesagem.
- $\Rightarrow$  O resultado da pesagem é impresso automaticamente.
- $\Rightarrow$  A balança está pronta para pesagem.

#### **13.2.3 Captura de estatísticas da pesagem dinâmica**

Para capturar a estatística da pesagem dinâmica, a função **Statistics** deve ser ativada. Se a função **Statistics** estiver ativada, todos os resultados de pesagem serão automaticamente transferidos para as estatísticas, até 999 valores. Para uso ideal das funções estatísticas, deve ter uma impressora conectada à sua balança.

- § A impressora está conectada e ativada como um dispositivo de saída nas configurações do dispositivo periférico.
- Para imprimir as definições, pressione [昌].

#### **Configurações iniciais**

Para utilizar estatísticas, deve ativar pelo menos as três teclas de função seguintes:

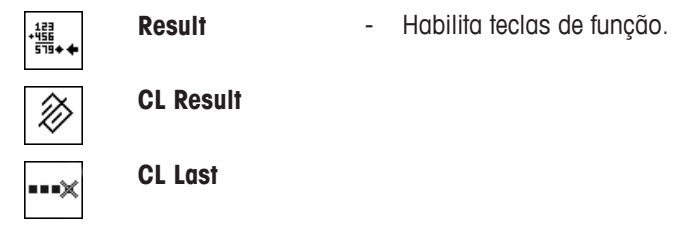

#### **Procedimento**

- § A função **Statistics** é ativada.
- § As teclas de função são ativadas.
- 1 Toque em [**Result**].
	- $\Rightarrow$  A janela de resultados é exibida.

Se a janela de resultados consistir de diversas páginas de tela, é possível percorrer as páginas separadamente com as duas teclas de seta.

- 2 Pressione [昌] para imprimir o protocolo de resultados.
- 3 Toque em [**OK**] para sair da janela de resultados.
- 4 Toque em [**CL Result**] para concluir a medição e limpar a memória para as próximas séries.  $\Rightarrow$  É exibida uma janela de confirmação.
- 5 Para deletar as estatísticas, confirme com [**OK**].
- $\Rightarrow$  As estatísticas são deletadas.
- $\Rightarrow$  A tecla de função está inativa e esmaecida.

#### **Aviso**

Se um resultado incorreto for incluído nas estatísticas por engano, é possível removê-lo com a tecla de função **CL Last**. Entretanto, só é possível remover o último resultado incluído. Após remover o resultado incorreto, a tecla fica inativa.

## **13.2.4 Protocolo de exemplo de uma pesagem dinâmica**

O detalhe de um protocolo depende das configurações de protocolo selecionadas. Apenas informações específicas de aplicação são mostradas na impressão de exemplo

#### **Informações importantes para a interpretação de resultados registrados**

Os valores **x** e **s** são calculados os resultados que são mostrados com maior resolução do que os valores medidos individuais. A importância da última casa decimal não pode ser garantida com uma série de medições relativamente pequenas (menos de 10 ou tais valores medidos) com pequenas diferenças de peso.

#### **Exemplo: Impressão**

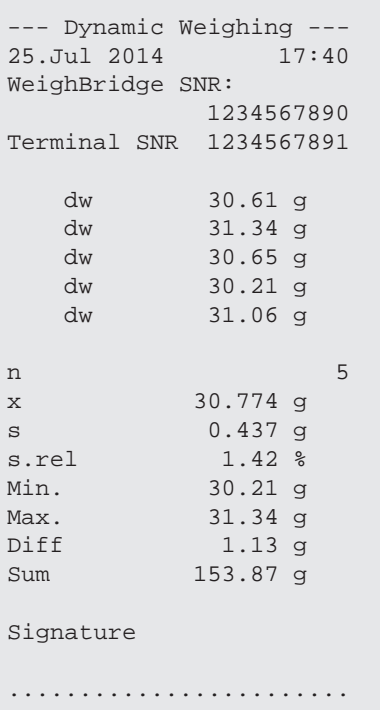

# **14 Manutenção**

## **14.1 Limpeza**

Limpe periodicamente o prato de pesagem, os elementos da bandeja coletora/capela de proteção (dependendo do modelo), a capela de proteção (dependendo do modelo), a estrutura e o terminal de sua balança usando um tecido úmido. O intervalo de manutenção depende do seu procedimento operacional padrão (POP).

#### **Observe as seguintes notas**

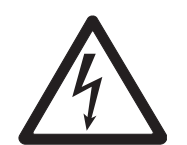

# **ATENÇÃO**

#### **Risco de choque elétrico**

- a) Desconecte a balança da fonte de alimentação antes da limpeza e manutenção.
- b) Use apenas cabos de alimentação da METTLER TOLEDO, caso precisem ser substituídos.
- c) Certifique-se de que nenhum líquido entra em contato com a balança, terminal ou adaptador CA.
- d) Não abra a balança, terminal ou adaptador CA. Estes não contêm peças reparáveis pelo usuário.

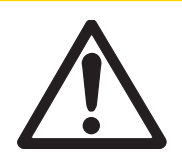

# **CUIDADO**

#### **Danos à balança**

Em nenhuma situação utilize agentes de limpeza que contenham solventes ou ingredientes abrasivos, pois isto pode causar danos ao revestimento do terminal.

#### **Limpeza**

A sua balança é feita de materiais resistentes de alta qualidade e por isso pode ser limpa com um produto de limpeza suave disponível comercialmente.

#### **Aviso**

Todas as peças não revestidas removíveis da capela de proteção exterior podem ser lavadas na máquina até 80 graus.

- 1 Remova a capela de proteção para limpeza total dos vidros da capela de proteção.
- 2 Ao substituir estas peças, verifique que estas estão na posição correta.

#### **Aviso**

Entre em contato com o seu revendedor METTLER TOLEDO para obter detalhes das opções de serviço disponíveis. Manutenção regular por um engenheiro de serviço autorizado assegura precisão constante nos próximos anos e prolonga a vida útil da sua balança.

## **14.2 Limpeza da capela de proteção (modelos de 1 mg)**

- 1 Remova o prato de pesagem, o elemento da capela de proteção (modelos de 0,1 mg) e o suporte do prato (modelos de 1 mg).
- 2 Levante a capela de proteção retirando-a da balança e coloque-a em uma superfície limpa.
- 3 Remova a placa inferior.
- 4 Empurre todos os vidros o máximo possível para trás.
- 5 Vire a tampa (1) para a frente.
- 6 Puxe o vidro superior para trás e para fora.
- 7 Puxe os vidros laterais para trás e para fora. **Atenção** Sempre segure os 2 vidros guiados **paralelos** (vidros laterais e superiores) juntos com uma mão.
- 8 Limpe todas as peças e monte novamente a capela de proteção na ordem inversa.

#### **Insira os vidros**

#### **Atenção**

Segure sempre os 2 vidros guiados **paralelos** (vidros laterais e superiores) juntos e paralelos com uma mão. Os vidros laterais não devem ser colocados fora das projeções (2).

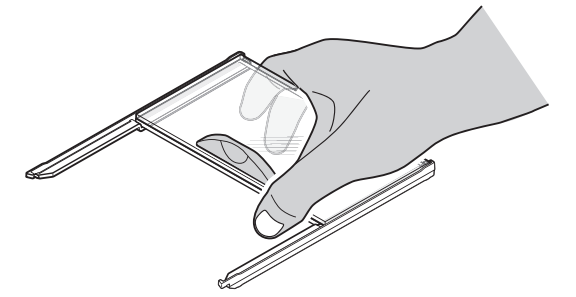

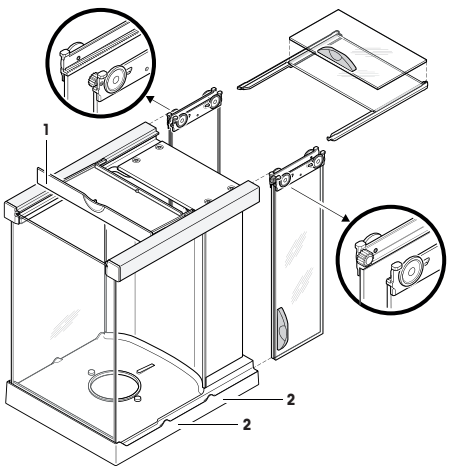

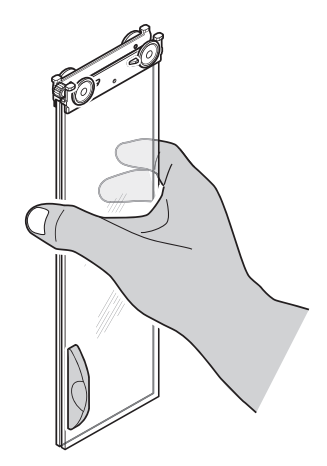

## **14.3 Descarte**

De acordo com a Diretiva Europeia 2002/96/EC sobre Descarte de Equipamentos Elétricos e Eletrônicos (WEEE), este dispositivo não deve ser descartado em lixo doméstico. Isto também se aplica a países de fora da UE, de acordo com as suas regulamentações específicas.

Por favor, descarte este produto de acordo com as regulamentações locais nos pontos de coleta especificados para equipamentos eletrônicos e elétricos. Se você tem alguma pergunta, entre em contato com a autoridade responsável ou o distribuidor do qual adquiriu este dispositivo. Se este dispositivo for repassado a outras partes (para uso profissional ou privado), o conteúdo desta regulamentação também deve ser relacionado.

Obrigado por sua contribuição para a proteção ambiental.

## **14.4 Atualizações de Firmware (Software)**

A METTLER TOLEDO está continuamente aperfeiçoando o firmware (software) das suas balanças para benefício dos clientes. Para que o cliente possa se beneficiar com rapidez e facilidade de outros desenvolvimentos, a METTLER TOLEDO mantém as versões de firmware mais recentes disponíveis na Internet. O

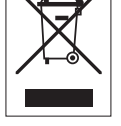

firmware disponibilizado na Internet foi desenvolvido e testado pela Mettler-Toledo AG usando processos que atendem as diretrizes da ISO 9001. A Mettler-Toledo AG, no entanto, não aceita responsabilidades por consequências que possam surgir do uso do firmware.

### **14.4.1 Como Funciona**

Para obter informações e atualizações importantes da balança, visite a METTLER TOLEDO em:

#### **www.mettler-toledo-support.com**

Um programa chamado **e-Loader II** será baixado juntamente com a atualização do firmware para o seu computador. Este programa pode ser usado para transferir o firmware para a balança. Antes de transferir uma atualização de firmware para a balança, todas as configurações da balança podem ser armazenadas com o **e-Loader II**.

Se a atualização selecionada tiver de incluir uma aplicação não descrita nessas instruções (ou uma que tenha sido atualizada recentemente), as instruções correspondentes podem ser transferidas por download em formato Adobe Acrobat® PDF.

#### **Aviso**

Novas aplicações podem não ser visíveis até que o tipo de dados tenha sido atualizado por um engenheiro de manutenção.

#### **Requisitos**

Os requisitos mínimos para o download de aplicações a partir da Internet e instalá-los na balança são os seguintes:

- PC com um dos seguintes sistemas operacionais Microsoft Windows®:
	- Microsoft® Windows® XP Home ou Professional com Service Pack 3 (32 bit).
	- Microsoft® Windows Vista® Home Premium, Business, Ultimate ou Enterprise com Service Pack 2 (32 bit e 64 bit).
	- Microsoft® Windows 7 com Service Pack 1 Home Premium, Professional, Ultimate ou Enterprise (32 bit e 64 bit).
- Conexão com a Internet e navegador da Web (p.ex. , Internet Explorer).
- Cabo de conexão entre PC e balança (p.ex. N.º 11101051 **consulte** seção Acessórios).

#### **14.4.2 Procedimento de Atualização**

#### **Instalando o software e-Loader II baixado da Internet no seu PC.**

- 1 Estabelecer uma conexão com a Internet.
- 2 Visite [http://www.mettler-toledo-support.com.](http://www.mettler-toledo-support.com)
- 3 Insira as informações necessárias para o registro no Site de Suporte de Balanças da METTLER TOLEDO.
- 4 Clique no link **Suporte ao Cliente** e efetue login.
- 5 Clique no seu modelo de balança.
- 6 Clique na versão de firmware necessária e instale-a.

#### **Transferir o novo firmware para a balança**

- Inicie o **e-Loader II** e siga as instruções que irão fornecer um guia passo a passo ao longo da instalação.

#### **Importante**

- Realize uma **Master Reset** após a atualização do firmware.

# **15 Solução de Problemas**

## **15.1 Mensagens de erro**

A maioria das mensagens de erro são exibidas em texto simples na respectiva aplicação, acompanhadas de instruções de reparação. As mensagens de erro desse tipo são autoexplicativas e por isso não são mencionadas aqui. As mensagens de erro que se seguem podem ser exibidas em vez do resultado da pesagem.

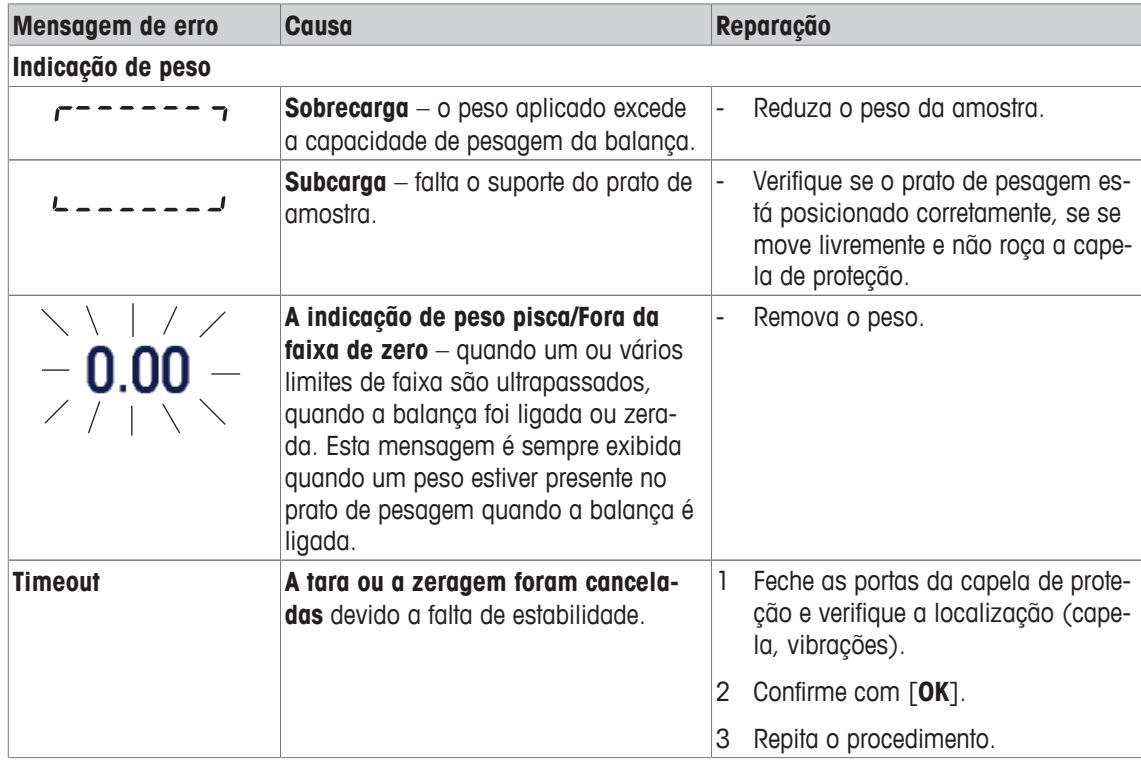

#### **Outras mensagens de erro**

Se as mensagens de erro forem exibidas diferentemente daquelas descritas acima ("Erro x"), entre em contato com um representante METTLER TOLEDO.

## **15.2 Mensagens de status/Ícones de status**

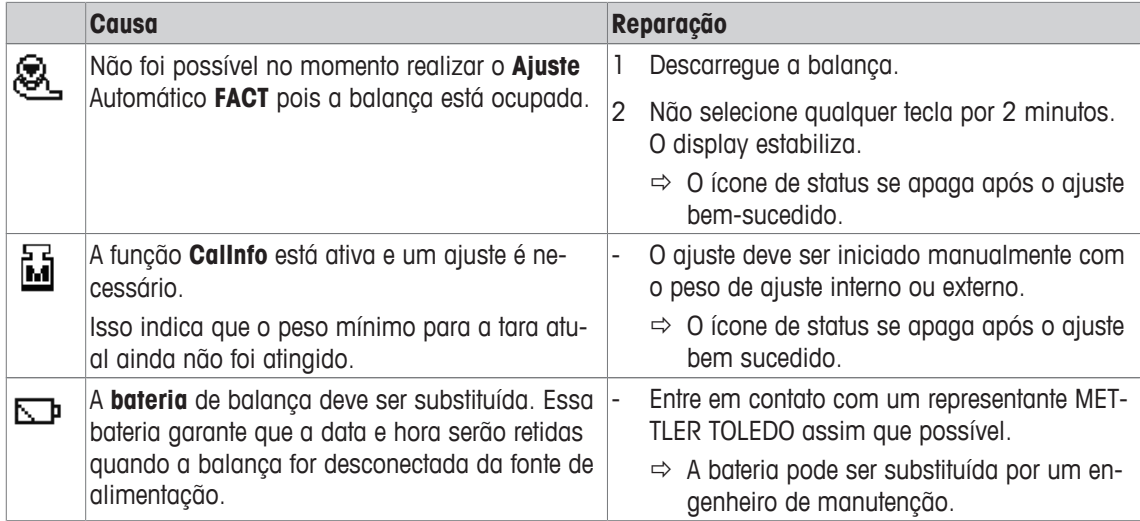

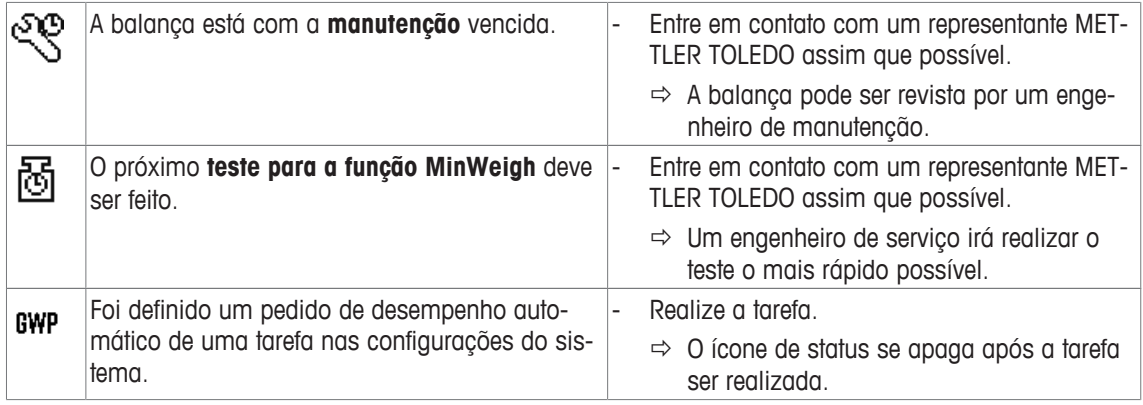

# **15.3 O que fazer se....?**

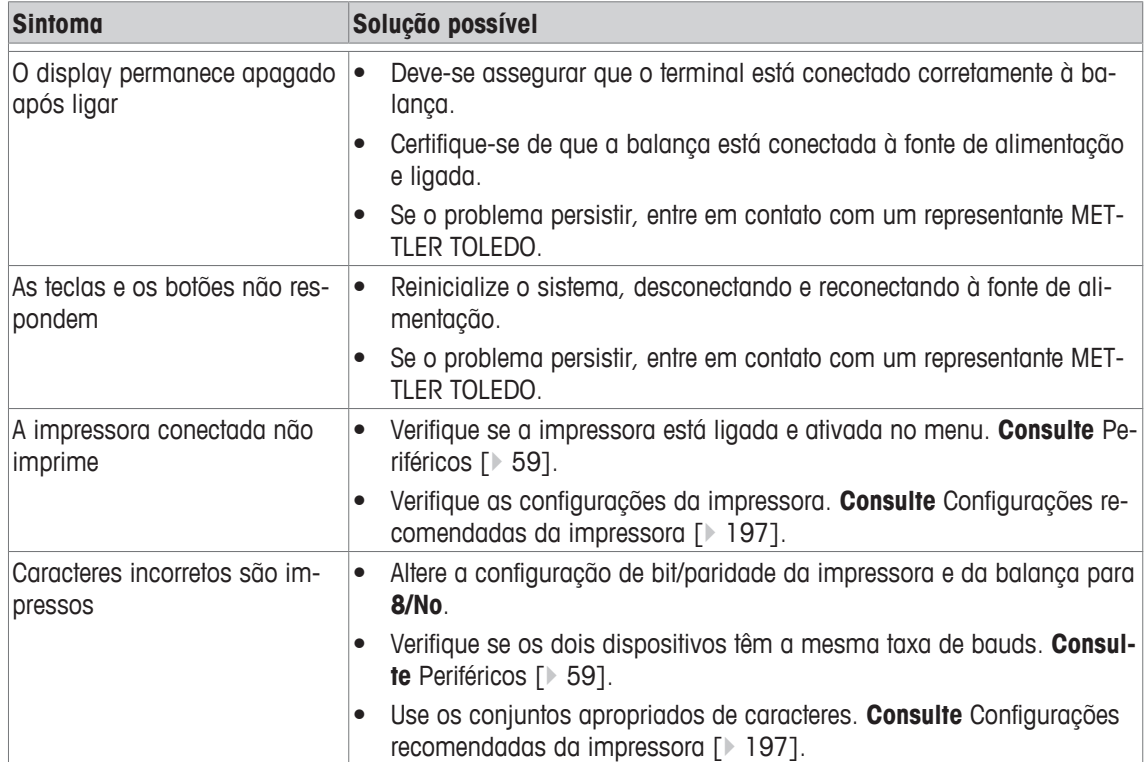

# **16 Dados Técnicos**

## **16.1 Dados Gerais**

#### **Dados técnicos do adaptador CA PSX2, 11132730 (externo)**

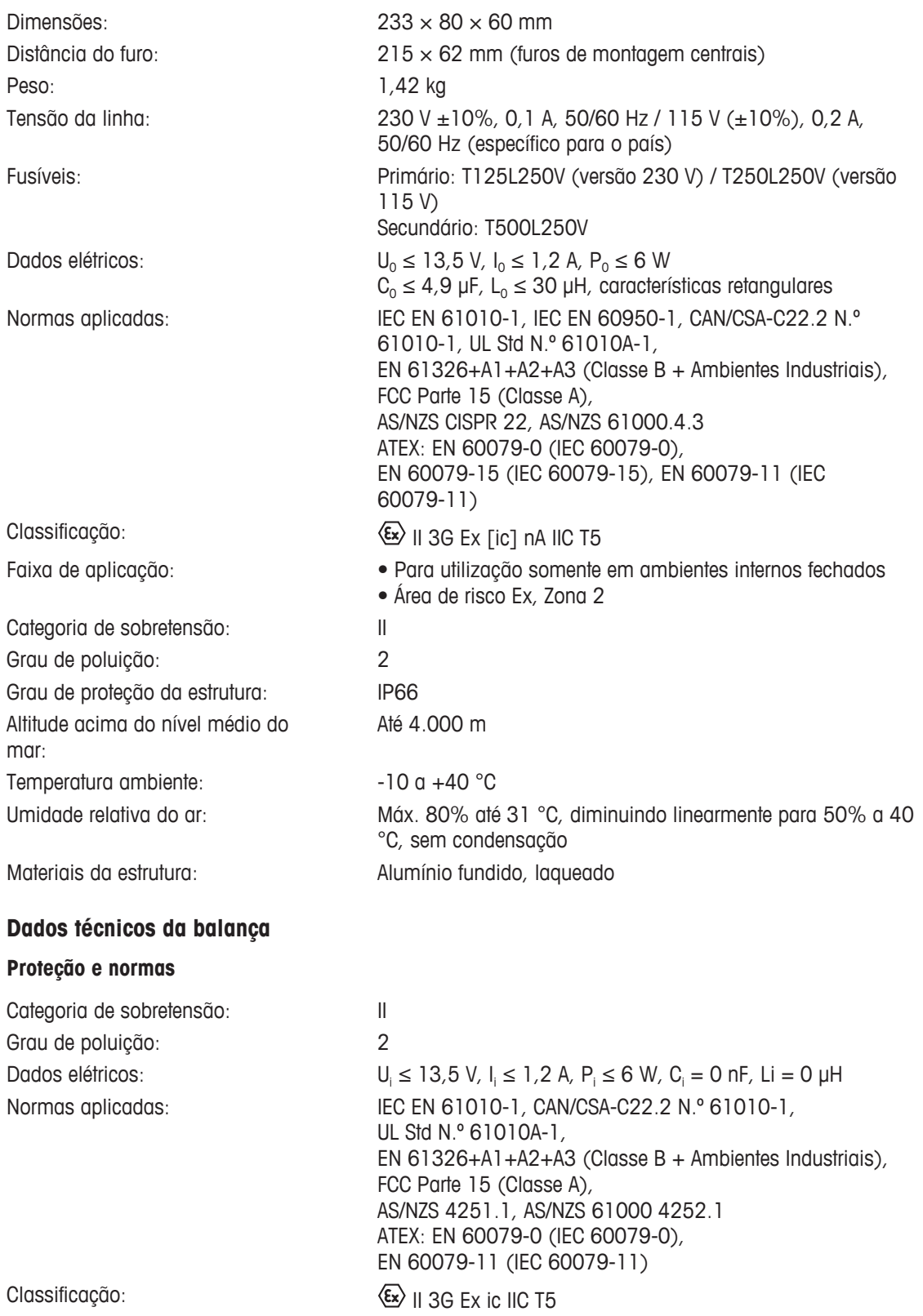

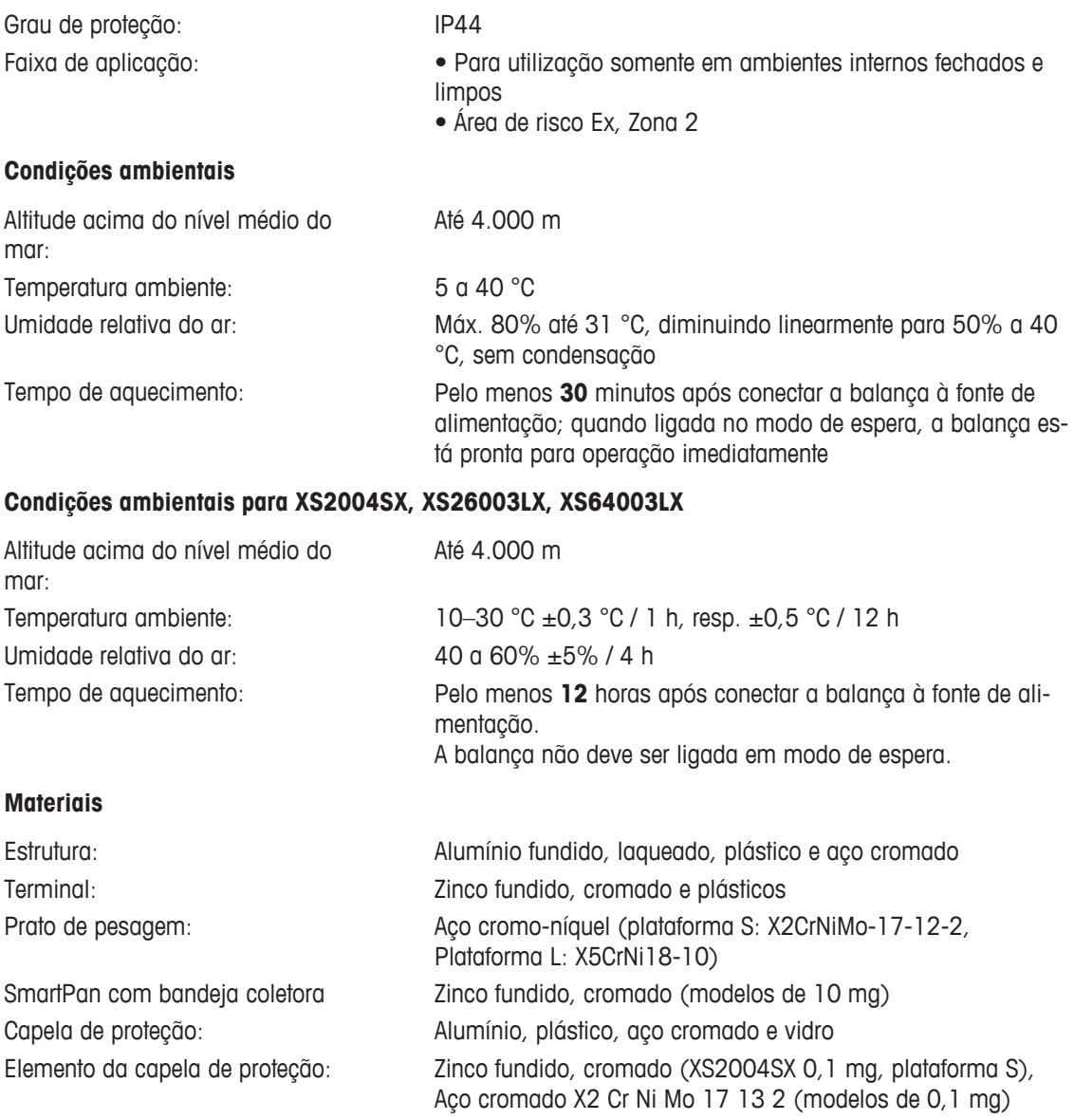

# **16.2 Dados específicos do modelo de balanças de precisão XS-X Ex2**

#### **16.2.1 Balanças com resolução de 0,1 mg, plataforma S com capela de proteção**

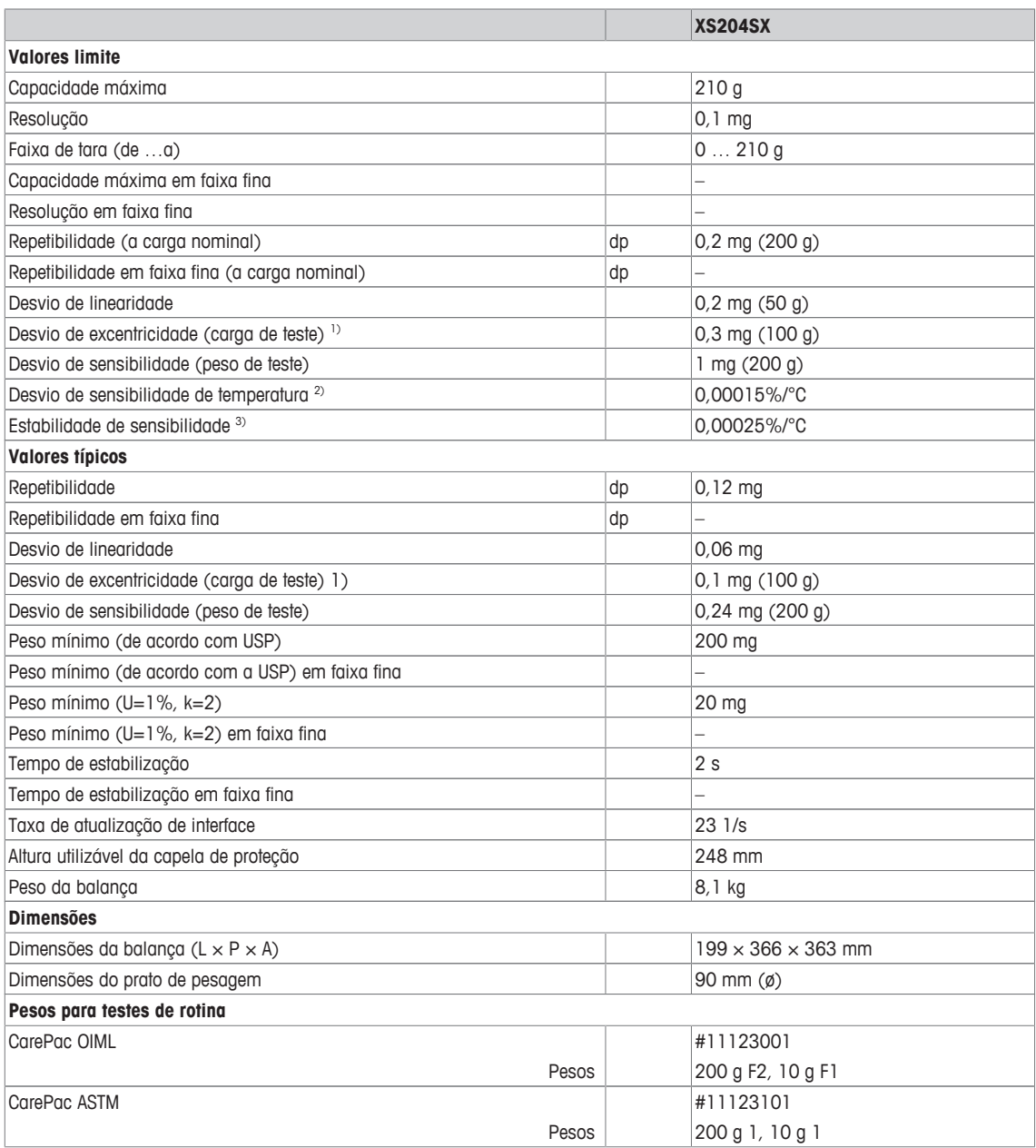

dp = Desvio padrão

1) Conforme OIML R76 20 20 20 Na faixa de temperatura 10 ... 30 °C

3) Após colocar em operação pela primeira vez, com a função de auto-ajuste ativada (ProFACT ou FACT)

## **16.2.2 Balanças com resolução de 1 mg, plataforma S com capela de proteção e SmartPan**

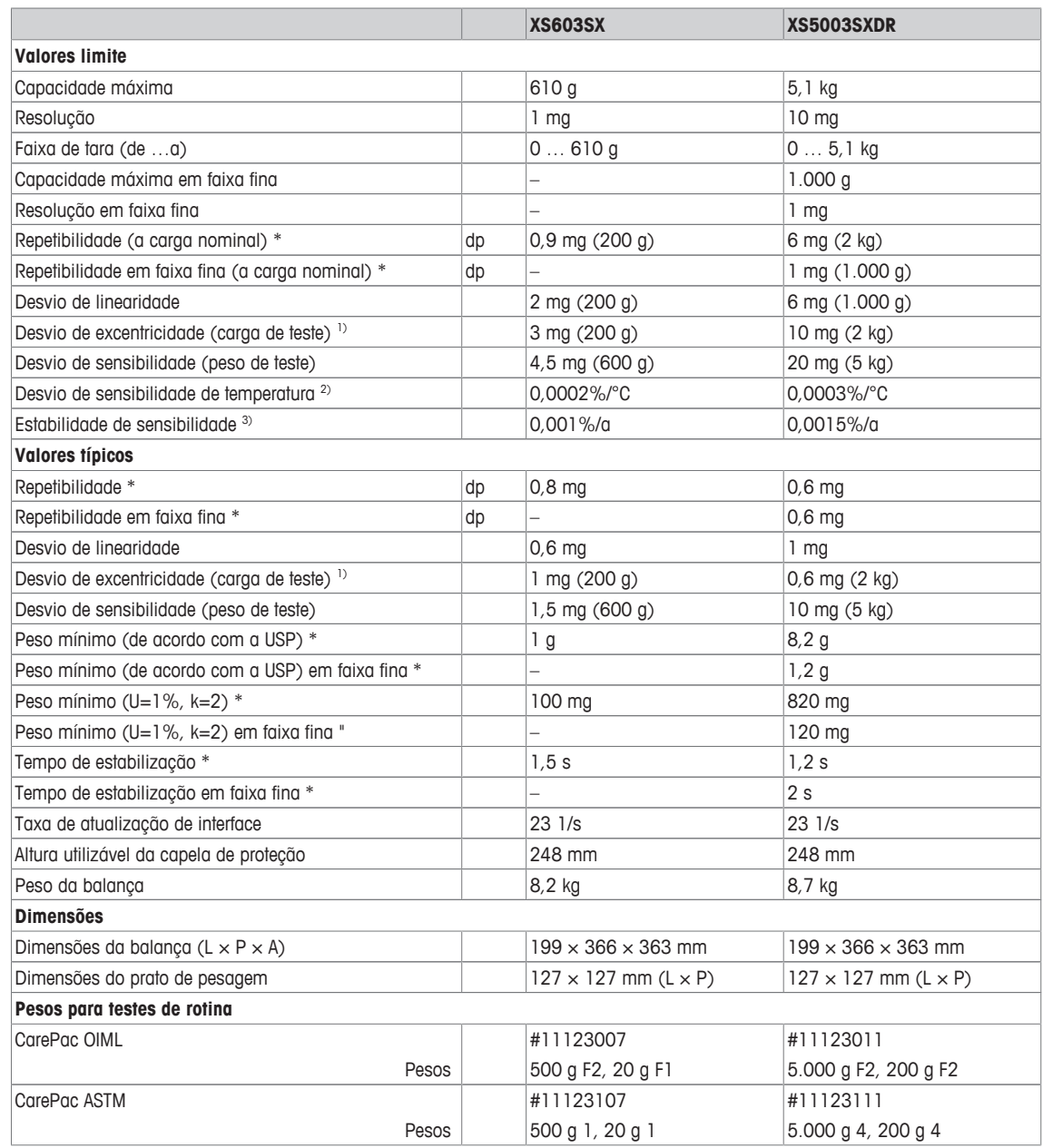

\* = valores obtidos com prato de pesagem padrão. Este valor pode ser reduzido em até 30% ao usar somente o SmartPan em condições normais ou moderadas de correntes de ar.

dp = Desvio padrão

1) Conforme OIML R76 20 Na faixa de temperatura 10 ... 30 °C

3) Após colocar em operação pela primeira vez, com a função de auto-ajuste ativada (ProFACT ou FACT)

## **16.2.3 Balanças com resolução de 0,1 mg, plataforma S com SmartPan**

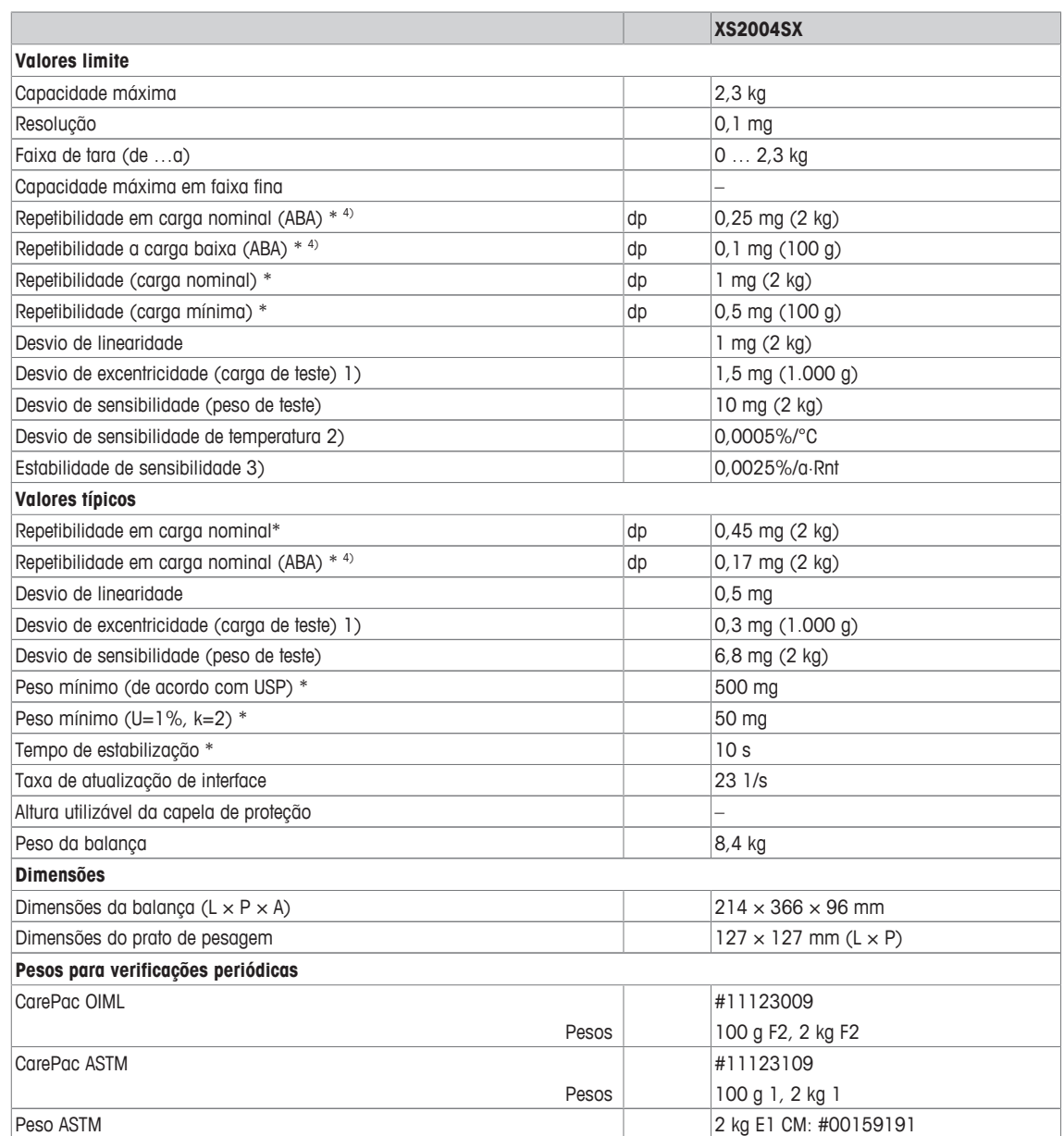

\* = valores obtidos com prato de pesagem padrão. Este valor pode ser reduzido em até 30% ao usar somente o SmartPan em condições normais ou moderadas de correntes de ar.

dp = Desvio padrão

1) Conforme OIML R76 2) Na faixa de temperatura 10 ... 30 °C

3) Após colocar em operação pela primeira vez, com a função de auto-ajuste ativada (ProFACT ou FACT)

4) Valor fora de 5 medições ABA conforme OIML R111

## **16.2.4 Balanças com resolução de 10 mg, plataforma S com SmartPan**

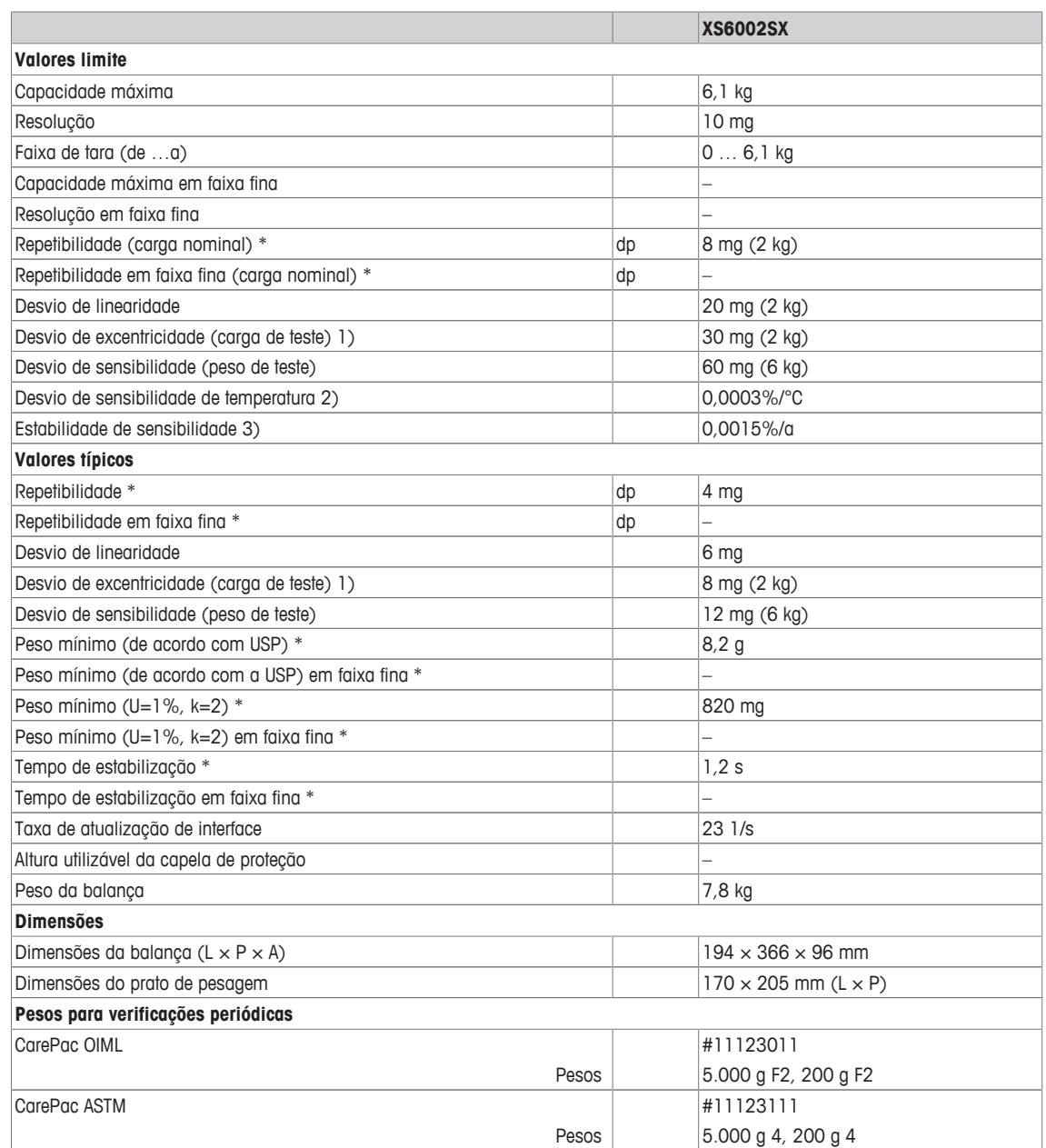

\* = valores obtidos com prato de pesagem padrão. Este valor pode ser reduzido em até 30% ao usar somente o SmartPan em condições normais ou moderadas de correntes de ar.

dp = Desvio padrão

1) Conforme OIML R76 2) Na faixa de temperatura 10 … 30 °C

3) Após colocar em operação pela primeira vez, com a função de auto-ajuste ativada (ProFACT ou FACT)

## **16.2.5 Balanças com resolução de 1 mg / 5 mg, plataforma L**

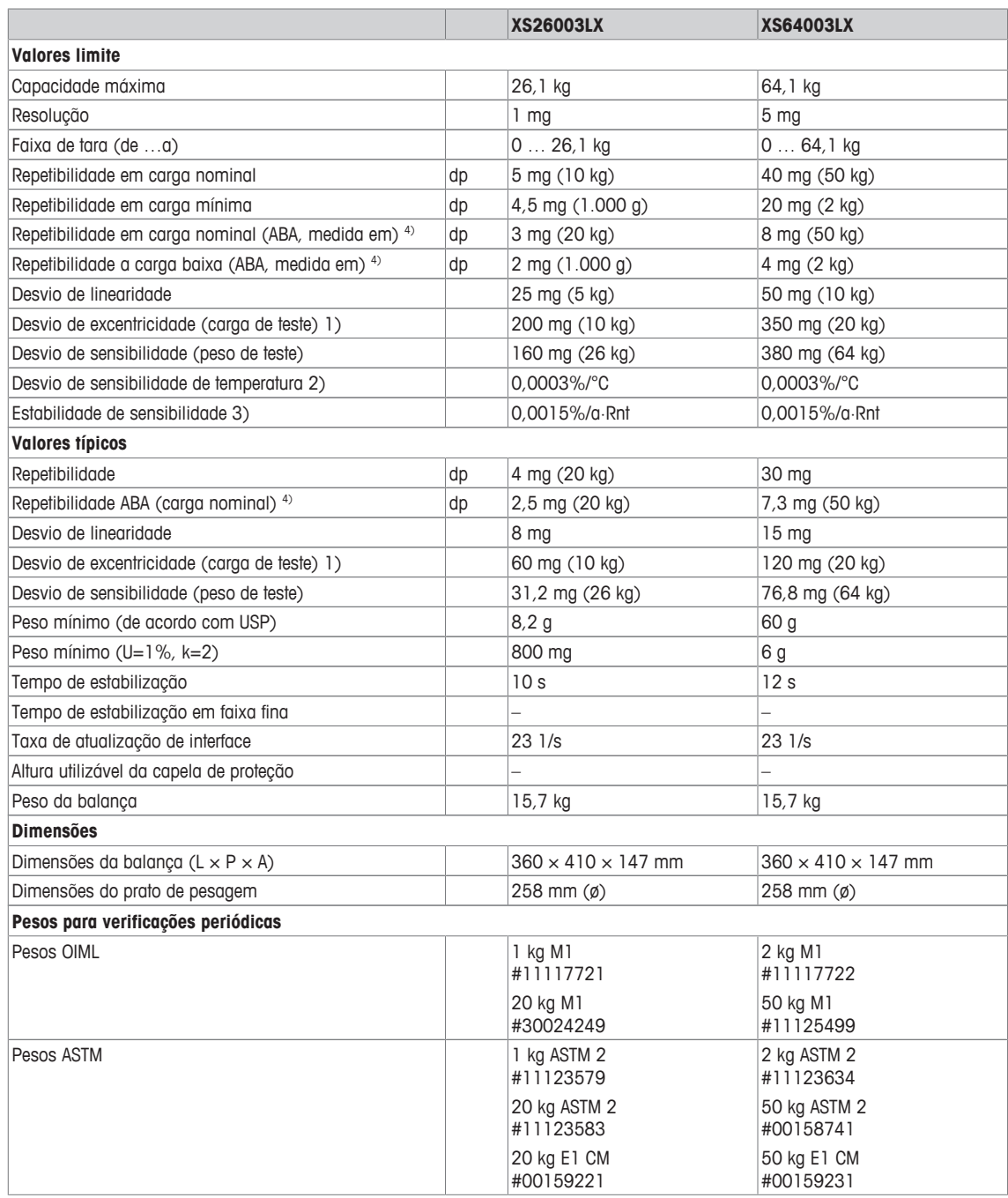

dp = Desvio padrão

1) Conforme OIML R76 2) Na faixa de temperatura 10 … 30 °C

3) Após colocar em operação pela primeira vez, com a função de auto-ajuste ativada (ProFACT ou FACT)

4) Valor fora de 5 medições ABA conforme OIML R111

## **16.2.6 Balanças com resolução de 0,1 g, plataforma S / L**

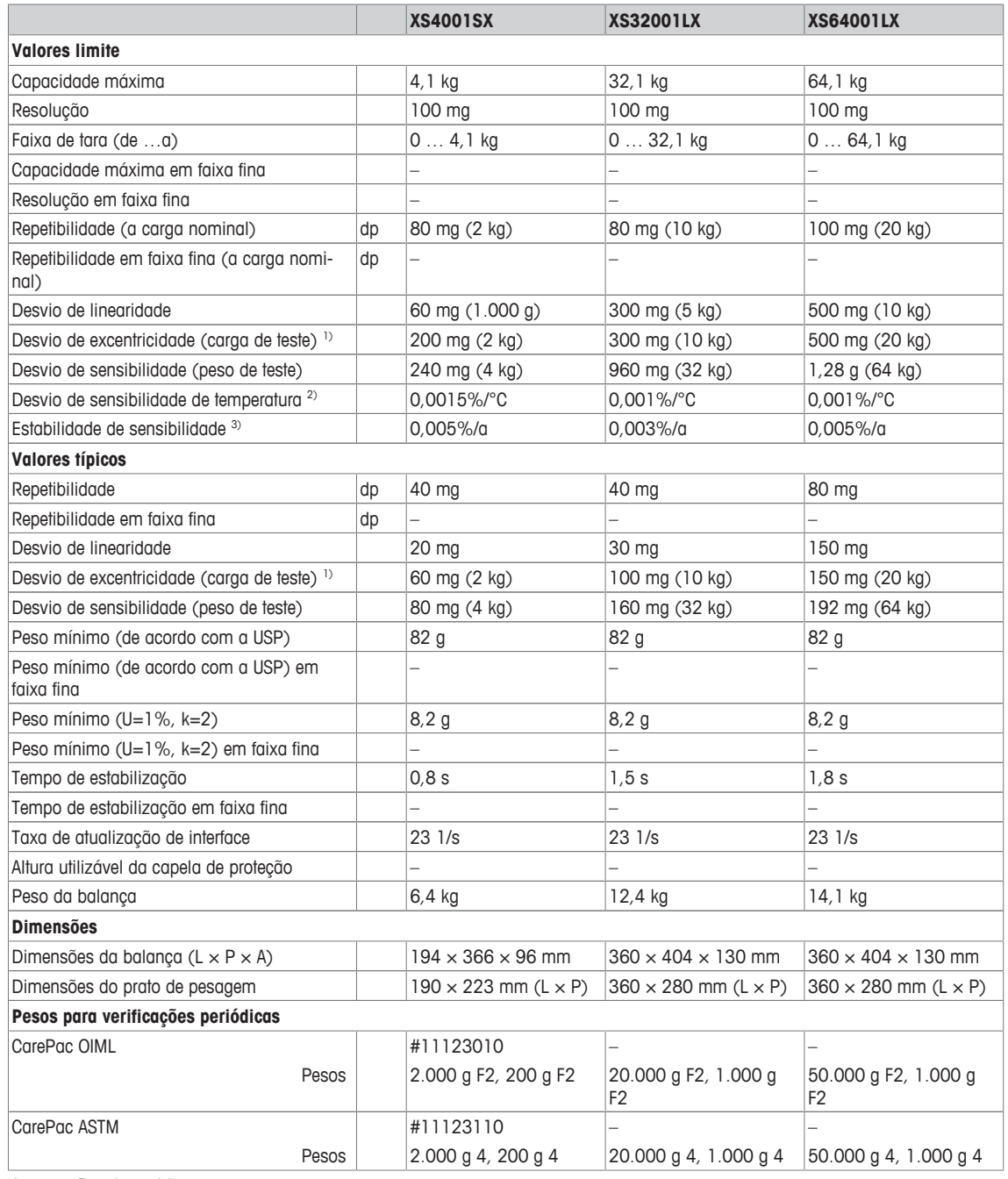

dp = Desvio padrão

1) Conforme OIML R76 2) Na faixa de temperatura 10 … 30 °C

3) Após colocar em operação pela primeira vez, com a função de auto-ajuste ativada (ProFACT ou FACT)

## **16.3 Dimensões**

Dimensões em mm.

# **16.3.1 Balanças com resolução de 0,1 mg, plataforma S com capela de proteção**

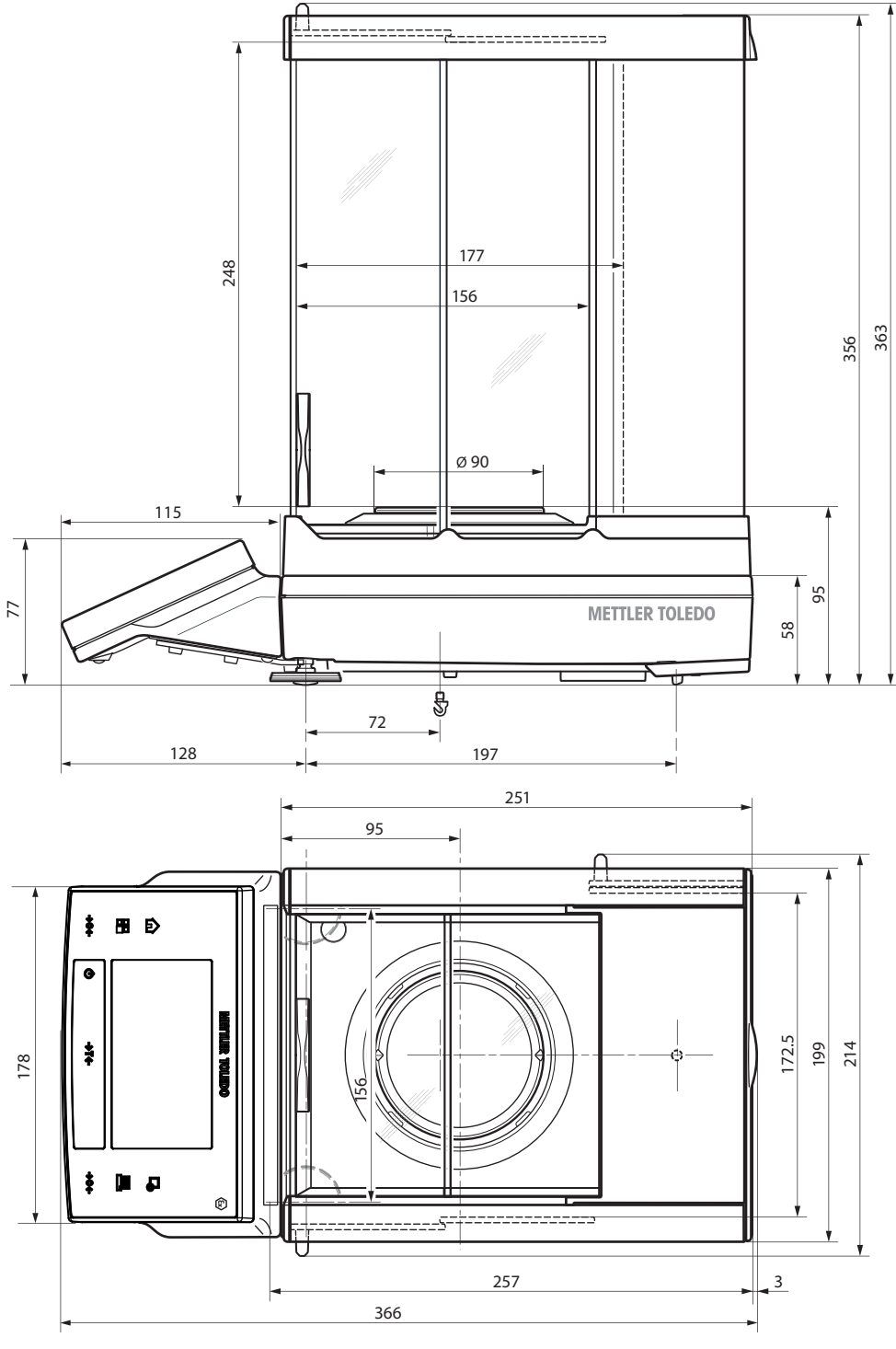

5: XS204SX

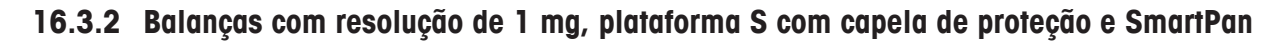

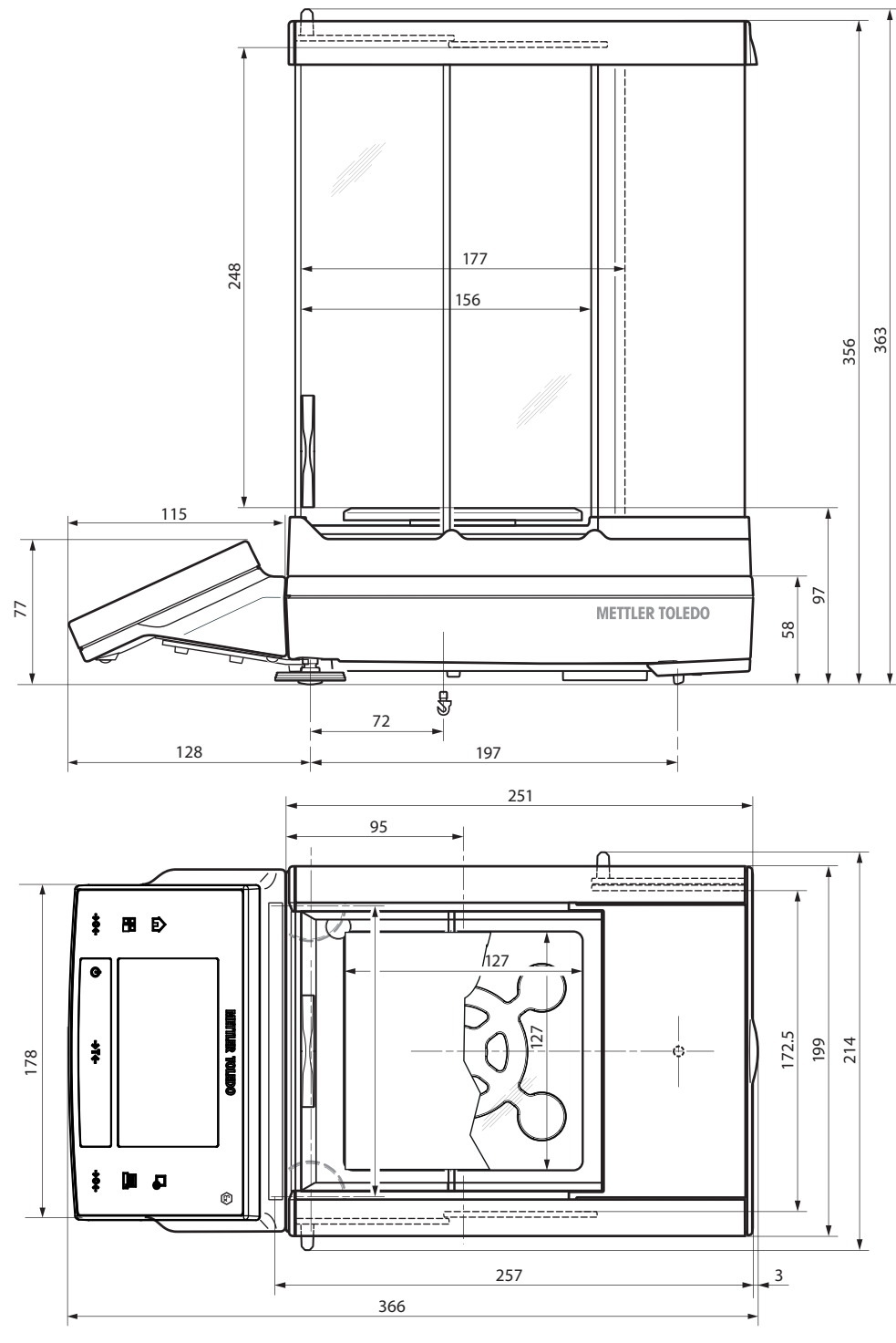

6: XS603SX, XS5003SXDR

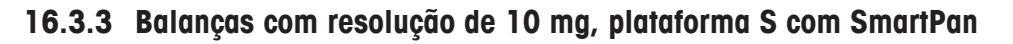

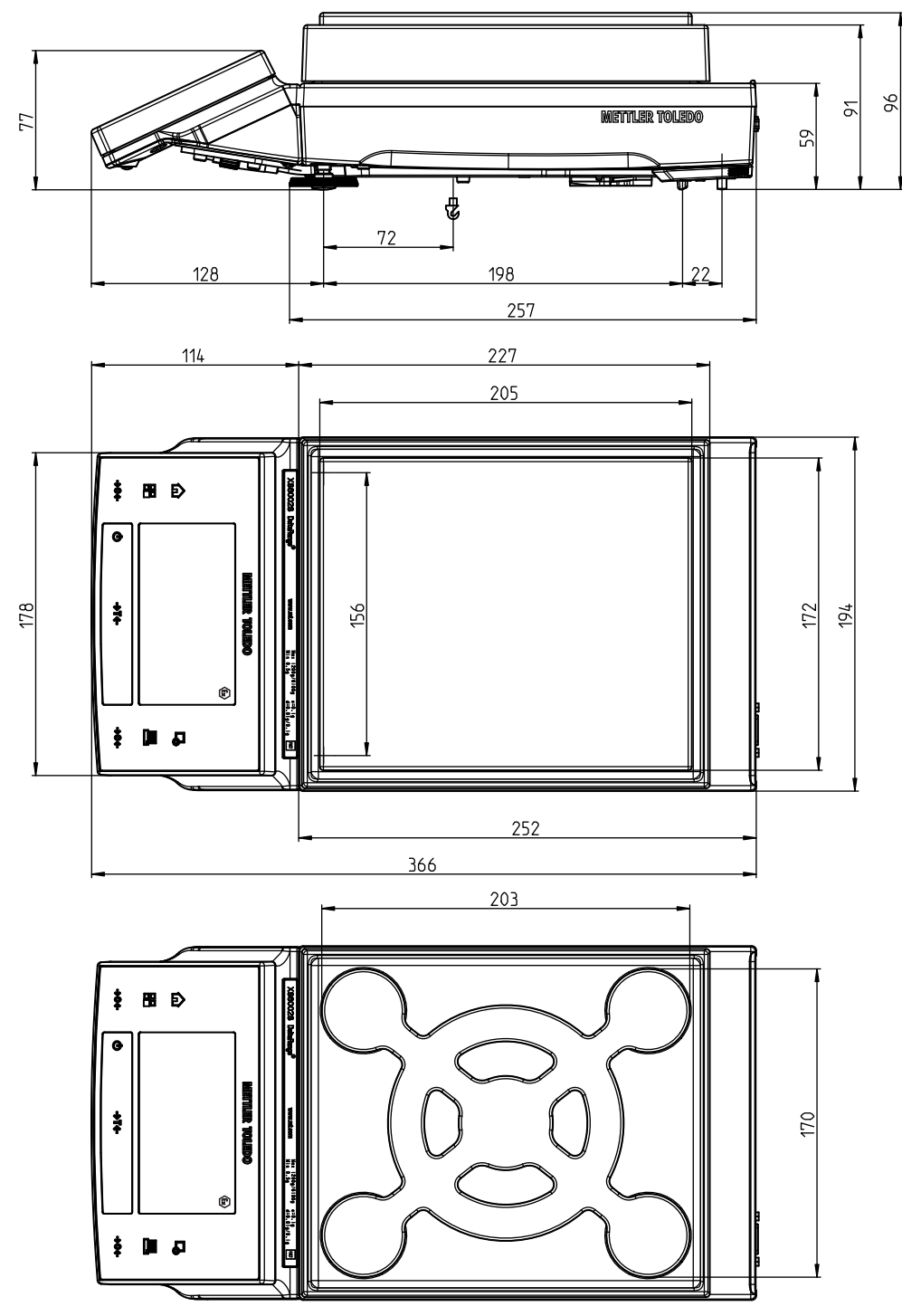

7: XS6002SX

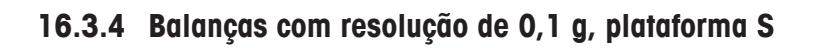

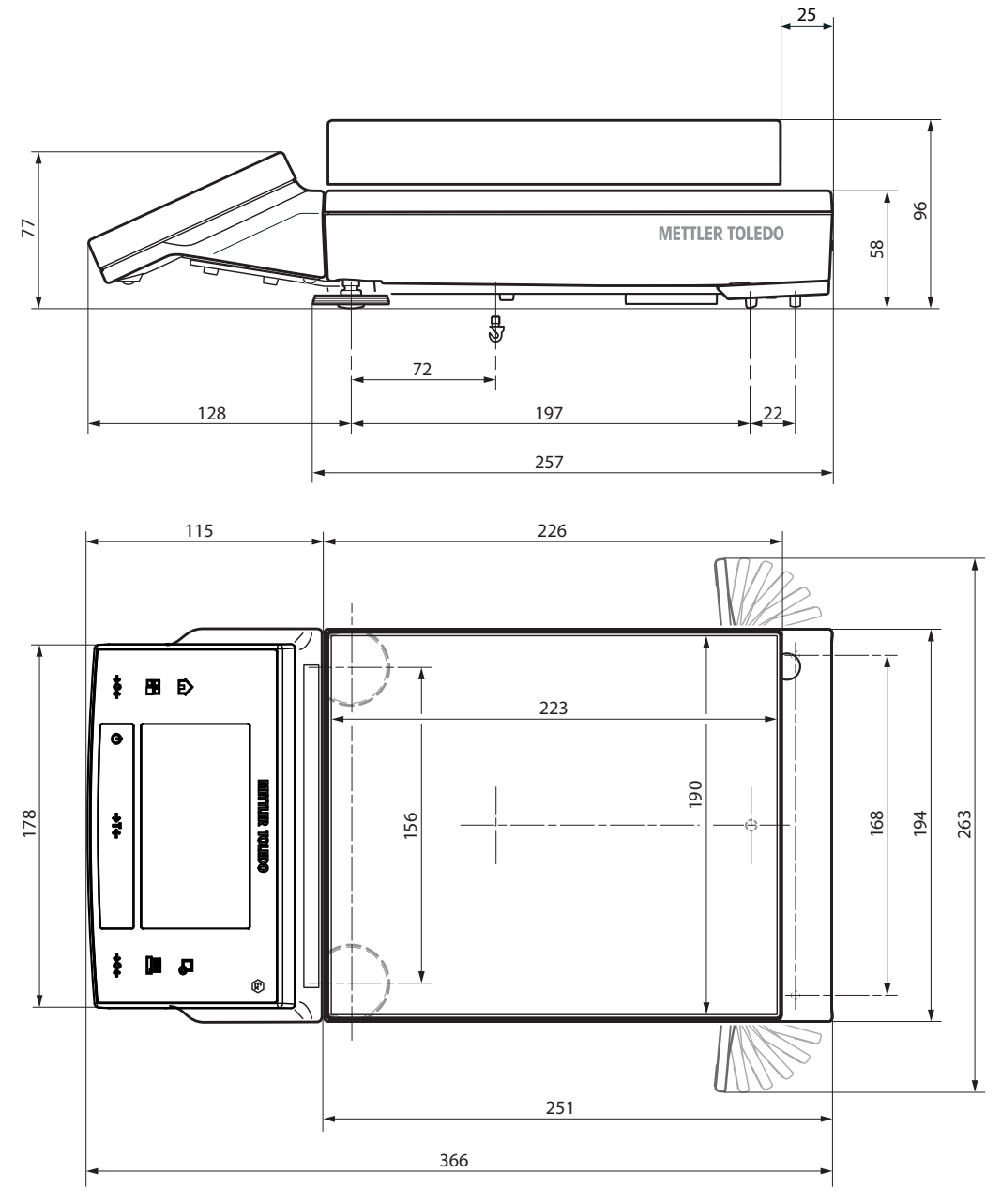

8: XS4001SX

**16.3.5 Balanças com resolução de 1 mg / 5 mg, plataforma L**

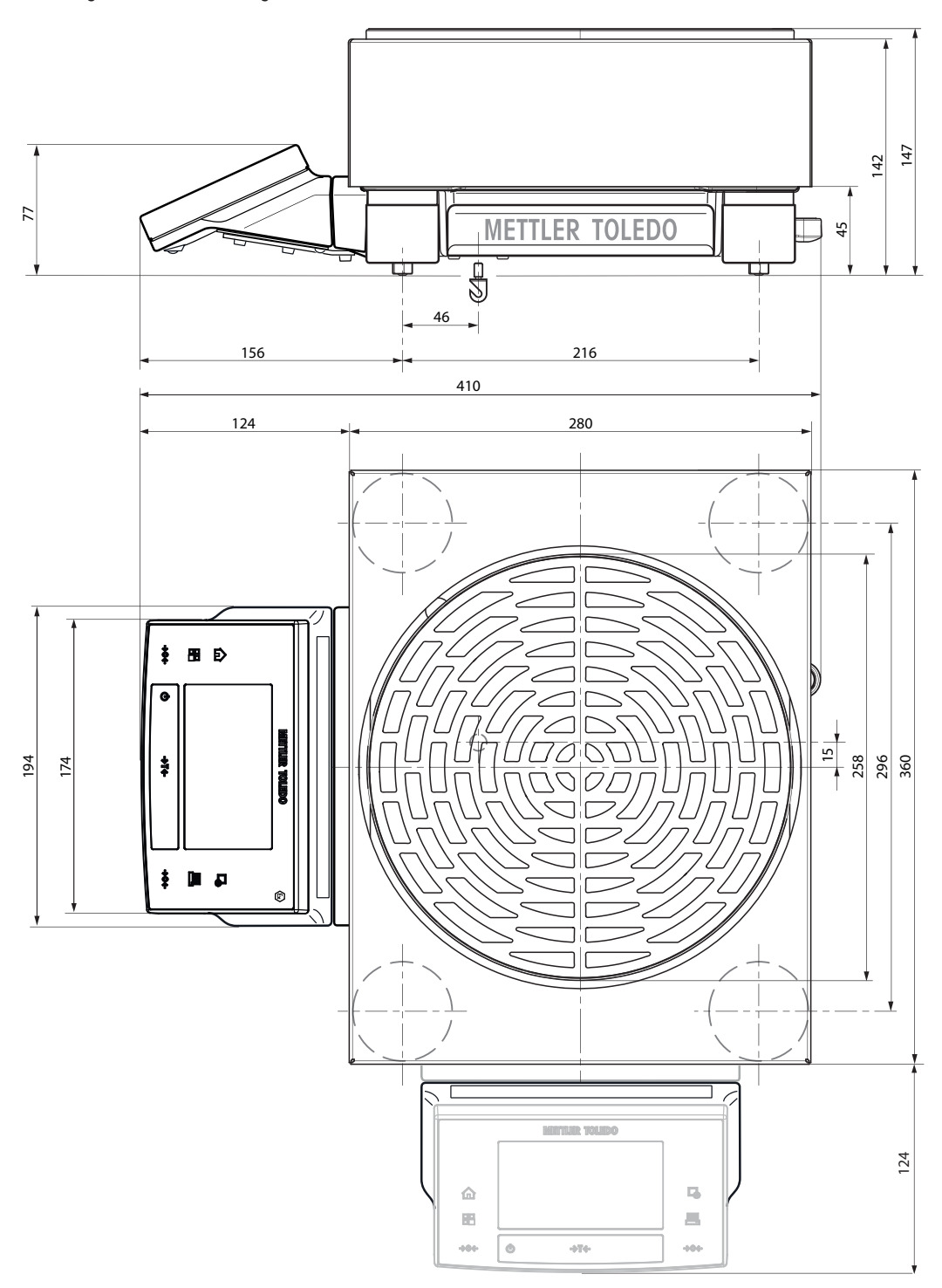

9: XS26003LX, XS64003LX

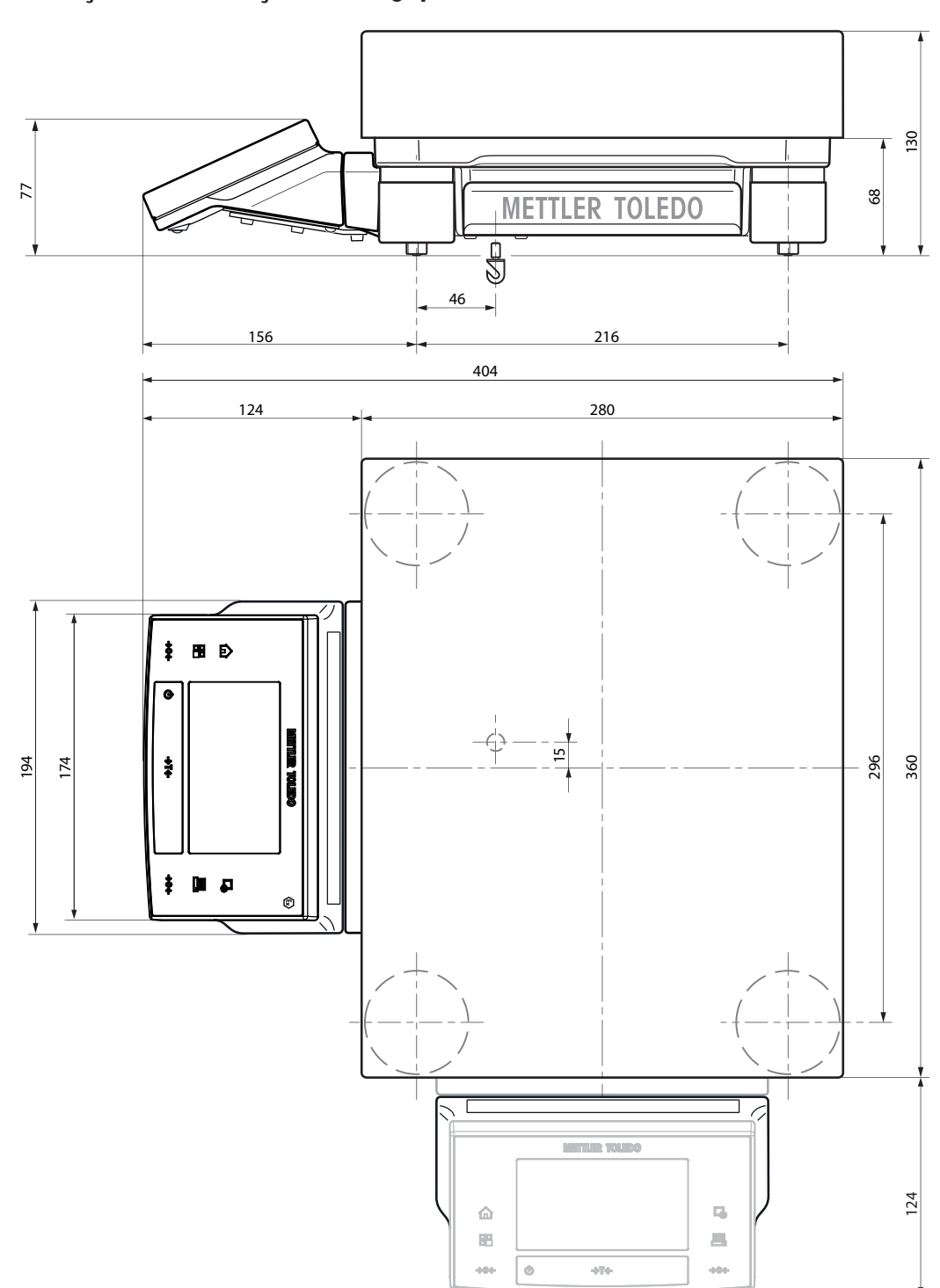

**16.3.6 Balanças com resolução de 0,1 g, plataforma L**

10: XS32001LX, XS64001LX

## **16.4 Interfaces**

## **16.4.1 Especificações da RS232C**

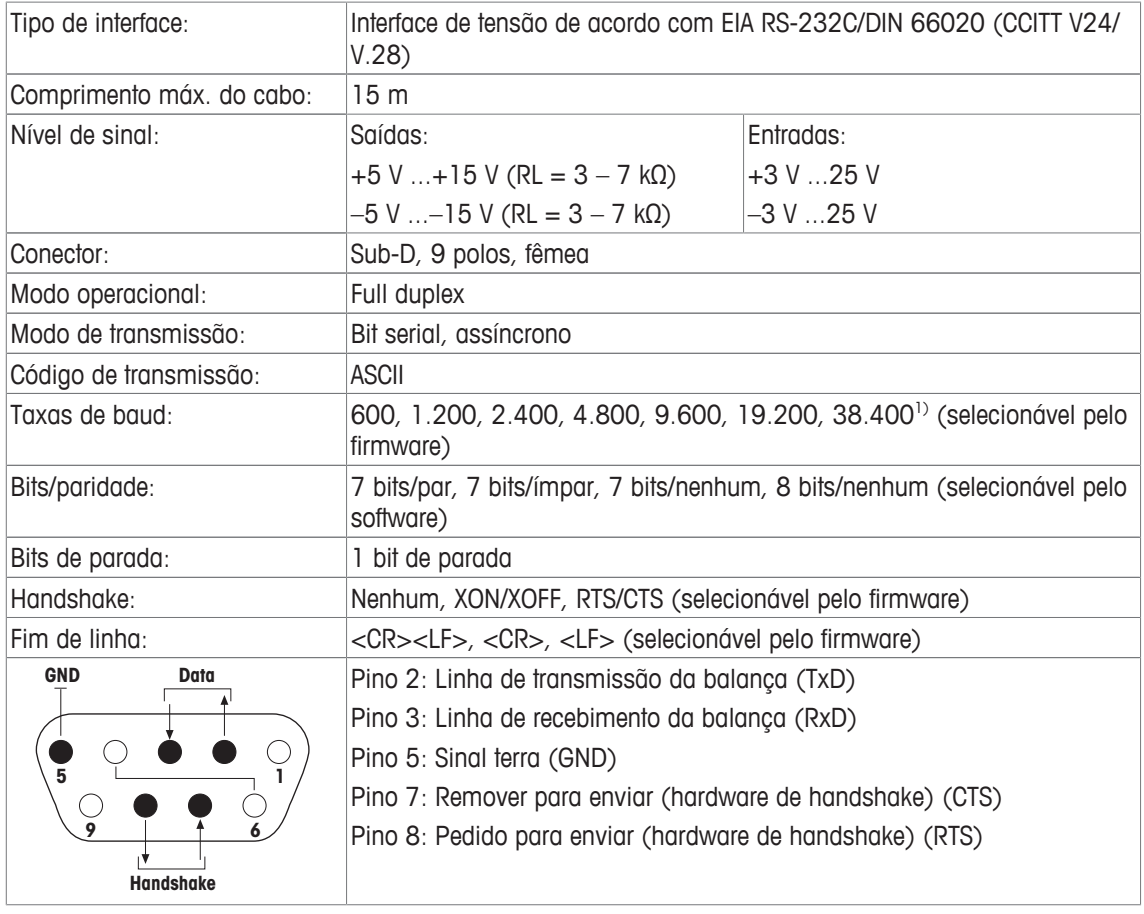

<sup>1)</sup> Só é possível 38.400 bauds em casos especiais, tais como:

• Plataforma de pesagem sem terminal, ou

• Plataforma de pesagem com terminal, apenas através da interface opcional RS232C.

# **17 Acessórios e Peças Sobressalentes**

## **17.1 Acessórios**

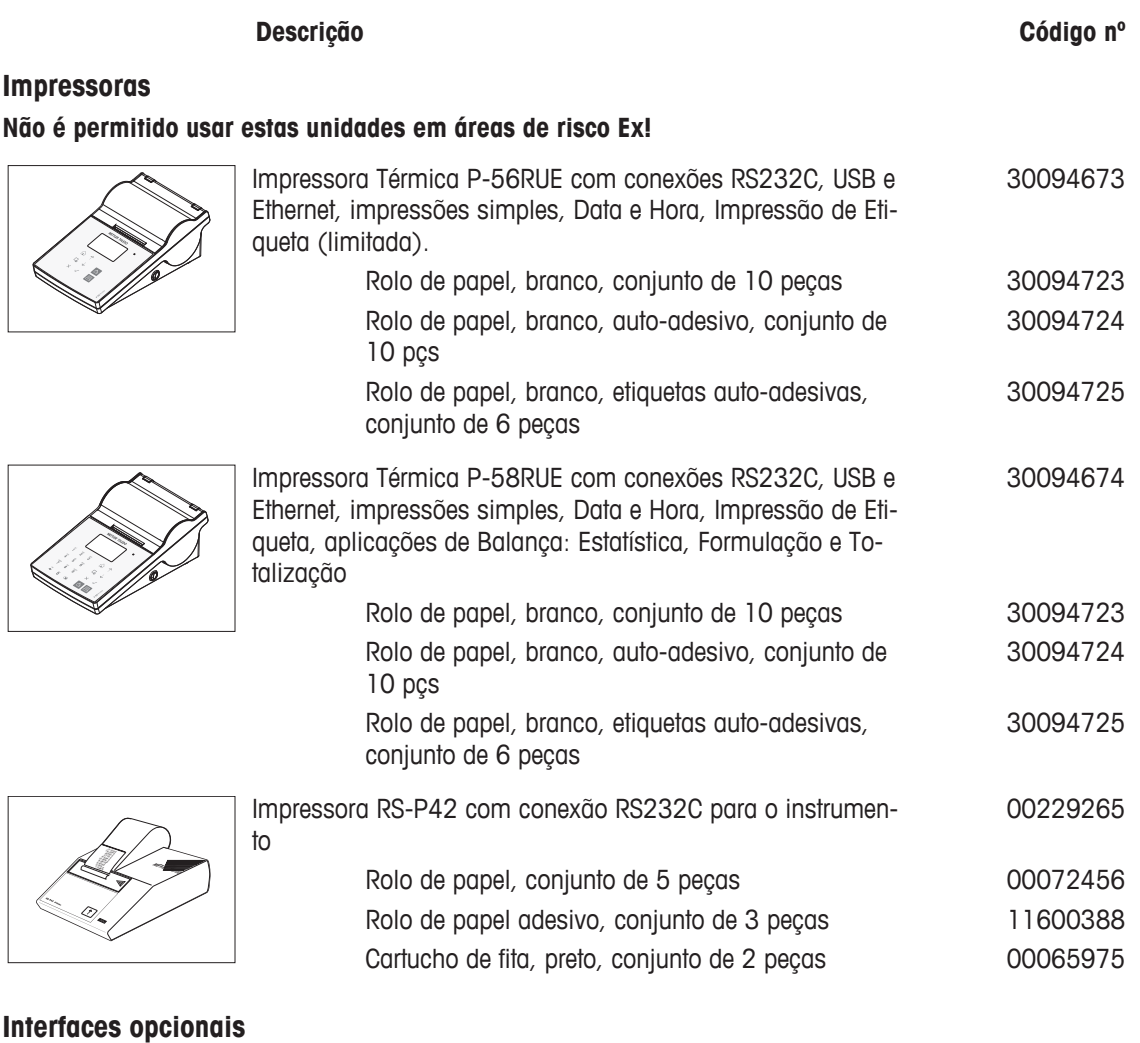

# $\mathbb{C}$

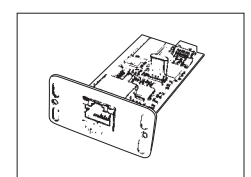

Interface Ethernet para conexão a uma rede Ethernet 11132515

Segunda Interface RS232C 11132500

**Telas Auxiliares Não é permitido usar estas unidades em áreas de risco Ex!** Exibe apenas o valor do peso e unidade, se definido.

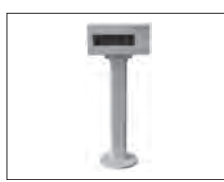

Display auxiliar RS/LC-BLDS para montagem em mesa ou na balança, 480 mm, display LCD com retroiluminação

11132630

#### **Sensores**

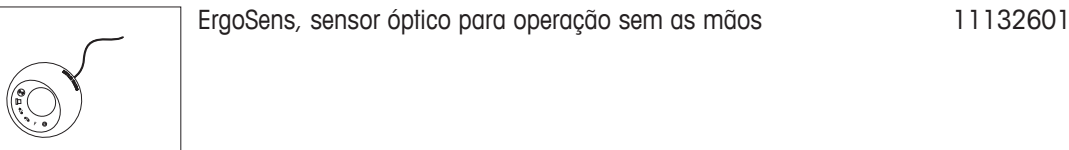

#### **Determinação da densidade**

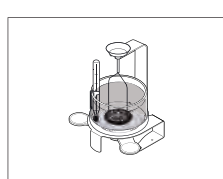

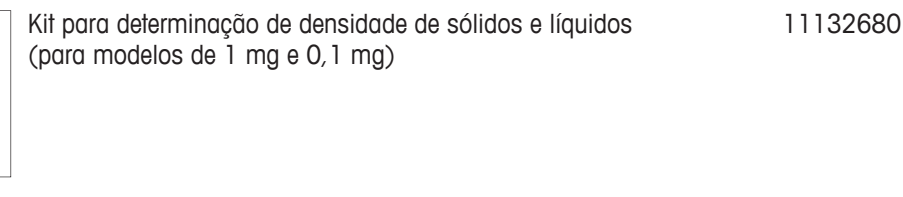

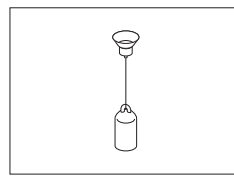

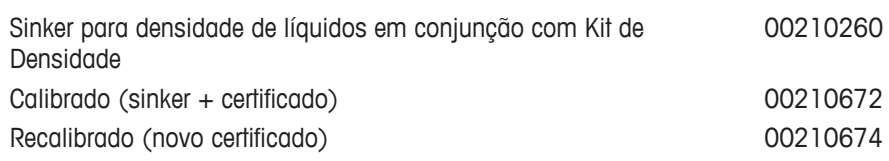

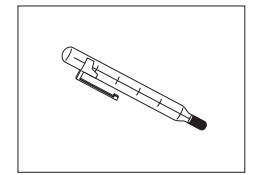

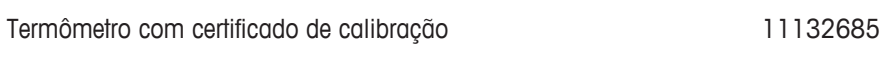

### **Dispositivos antifurto**

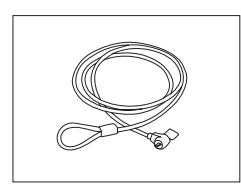

Cabo de aço 11600361

## **Adaptador CA PSX2**

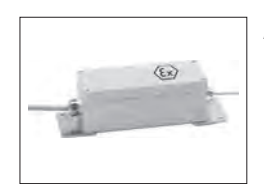

Adaptador CA PSX2 (não incluído no escopo de entrega da balança/plataforma de pesagem) 11132730

#### **Caixas de transporte**

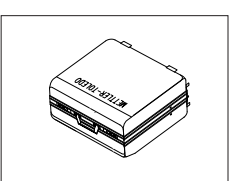

Caixa de transporte para modelos de 5 mg, 10 mg e 0,1 g, plataforma S 30113497

#### **Software**

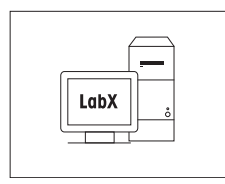

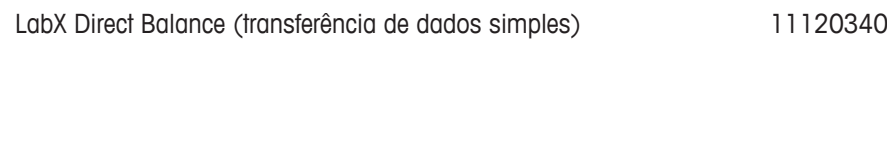

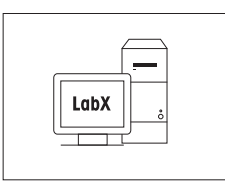

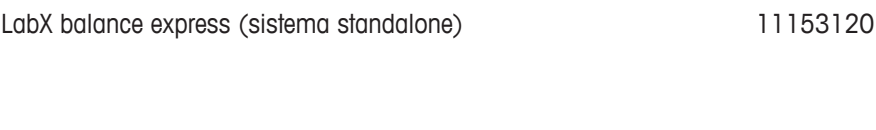

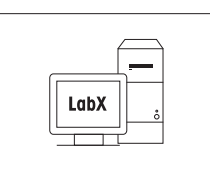

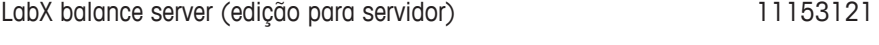

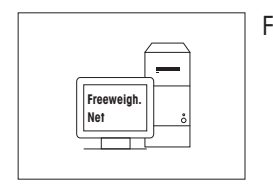

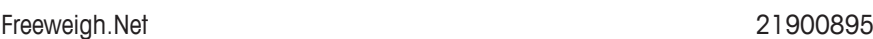

#### **Certificado de produção**

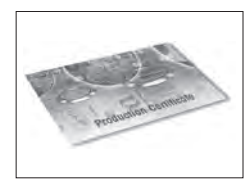

Certificado de Produção "PRO" 11106895

#### **Pratos de pesagem**

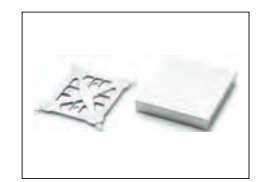

Prato de pesagem 190 x 223 mm, incl. suporte do prato, and 11132655 plataforma S
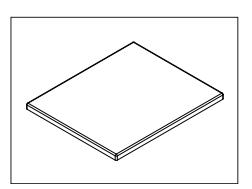

30136289

#### **Protetoras de Ventos**

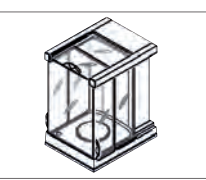

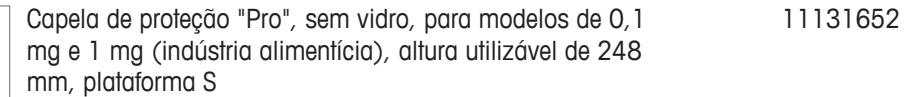

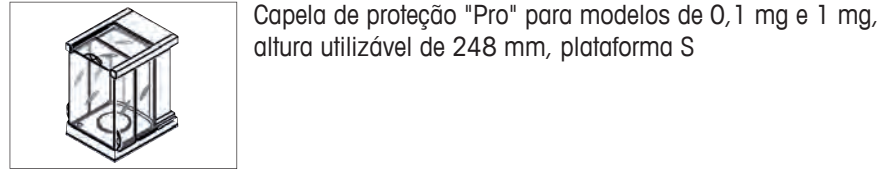

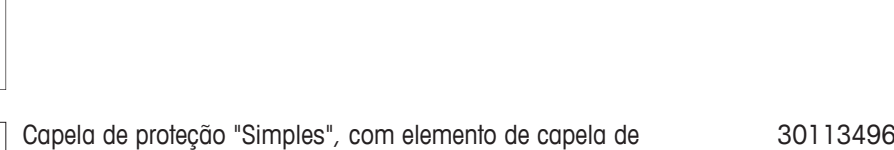

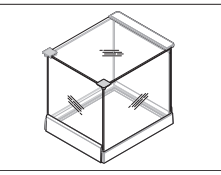

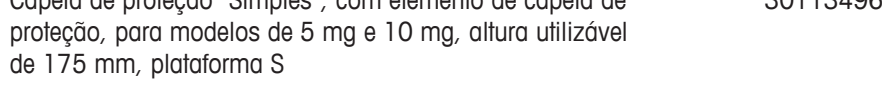

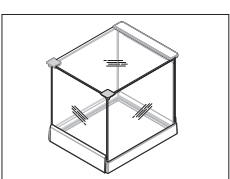

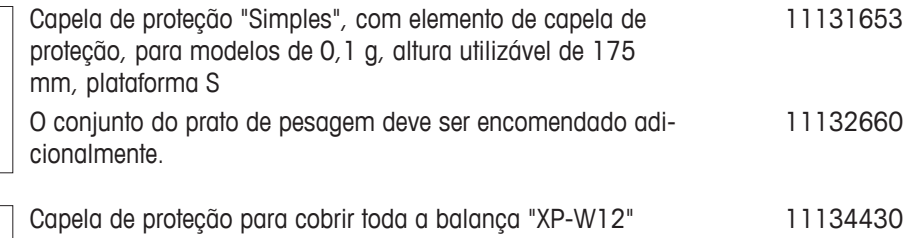

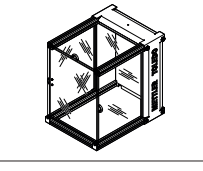

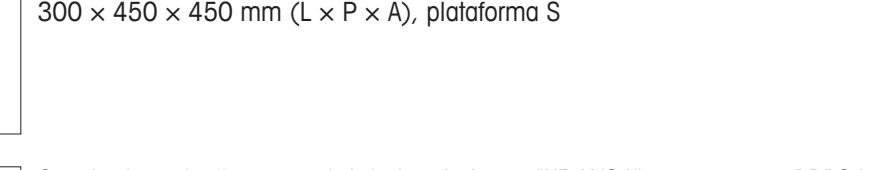

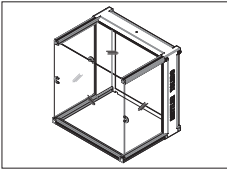

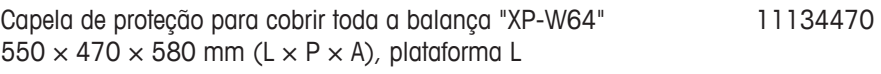

#### **Pesagem por Baixo da Balança**

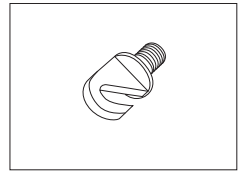

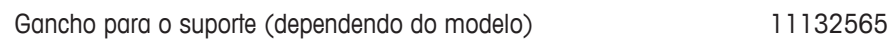

#### **Vários**

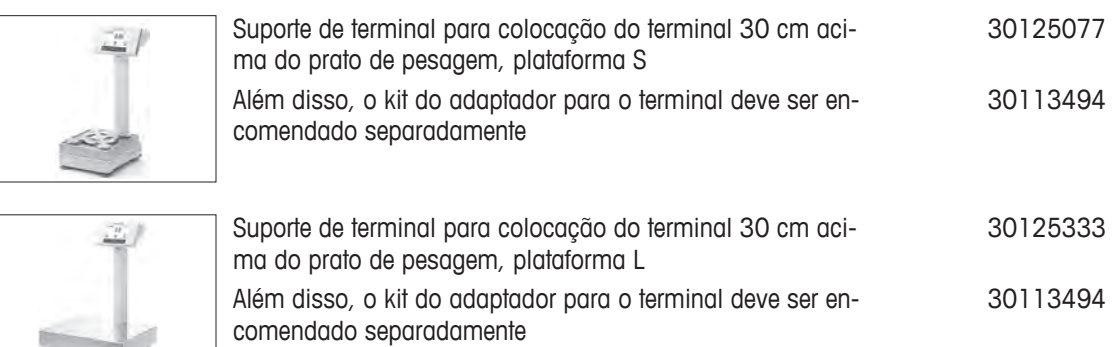

### **17.2 Peças sobressalentes**

 $\overline{u}$ 

#### **Vários**

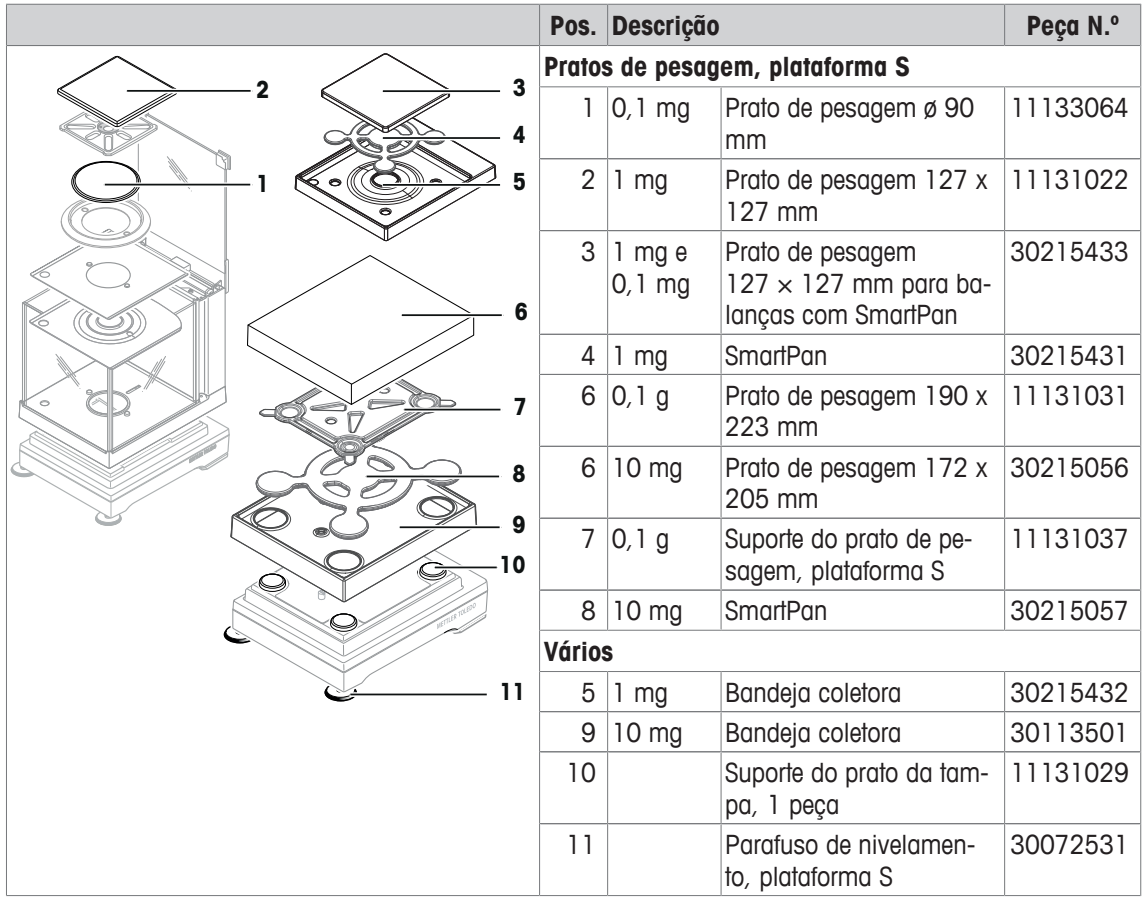

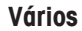

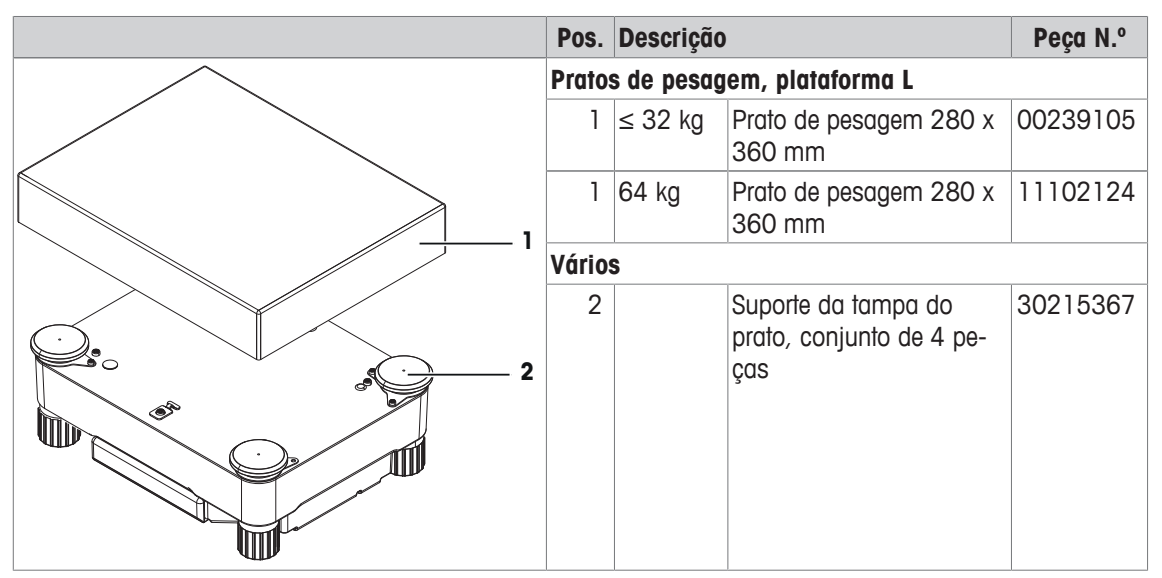

#### **Capela de proteção, "Cubo Mágico"**

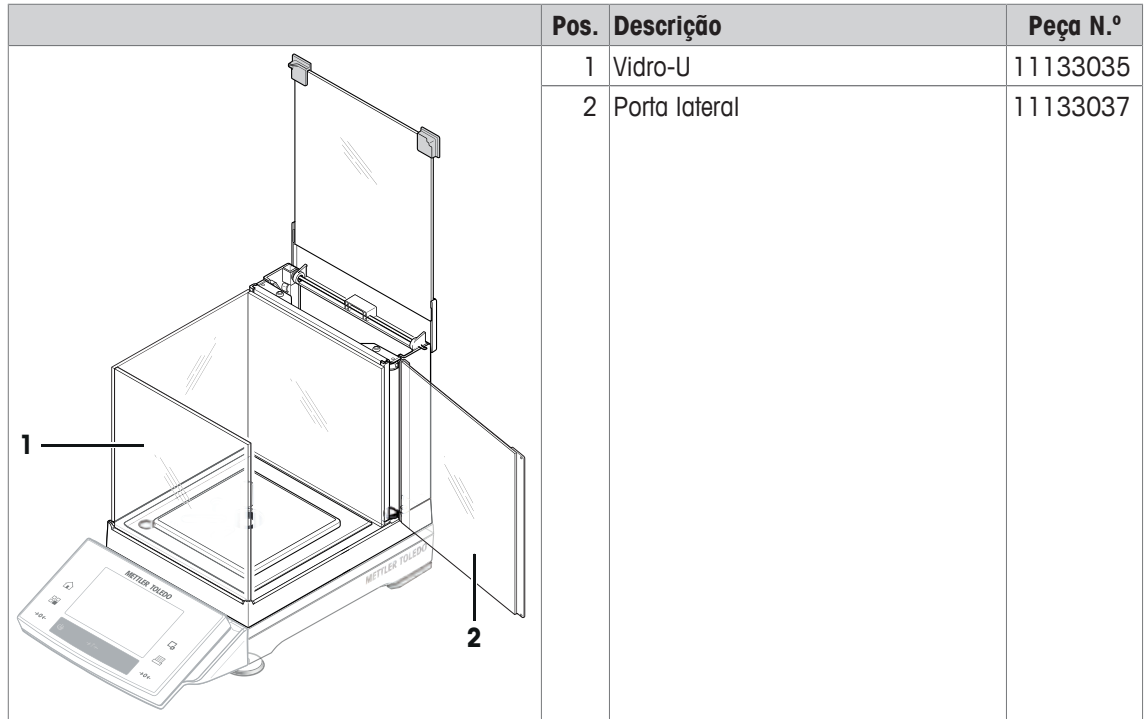

### **Capela de proteção "Simples"**

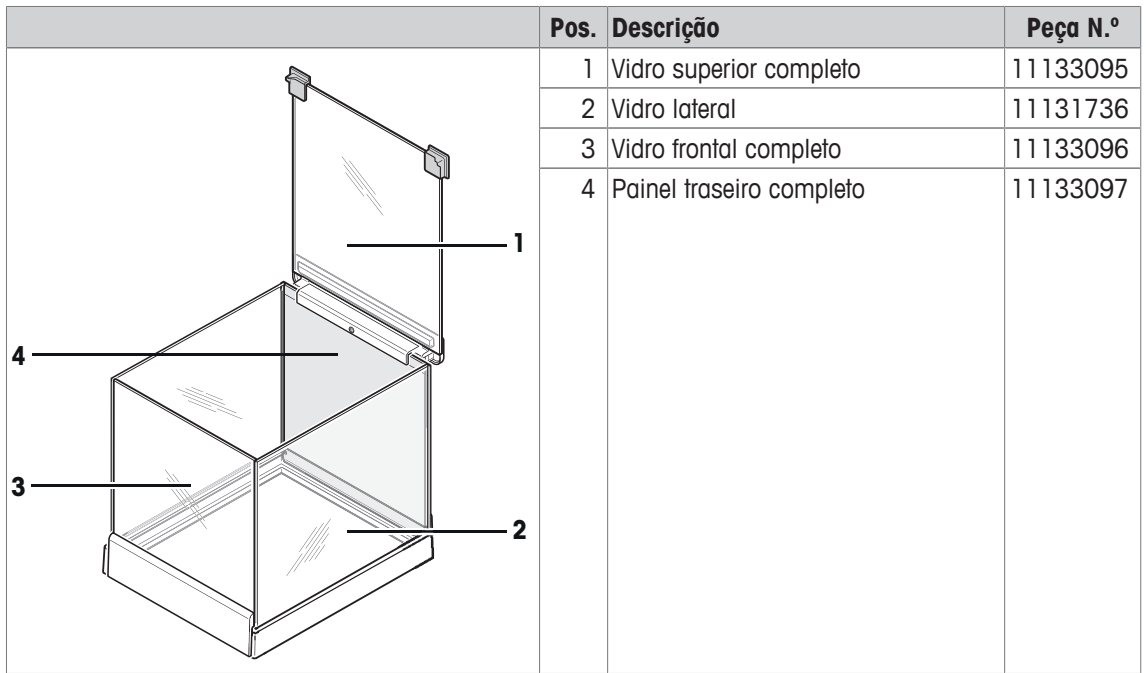

**Embalagem**

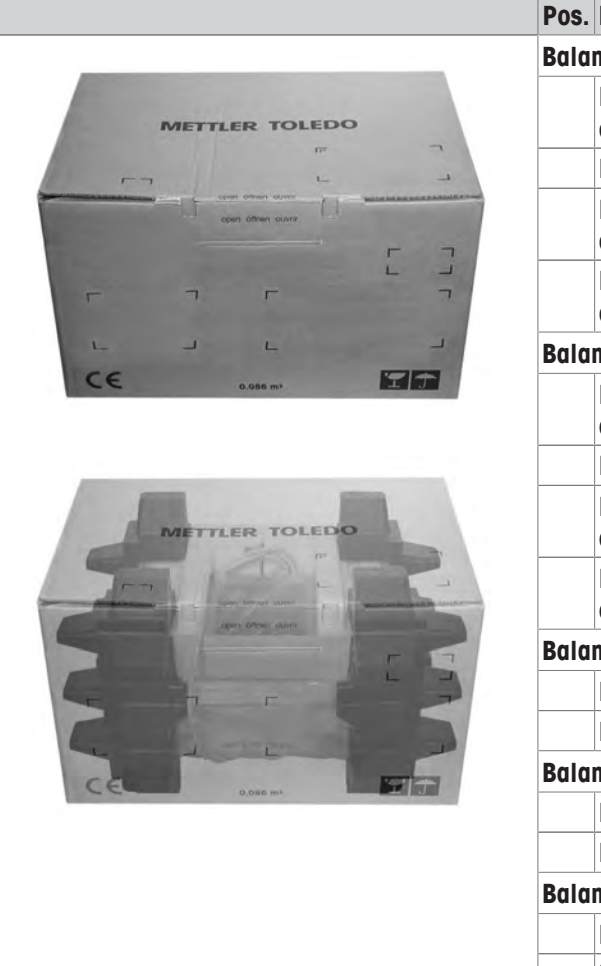

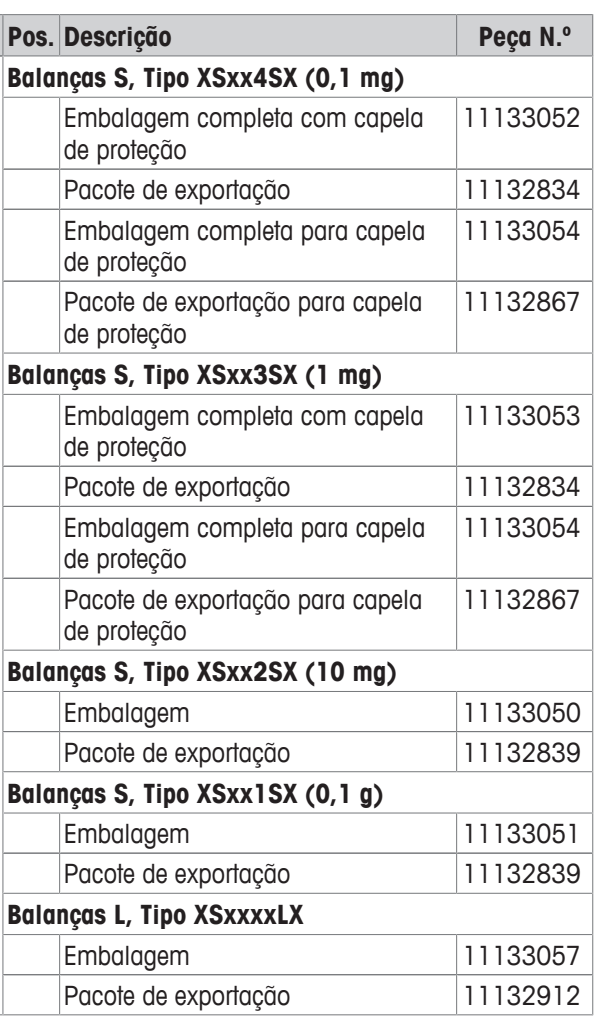

 $(1)$ 

SEV Verband für Elektro-, Energie- und Informationstechnik

# electrosuisse>>

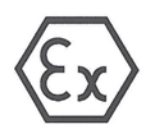

#### **Conformity Statement**

- $(2)$ Equipment and protective systems intended for use in potentially explosive atmospheres - Directive 94/9/EC
- **SEV 06 ATEX 0103 X**  $(3)$ Test certificate number:
- $(4)$ Equipment: Power supply type PSX2
- $(5)$ Manufacturer: Mettler-Toledo AG
- $(6)$ Address: Im Langacher 44, CH-8606 Greifensee
- This equipment and any acceptable variation thereto are specified in the schedule to this certificate  $(7)$ and the documents therein referred to.
- $(8)$ Electrosuisse SEV certifies that this equipment has been found to comply with the essential health and safety requirements relating to the design and construction of equipment and protective systems intended for use in potentially explosive atmospheres, given in Annex II to the Directive. The results of the examination are recorded in confidential report no. 05-IK-0249.01 incl. extension 1 and 2.
- (9) Compliance with the essential health and safety requirements has been assured by compliance with: EN 60079-0:12 EN 60079-11:12 EN 60079-15:10
- (10) If the sign «X» is placed after the certificate number, it indicates that the equipment is subjected to special conditions for safe use specified in the schedule to this certificate.
- (11) This Conformity Statement relates only to the design and construction of the specified equipment in accordance with Directive 94/9/EC. Further requirements of this directive apply to the manufacture and the placing on the market of this equipment.
- (12) The marking of the equipment shall include the following:

**Ex)** II 3G Ex [ic] nA IIC T5

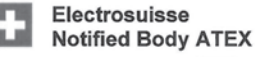

Martin Plüss **Product Certification** 

**LAMBK** 

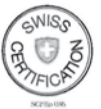

Fehraltorf, 2013-04-08 SEV 06 ATEX 0103 X / page 1 of 2

Luppmenstrasse 1 CH-8320 Fehraltorf Tel. +41 44 956 11 11 Fax +41 44 956 11 22 info@electrosuisse.ch www.electrosuisse.ch

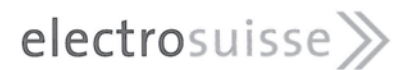

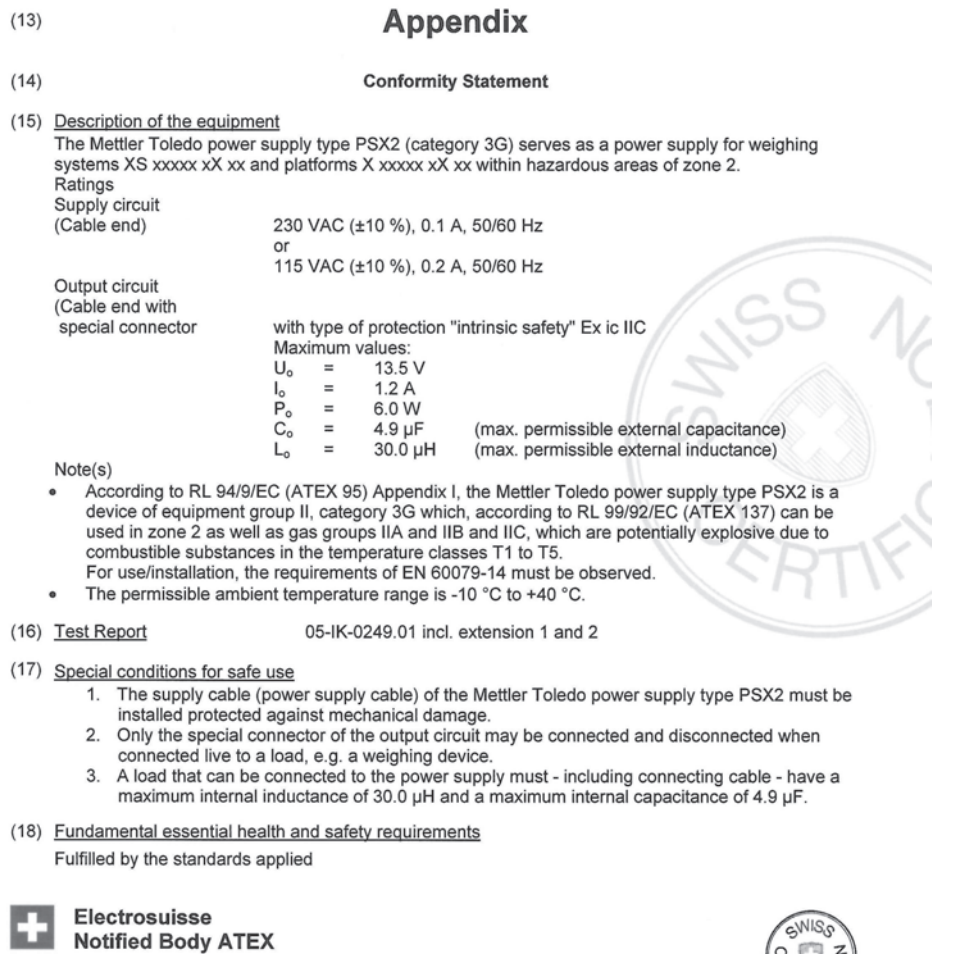

Martin Plüss<br>Product Certification

**ZAM8Ke** 

Um

186 Fonte de alimentação PSX2 de alimentação PSX2

THICK

Fehraltorf, 2013-04-08

SEV 06 ATEX 0103 X / page 2 of 2

Luppmenstrasse 1 Tel. +41 44 956 11 11<br>CH-8320 Fehraltorf Fax +41 44 956 11 22<br>info@electrosuisse.ch<br>www.electrosuisse.ch

 $(1)$ 

SEV Verband für Elektro-, Energie- und Informationstechnik

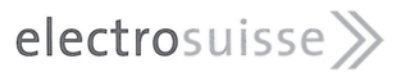

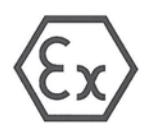

#### **Conformity Statement**

- Equipment and protective systems intended for use in potentially explosive  $(2)$ atmospheres - Directive 94/9/EC
- Test certificate number: **SEV 06 ATEX 0104 X**  $(3)$
- Weighing system<br>Type XS xxxxx SX xx, XS xxxxx LX xx,  $(4)$ Equipment:

X XXXXX SX XX, X XXXXX LX XX

 $(5)$ Manufacturer:

 $(6)$ Address: MTLabTec, Im Langacher 44, CH-8606 Greifensee

Mettler-Toledo AG

- $(7)$ This equipment and any acceptable variation thereto are specified in the schedule to this certificate and the documents therein referred to.
- Electrosuisse SEV certifies that this equipment has been found to comply with the essential health and  $(8)$ safety requirements relating to the design and construction of equipment and protective systems intended for use in potentially explosive atmospheres, given in Annex II to the Directive. The results of the examination are recorded in confidential report no. 05-IK-0249.02 incl. extension 1 and 2.
- $(9)$ Compliance with the essential health and safety requirements has been assured by compliance with: EN 60079-0:12 EN 60079-11:12
- (10) If the sign «X» is placed after the certificate number, it indicates that the equipment is subjected to special conditions for safe use specified in the schedule to this certificate.
- (11) This Conformity Statement relates only to the design and construction of the specified equipment in accordance with Directive 94/9/EC. Further requirements of this directive apply to the manufacture and the placing on the market of this equipment.
- (12) The marking of the equipment shall include the following:

 $\langle \epsilon_{\mathsf{x}} \rangle$ II 3G Ex ic IIC T5

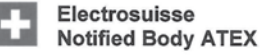

Martin Plüss **Product Certification** 

**ZAMRK** 

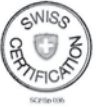

Fehraltorf, 2013-04-08 SEV 06 ATEX 0104 X / page 1 of 3

Luppmenstrasse 1 CH-8320 Fehraltorf Tel. +41 44 956 11 11 Fax +41 44 956 11 22 info@electrosuisse.ch www.electrosuisse.ch

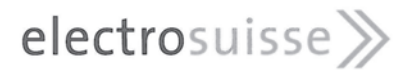

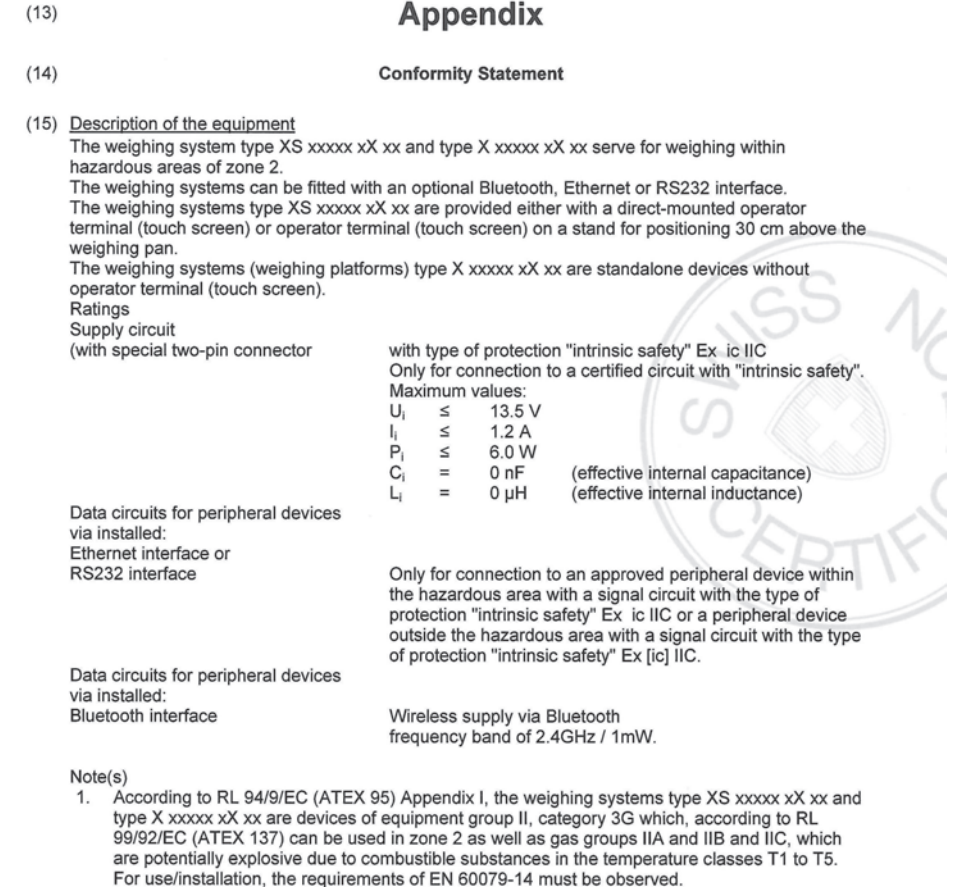

2. The permissible ambient temperature range is +5  $^{\circ}$ C to +40  $^{\circ}$ C.

ZAMSKe

#### SEV 06 ATEX 0104 X / page 2 of 3

Luppmenstrasse 1 Tel. +41 44 956 11 11<br>CH-8320 Fehraltorf Fax +41 44 956 11 22<br>info@electrosuisse.ch<br>www.electrosuisse.ch

# electrosuisse>>

(16) Test Report

05-IK-0249.02 incl. extension 1 and 2

- (17) Special conditions for safe use
	- The weighing systems type XS xxxxx xX xx and type X xxxxx xX xx may only be used indoors in  $1.$ clean rooms.
	- 2. The device and protective cover may only be cleaned with a moist cloth.
- (18) Fundamental essential health and safety requirements Fulfilled by the standards applied

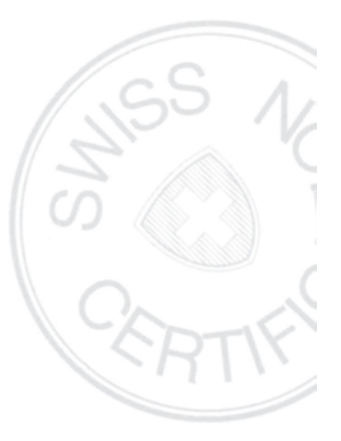

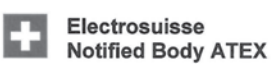

Martin Plüss Product Certification

ZAMBKe

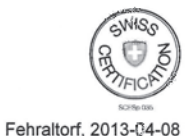

SEV 06 ATEX 0104 X / page 3 of 3

Luppmenstrasse 1<br>CH-8320 Fehraltorf

Tel. +41 44 956 11 11<br>Fax +41 44 956 11 22 info@electrosuisse.ch www.electrosuisse.ch

# **20 Certificado da Instituição Emissora**

 $(1)$ 

SEV Verband für Elektro-, Energie- und Informationstechnik

# electrosuisse>>

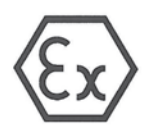

#### **Conformity Statement**

- Equipment and protective systems intended for use in potentially explosive  $(2)$ atmospheres - Directive 94/9/EC
- **SEV 06 ATEX 0103 X**  $(3)$ Test certificate number:
- Equipment: Power supply type PSX2  $(4)$
- Mettler-Toledo AG  $(5)$ Manufacturer:
- $(6)$ Im Langacher 44, CH-8606 Greifensee Address:
- $(7)$ This equipment and any acceptable variation thereto are specified in the schedule to this certificate and the documents therein referred to.
- Electrosuisse SEV certifies that this equipment has been found to comply with the essential health and  $(8)$ safety requirements relating to the design and construction of equipment and protective systems intended for use in potentially explosive atmospheres, given in Annex II to the Directive. The results of the examination are recorded in confidential report no. 05-IK-0249.01 incl. extension 1 and  $2$
- $(9)$ Compliance with the essential health and safety requirements has been assured by compliance with: EN 60079-0:12 EN 60079-11:12 EN 60079-15:10
- (10) If the sign «X» is placed after the certificate number, it indicates that the equipment is subjected to special conditions for safe use specified in the schedule to this certificate.
- (11) This Conformity Statement relates only to the design and construction of the specified equipment in accordance with Directive 94/9/EC. Further requirements of this directive apply to the manufacture and the placing on the market of this equipment.
- (12) The marking of the equipment shall include the following:

☜ II 3G Ex [ic] nA IIC T5

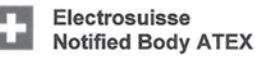

Martin Plüss Product Certification

AMOV.

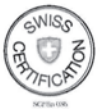

Fehraltorf, 2013-04-08 SEV 06 ATEX 0103 X / page 1 of 2

Luppmenstrasse 1 CH-8320 Fehraltorf Tel. +41 44 956 11 11 Fax +41 44 956 11 22 info@electrosuisse.ch www.electrosuisse.ch

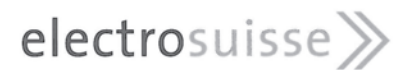

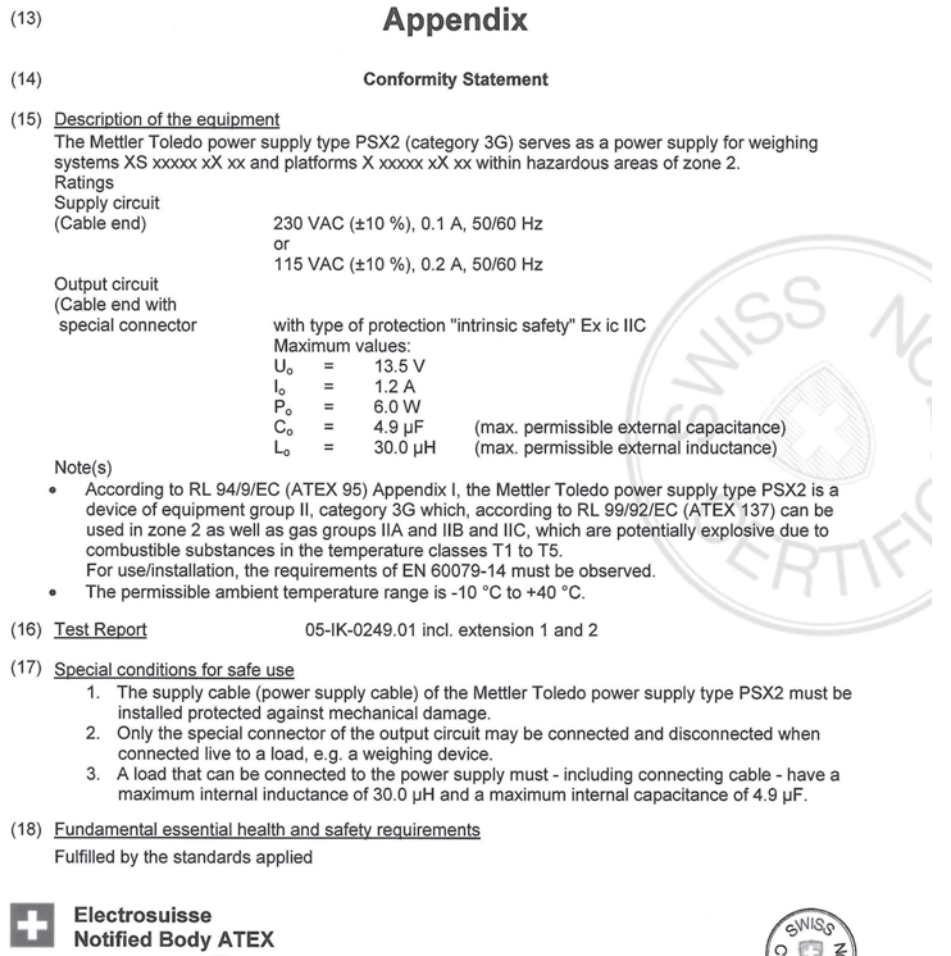

Martin Plüss<br>Product Certification

**ZAM8Ke** 

Utiv

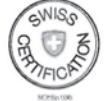

Fehraltorf, 2013-04-08 SEV 06 ATEX 0103 X / page 2 of 2

Luppmenstrasse 1 Tel. +41 44 956 11 11<br>CH-8320 Fehraltorf Fax +41 44 956 11 22<br>info@electrosuisse.ch<br>www.electrosuisse.ch

 $(1)$ 

SEV Verband für Elektro-, Energie- und Informationstechnik

# electrosuisse>>

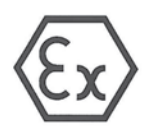

#### **Conformity Statement**

- $(2)$ Equipment and protective systems intended for use in potentially explosive atmospheres - Directive 94/9/EC
- **SEV 06 ATEX 0104 X** Test certificate number:  $(3)$
- Weighing system  $(4)$ Equipment: Type XS xxxxx SX xx, XS xxxxx LX xx,

X xxxxx SX xx, X xxxxx LX xx

Manufacturer:  $(5)$ 

 $(6)$ Address: MTLabTec, Im Langacher 44, CH-8606 Greifensee

Mettler-Toledo AG

- $(7)$ This equipment and any acceptable variation thereto are specified in the schedule to this certificate and the documents therein referred to.
- Electrosuisse SEV certifies that this equipment has been found to comply with the essential health and  $(8)$ safety requirements relating to the design and construction of equipment and protective systems intended for use in potentially explosive atmospheres, given in Annex II to the Directive. The results of the examination are recorded in confidential report no. 05-IK-0249.02 incl. extension 1 and 2.
- (9) Compliance with the essential health and safety requirements has been assured by compliance with: EN 60079-0:12 EN 60079-11:12
- (10) If the sign «X» is placed after the certificate number, it indicates that the equipment is subjected to special conditions for safe use specified in the schedule to this certificate.
- (11) This Conformity Statement relates only to the design and construction of the specified equipment in accordance with Directive 94/9/EC. Further requirements of this directive apply to the manufacture and the placing on the market of this equipment.
- (12) The marking of the equipment shall include the following:

 $\langle \overline{\epsilon_{\mathsf{x}}}\rangle$ II 3G Ex ic IIC T5

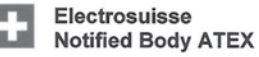

Martin Plüss **Product Certification** 

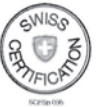

Fehraltorf, 2013-04-08 SEV 06 ATEX 0104 X / page 1 of 3

Luppmenstrasse 1 CH-8320 Fehraltorf Tel. +41 44 956 11 11 Fax +41 44 956 11 22 info@electrosuisse.ch www.electrosuisse.ch

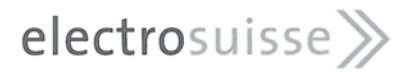

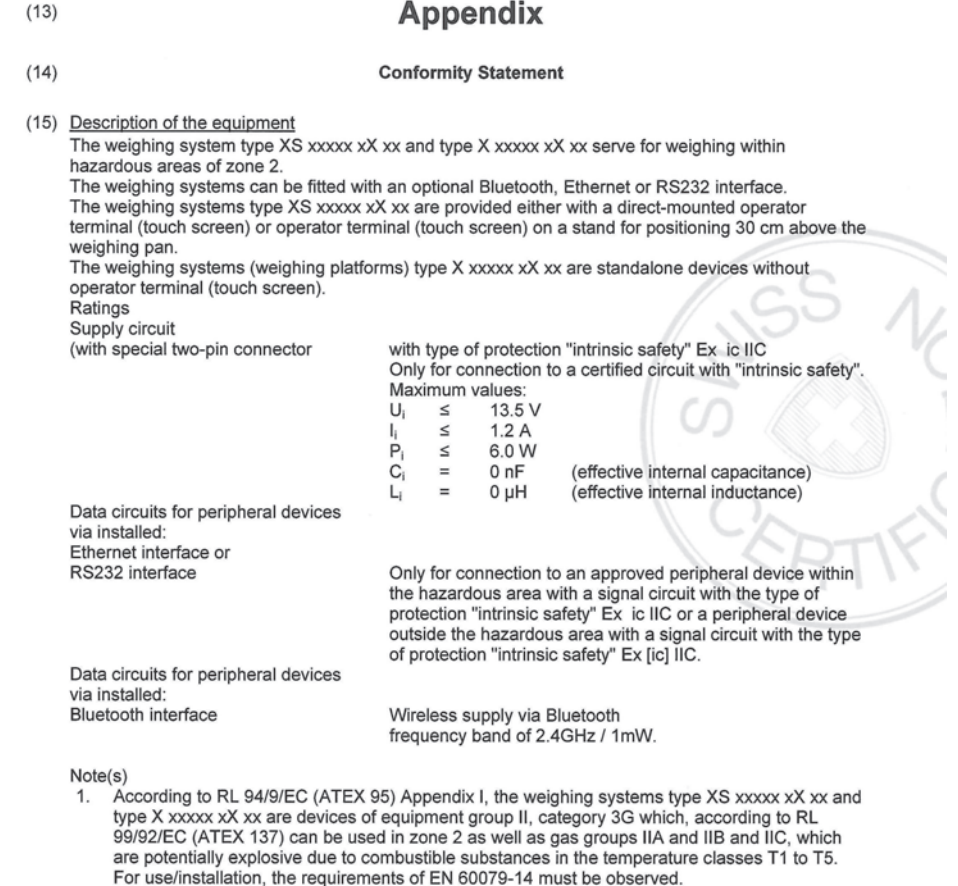

2. The permissible ambient temperature range is +5  $^{\circ}$ C to +40  $^{\circ}$ C.

#### SEV 06 ATEX 0104 X / page 2 of 3

Luppmenstrasse 1 Tel. +41 44 956 11 11<br>CH-8320 Fehraltorf Fax +41 44 956 11 22<br>info@electrosuisse.ch<br>www.electrosuisse.ch

ZAMSKe

# electrosuisse>>

(16) Test Report

05-IK-0249.02 incl. extension 1 and 2

- (17) Special conditions for safe use
	- The weighing systems type XS xxxxx xX xx and type X xxxxx xX xx may only be used indoors in  $1.$ clean rooms.
	- 2. The device and protective cover may only be cleaned with a moist cloth.
- (18) Fundamental essential health and safety requirements Fulfilled by the standards applied

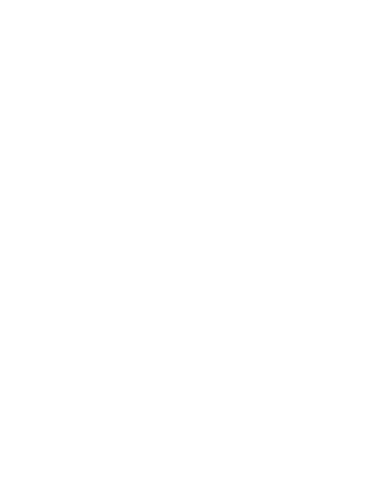

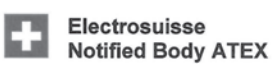

Martin Plüss Product Certification

ZAMBKe

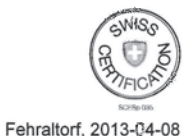

SEV 06 ATEX 0104 X / page 3 of 3

Luppmenstrasse 1 CH-8320 Fehraltorf

Tel. +41 44 956 11 11<br>Fax +41 44 956 11 22 info@electrosuisse.ch www.electrosuisse.ch

### **21 Apêndice**

#### **21.1 Comandos e funções da interface MT-SICS**

Muitos dos instrumentos e balanças usadas devem ser capazes de integração em um sistema de aquisição de dados ou de computador complexo.

Para permitir a integração de balanças no sistema de maneira simples e utilizar as suas capacidades ao máximo, a maioria das funções da balança também está disponível como comandos apropriados por meio da interface de dados.

Todas as novas balanças METTLER TOLEDO lançadas no mercado suportam o conjunto de comandos padronizados denominado "METTLER TOLEDO Standard Interface Command Set" (MT-SICS). Os comandos disponíveis dependem da funcionalidade da balança.

Para obter mais informações, consulte o Manual de Referência MT-SICS que pode ser transferido por download da Internet em

 $\blacktriangleright$  [www.mt.com/xs-ex-balances](http://ch.mt.com/ch/de/home/products/Laboratory_Weighing_Solutions/Special_Purposes_Balances/XS_Ex_Balances_LAB.html)

#### **21.2 Procedimento para balanças certificadas**

#### **Prefácio**

Balanças certificadas estão sujeitas às exigências nacionais legais das "balanças não automáticas".

#### **Ligar a balança**

- **Ligando**
	- Imediatamente depois de ser ligada, a balança mostra 0,000..g.
	- A balança é sempre iniciada com a unidade "Configuração de fábrica".
- **Ligar faixa**
	- No máximo 20% da carga de tipo, caso contrário, é exibida sobrecarga (OIML R76 4.5.1).
- **Valor armazenado com o ponto zero ligado**
	- Não é permitida a utilização de um valor armazenado com o ponto zero ligado; o comando MT-SICS M35 não está disponível (OIML R76 T.5.2).

#### **Display**

- **Exibição do valor do peso**
	- O valor "e" de certificação é sempre mostrado no display e é especificado na placa de designação do modelo (OIML R76 T.3.2.3 e 7.1.4).
	- Se o incremento do display é menor do que o valor "e" de certificação, este é variavelmente exibido para a tara líquida, bruta e pesada. (Esmaecimento dos dígitos ou suportes de certificação) (OIML R76 T.2.5.4 e 3.4.1 ).
- De acordo com as orientações, o incremento de exibição testado (valor de certificação) nunca é inferior a 1 mg (OIML R76 T.3.4.2).
- Na balanças com  $d = 0$ , 1 mg, os dígitos abaixo de 1 mg são exibidos em cinza. Estes dígitos entre parênteses são impressos. Em conformidade com os requisitos legais de metrologia, esta ilustração não afeta a precisão dos resultados de pesagem.
- **Unidades de Medição**
	- O display e a unidade de informação estão firmemente configurados para g ou mg (dependendo do modelo).
	- O seguinte aplica-se para a "Unidade Personalizada":
		- Sem suportes de certificação.
		- Os seguintes nomes são bloqueados, isso se aplica a letras maiúsculas e minúsculas.
			- Todas as unidades oficiais (g, kg, ct etc.).
			- c, ca, car, cm, crt, cart, kt, gr, gra, gram, grm, k, kilo, to, ton.
			- Todos os nomes com "o", que podem ser substituídos por um zero (0z, 0zt etc.).

#### • **Identificação da indicação de peso**

- Valores de peso bruto, líquido, tara e outros estão em conformidade com a indicação (OIML R76 4.6.5).
	- Peso líquido por peso líquido quando um valor de tara foi usado.
	- B ou G para bruto.
	- T para a tara pesada.
	- PT para a tara especificada.
	- \* ou diff para a diferença entre o líquido ou bruto.

#### • **Campo de informação**

– O valor do peso de informação é tratado metrologicamente da mesma forma como o valor do peso no display principal.

#### **Impressão (OIML R76 4.6.11)**

- Se um valor de tara é inserido manualmente (Pré-tara), o valor da pré-tara é sempre impresso, juntamente com o valor líquido (PT 123,45 g).
- Os valores de peso impressos são identificados do mesmo modo que o valor do peso no display.

Isto é, N, B ou G, T, PT, diff ou \*, com diferenciação.

Exemplo: Balança de faixa única.

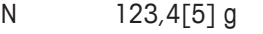

- PT  $10,00 \text{ g} \rightarrow \text{para } \text{Pré-tara}$
- G 133,4[5] g

Balança DR com 100,00 g em faixa fina.

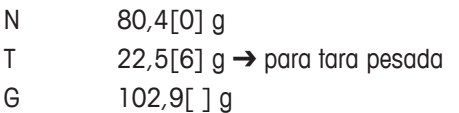

#### **Funções da balança**

#### • **Redefinida para zero**

- $-$  A faixa do zero é limitada a um máximo de  $\pm$  2% da carga total (OIML R76 4.5.1).
- **Tara**
	- Não são permitidos valores de tara negativos.
	- Tara imediata (TI) não é permitida, o comando MT-SICS TI não está disponível (OIML R76 4.6.4).
- **1/xd**
	- **e = d**

A transição 1/xd não é permitida (OIML R76 3.1.2).

– **e = 10d**

Só é permitida no caso da transição para 1/10d.

– **e = 100d**

Somente as transições para 1/10d e 1/100d são permitidas.

#### **21.3 Configurações recomendadas da impressora**

#### **Inglês, alemão, francês, espanhol, italiano, polonês, tcheco, húngaro**

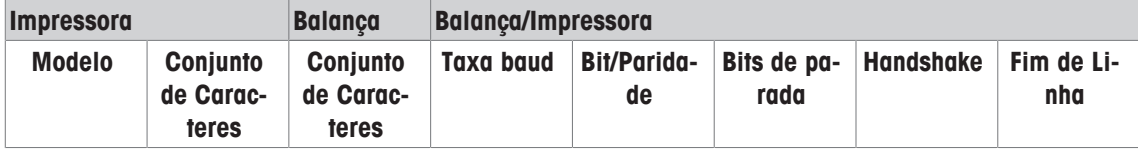

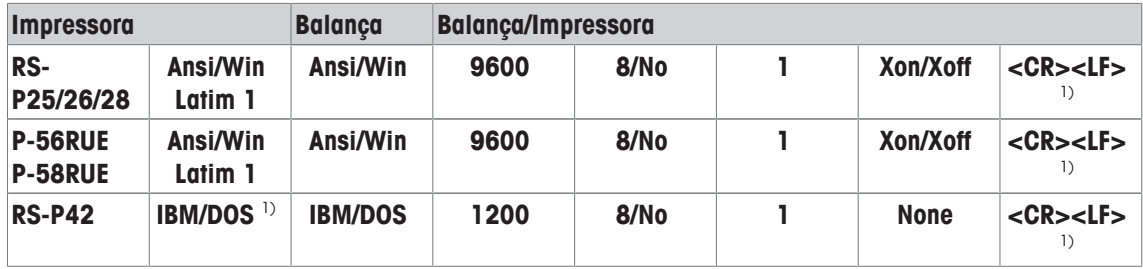

#### **Russo**

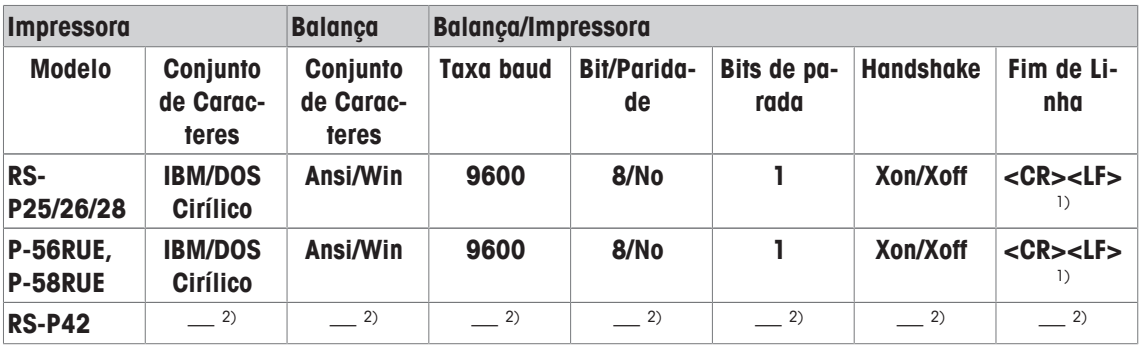

#### **Chinês**

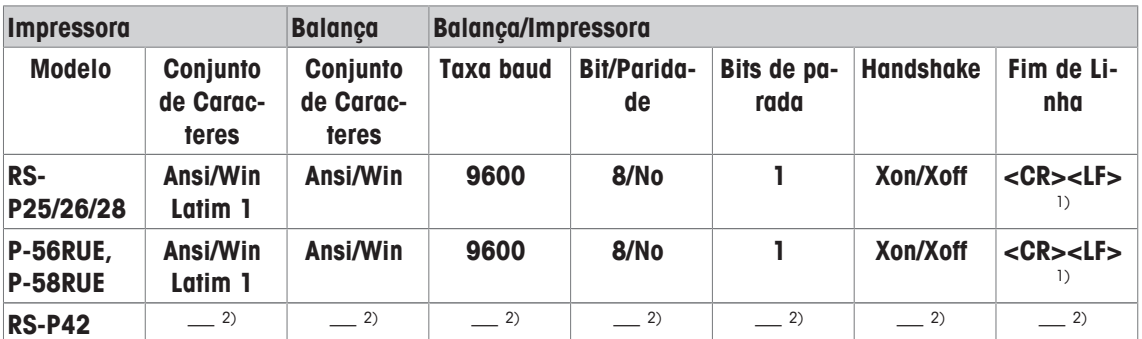

#### **Japonês**

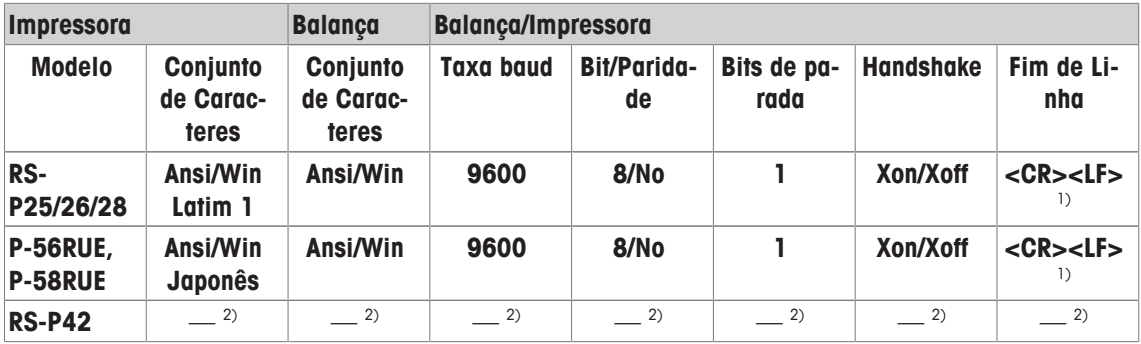

#### **Katakana**

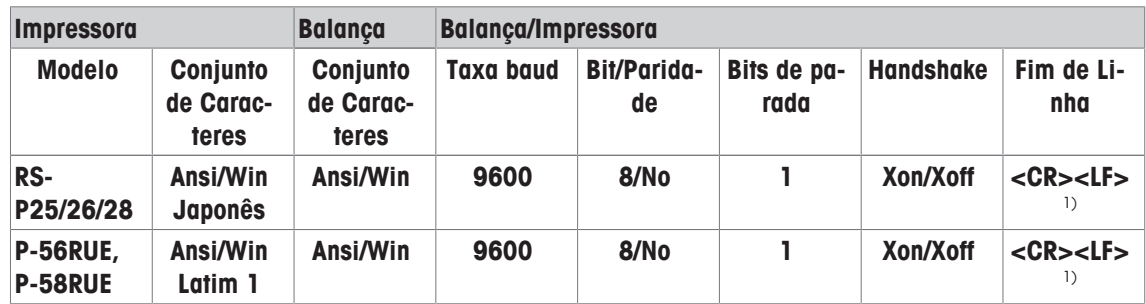

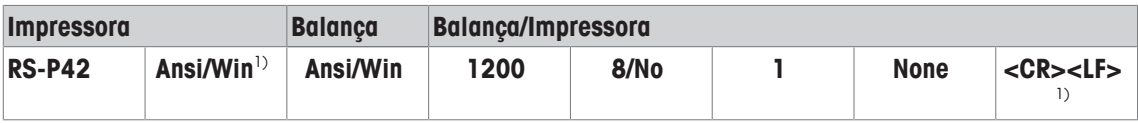

<sup>1)</sup> Configurações da impressora não disponíveis.

<sup>2)</sup> Fonte requerida para este idioma não disponível.

### **Glossário**

#### **Ajuste**

Ajusta a sensibilidade da balança. Para esta finalidade, é colocado pelo menos um peso de referência sobre o prato de pesagem, quer de forma manual ou motorizada. Este é pesado, e o peso indicado é armazenado. A sensibilidade da balança é corrigida posteriormente pela quantidade necessária.

#### **Calibração**

Verificação do peso de teste com a emissão de um certificado.

#### **Desvio de carga excêntrica**

Desvio de indicações de peso causadas por cargas excêntricas.

#### **FACT**

A FACT (Tecnologia de Calibração Totalmente Automatizada ) ajusta a balança baseada em um critério de temperatura pré-selecionado de forma completamente automática

#### **GWP® Verification**

O Serviço fornece um documento personalizado com sugestões precisas para testes de rotina em balanças:

• como se deve testar a balança e com que frequência • que pesos devem ser usados • que tolerâncias são apropriadas

#### **Histórico de teste**

Registro dos resultados dos teste salvos em uma memória especial à prova de falhas. As opções no histórico de teste permitem a seleção de resultados para documentação ou impressão.

#### **Histórico do GWP**

Histórico das sequências de teste realizadas.

#### **Limite de aviso**

Um limite superior ou inferior, que se excedeu ou não se atingiu, torna mais rigoroso o monitoramento de processo necessário.

#### **Limite de controle**

Tolerância de um processo com relação ao seu valor definido. Exceder a tolerância é uma violação dos requisitos de qualidade e, portanto, requer a correção do processo.

#### **Método**

Um método descreve o tipo de teste a ser realizado e define o objetivo principal de uma sequência de teste. Os pesos a serem utilizados, testes correspondentes ou tolerâncias de método devem ser definidos como parte do método.

#### **Peso de ajuste**

Peso de teste externo para ajuste.

#### **Peso de ajuste externo**

Peso de teste externo para ajuste.

#### **Peso de ajuste interno**

Peso integrado para ajuste.

#### **Peso de teste**

Um peso externo usado como um peso de referência.

#### **Peso de teste externo**

Peso rastreável para ajustes ou testes.

#### **Peso de teste externo**

Peso de teste externo para testar o ajuste.

#### **Peso de teste interno**

Peso integrado para testar o ajuste.

#### **Peso interno**

Peso integrado.

#### **Peso mínimo**

Peso mínimo necessário para a pesagem com uma precisão relativa (MinWeigh).

#### **Peso real**

O peso real registrado de um peso de teste externo. Independente do modelo da balança.

#### **ProFACT**

A ProFACT (Tecnologia Profissional de Calibração Totalmente Automática) ajusta a balança baseada em um critério de temperatura pré-selecionado de forma completamente automática.

#### **Repetitividade**

A capacidade de uma balança exibir pesos correspondentes com pesagens repetidas do mesmo objeto da mesma maneira e nas mesmas condições.

#### **Sensibilidade**

Uma alteração em peso dividida pela mudança causal em carga.

#### **Sequência de teste**

Descreve o tipo de teste (método) e o peso para o qual este teste deve ser realizado. Define também o comportamento da balança se o teste não for passado.

#### **Tarefa**

As tarefas definem quando uma sequência de teste deve ser realizada e como ela é iniciada; e para as balanças XP que devem realizar a sequência de teste. Antes que uma tarefa poder ser definida, a sequência de teste já deve estar definida.

#### **Test Manager do GWP**

Lista de funções de segurança para balanças XS/XP. A balança fornece suporte ativo com solicitações de teste e sequências guiadas previamente definidas.

#### **Testando o ajuste**

De acordo com a nomenclatura do Test Manager do GWP (Padrão Global de Pesagem), corresponde a um teste de sensibilidade.

#### **Teste**

Termo coletivo para testar uma única função ou de um dispositivo completo.

#### **Teste de carga excêntrica**

O objetivo do método EC (teste de carga excêntrica) é para garantir que cada desvio de carga excêntrica esteja dentro das tolerâncias POP do usuário necessárias. O resultado corresponde ao mais elevado dos 4 desvios de carga excêntrica determinados.

#### **Teste de repetitividade**

Verificação da repetitividade.

#### **Teste de sensibilidade**

Verificação de sensibilidade.

#### **Testes periódicos**

Teste realizado periodicamente.

#### **Testes periódicos**

Realização de diferentes testes (de rotina) para testar a balança.

#### **Tolerâncias de método**

Limite de tolerância do desvio de resultado do método.

#### **Tolerâncias de peso**

a) Tolerâncias de pesos de teste certificados ou b) Tolerâncias relativas a um peso pesado (p.ex. peso de tara).

#### **Tolerâncias de resultados**

O mesmo que tolerância de método.

#### **Tolerâncias de teste**

Limite de desvio de tolerância de peso para testes.

#### **Valor real**

Peso do certificado de peso de um peso de teste.

# **Índice**

### **A**

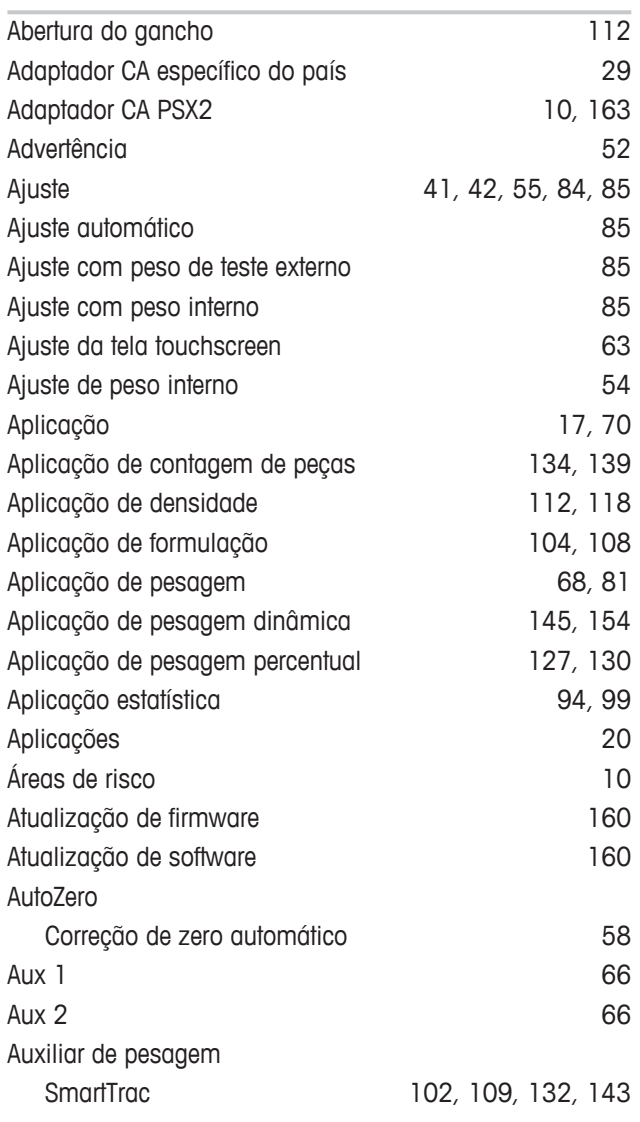

### **B**

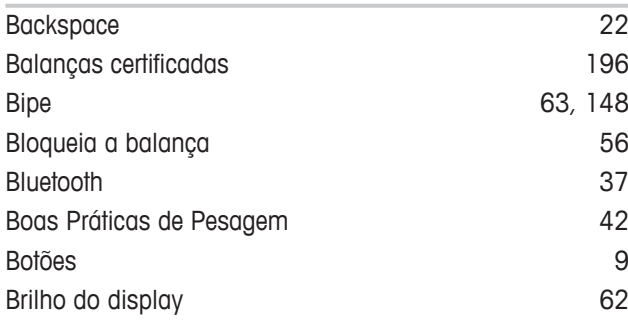

# **C**

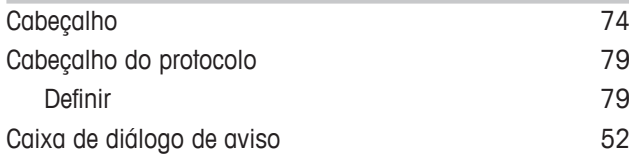

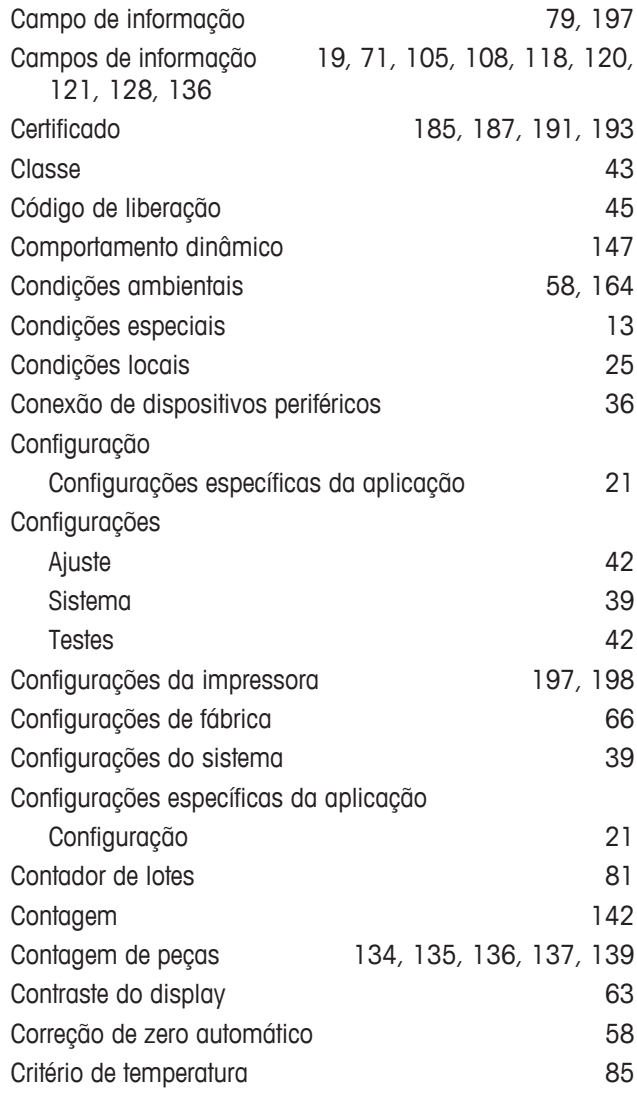

# **D**

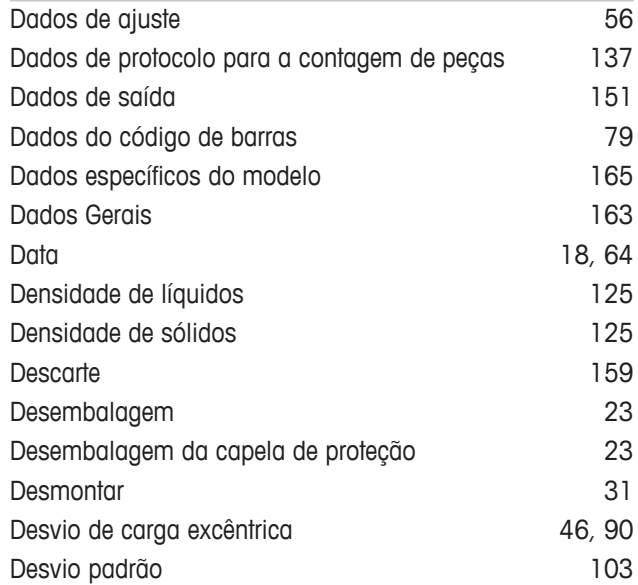

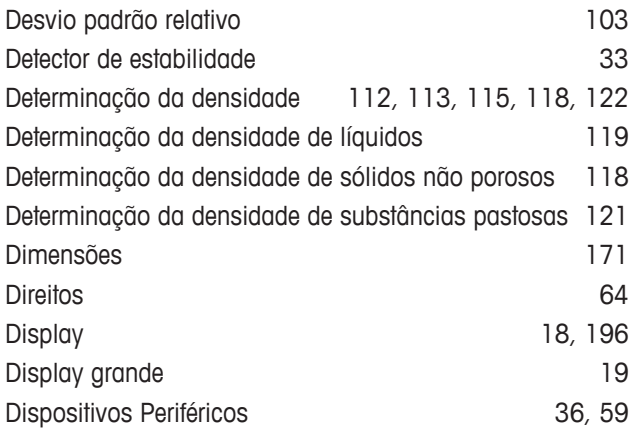

# **E**

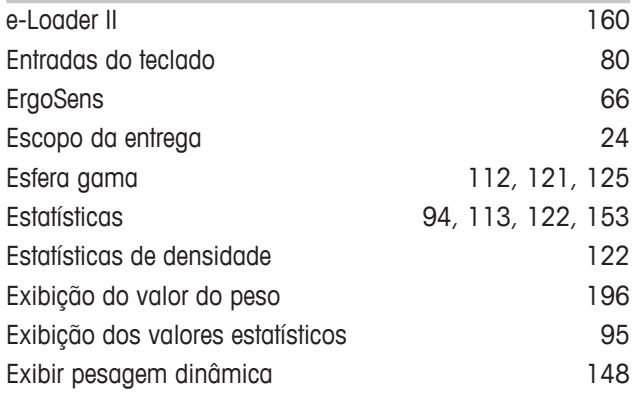

# **F**

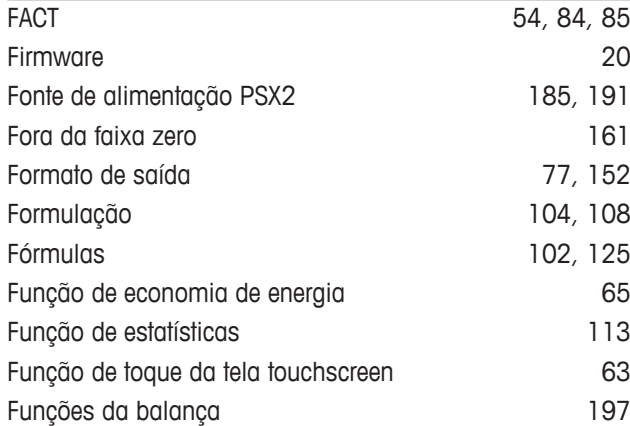

### **G**

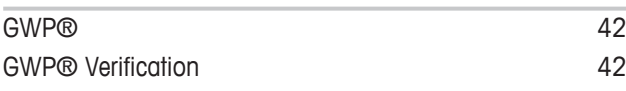

# **H**

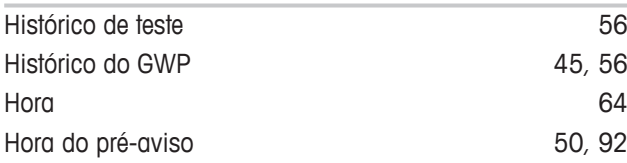

# **I**

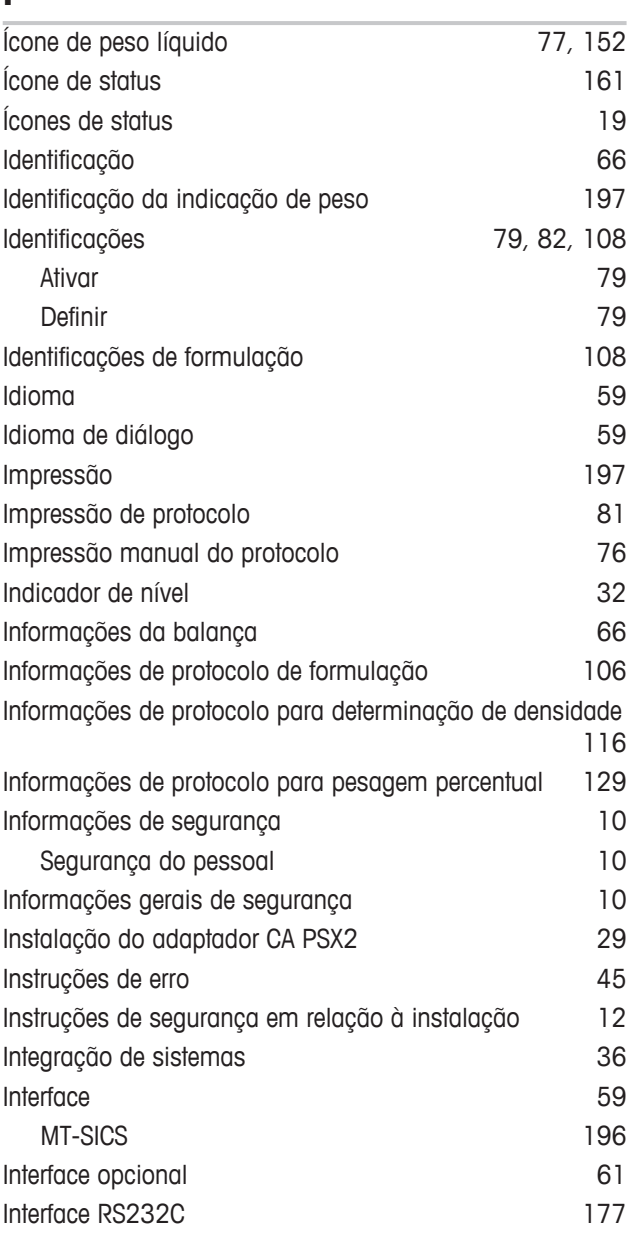

# $\frac{1}{\sqrt{2}}$

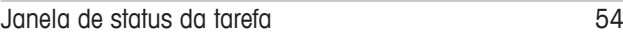

### **K**

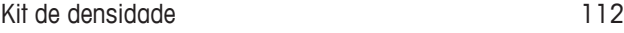

# **L**

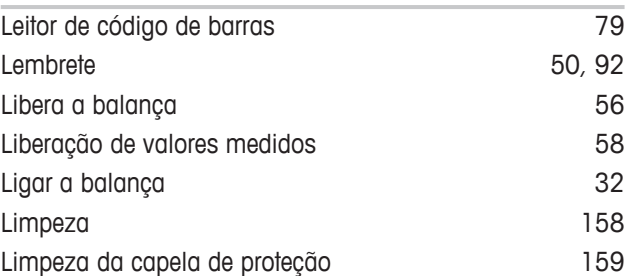

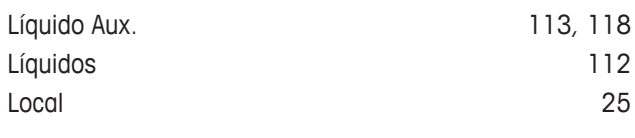

### **M**

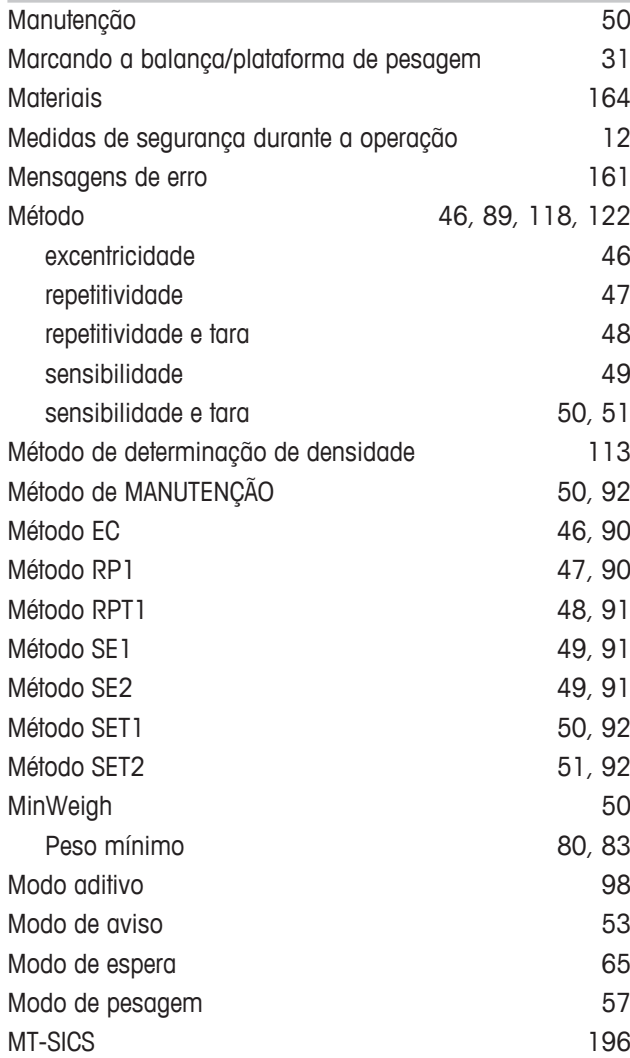

### **N**

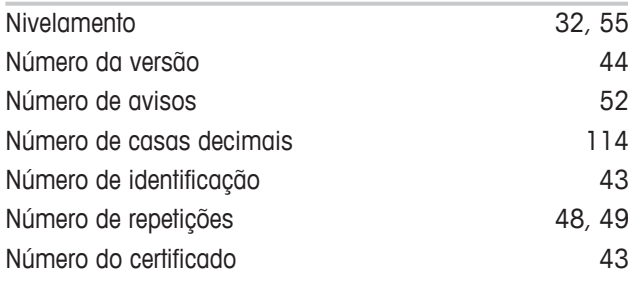

### **O**

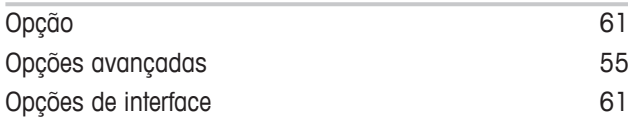

### **P**

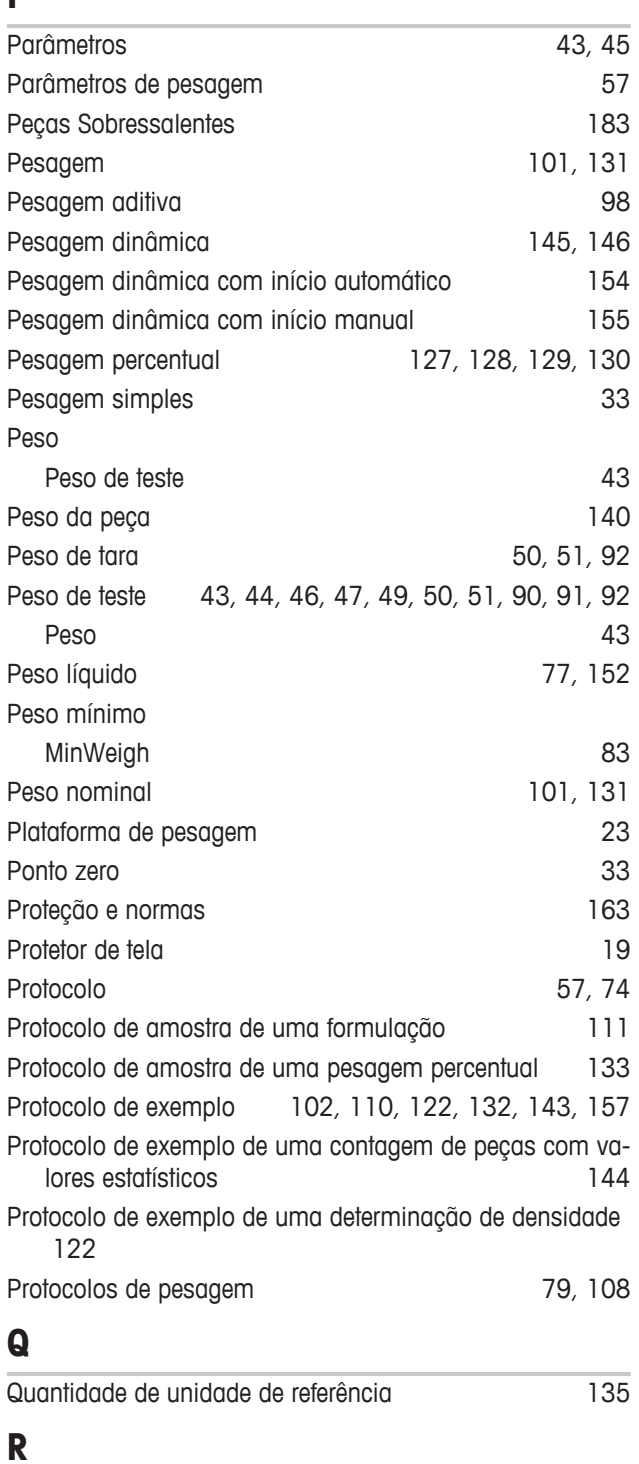

### Redefinida para zero 197 Registro 96, 106, 116, 129, 137, 149 Registro de estatísticas 101 Registro de exemplo com valores estatísticos 102, 157 Registros de ajuste **87** Registros de teste  $87$ Relatório de ajuste  $57$ Relatório de teste  $57$

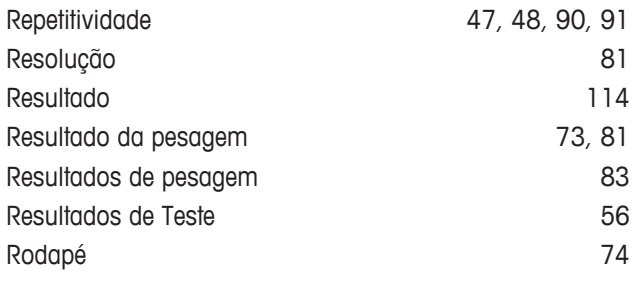

# **S**

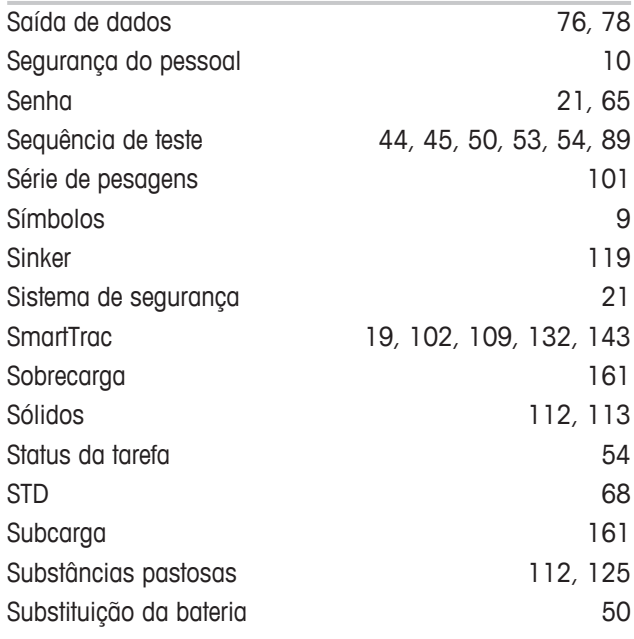

# **T**

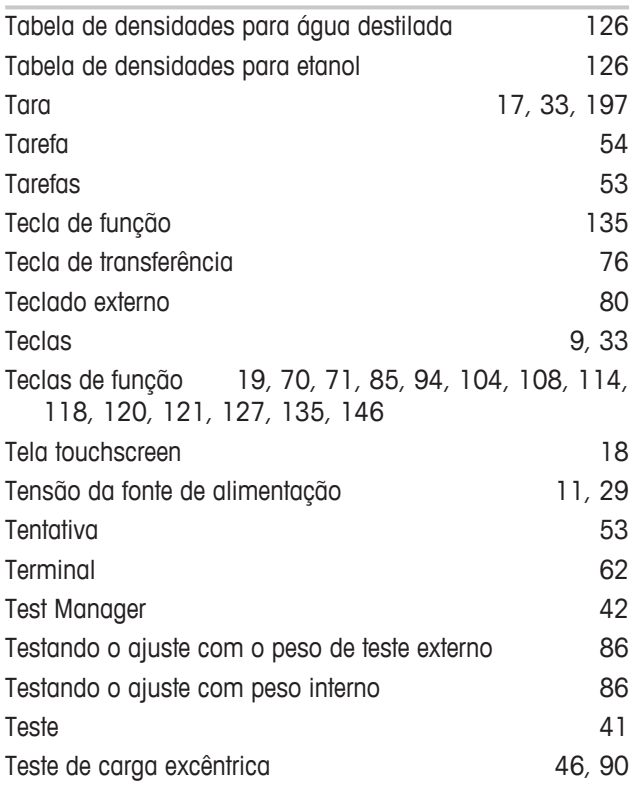

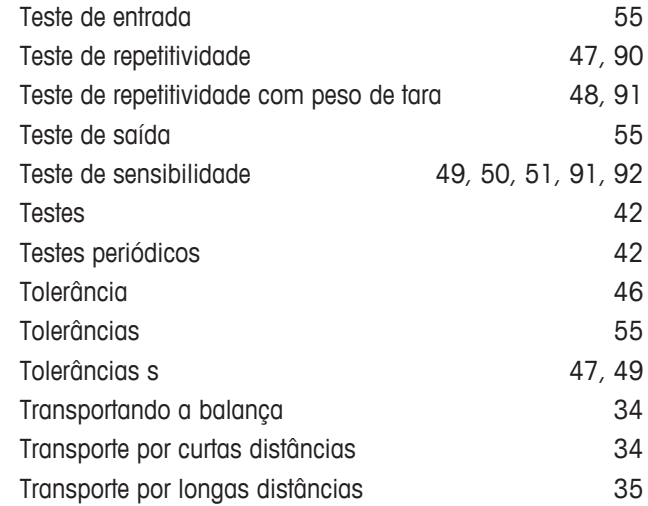

### **U**

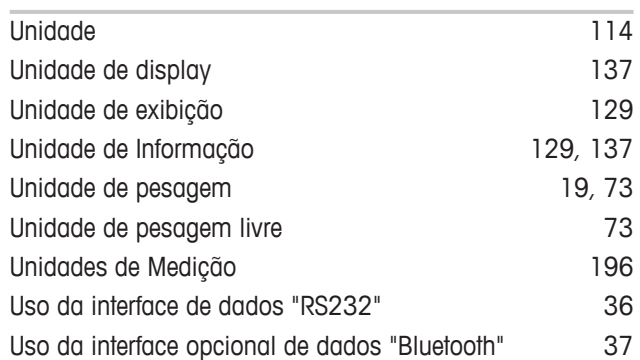

# **V**

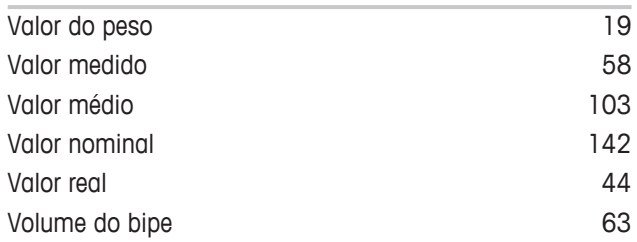

### **Z**

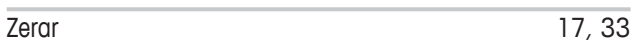

GWP® é o padrão de pesagem global, que garante a precisão consistente dos processos de pesagem, sendo aplicável a todos os equipamentos de qualquer fabricante. Ele auxilia a:

- · Escolher a balança apropriada
- · Calibrar e operar o seu equipamento de pesagem com segurança
- · Cumprir os padrões de qualidade e conformidade no laboratório e na produção

### www.mt.com/GWP

**www.mt.com/xs-ex-balances**

Informações prossecutivas

**Mettler-Toledo AG, Laboratory Weighing** CH-8606 Greifensee, Switzerland Tel. +41 (0)44 944 22 11 Fax +41 (0)44 944 30 60 www.mt.com

Reservado o direito a alterações técnicas. © Mettler-Toledo AG 08/2015 30214641C pt

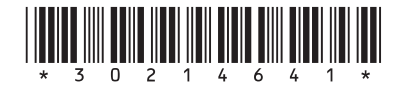